### aludu CISCO.

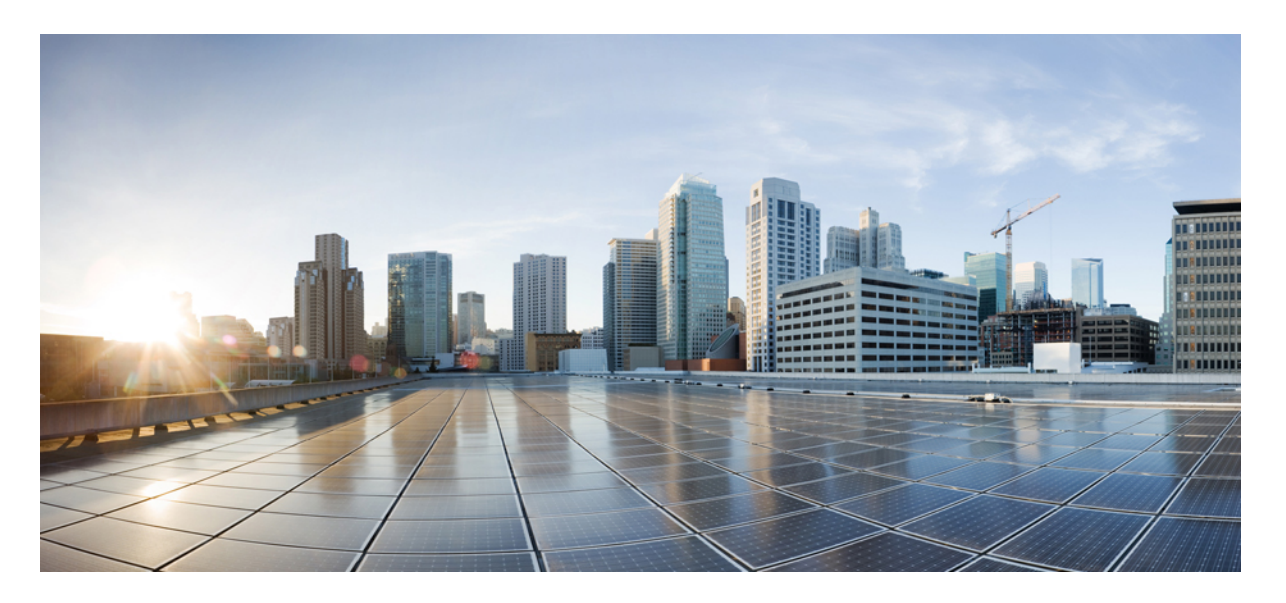

## **Cisco HyperFlex Systems** リリース **4.0** インストール ガイド (**Microsoft Hyper-V** 用)

初版:2019 年 4 月 29 日 最終更新:2020 年 4 月 13 日

#### シスコシステムズ合同会社

〒107-6227 東京都港区赤坂9-7-1 ミッドタウン・タワー http://www.cisco.com/jp お問い合わせ先:シスコ コンタクトセンター 0120-092-255 (フリーコール、携帯・PHS含む) 電話受付時間:平日 10:00~12:00、13:00~17:00 http://www.cisco.com/jp/go/contactcenter/

© 2020 Cisco Systems, Inc. All rights reserved.

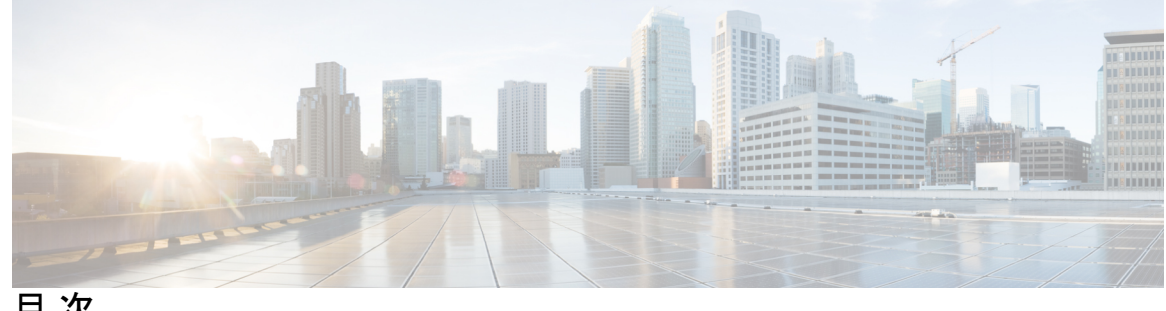

目 次

第 1 章 **1** [概要](#page-6-0) 1 [はじめに](#page-6-1) **1** [インストール](#page-6-2) ワークフロー **1** 第 **2** 章 [インストール前の情報](#page-10-0) **5** [インストール前の情報](#page-10-1) **5** 第 **3** 章 [インストール前のチェックリスト](#page-14-0) **9** [システム要件](#page-14-1) **9** Microsoft Hyper-V [のソフトウェア要件](#page-14-2) **9** [ネットワーク](#page-17-0) サービス **12** [ポート要件](#page-18-0) **13** [注意事項と制約事項](#page-19-0) **14** [インストール前のタスク概要](#page-19-1) **14** DNS [レコードの追加](#page-20-0) **15** [制限された委任の有効化](#page-20-1) **15**

第 **4** 章 [インストール](#page-22-0) **17**

[インストレーション](#page-22-1) タスク概要 **17** HX データ プラットフォーム [インストーラの展開](#page-22-2) **17** HX Data Platform [インストーラでのスタティック](#page-29-0) IP アドレスの設定 **24** Hyper-V [クラスタの展開](#page-30-0) **25** ベスト [プラクティス](#page-45-0) **40**

第 **5** 章 [インストール後](#page-46-0) **41** [インストール後のタスクの概要](#page-46-1) **41** [最初のデータストアを作成する](#page-47-0) **42** ライブ移行と VM [ネットワークの静的](#page-49-0) IP アドレスの設定 **44** [\(任意\)インストール後の制約付き委任](#page-49-1) **44** [ローカルのデフォルト](#page-50-0) パスを設定する **45** [ファイル共有ウィットネスの構成](#page-51-0) **46** Hyper-V ホストの Windows [バージョンの確認](#page-58-0) **53** フェールオーバー クラスタ [マネージャの検証](#page-58-1) **53** Hyper-V [クラスタへの](#page-60-0) VM の展開 **55** [管理ステーションまたはホストへの](#page-60-1) RSAT ツールのインストール **55** Hyper-V [Manager](#page-64-0) による VM の管理 **59** Failover Cluster [Manager](#page-65-0) による VM の管理 **60** SCVMM [ホストへのデータ](#page-67-0) パス アクセスの開始 **62** SCVMM への HyperFlex [共有の設定](#page-67-1) **62** Windows Defender [の再有効化](#page-70-0) **65** [ホスト間の](#page-70-1) VM の移行 **65** [インストール後の](#page-71-0) VLAN の追加 **66**

第 **6** 章 クラスタ拡張**—**[コンバージド](#page-72-0) ノード **67** クラスタ拡張—[コンバージド](#page-72-1) ノード **67**

第 **7** 章 クラスタ拡張**—**[コンピューティング専用ノード](#page-76-0) **71**

[概要](#page-76-1) **71** [拡張前のチェックリスト](#page-76-2) **71** [クラスタ拡張](#page-81-0): M5 ブレード サーバ (M 2 SATA) または M4 ブレード サーバ (ローカル SAS ド [ライブ](#page-81-0)) **76** [手順の概要](#page-81-1) **76** Cisco UCS [Manager](#page-82-0) の設定 **77** Microsoft OS [のインストール](#page-90-0) **85**

目次

ハイパーバイザ設定、HXDP [ソフトウェアのインストールとクラスタの拡張](#page-102-0) **97** [クラスタ拡張](#page-114-0): M4 ブレード サーバ (ファイバ チャネル SAN) **109**

[概要](#page-114-1) **109**

Microsoft Windows OS [のインストール](#page-115-0) **110**

第 **8** 章 [トラブルシューティング情報](#page-128-0) **123**

[トラブルシューティング](#page-128-1) **123**

第 9 章 **125** 

Cisco HyperFlex [ノードの設置](#page-130-1) **125**

ファブリック [インターコネクトの設定](#page-131-0) **126**

GUI によるプライマリ ファブリック [インターコネクトの設定](#page-132-0) **127**

GUI [による従属ファブリック](#page-134-0) インターコネクトの設定 **129**

WinSCP を使用してインストーラ VM に iso と img [ファイルをアップロードするには](#page-135-0) **130** DNS [レコード](#page-137-0) **132**

HX サービス アカウント [パスワードの更新](#page-138-0) **133**

Г

I

<span id="page-6-0"></span>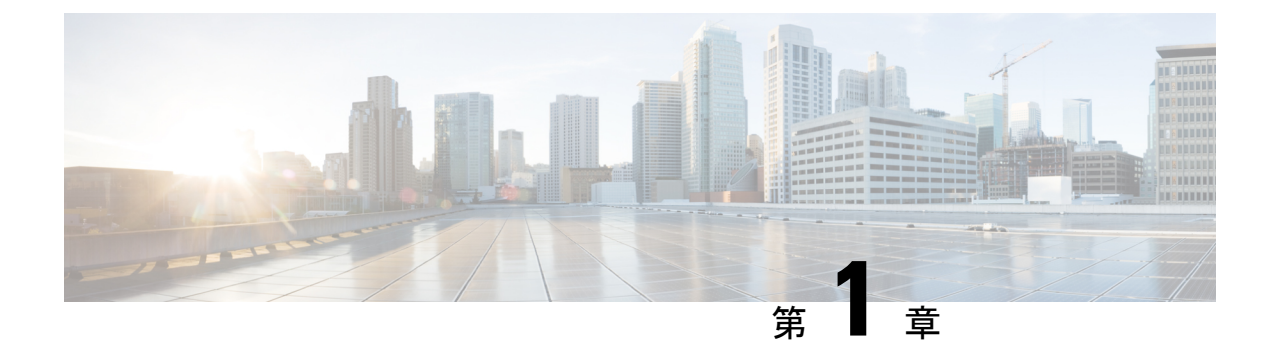

### 概要

- [はじめに](#page-6-1) (1 ページ)
- [インストール](#page-6-2) ワークフロー (1 ページ)

# <span id="page-6-1"></span>はじめに

このガイドでは、*Microsoft Hyper-V* に *Cisco HyperFlex System* をインストールおよび設定する方 法について説明します。

*VMware ESXi* に *Cisco HyperFlex* システムをインストールするには、次のサイトにあるインス トールガイドを参照してください。[https://www.cisco.com/c/en/us/support/hyperconverged-systems/](https://www.cisco.com/c/en/us/support/hyperconverged-systems/hyperflex-hx-data-platform-software/products-installation-guides-list.html) [hyperflex-hx-data-platform-software/products-installation-guides-list.html](https://www.cisco.com/c/en/us/support/hyperconverged-systems/hyperflex-hx-data-platform-software/products-installation-guides-list.html)

*Cisco HyperFlex Systems for Edge (*リモート オフィスおよびブランチ オフィス*)* をインストール するには、[https://www.cisco.com/c/en/us/support/hyperconverged-systems/](https://www.cisco.com/c/en/us/support/hyperconverged-systems/hyperflex-hx-data-platform-software/products-installation-and-configuration-guides-list.html) [hyperflex-hx-data-platform-software/products-installation-and-configuration-guides-list.html](https://www.cisco.com/c/en/us/support/hyperconverged-systems/hyperflex-hx-data-platform-software/products-installation-and-configuration-guides-list.html) にある展 開ガイドを参照してください。

# <span id="page-6-2"></span>インストール ワークフロー

以下の図と表は、インストール ワークフローの概要を説明しています。

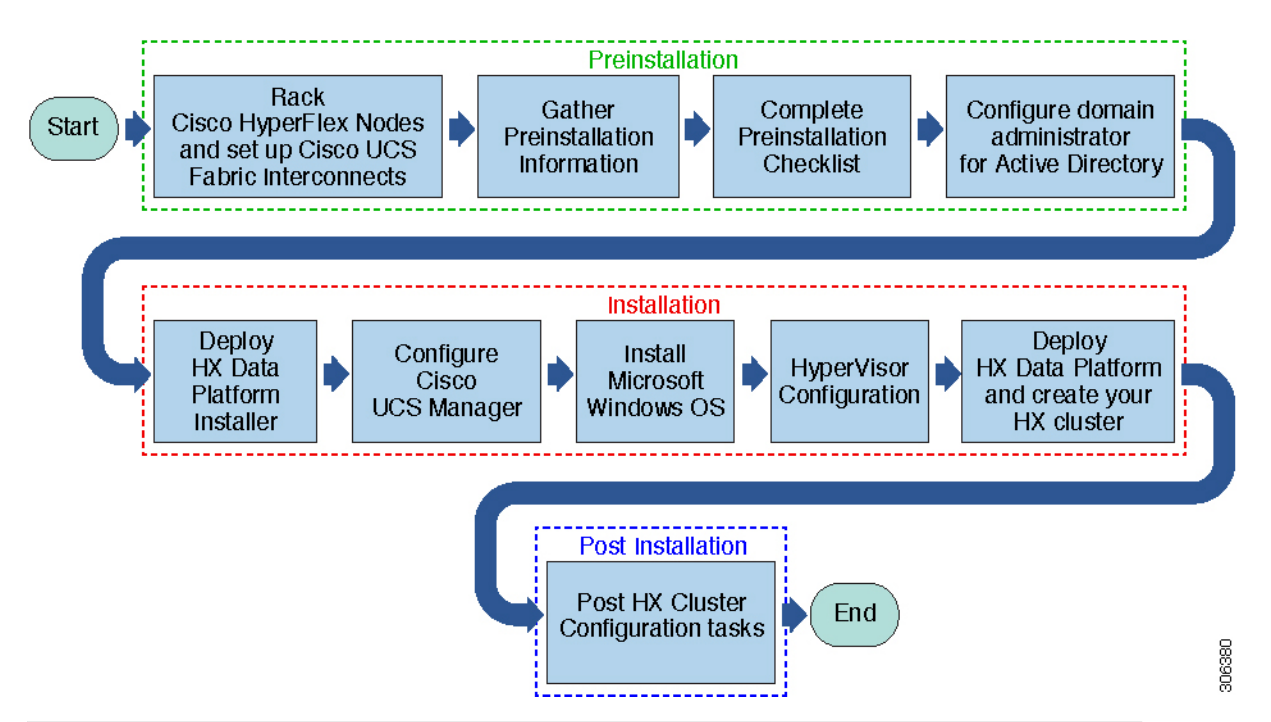

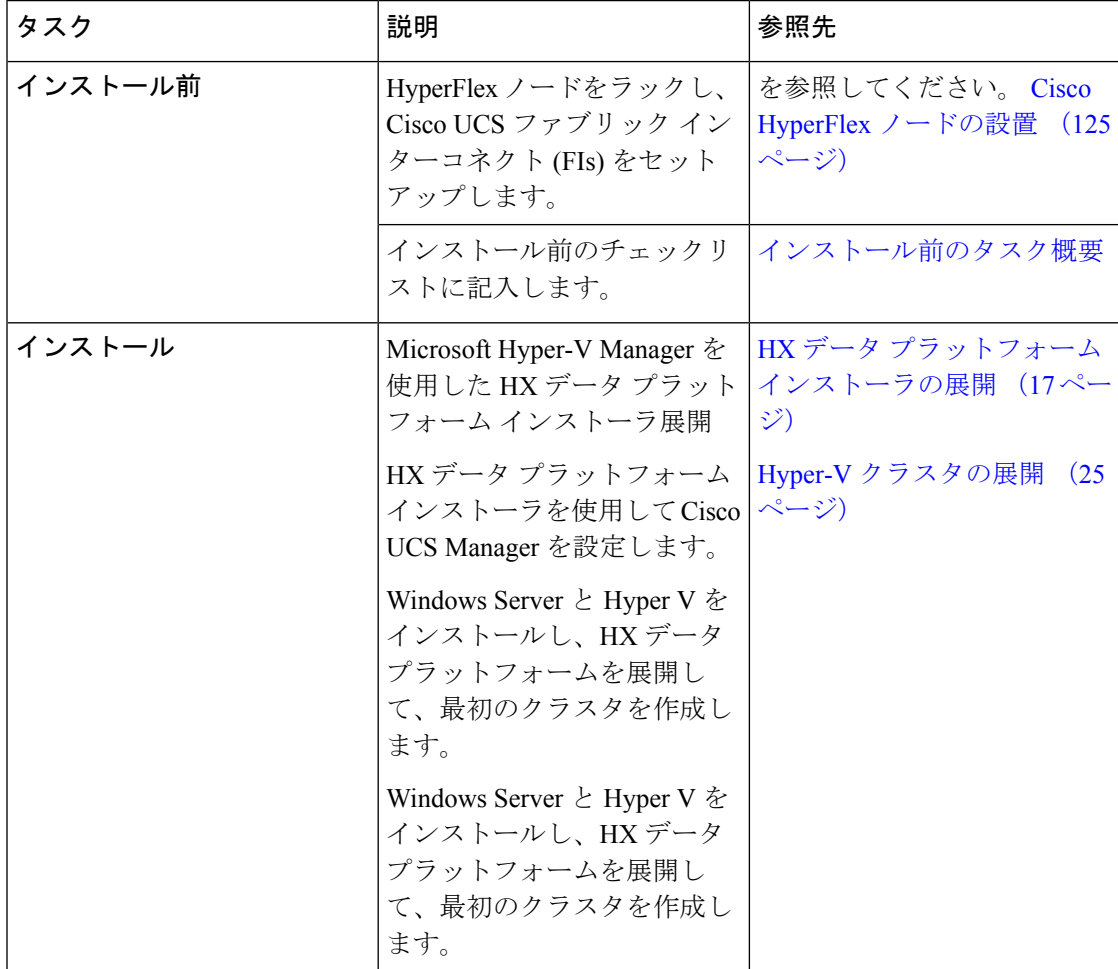

I

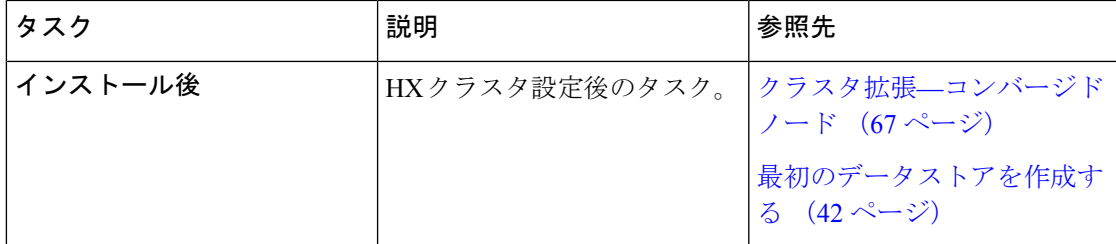

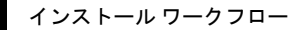

I

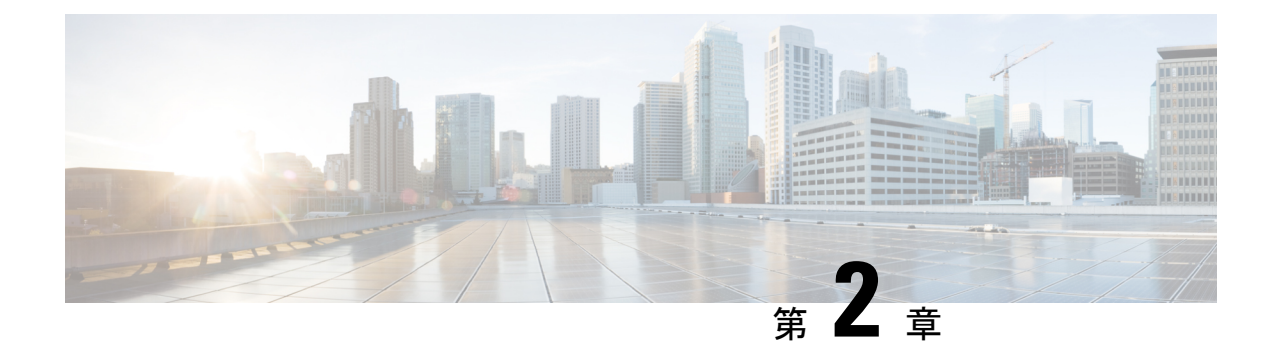

# <span id="page-10-0"></span>インストール前の情報

• [インストール前の情報](#page-10-1) (5 ページ)

# <span id="page-10-1"></span>インストール前の情報

インストールを簡単にするために、インストール時に必要な次の情報を収集します。次の場所 から編集可能なプレインストール情報シートの PDF をダウンロードします。

Cisco HyperFlex Systems [プレインストール情報シート](https://www.cisco.com/c/en/us/td/docs/hyperconverged_systems/HyperFlex_HX_DataPlatformSoftware/HX_Hyper-V_Installation_Guide/3_0/b_Cisco_HyperFlex_Systems_Installation_Guide_on_Microsoft_HyperV_3_0/b_Cisco_HyperFlex_Systems_Installation_Guide_on_Microsoft_HyperV_3_0_chapter_01000.pdf)

#### グローバル情報

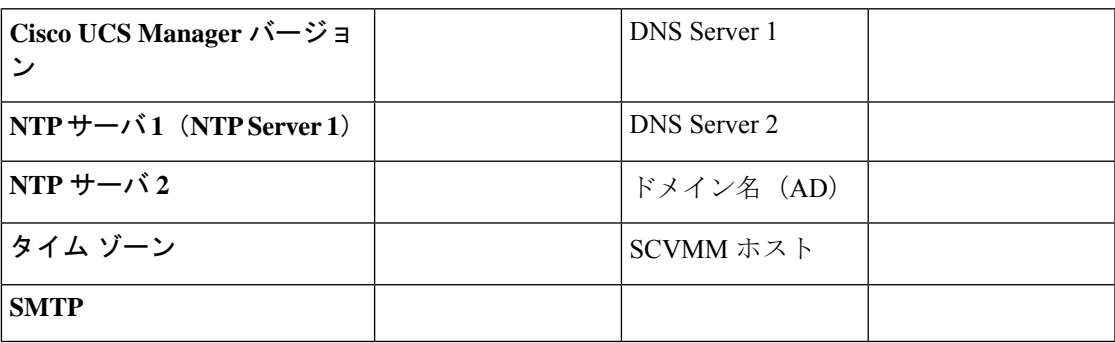

ファブリック インターコネクトの情報

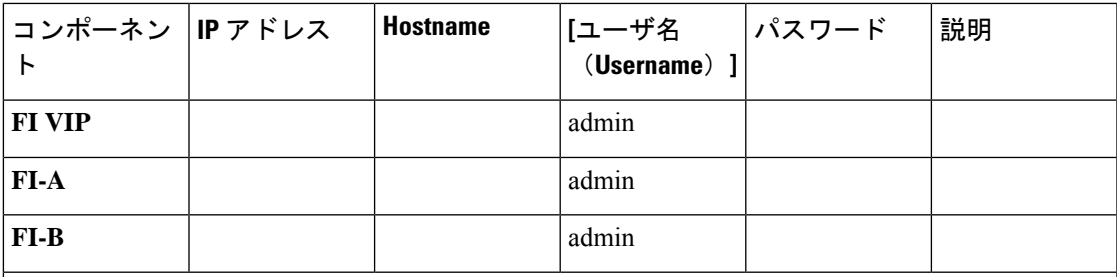

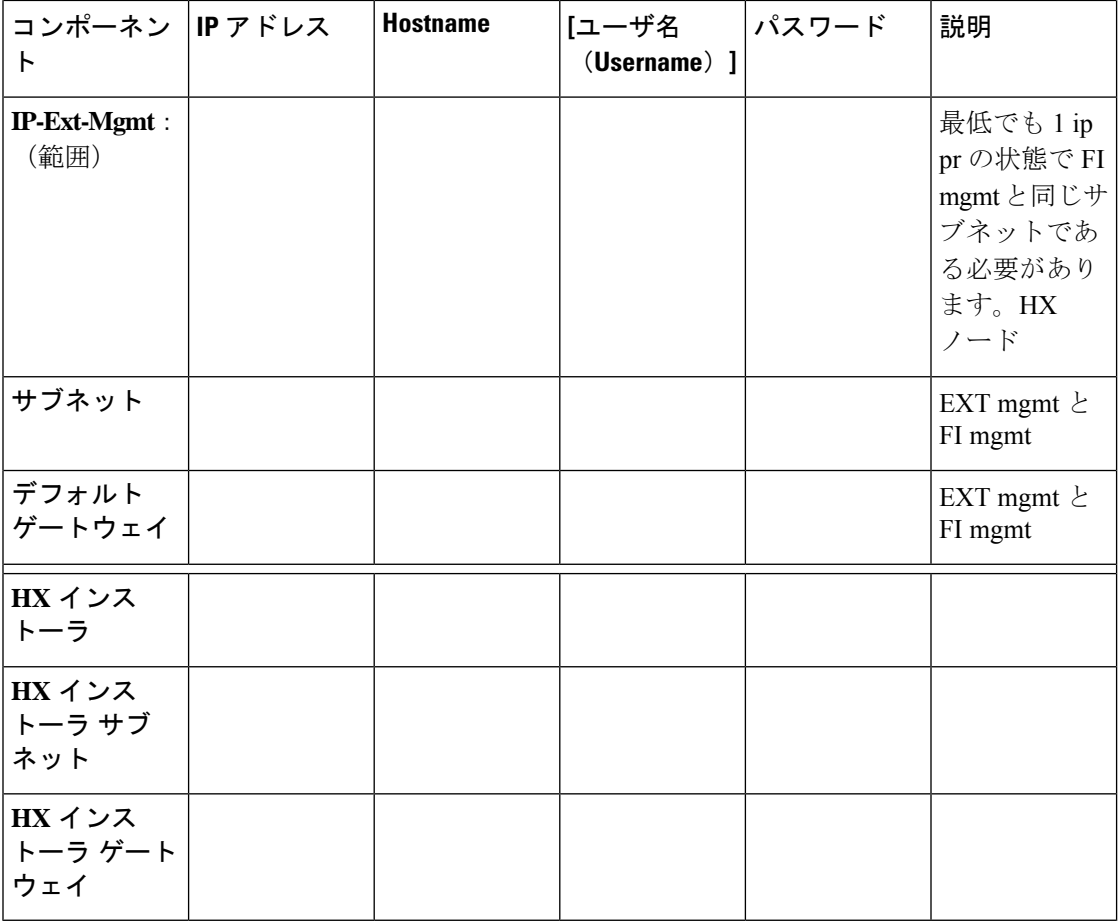

#### **HX** インストーラ情報

**MAC** プール プレフィックス(00: 25:B5)

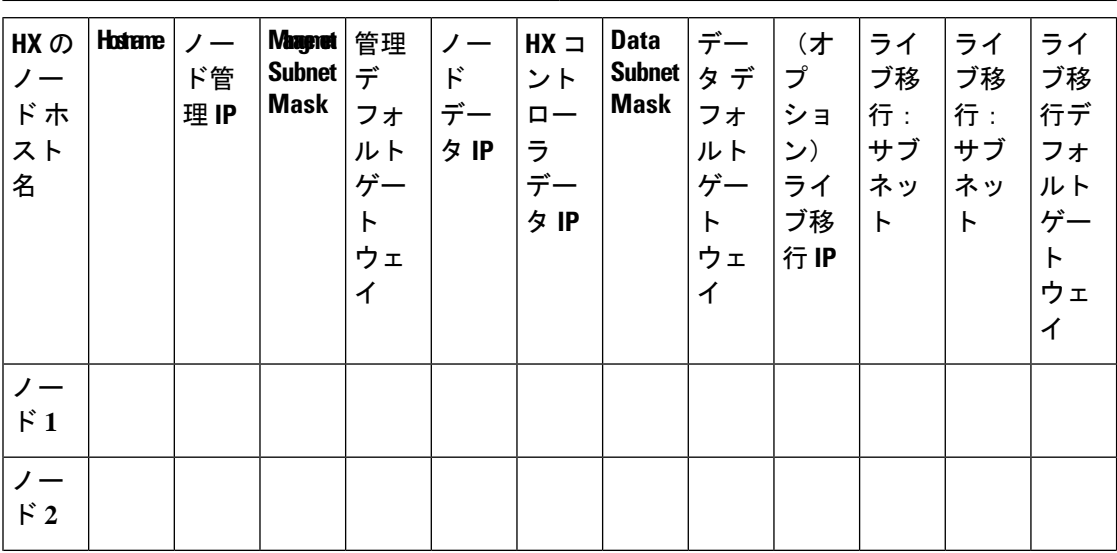

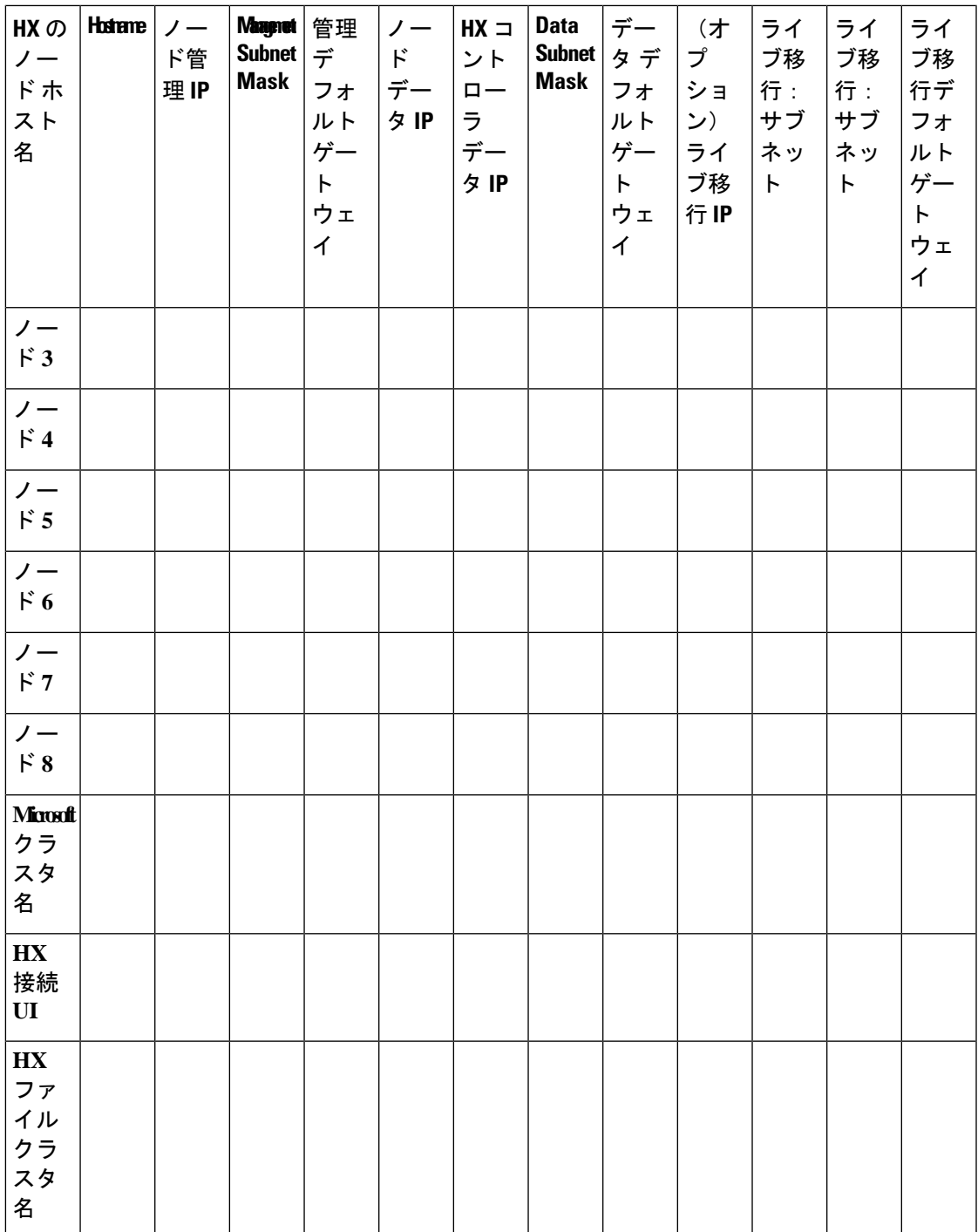

#### **VLAN** 情報

 $\mathbf I$ 

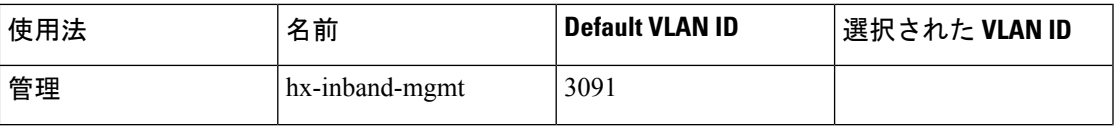

I

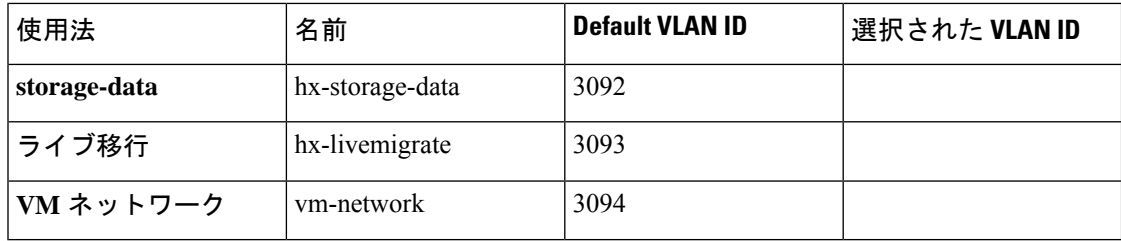

#### **Hyper-V** 情報

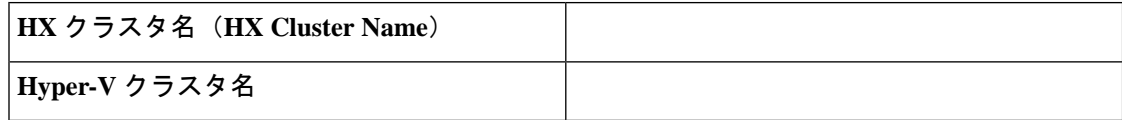

#### 制限された委任

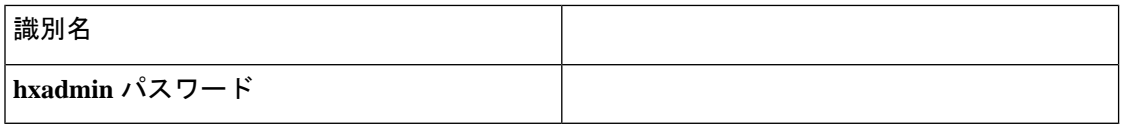

<span id="page-14-0"></span>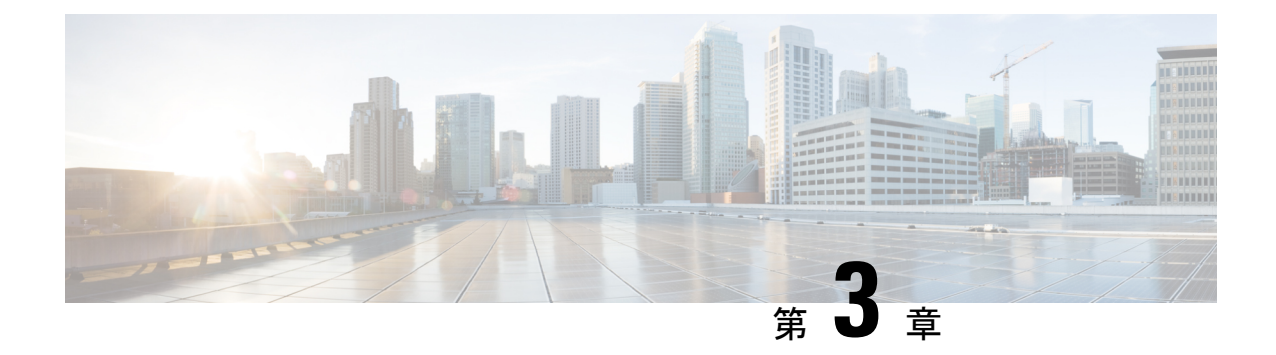

# インストール前のチェックリスト

- [システム要件](#page-14-1) (9 ページ)
- [注意事項と制約事項](#page-19-0) (14 ページ)
- [インストール前のタスク概要](#page-19-1) (14 ページ)

# <span id="page-14-1"></span>システム要件

ハードウェア要件

| 要件                                | 説明                                                          |
|-----------------------------------|-------------------------------------------------------------|
| Cisco HX データ プラットフォーム サーバ         | Cisco HyperFlex M5 コンバージド ノード :                             |
|                                   | •すべてのフラッシュ—Cisco HyperFlex<br>$HXAF240c M5$ , $HXAF220c M5$ |
|                                   | • ハイブリッド—Cisco HyperFlex HX240c<br>$M5$ , HX220c M5         |
| Cisco UCS ファブリック インターコネクト<br>(FI) | Cisco UCS ファブリック インターコネクト(FI)<br>6200 および 6300              |
|                                   | 4.0 (1b) 以降、Cisco UCS ファブリック イン<br>ターコネクト(FI) 6400          |

## <span id="page-14-2"></span>**Microsoft Hyper-V** のソフトウェア要件

ソフトウェア要件には、互換性のある Cisco HyperFlex Systems (HX) コンポーネントおよび Microsoft Hyper-V (Hyper-V) コンポーネントのバージョンを使用していることを確認するため の検証が含まれています。

#### **HyperFlex** ソフトウェアのバージョン

HX コンポーネント(Cisco HX Data Platform インストーラ、Cisco HX Data Platform、および Cisco UCS ファームウェア)は、別個のサーバにインストールされます。HX ストレージ クラ スタ内で使用される各サーバの各コンポーネントに互換性があることを確認します。

• **Cisco HyperFlex M5** コンバージド ノード: ハイブリッド (Cisco HyperFlex HX240c M5、 HX220c M5) およびすべてのフラッシュ (Cisco HyperFlex HXAF240c M5、HXAF220c m5) について、Cisco UCS Manager 4.0 (2b) がインストールされていることを確認します。HX 4.0 (1a) は、すべての NVMe (HXAF220C M5SN) ノードで Hyper-v をサポートしていませ ん。インストール要件および手順に関する詳細は、『*Microsoft Hyper-V* の *Cisco HyperFlex* システム インストール ガイド』を参照してください。

表 **<sup>1</sup> :** サポートされている **Hyper-V** 上の **M5** サーバ **HyperFlex** ソフトウェアのバージョン

|         | HyperFlex リリース   M5 推奨サーバ ファームウェア |
|---------|-----------------------------------|
| 4.0(2b) | $4.0$ (4h)                        |
| 4.0(2a) | 4.0(4g)                           |
| 4.0(lb) | 4.0(4e)                           |
| 4.0(1a) | 4.0(4e)                           |

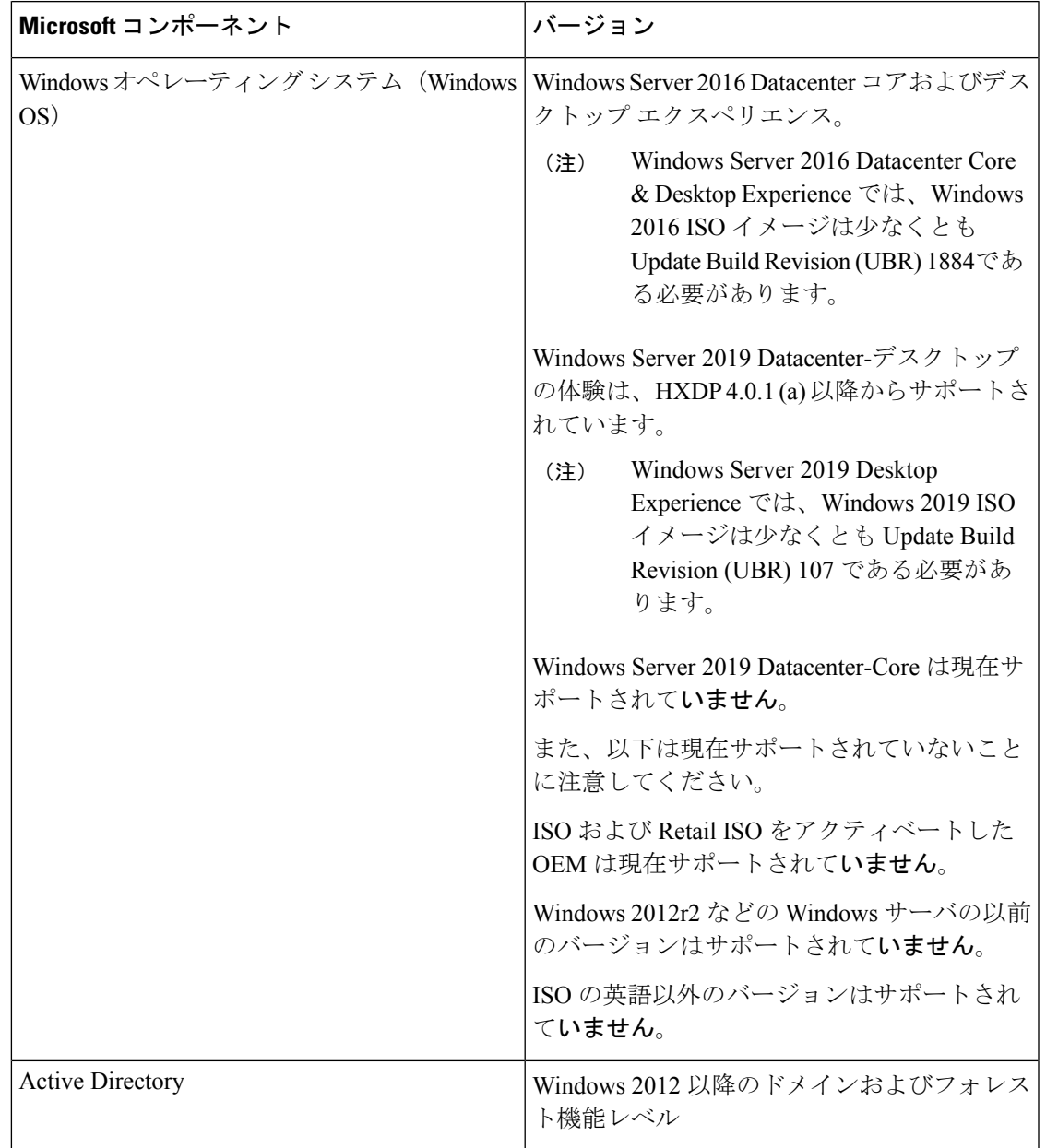

#### 表 **2 :** サポートされる **Microsoft** ソフトウェア バージョン

#### サポートされている **Microsoft** ライセンス エディション

1 個以上の HyperFlex ホストにインストールされている Microsoft Windows サーバのバージョン は、『Microsoft [ライセンス取得](https://www.microsoft.com/en-us/licensing)』に記載されている Microsoft ライセンス要件に従ってライセ ンスが取得されている必要があります。

 $\mathbf I$ 

# <span id="page-17-0"></span>ネットワーク サービス

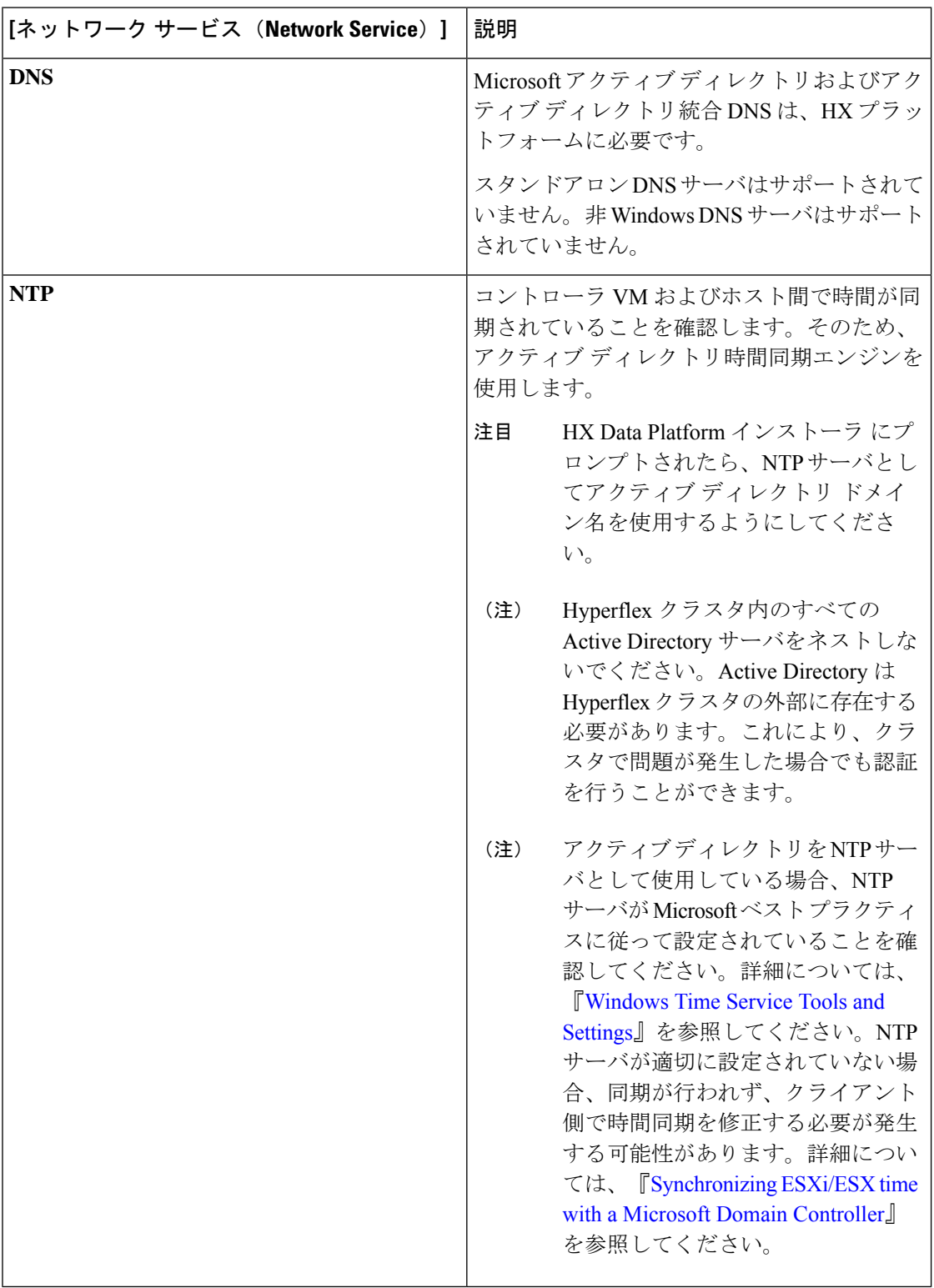

## <span id="page-18-0"></span>ポート要件

ネットワークがファイアウォールの背後にある場合、標準的なポート要件の他に、Microsoftで は Hyper-V Manager と Hyper-V クラスタ用のポートが推奨されています。次のファイアウォー ル ポートが開いていることを確認します。

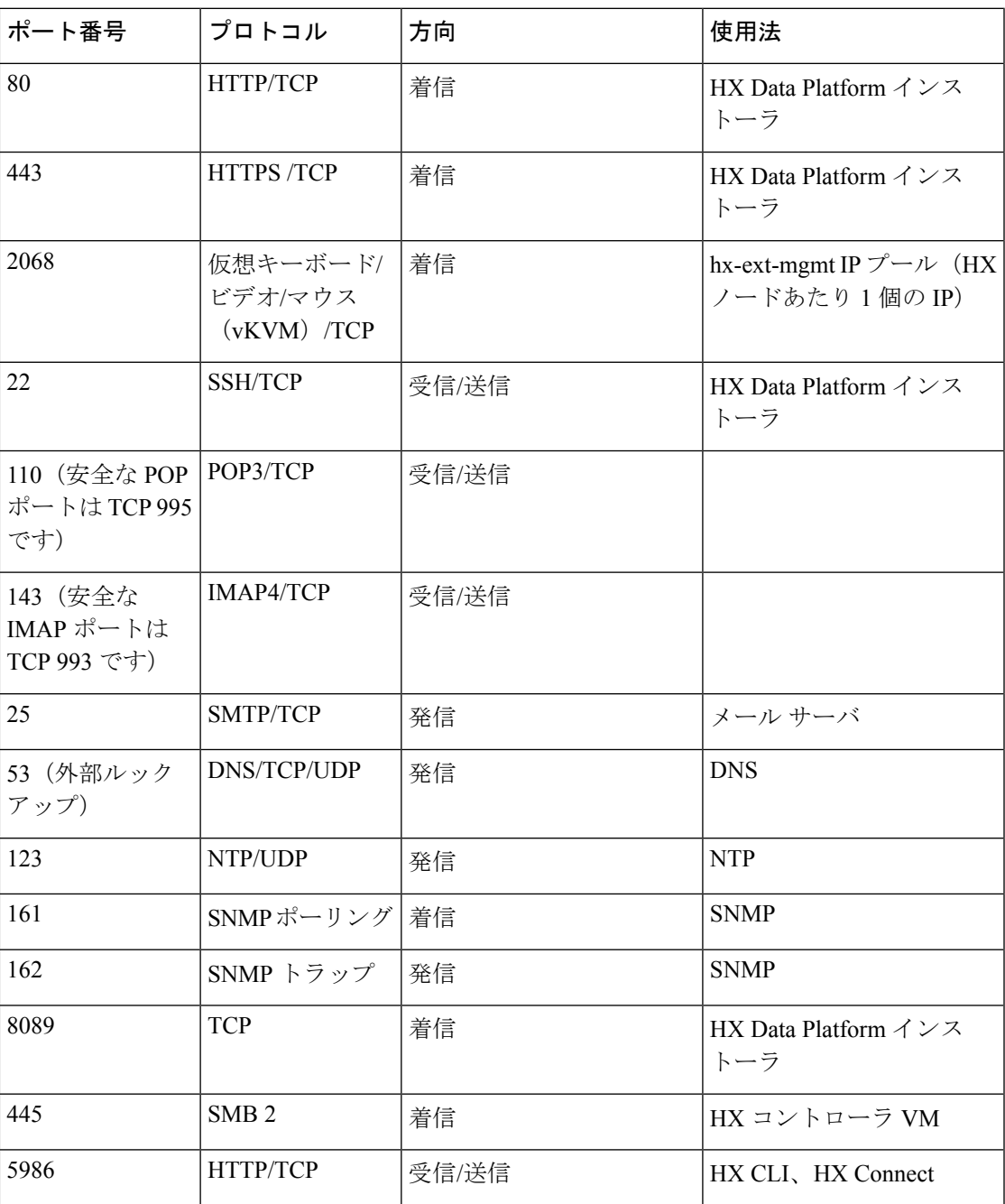

# <span id="page-19-0"></span>注意事項と制約事項

MicrosoftHyper-Vインストール時に最適なエクスペリエンスは、以下の特定のガイドラインに 従う必要があります。

- Microsoft System Center 2016 Virtual Machine Manager (Windows VMM 2016) 評価版に HyperFlex ノードを追加すると、エラーが発生します。この問題を解決するには、 [Microsoft](https://support.microsoft.com/en-us/help/4041074/update-rollup-4-for-system-center-2016-virtual-machine-manager) ヘルプ [記事](https://support.microsoft.com/en-us/help/4041074/update-rollup-4-for-system-center-2016-virtual-machine-manager) を参照してください。
- 次の機能は現在のリリースでサポートされていません。
	- SED ドライブ
	- ネイティブ複製
	- Cisco HyperFlex Edge
	- ストレッチ クラスタ
	- Intersight ベースの展開
	- LAZ およびスケール 8 以上のノード
	- HX M4 ハードウェア
	- 共有 VHDX/VHD セット
	- 一時停止状態ではないクラスタ ノード上で、Hyper-V ReadyClonePowerShell スクリプ トのみを使用します。

# <span id="page-19-1"></span>インストール前のタスク概要

以下がインストールされており、HyperFlex をインストールおよび展開する前に設定されてい ることを確認します。

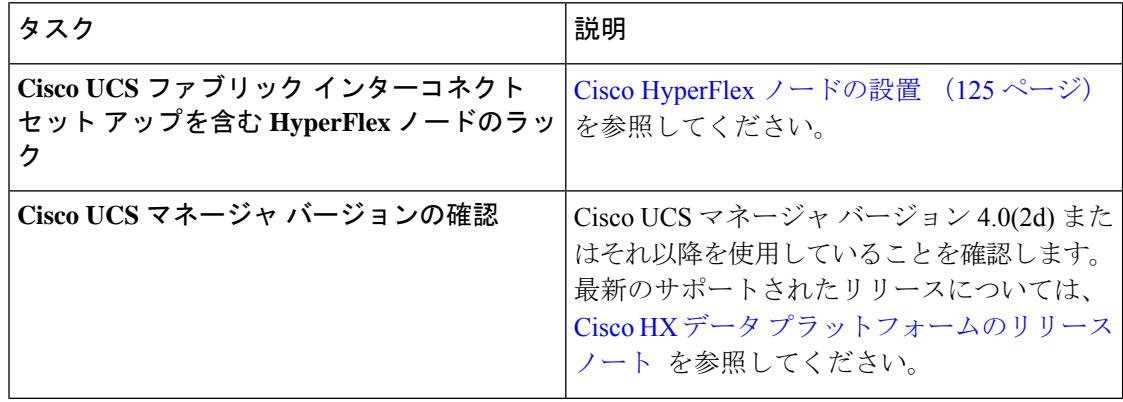

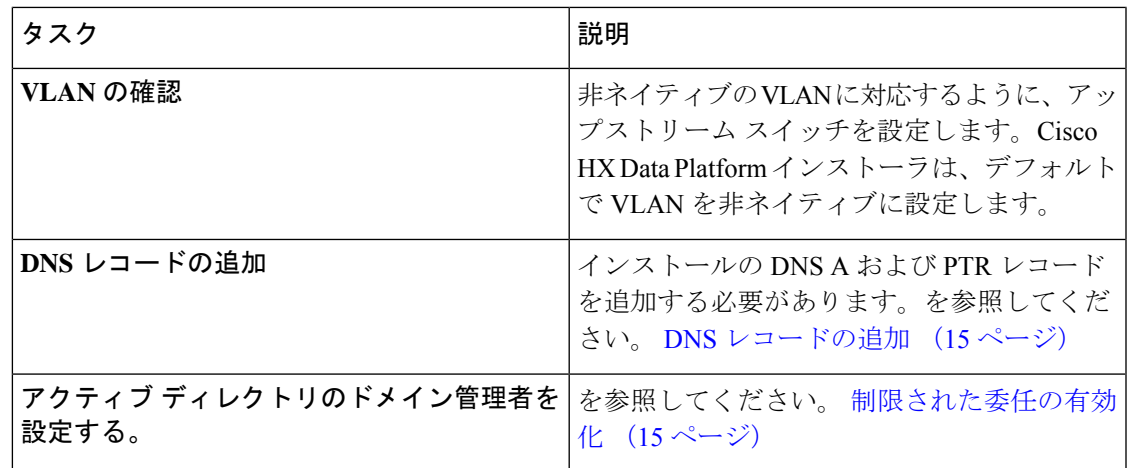

### <span id="page-20-0"></span>**DNS** レコードの追加

インストールの前に、DNS A レコードと PTR レコードを追加して、インストールの失敗を回 避する必要があります。

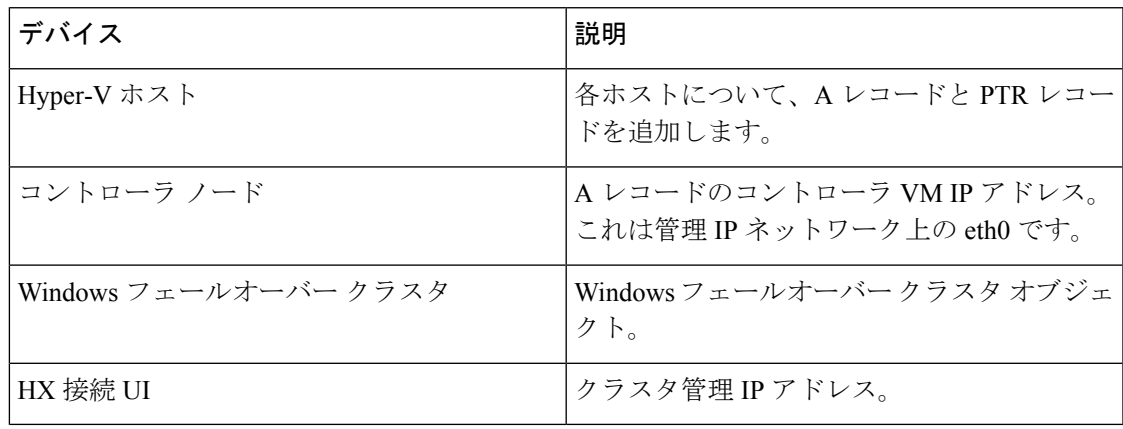

PowerShellコマンドとして表示されるレコード(ご使用の環境で直接実行する)については、こ のガイドの「DNS [レコード」](#page-137-0)セクションを参照してください。

### <span id="page-20-1"></span>制限された委任の有効化

制限された委任を有効にするために、このトピックの手順を完了する必要があります。

制限された委任は、アクティブディレクトリに対してコンピュータを参加させるために使用し ます。HX Data Platform インストーラ を介して制限された委任情報を提供します。制限された 委任は、手動で作成されたサービス アカウントを使用します。例: hxadmin。このサービス ア カウントはアクティブ ディレクトリにログインし、コンピュータを参加させ、HyperFlex スト レージ コントローラ VM から認証を実行するために使用されます。アクティブ ディレクトリ コンピュータ アカウントは、以下を含む HyperFlex クラスタのすべてのノードに適用されま す。

- Hyper-V ホスト
- HyperFlex ストレージ コントローラ VM
- Hyper-V ホスト クラスタの名前欄
- HyperFlex クラスタのサーバ メッセージブロック (SMB) 共有の名前欄

#### 手順

ステップ **1** HX アカウントとして hxadmin ドメイン ユーザ アカウントを作成します。

- ステップ2 アクティブ ディレクトリ (AD) の組織単位 (OU) を作成します。例: HyperFlex。
	- a) アクティブ ディレクトリ ユーザとコンピュータ管理ツールを使用して、OU を作成しま す。[表示 > 詳細機能] を選択して詳細機能を有効にします。作成した OU を選択します。 たとえば、**HyperFlex** > プロパティ > 属性エディタ。
	- b) OU で識別される名前属性を探し、HX Data Platform インストーラ ウィザードの [制限され た委任] ウィザードで要求されるように情報を記録します。値は次のようになります。 OU=HyperFlex,DC=contoso,DC=com。

Get-ADOrganizationalUnit コマンドレットを使用して、組織ユニット (OU) オブジェクト を取得するか、検索を実行して複数の OU を取得します。

```
Get-ADOrganizationalUnit
[-AuthType <ADAuthType>]
[-Credential <PSCredential>]
-Filter <String>
[-Properties <String[]>]
[-ResultPageSize <Int32>]
[-ResultSetSize <Int32>]
[-SearchBase <String>]
[-SearchScope <ADSearchScope>]
[-Server <String>]
[<CommonParameters>]
```
- ステップ **3** アクティブディレクトリユーザとコンピュータ管理ツールを使用して、新しく作成されたOU の hxadmin ユーザーに完全な権限を付与します。詳細機能が有効になっていることを確認しま す。そうでない場合は、手順 2 に戻ります。
	- a) 作成した OU を選択します。たとえば、**[HyperFlex]** > **[**プロパティ **(Properties)]** > **[**セキュ リティ **(Security)]** > **[**詳細 **(Advanced)]**。
	- b) [所有者の変更] を選択し、hxadmin ユーザを選択します。
	- c) **[**詳細 **(Advanced)]** ビューで **[**追加 **(Add)]** をクリックします。
	- d) 方針を選択肢、hxadmin ユーザを選択します。次に、[完全な制御] を選択し、[**OK**] をク リックします。

<span id="page-22-0"></span>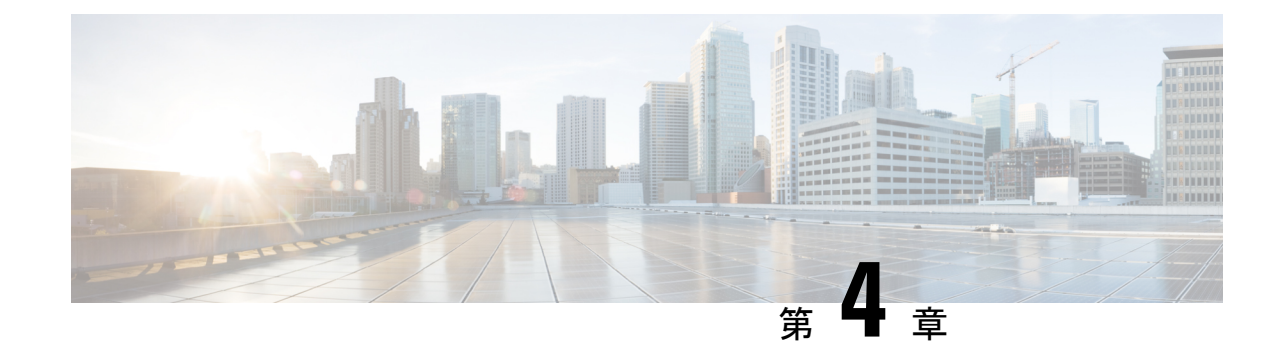

インストール

• [インストレーション](#page-22-1) タスク概要 (17 ページ)

# <span id="page-22-2"></span><span id="page-22-1"></span>インストレーション タスク概要

Microsoft Hyper-V のインストールは次の手順で構成されます。

## **HX** データ プラットフォーム インストーラの展開

**Microsoft Hyper-V Manager** を使用して HX Data Platform インストーラ 展開し、HX データ プ ラットフォーム インストーラ仮想マシンを作成します。

手順

ステップ **1** CiscoソフトウェアダウンロードサイトからHX DataPlatformインストーラ.vhdx zip圧縮ファ イルを検索してダウンロードします (例:

**Cisco-HX-Data-Platform-Installer-v4.0.1b-33133-hyperv.vhdx.zip**)

- ステップ **2** ローカル コンピュータに zip 圧縮フォルダを解答し、.vhdx ファイルを HX データ プラット フォーム インストーラをホストする Hyper-V ホストにコピーします。例: \\hyp-v-host01\....\HX-Installer\Cisco-HX-Data-Platform-Installer-v4.0.1b-33133-hyperv.vhdx
- ステップ **3 Hyper-V Manager** で、Hyper-V サーバのいずれかに移動します。
- ステップ **4** Hyper-Vサーバを選択し、右クリックして、[新規>仮想マシンを作成]を選択します。Hyper-V Manager 新規仮想マシン ウィザードが表示されます。

I

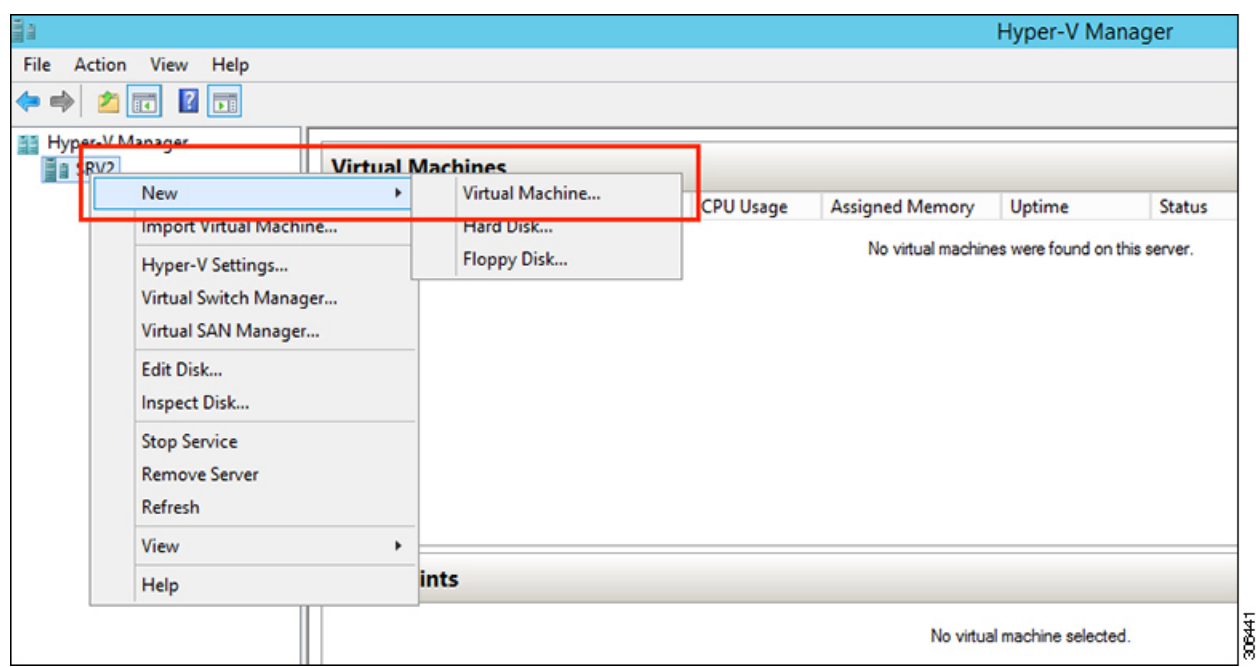

#### ステップ5 [始める前に]ページで、[次へ] をクリックします。

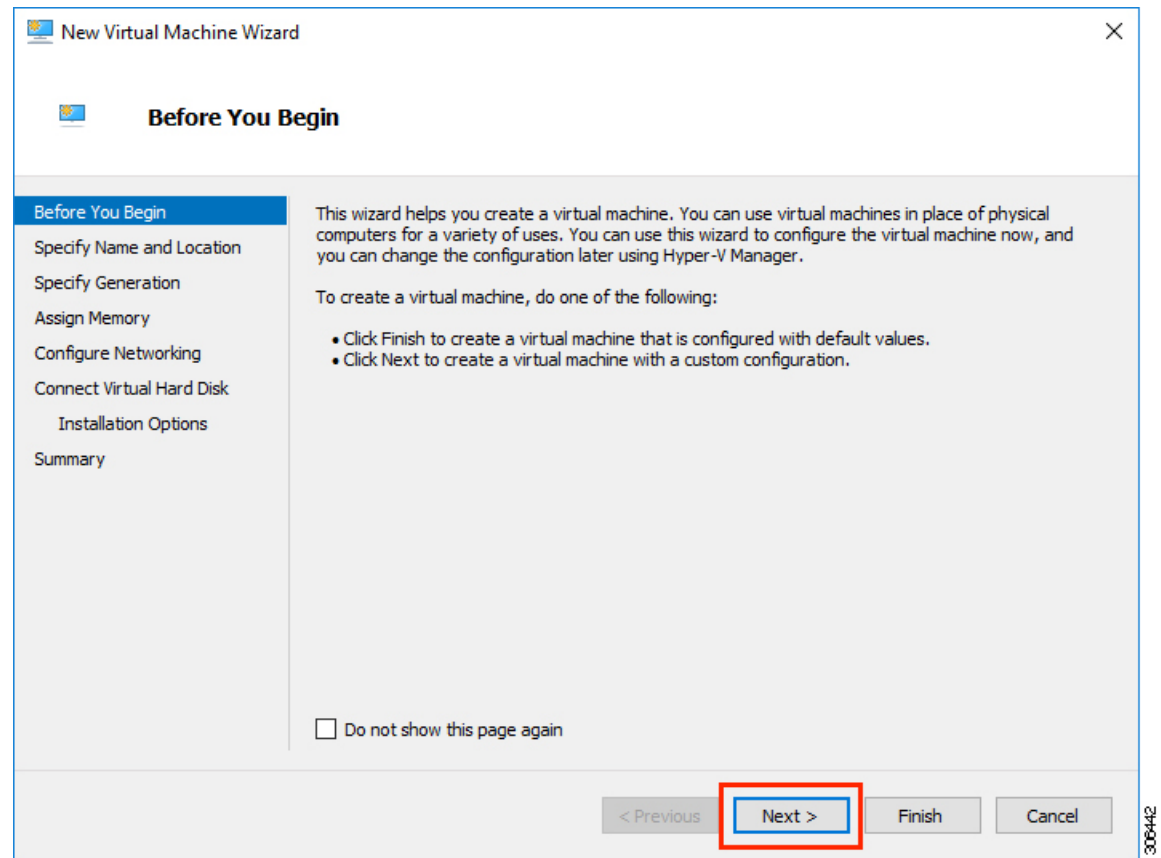

- ステップ **6** [名前とロケーションの指定]ページで、仮想マシン設定ファイルを保存する仮想マシンの名前 とロケーションを入力します。[Next] をクリックします。
	- (注) 最適なのは、VM を .vhdx ファイルに保管することです。

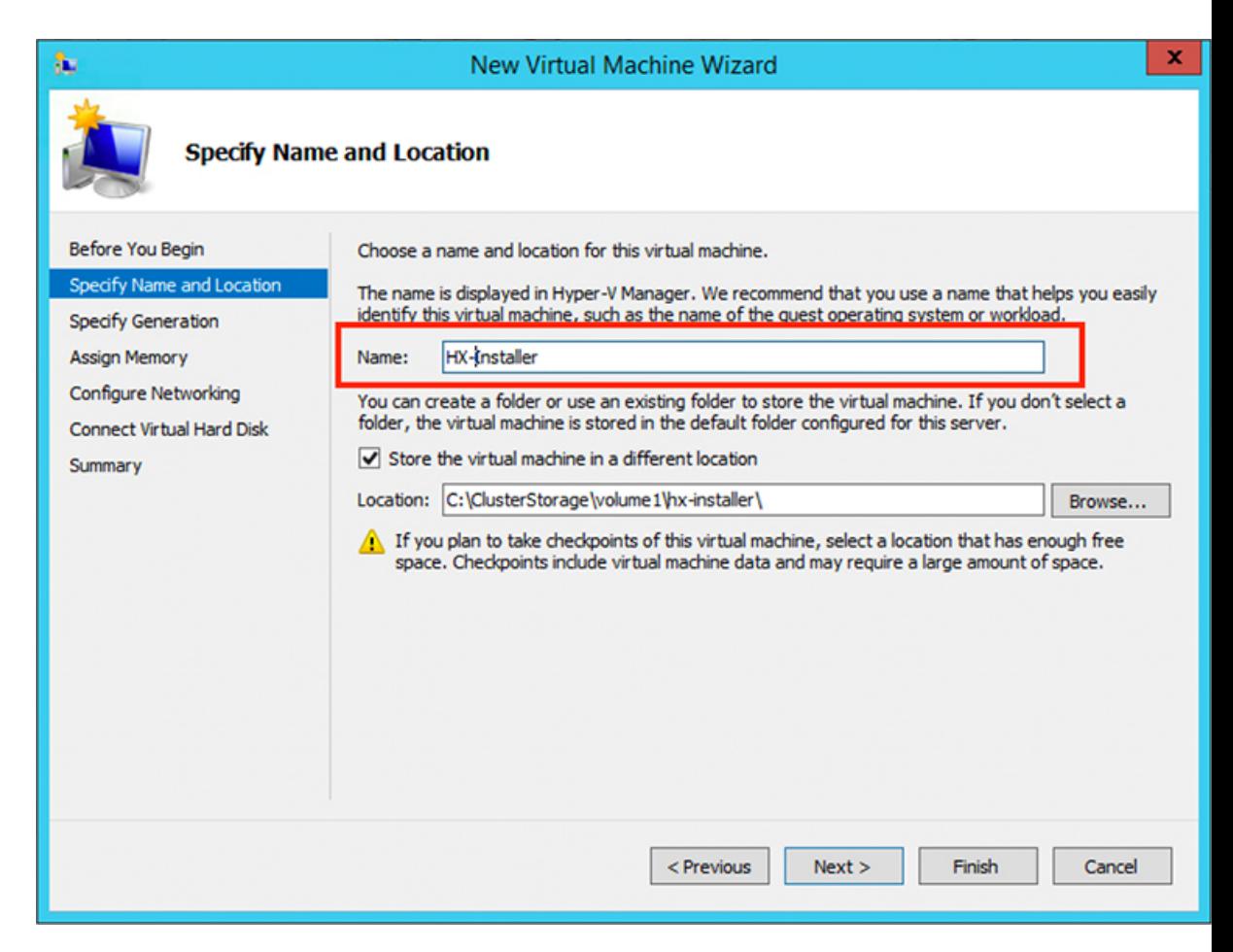

ステップ **7** [世代の指定] ページで [第 **1** 世代] を選択します。**[**次へ **(Next)]** をクリックします。第二世代を 選択する場合、VM が起動しない可能性があります。

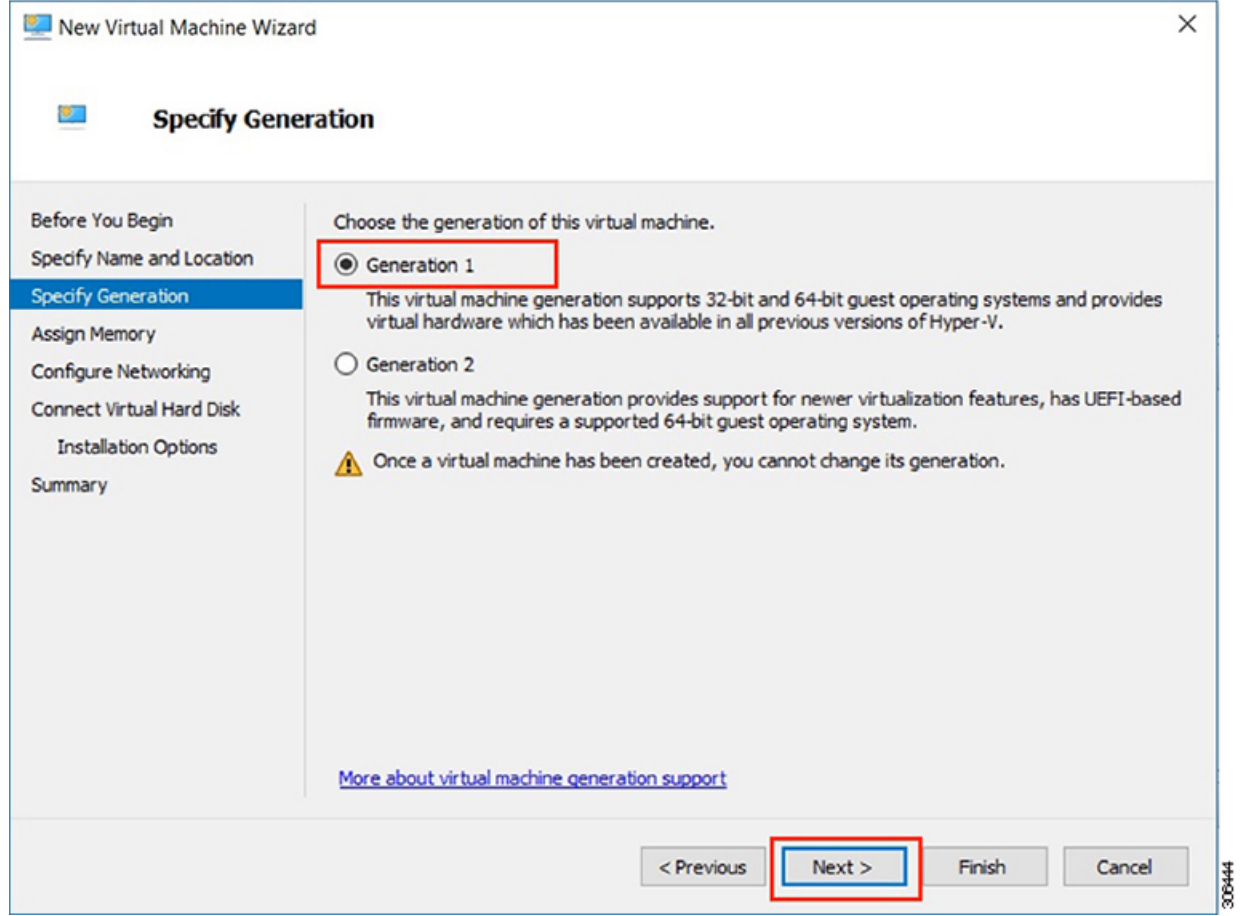

ステップ **8** [メモリの割り当て]ページで、起動時のメモリの値を **4096 MB** に設定します。[次へ(Next)] をクリックします。

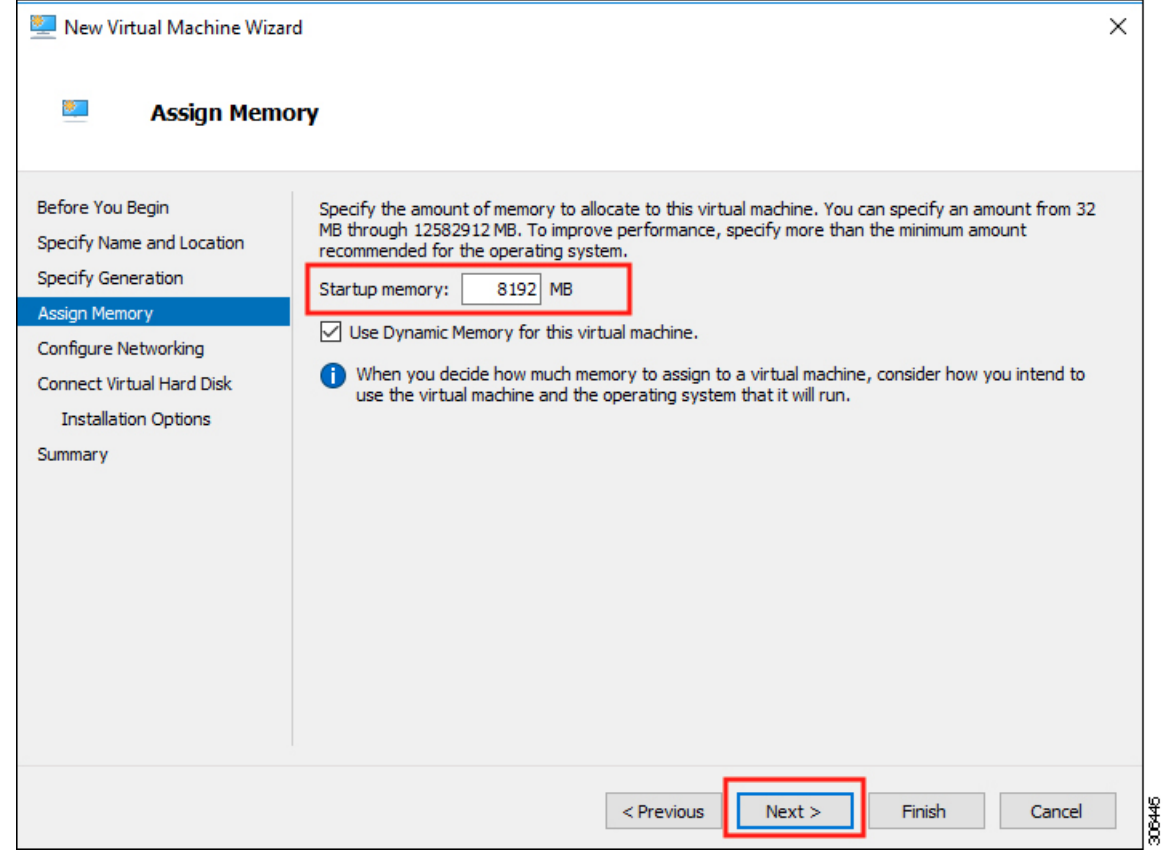

ステップ **9** [ネットワーキング設定]ページで、既存の仮想スイッチのリストからを使用する仮想マシンの ネットワーク接続を選択します。[次へ(Next)] をクリックします。

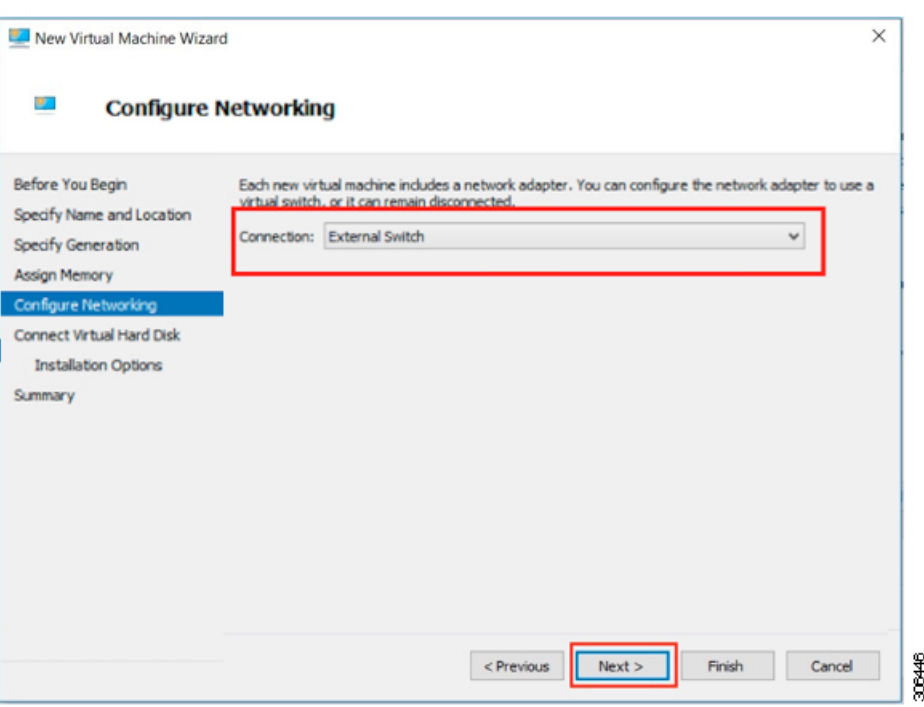

ステップ **10** [仮想ハードディスクの接続]ページで[既存の仮想ハードディスクを使用する]を選択し、.vhdx ファイルが含まれる Hyper-V ホストでフォルダを参照します。[次へ(Next)] をクリックしま す。

I

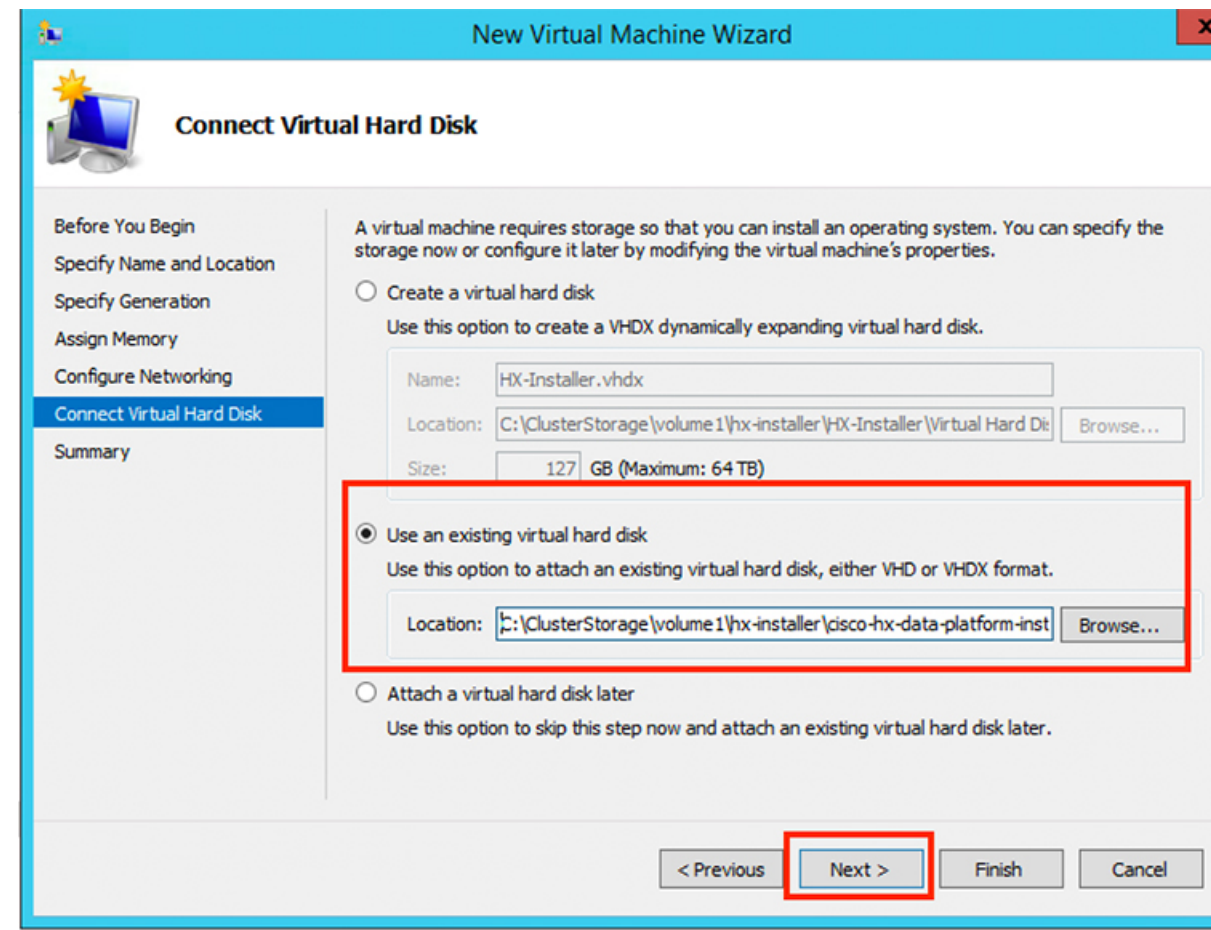

ステップ **11** [概要]ページで、表示されるオプションのリストが正しいことを確認します。[終了(Finish)] をクリックします。

Sper Sper Assi Con Con Sum

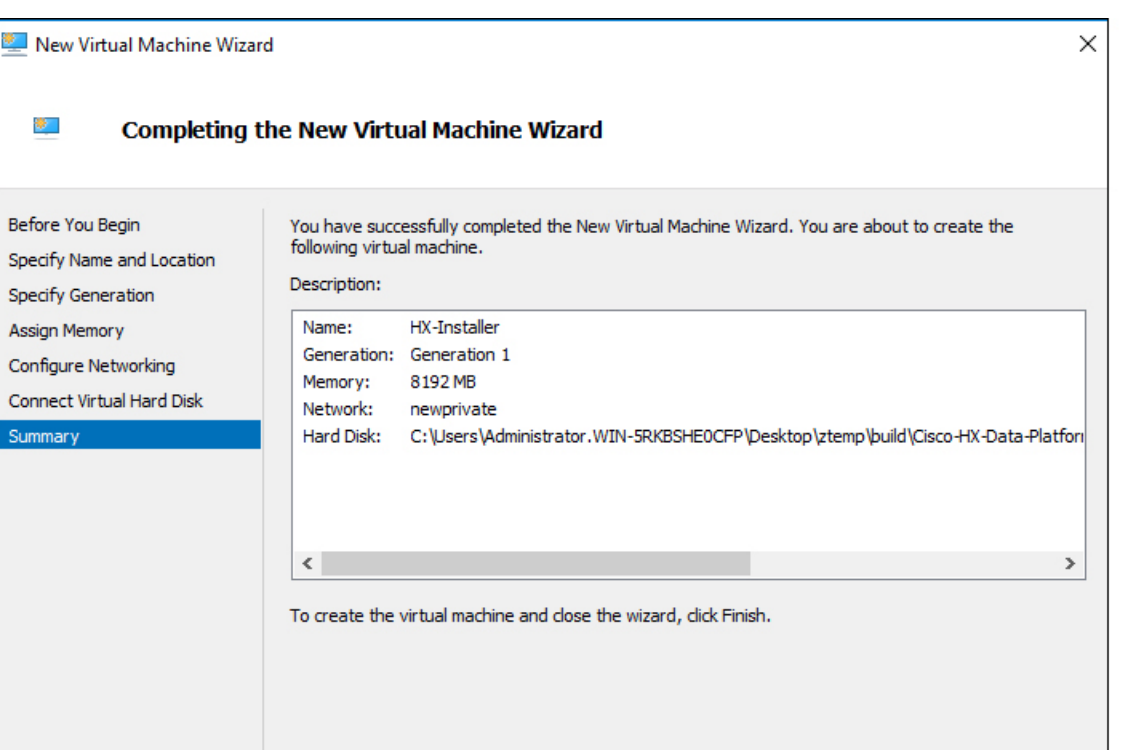

- ステップ **12** VM の作成後は、電源を入れて GUI を起動します。
	- a) VM を右クリックして [接続] を選択します。
	- b) [アクション > 開始(**Ctrl + S**)] を選択します。
	- c) VM を起動したら、URL (VM の IP アドレス)をメモします。インストール時に以下の手 順に含まれるこの情報が必要です。

 $<$  Previous

## <span id="page-29-0"></span>**HX Data Platform** インストーラでのスタティック **IP** アドレスの設定

VM のデフォルトのインストールでは、HX インストーラが DHCP を使用して IP アドレスを自 動的に取得します。起動するたびに同じIPアドレスが設定されるようにするため、VMに静的 IP アドレスを割り当てることができます。

静的 IP アドレスを使用してネットワーク インターフェイス(/etc/network/interfaces)を構成す るには、次のコマンドを使用します。ネットワークに合わせて関連する設定を変更してくださ い。

06449

Cancel

Finish

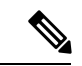

(注)

ネットワークのガイドラインは次のとおりです。

- Active Directory (AD) に接続できる必要があります。
- Windows インストール用に Hyper-V インストーラから Hyper-V ホストに OS メディアをス トリーミングするには、ネットワークを使用します。

#### 手順

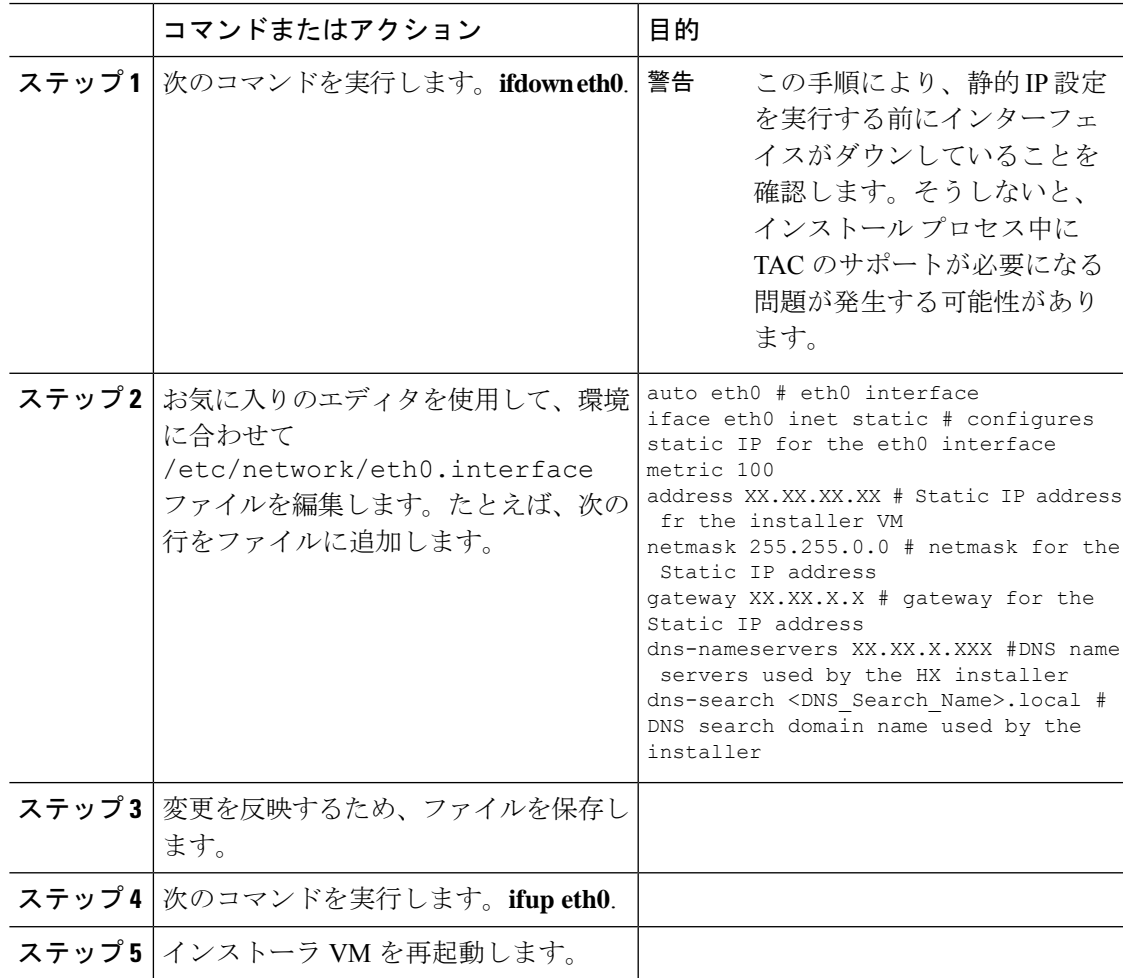

### <span id="page-30-0"></span>**Hyper-V** クラスタの展開

Cisco HX Data Platform のインストーラをダウンロードして展開したら、次の手順を実行して Hyper-V クラスタを展開します。この手順の一部として、次のサブタスクも実行します。

• Cisco UCS Manager の設定

- Hyper-V のインストール
- Windows OS のインストール
- 初期のクラスタの作成

#### 始める前に

Hyper-V クラスタを展開する前に、**Windows 2016 Datacenter Edition** の **ISO** または **Windows Server 2019 Datacenter-Desktop Experience ISO** が使用可能であることを確認してください。

#### 手順

- ステップ **1** HX Data Platform のインストーラを起動してログインします。
- ステップ2 [ワークフローの選択 (Select a Workflow) ] 画面で、[HyperFlex (FI) によるクラスタ作成 (Cluster Creation with HyperFlex (FI))] をクリックし、UCS Manager に関する情報、ドメイン 情報、およびハイパーバイザのクレデンシャルを入力します。

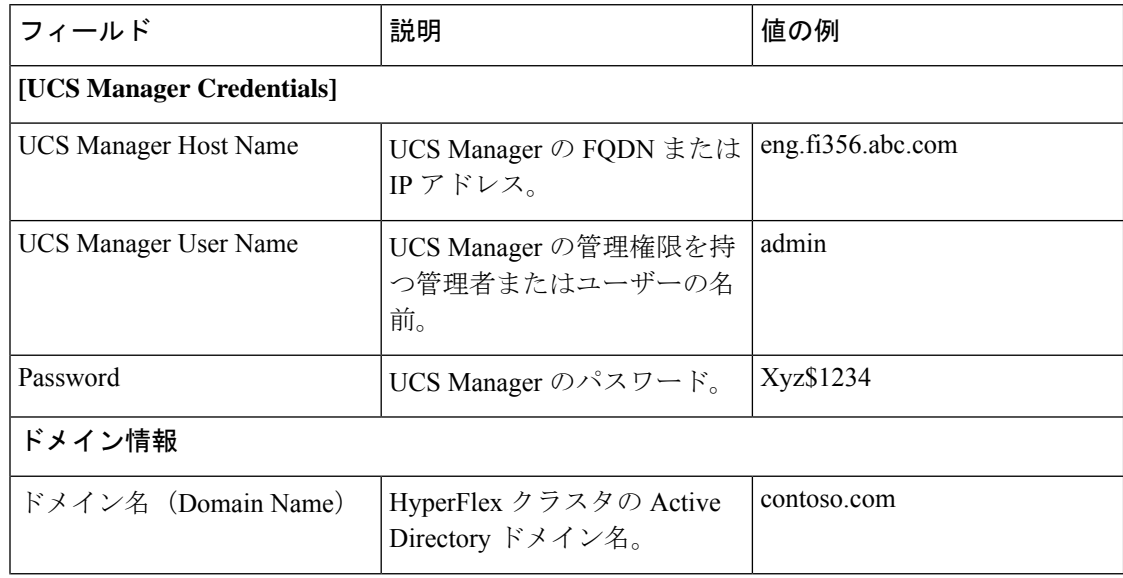

I

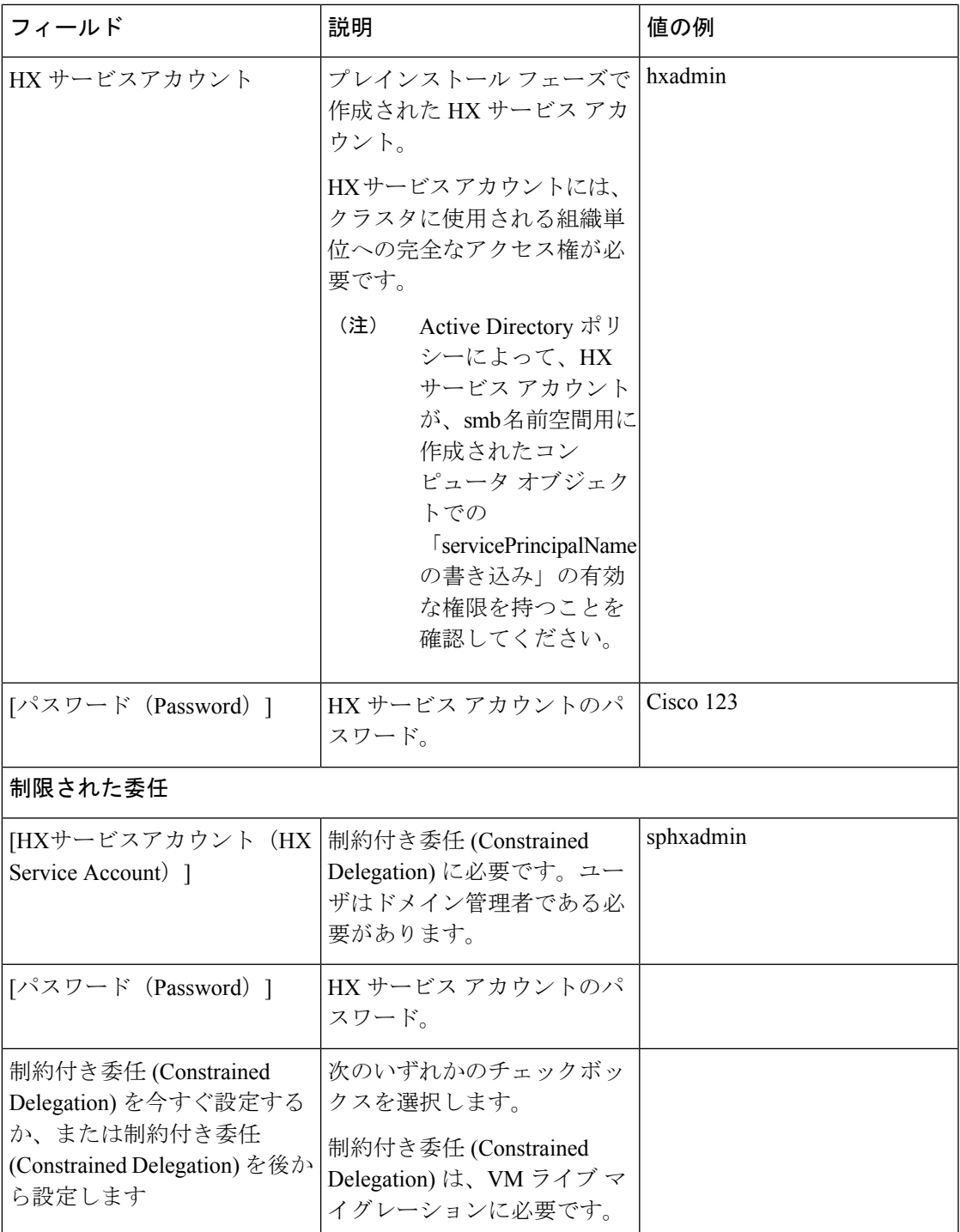

次のスクリーンショットを参照して、このページのフィールドに入力してください。

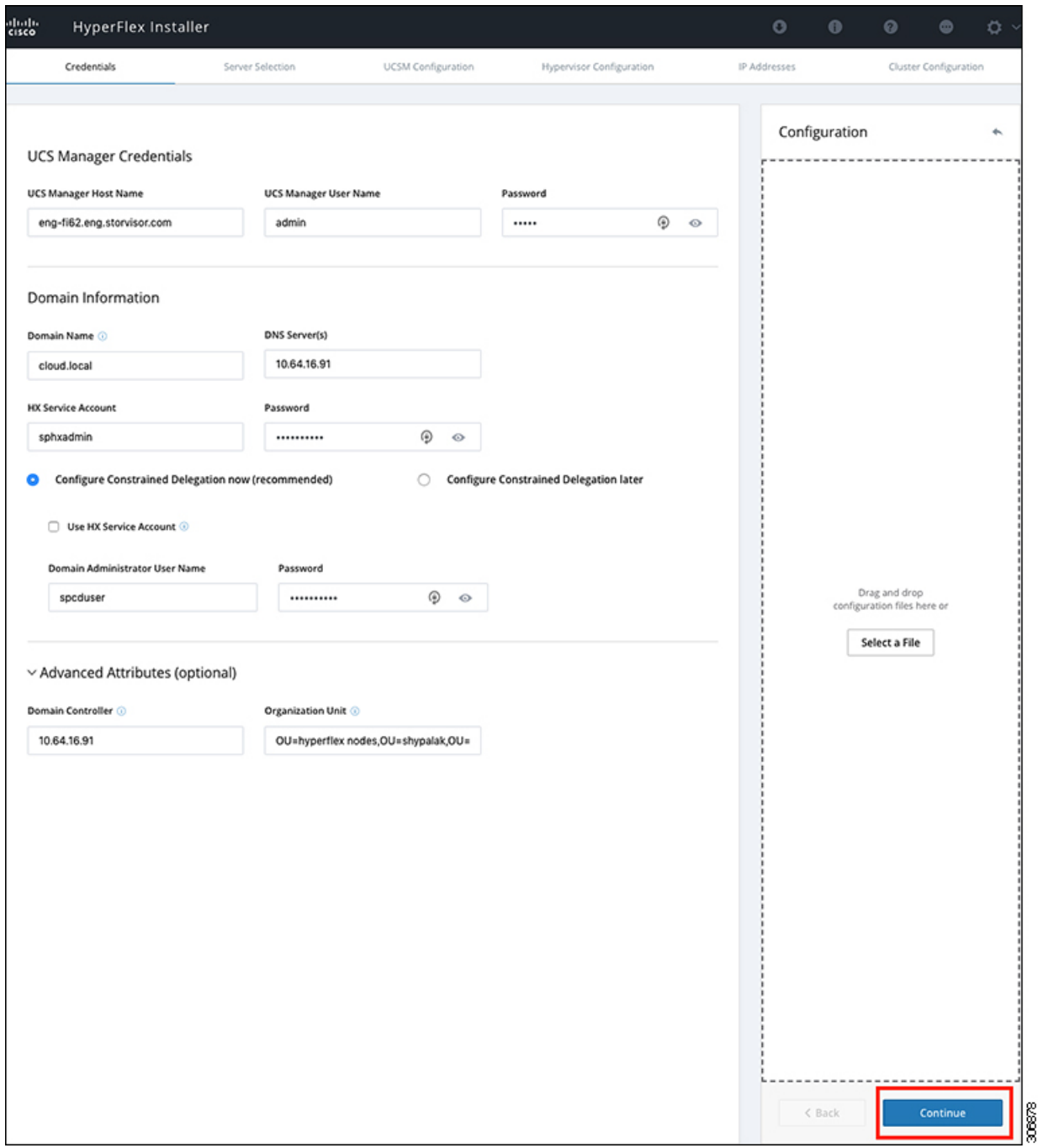

HX Data Platform のインストーラは、UCS Manager に接続し、HX クラスタの関連するサーバ を取得して一覧表示します。また、HX Data Platform のインストーラは、UCS ファームウェア を検証します。

[続行 (Continue) ] をクリックします。

- ステップ3 [サーバの選択 (Server Selection) ] ページの [関連あり (Associated) ] タブと [関連なし (Unassociated)]タブで、すべての関連付けられているサーバと関連付けられていないサーバ をそれぞれ確認します。
	- [関連なし(Unassociated)] タブでは、既存のクラスタに任意のノードを追加できます。
	- [関連あり(Associated)] タブでは、既存のクラスタからサーバの関連付けを解除できます。

次のスクリーンショットを参照して、このページのフィールドに入力してください。

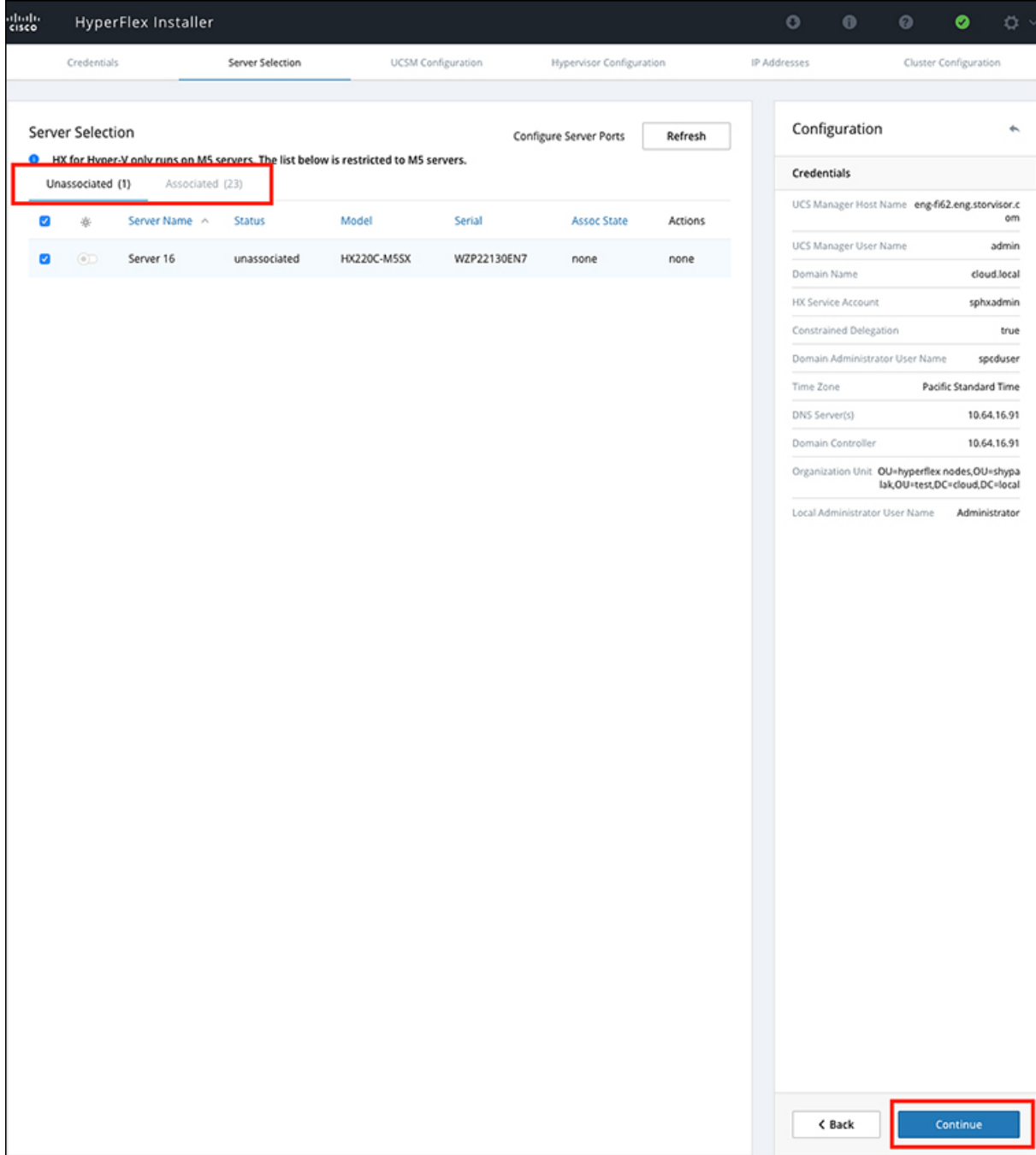

[続行(Continue)] をクリックします。

- ステップ **4 [UCSM**の設定**(UCSMConfiguration)]**ページで、次のガイダンスに従って、VLAN設定、MAC プール、および Cisco IMC アクセス管理(アウトオブバンドまたはインバンド)のサブセク ションに入力します。
	- a) [VLANの設定(VLAN Configuration)]:4 つ以上の VLAN が必要です。また、各 VLAN は 異なる IP サブネット上にあり、ファブリック インターコネクトから接続しているアップ リンクスイッチまで拡張されている必要があります。これにより、プライマリファブリッ クインターコネクト(ファブリックA)から下位のファブリックインターコネクト(ファ ブリックB)にトラフィックを確実に転送できるようになります。

■ VLAN 名の例 **使用方法** Hyper-VおよびHyperFlex VM の管理 hx-inband-mgmt 10 HyperFlex のストレージ トラ フィック hx-storage-data 20 Hyper-V ライブ マイグレー ション ネットワーク hx-livemigrate 30 vm-network 100,101 VM ゲスト ネットワーク

この画面に値を入力するには、次の表と図を参考にしてください。

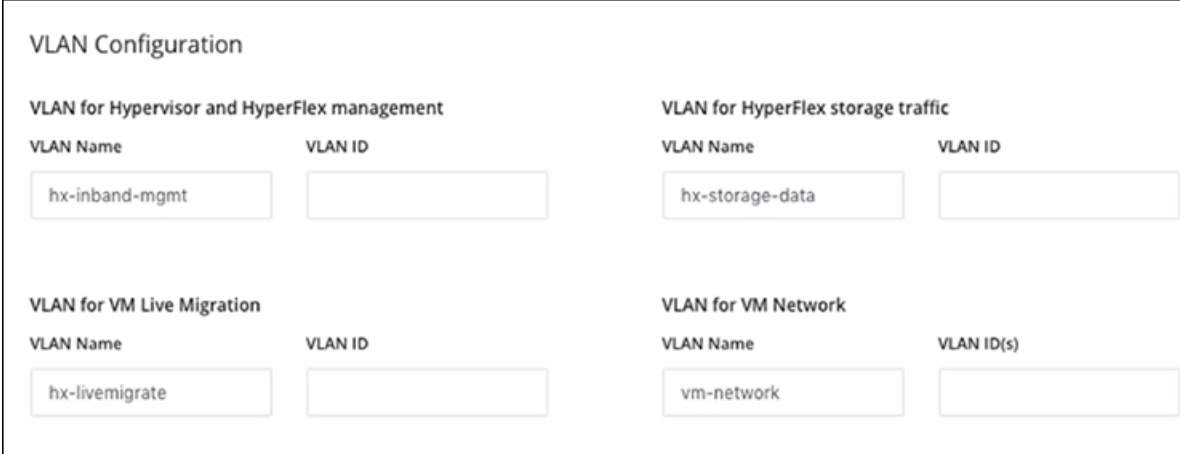

- VLAN1を使用すると、分離レイヤ2によって問題が発生する可能性があります。 vm-network には、複数の VLAN をカンマ区切りのリストとして追加できます。 (注)
- b) [MACプール(MACPool)]:次の表と図を使用して、残りのネットワーク設定の指定を完 了します。
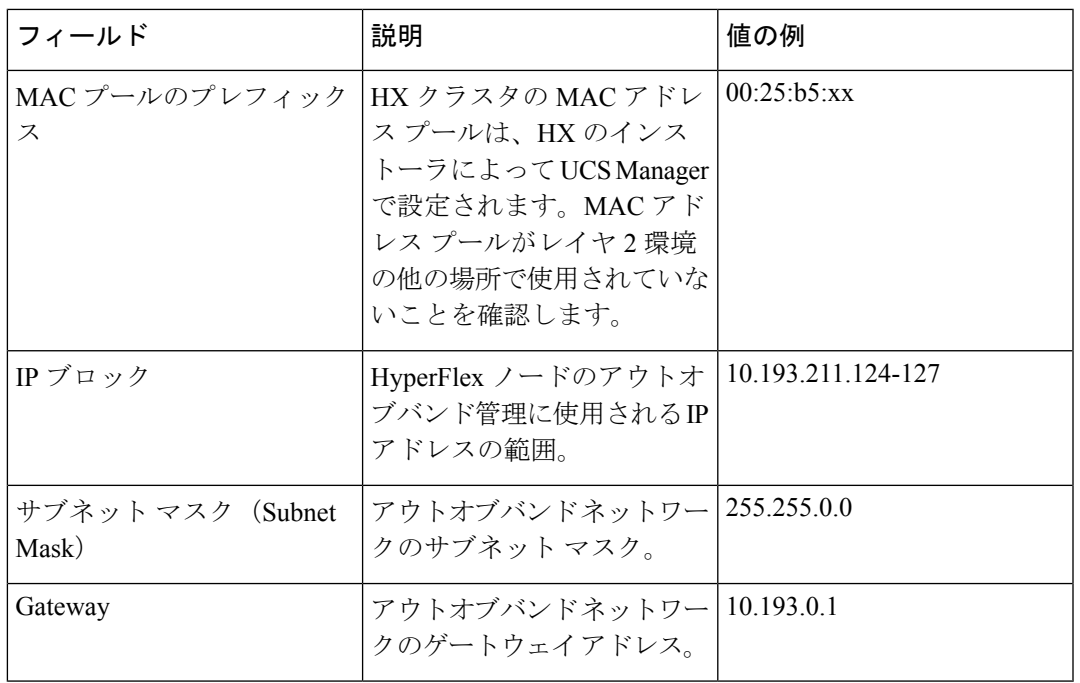

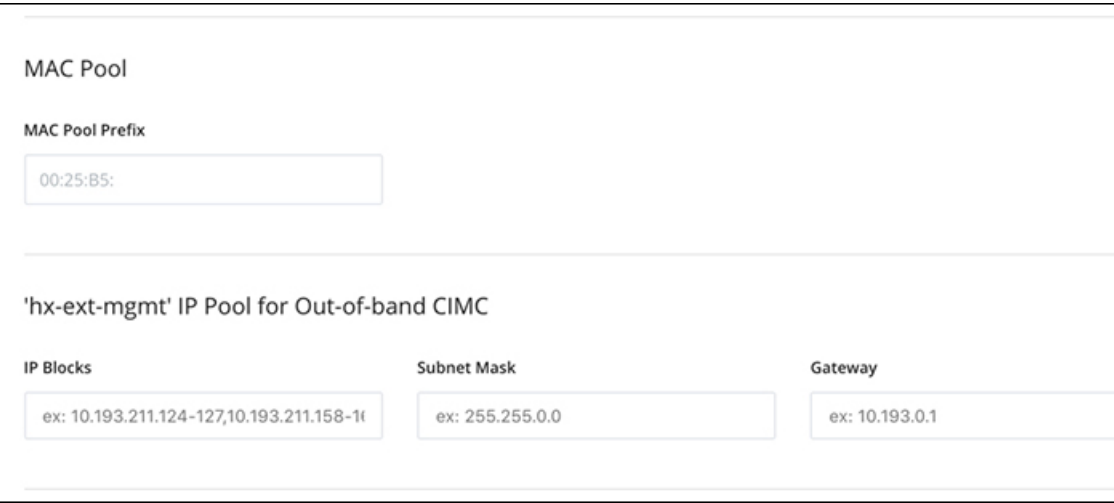

- ステップ **5** 外部ストレージを追加する場合は、次のガイダンスを使用します。
	- a) 以下のフィールドに記入して **iSCSI** ストレージ を設定します。

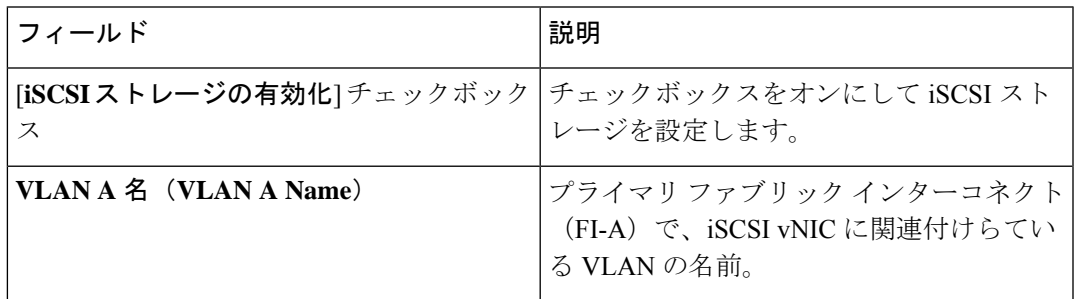

I

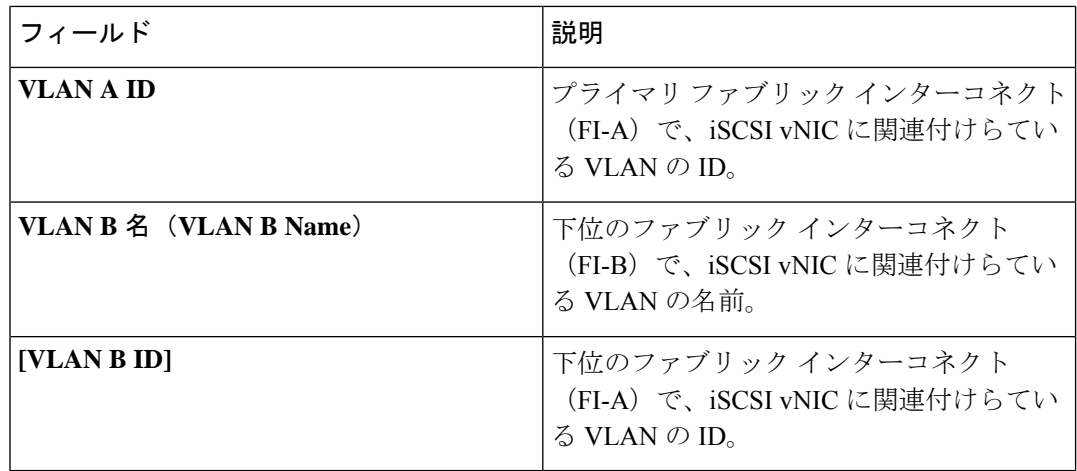

b) 以下のフィールドに記入して **FC** ストレージ を設定します。

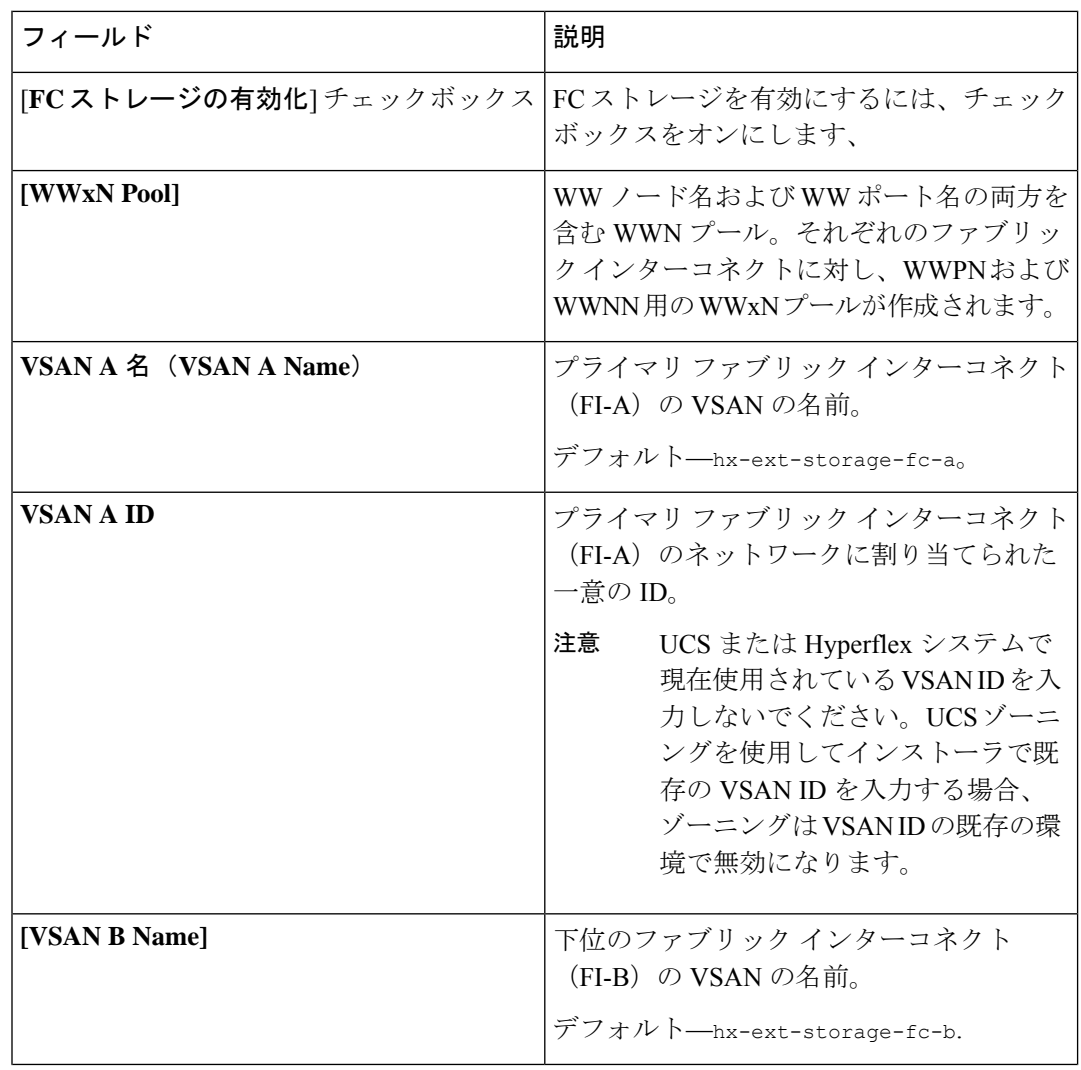

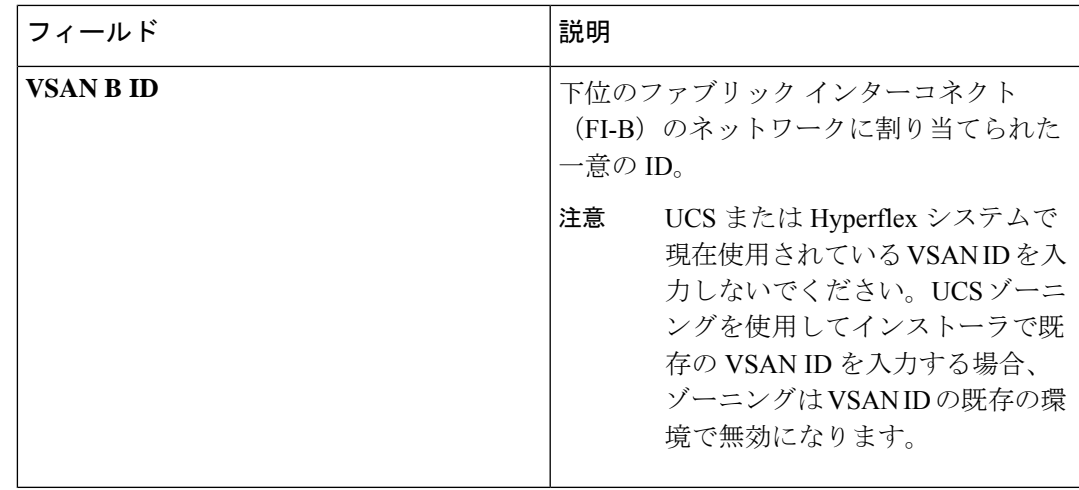

ステップ6 [ハイパーバイザの設定 (Hypervisor Configuration) ]ページで、次のフィールドに入力します。

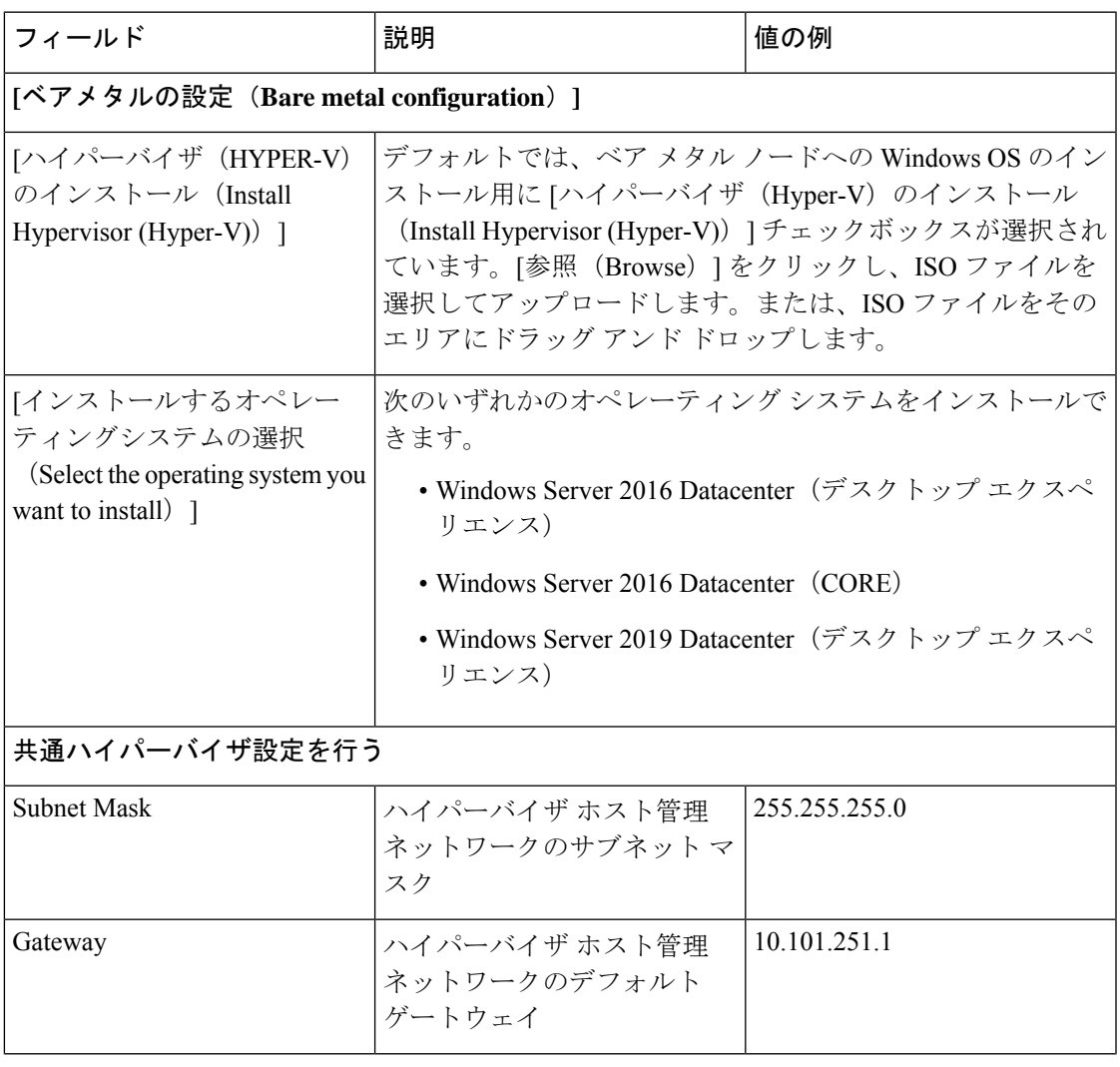

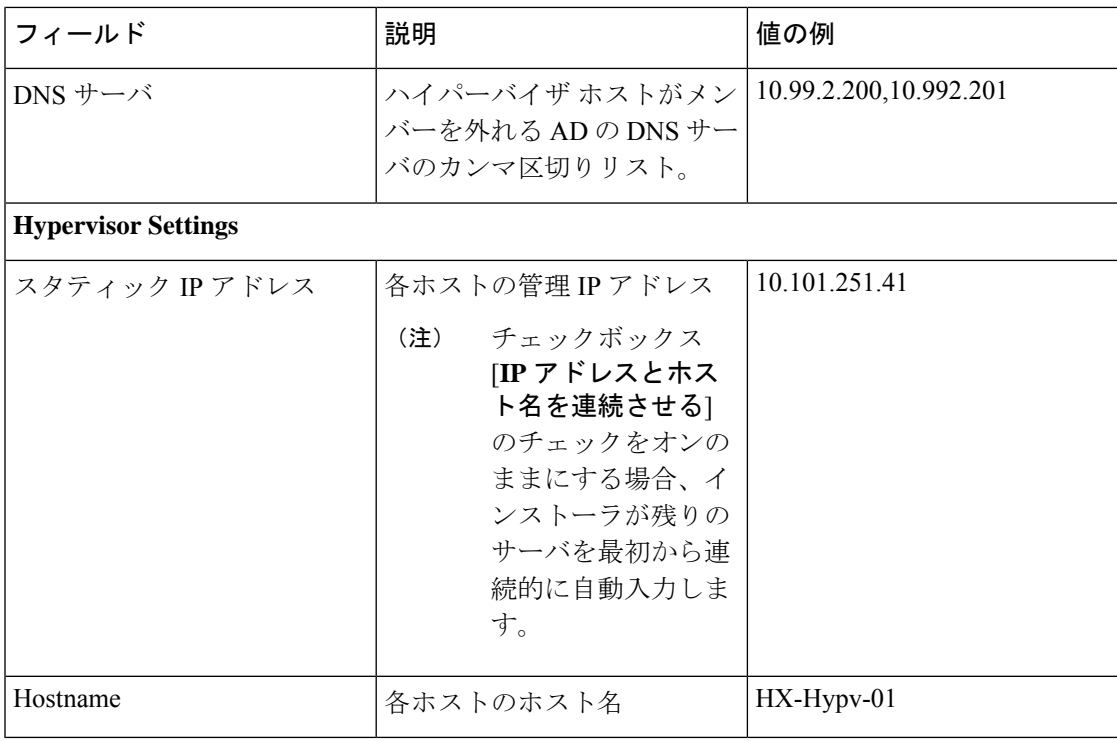

[続行 (Continue) ] をクリックします。

## ステップ **7 HX Data Platform** の展開

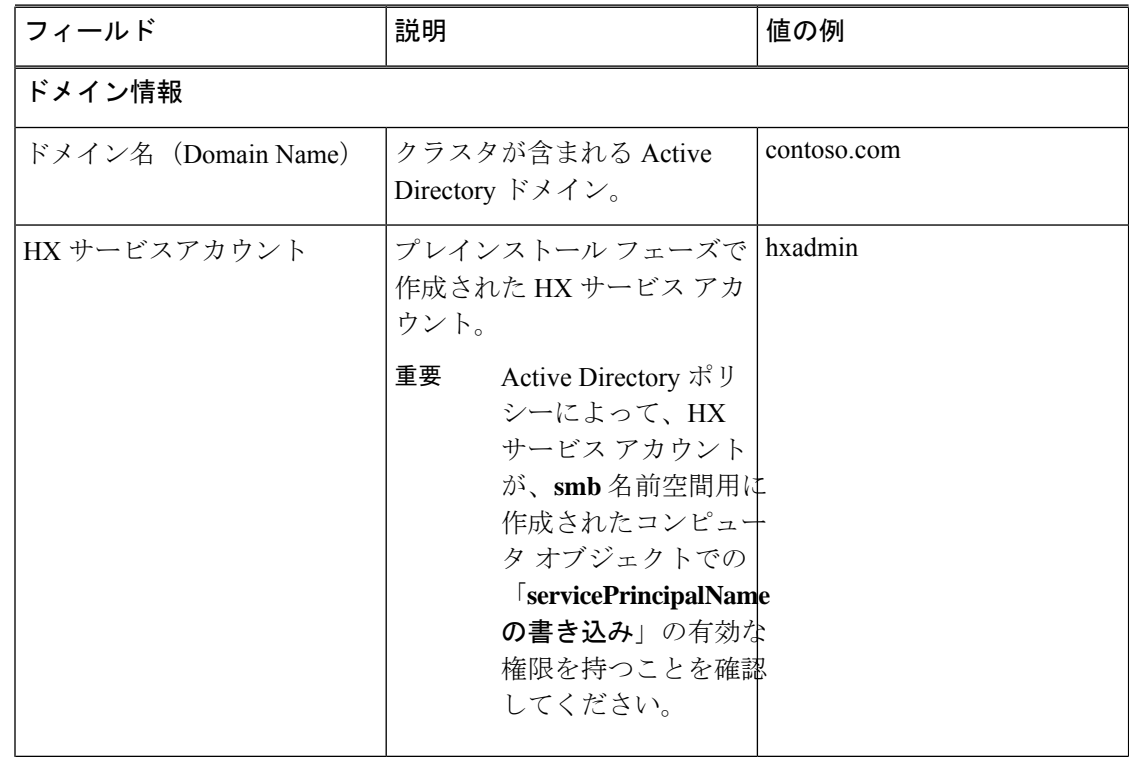

 $\mathbf I$ 

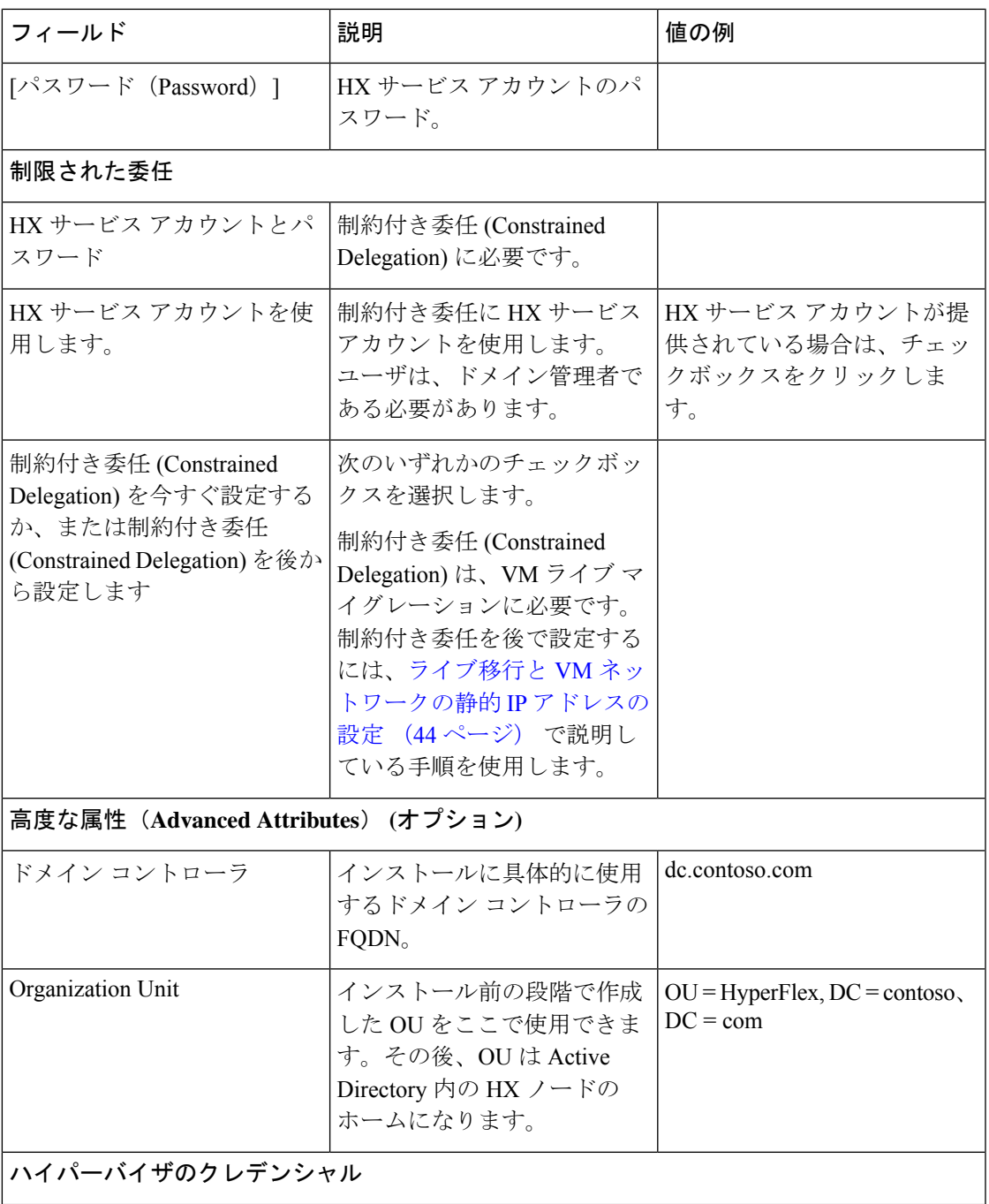

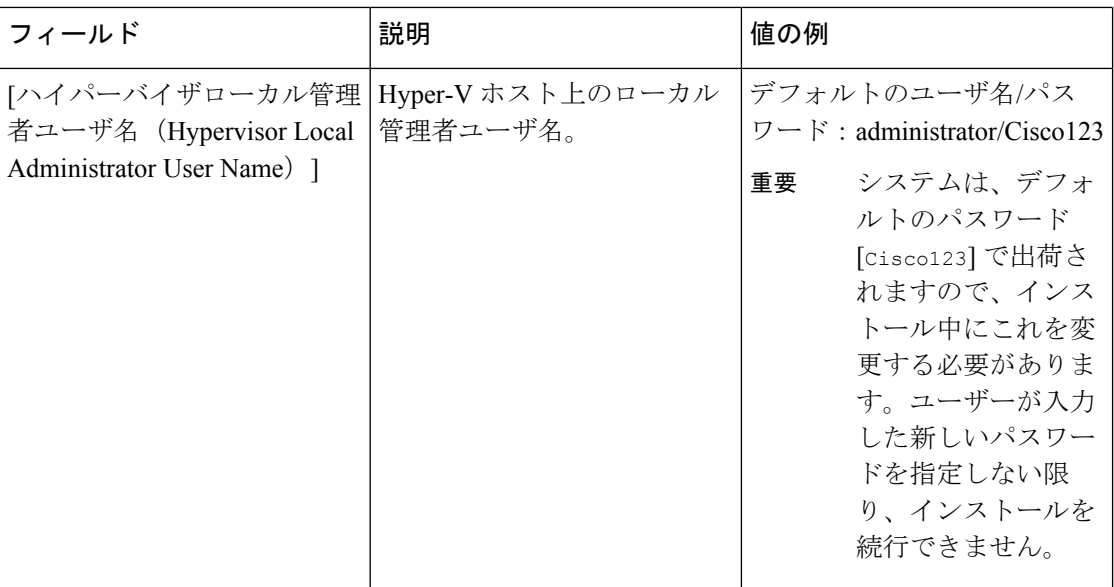

[Continue] をクリックします。

ステップ **8** [IPアドレス(IP Addresses)]ページで、次の表を使用して、このページのフィールドに入力し ます。

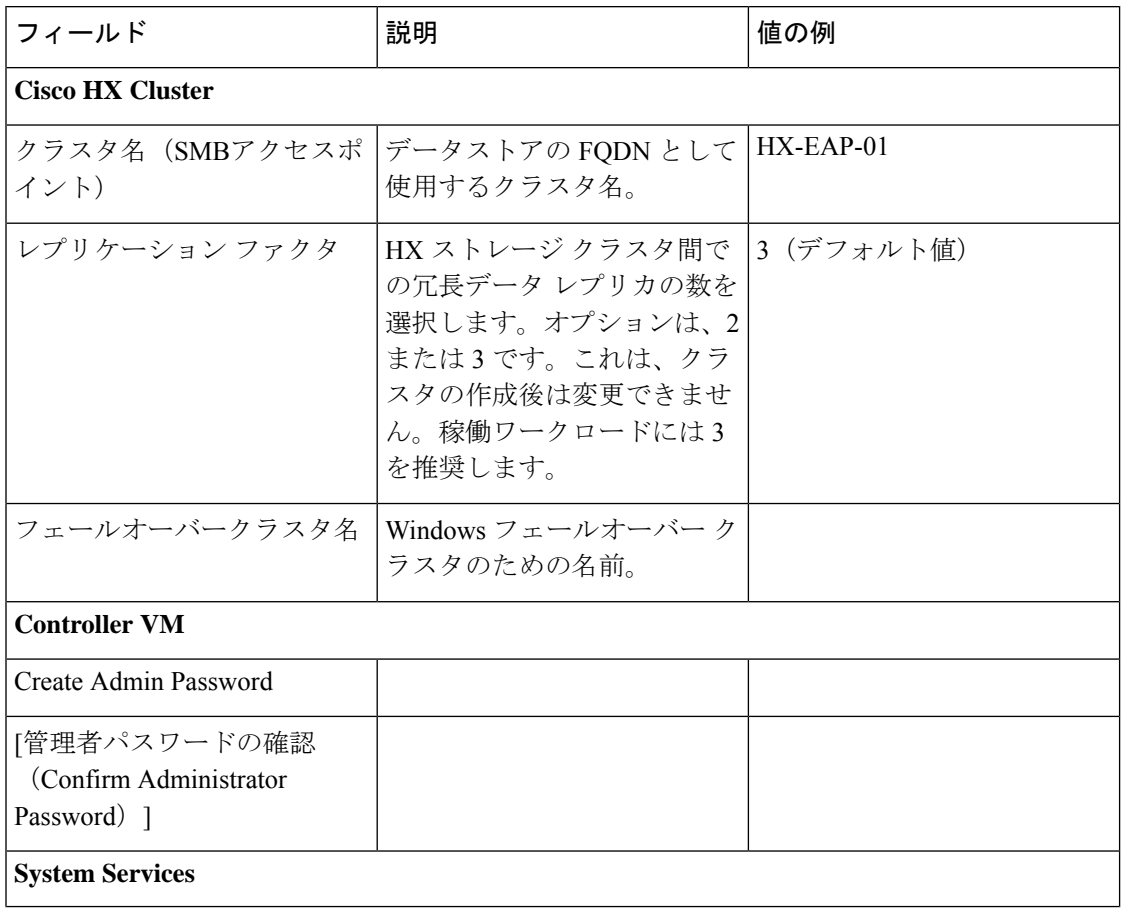

 $\mathbf I$ 

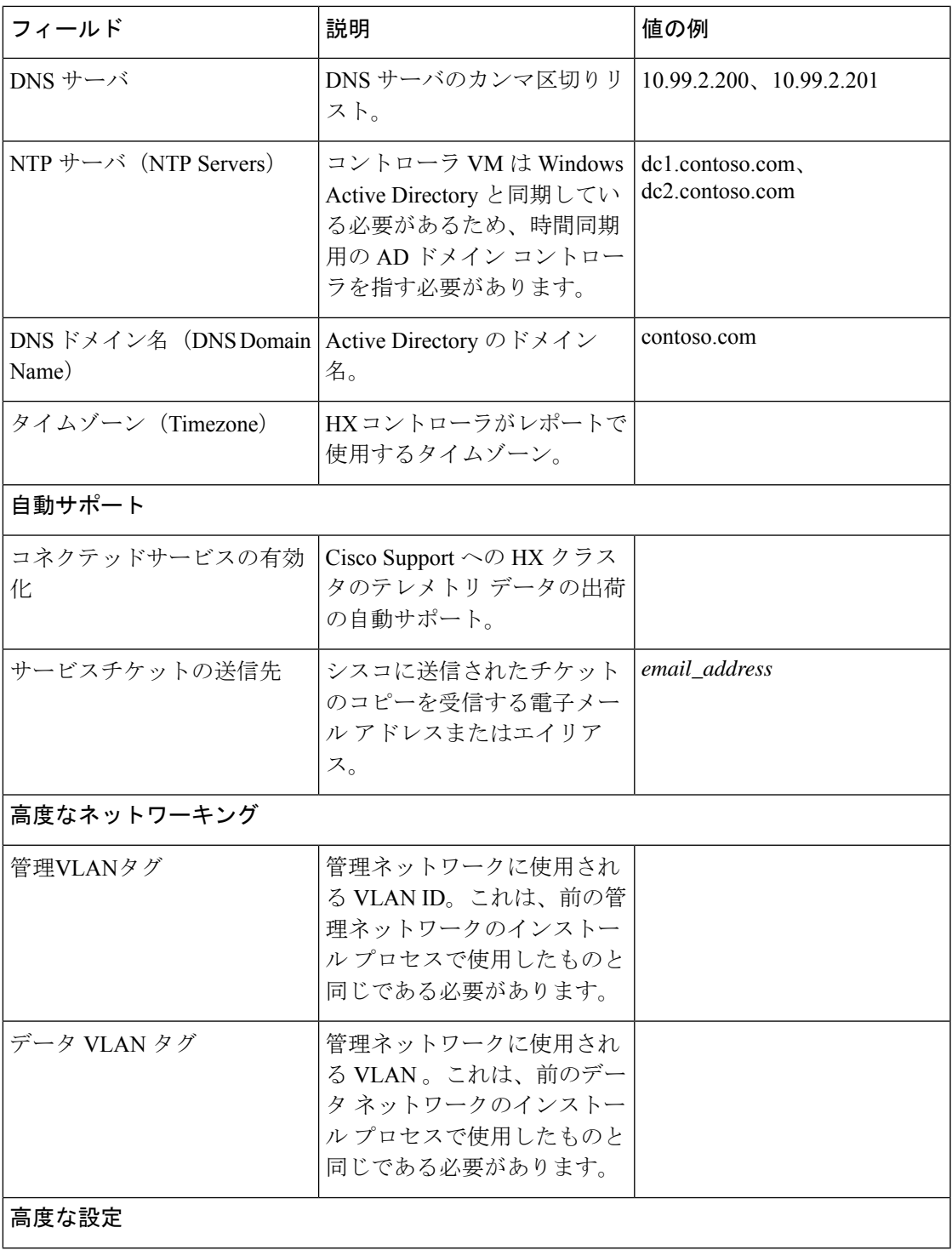

I

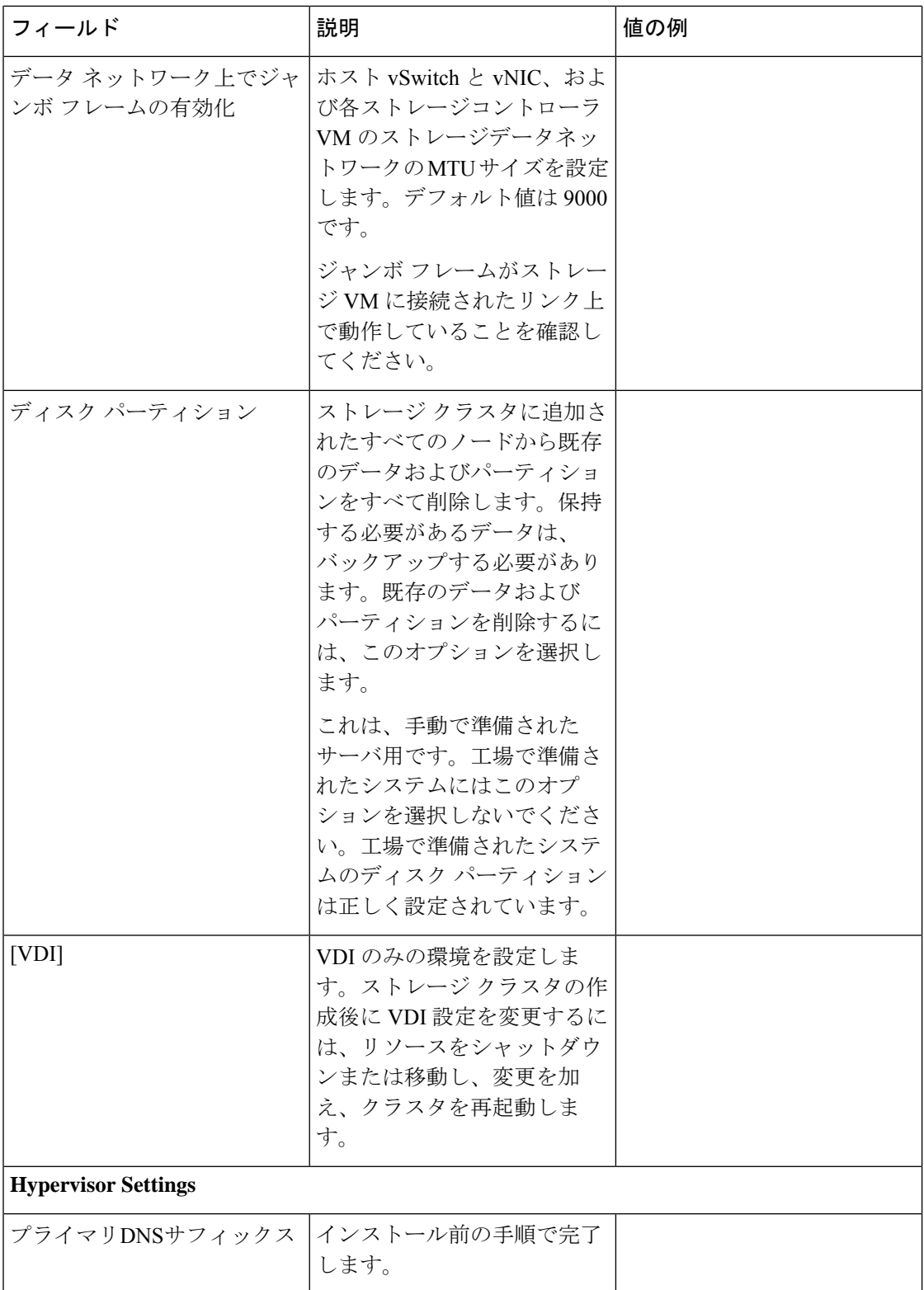

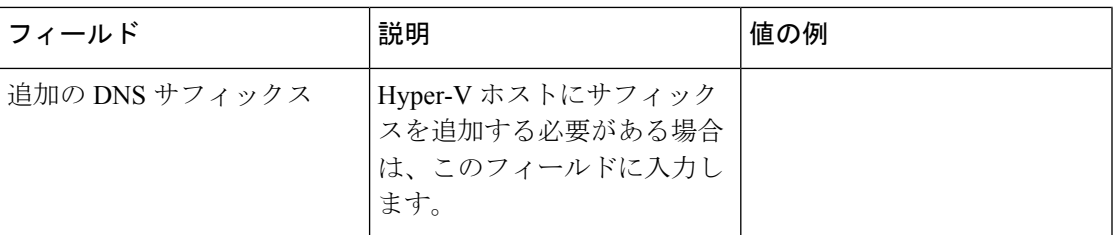

このページの各フィールドの入力例として、下の図を参照してください。

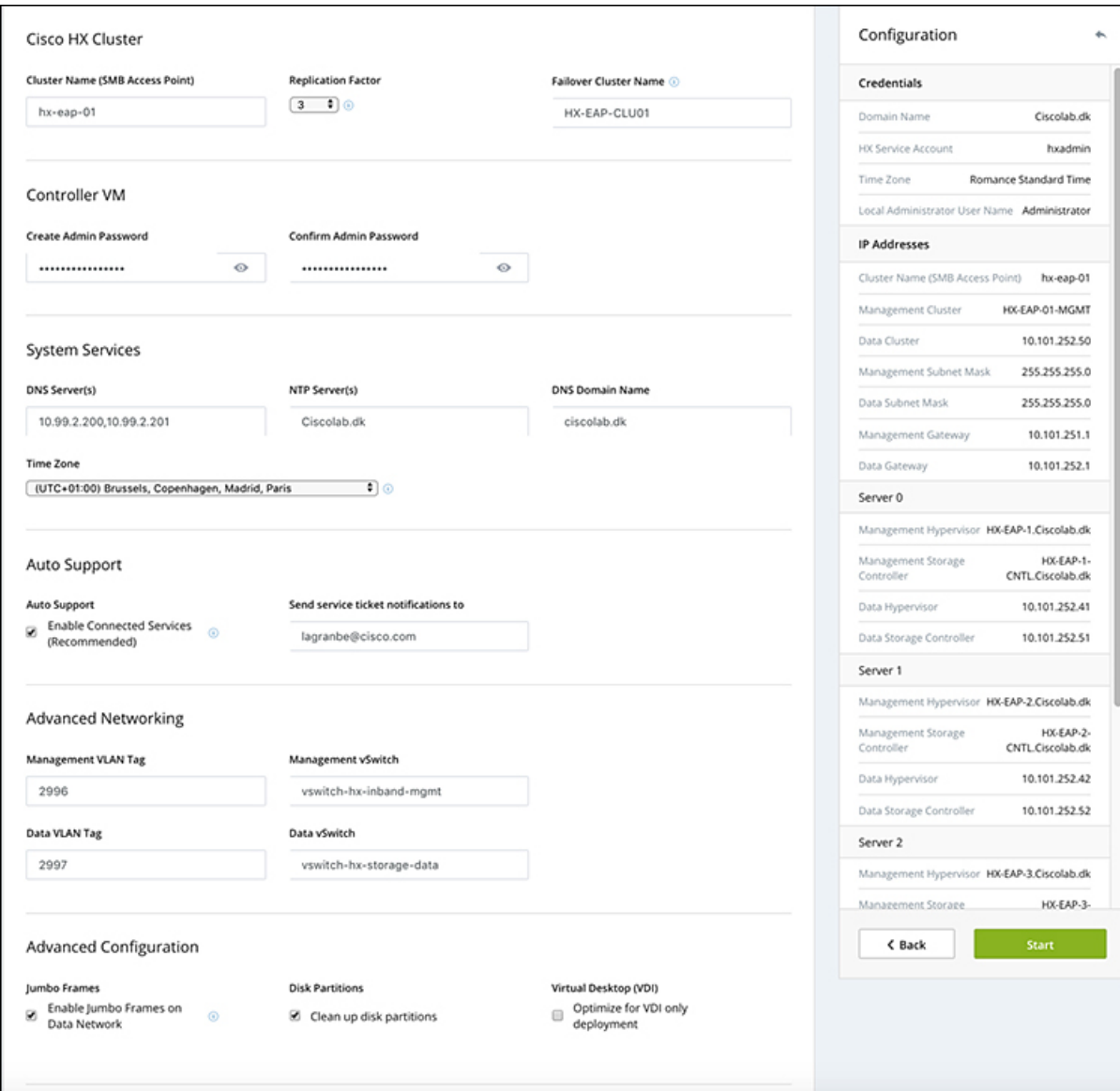

ステップ **9** [**Start**] をクリックして、導入を開始します。[進行状況 **(Progress)**] ページには、構成タスクの 進行状況が表示されます。開始、展開の検証、展開、検証の作成、クラスタの作成。

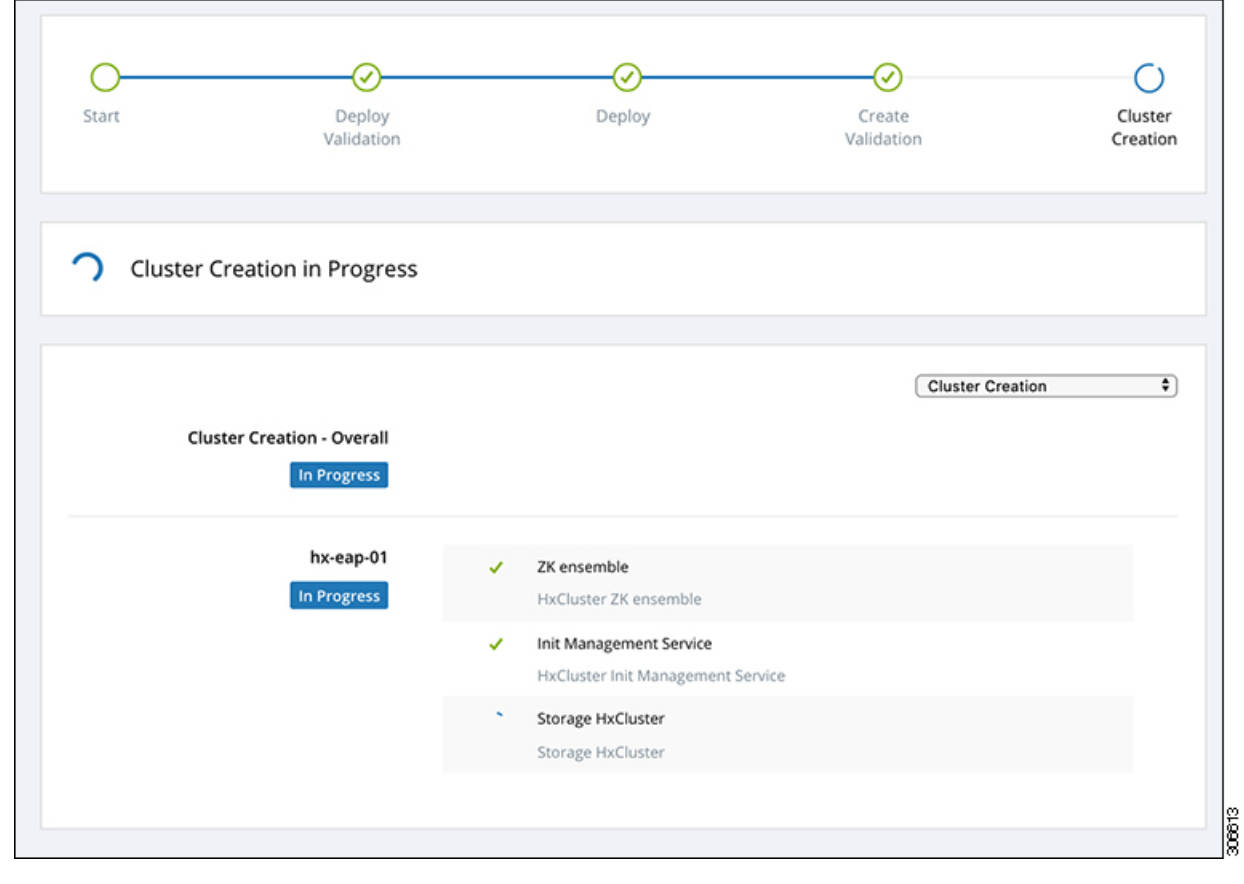

## ベスト プラクティス

Microsoft Hyper-V インストールを使用した Cisco HyperFlex の一般的なベスト プラクティスを 次に示します。

- Cisco HyperFlexに関しては、Windowsシステムの更新をアウトオブバンドで実行しないで ください。
- Windows Update (WU) の動作を設定するためにグループ ポリシー設定を使用している場合 は、Cisco HyperFlexによって設定されたデフォルト設定を上書きしないようにしてくださ い。更新を自動的にダウンロードし、スケジュールにインストールするように指定するポ リシーを設定しないでください。

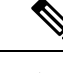

デフォルトでは、CiscoHyperFlexは自動更新を無効にします。AU オプションの値は **2** に設定されています:ダウンロードとインス トールの通知。Windows update の設定の詳細については、 「Windows [更新設定の管理」](https://docs.microsoft.com/en-us/windows/deployment/update/waas-wu-settings)を参照してください。 (注)

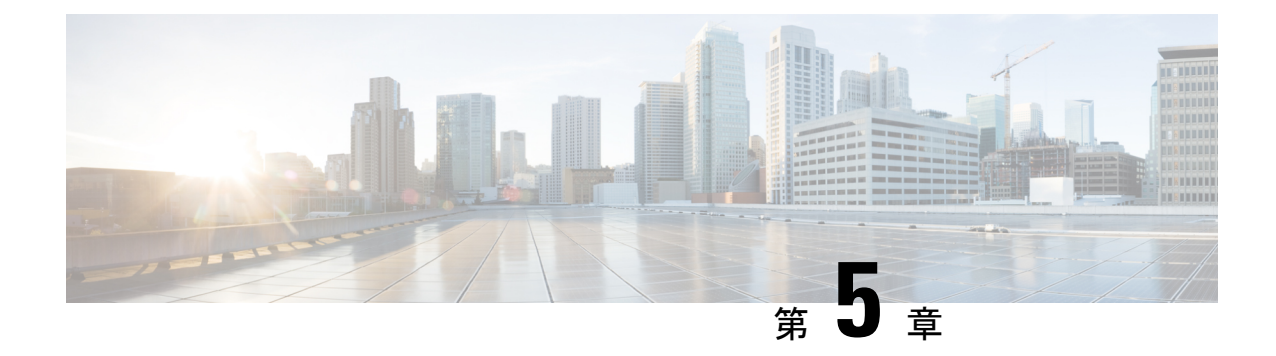

# インストール後

- [インストール後のタスクの概要](#page-46-0) (41 ページ)
- [インストール後の](#page-71-0) VLAN の追加 (66 ページ)

## <span id="page-46-0"></span>インストール後のタスクの概要

クラスタの設定が正常に完了したら、次の追加のインストール後タスクを実行して、クラスタ が VM に対応できる状態になっていることを確認します。

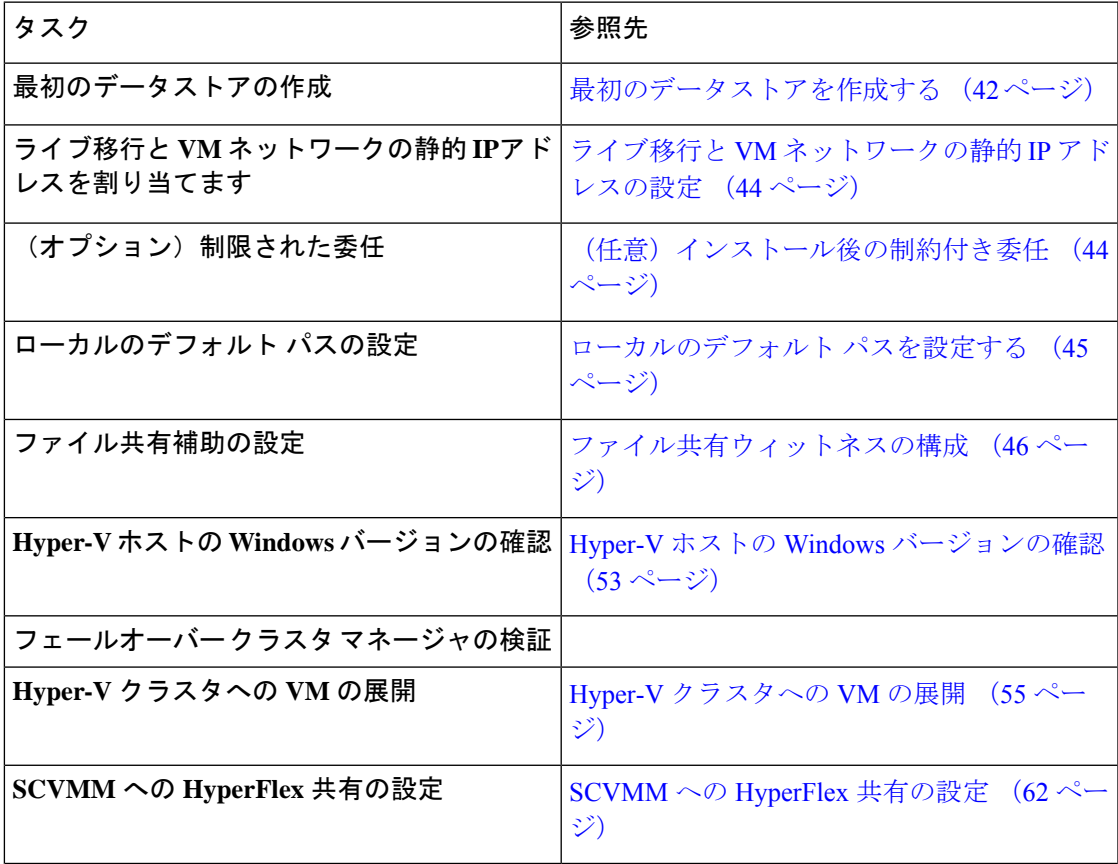

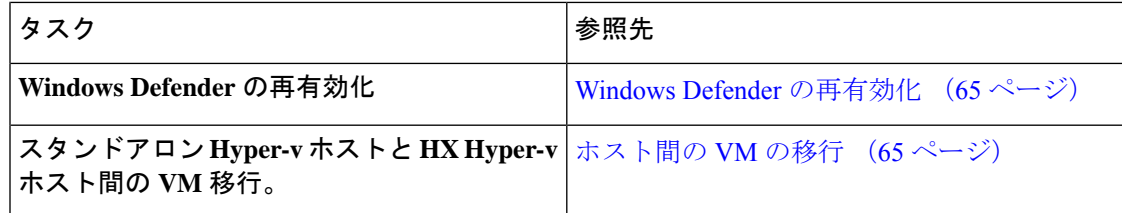

## <span id="page-47-0"></span>最初のデータストアを作成する

クラスタの使用を開始する前に、データストアを作成する必要があります。データストアは、 HX Connect UI で作成できます。

### 手順

ステップ **1** *https://Cluster\_IP/* または*https://FQDN* の任意のブラウザから HX Connect UI を起動します。

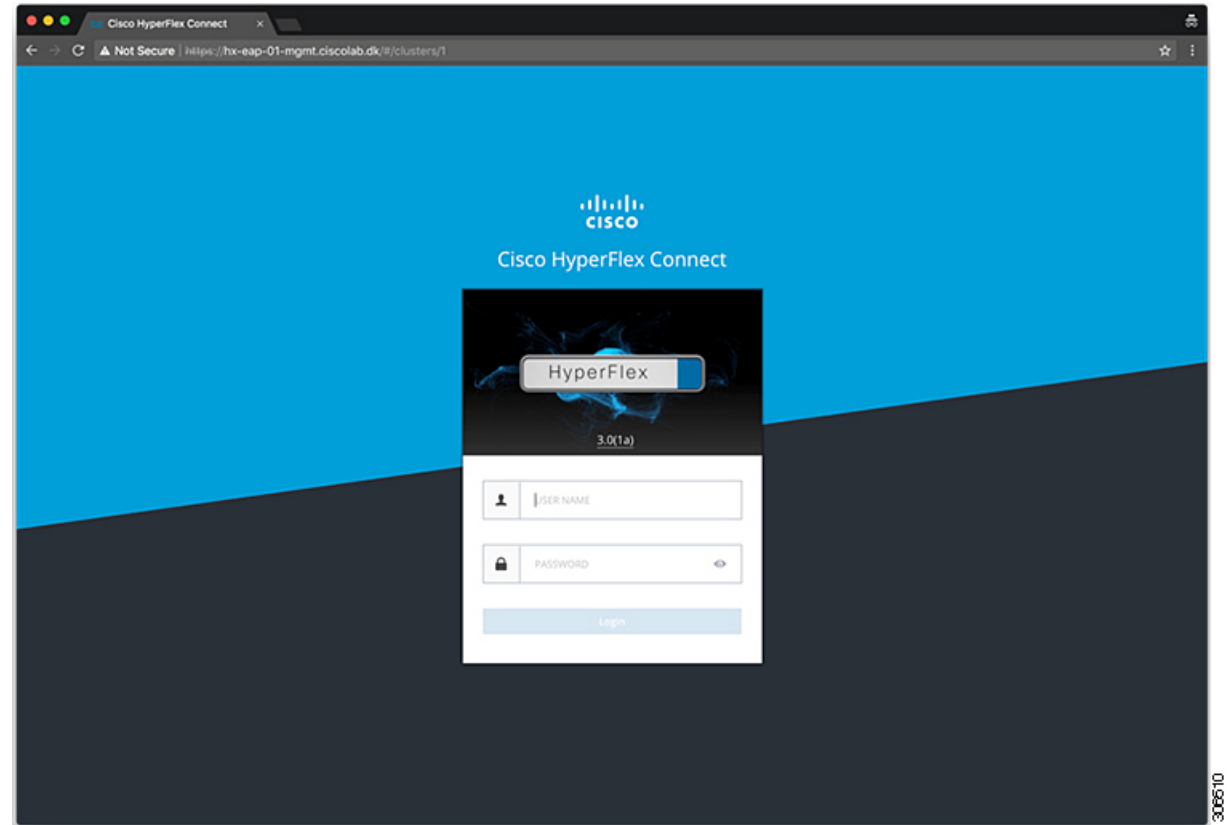

- ステップ2 次のクレデンシャルでログインします。
	- ユーザ名—**hxadmin**
	- パスワード—クラスタのインストール中に設定されたパスワードを使用します。

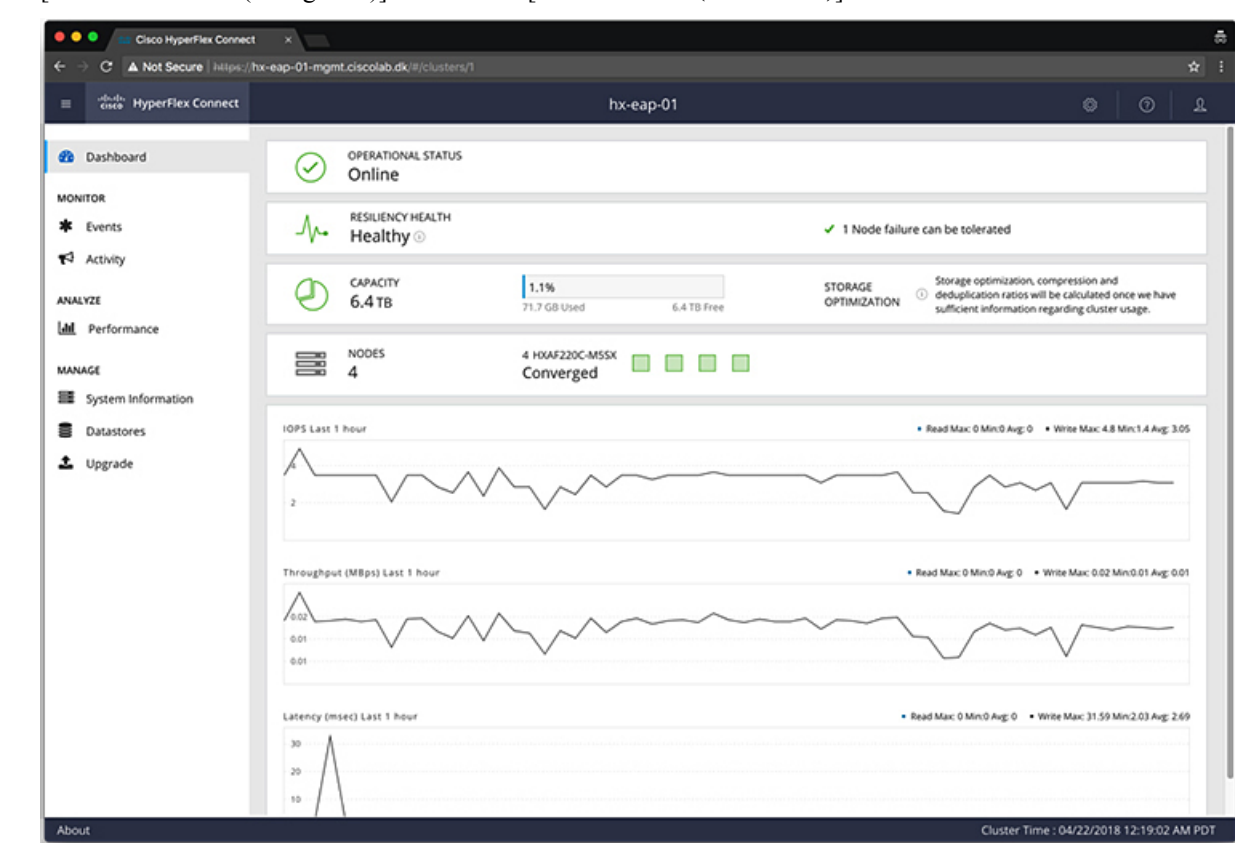

ステップ **3** [ナビゲーション (Navigation)] ペインで、[データストア**(Datastores)**] を選択します。

ステップ **4** [作業 (Work)] ペインで [スケジュールの作成 **(Create Schedule)**] をクリックします。

ステップ **5** [**VSAN** の作成 **(Create VSAN)**] ダイアログ ボックスで、次のフィールドに値を入力します。

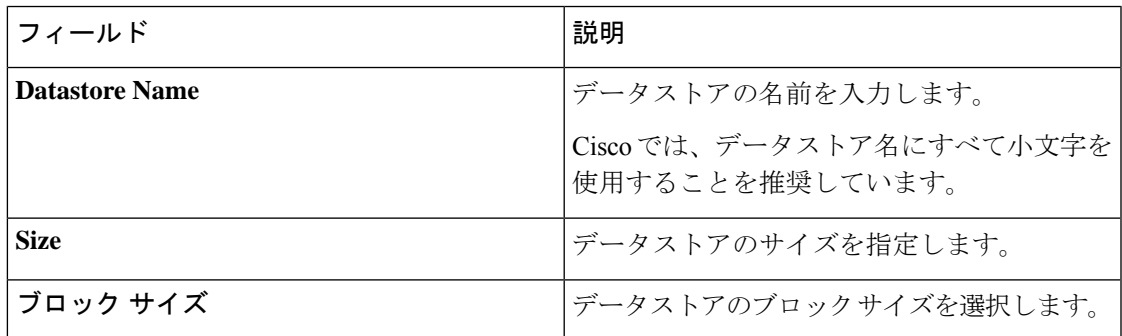

Ciscoでは、最高のパフォーマンスを保証するために、8Kのブロックサイズとできる だけ少ないデータストアを推奨しています。 (注)

## <span id="page-49-0"></span>ライブ移行と **VM** ネットワークの静的 **IP** アドレスの設定

各 Hyper-V ノードにログインし、Power Shell で次のコマンドを実行して、ライブ移行と VM ネットワークの静的 IP アドレスを割り当てます。

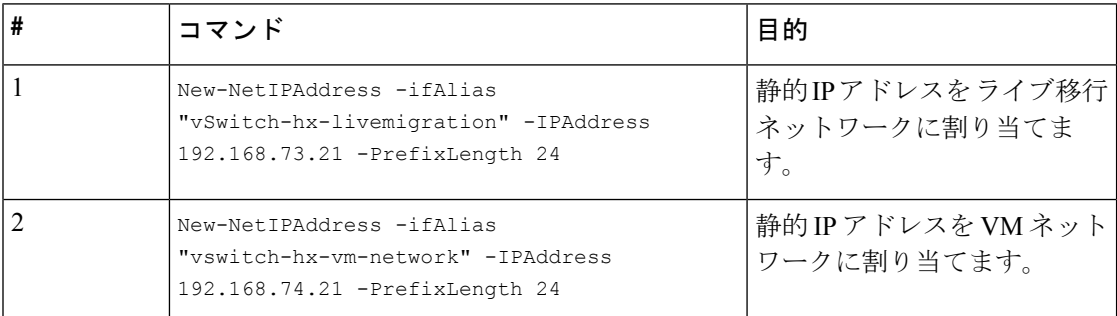

## <span id="page-49-1"></span>(任意)インストール後の制約付き委任

この手順は、初期インストール時に制約付き委任を設定していない場合にのみ実行する必要が あります。この手順は、インストール後ではなく、HX のインストーラを使用して実行するこ とをお勧めします。 注目

制限付き委任により、偽装をきめ細かく制御できます。リモート管理要求がHyper-Vホストに 行われたら、発信者の代理としてストレージにそれらの要求を行う必要があります。そのホス トが HX ストレージの CIFS サービス信条について、委任の信頼できる場合許可されます。

制限付き委任では、セキュリティ設定の [User Account Control: Behavior of the elevation prompt for Administrators in Admin Approval Mode] が [Elevate without Prompting] に設定されている必要 があります。これにより、グローバルの AD ポリシーで HX OU のポリシーのオーバーライド できなくなります。

*HX* クラスタの各 *Hyper-V* ホストで次の手順を実行して、Windows の [Active Directoryユーザー とコンピュータ(Active Directory Users and Computers)] を使用して設定してください。

### 手順

- ステップ **1** [開始] をクリックして [管理ツール] をクリックし、[アクティブ ディレクトリ ユーザおよびコ ンピュータ] をクリックします。
- ステップ **2** ドメインを展開し、コンピュータ フォルダを展開します。
- ステップ3 右のウィンドウでコンピュータ名 (たとえば、HX-プロパティ) を右クリックし [プロパティ] をクリックします。
- ステップ **4** [委任] タブをクリックします。
- ステップ **5** [指定されたサービスの委任にのみこのコンピュータを信頼する] を選択します。
- ステップ **6** [任意の認証プロトコルを使用する] が選択されていることを確認します。

ステップ **7** [Add] をクリックします。**[Add Services (**サービスの追加**)]** ダイアログ ボックスで、**[Users or Computers (**ユーザーまたはコンピュータ**)]** をクリックし、サービス タイプの名前を参照する か入力します(CIFS など)。[OK] をクリックします。次の図は、例として使用できます。

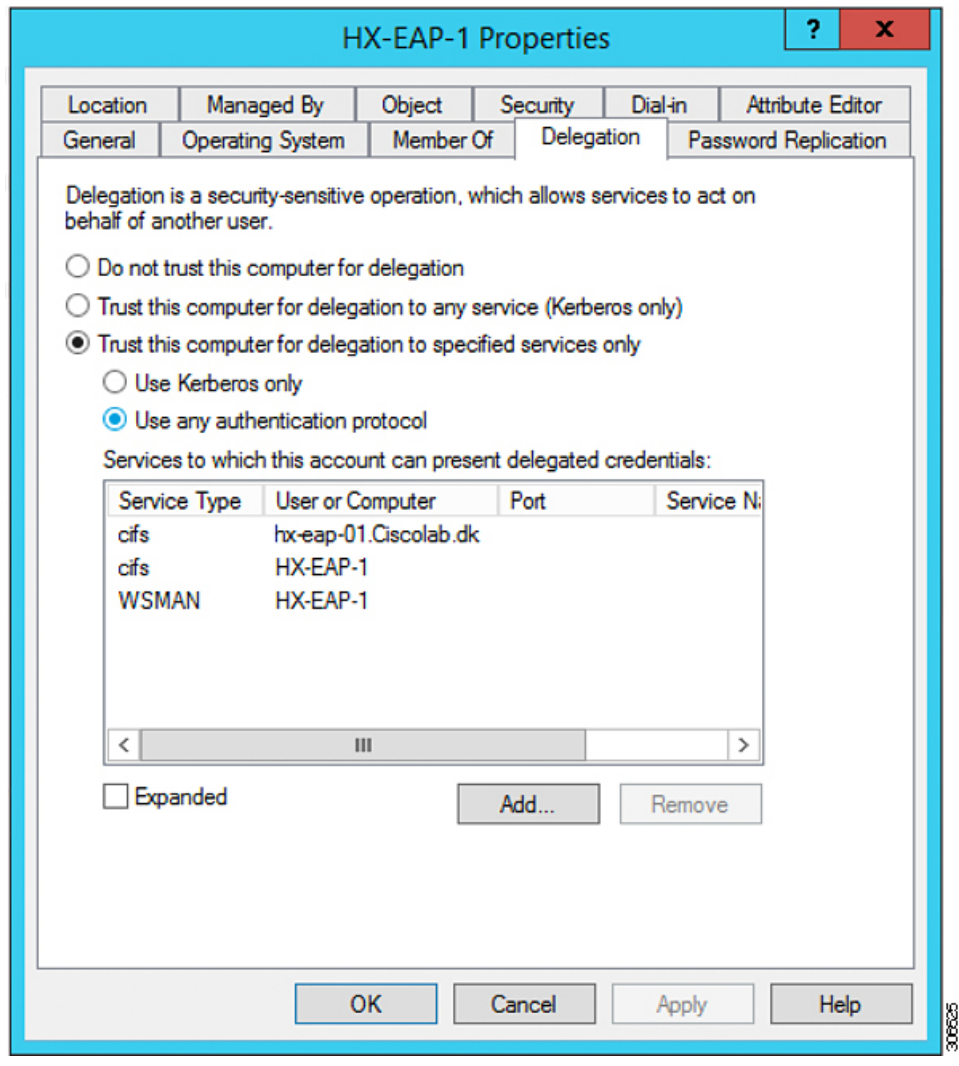

<span id="page-50-0"></span>ステップ **8** すべてのノードに対してこれらの手順を繰り返します。

## ローカルのデフォルト パスを設定する

VM のデフォルト ローカル パスを設定して、VM がHX クラスタ データストアに確実に格納さ れるようにします。

PowerShell で次のコマンドを実行してください。

\$Creds = Get-Credential -Message "User Credentials" -UserName <<current logon username>> \$hosts = ("hostname1","hostname2","hostname3","hostname4") Invoke-Command -ComputerName \$hosts -Credential \$Creds -ScriptBlock {Set-VMHost

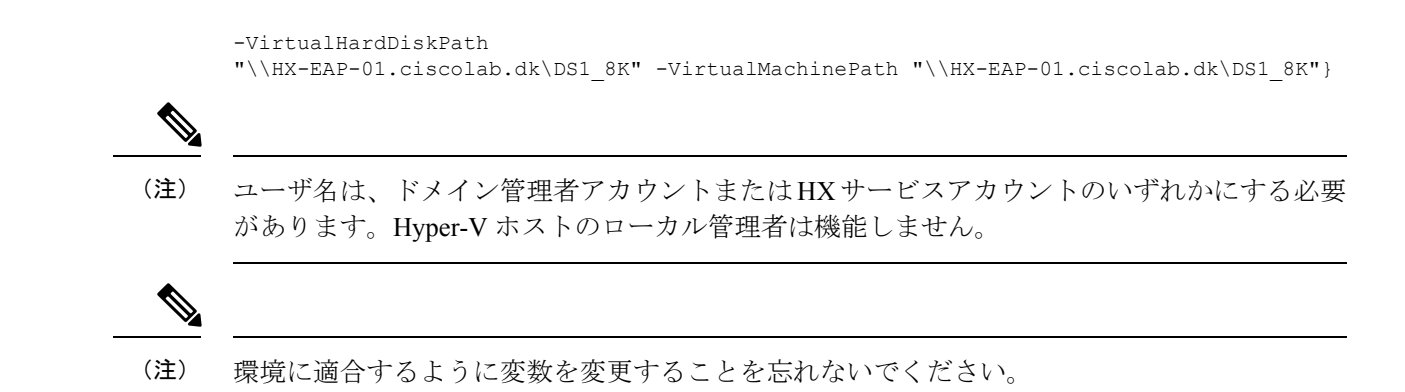

## <span id="page-51-0"></span>ファイル共有ウィットネスの構成

Microsoft のベスト プラクティスとして、クォーラム ウィットネス データストアを構成するこ とを確認してください。フェールオーバー クラスタマネージャ (FCM) を使用してファイル共 有ウィットネス機能を構成するには、次の手順を実行します。ファイル共有監視は、ネット ワーク上のノードで障害が発生した場合に、フェールオーバクラスタのハイアベイラビリティ を保証します。具体的には、フェールオーバ クラスタ クォーラムを維持するためにファイル 共有監視が必要になります。これは、ネットワーク内のパーティションとノードのサブセット が相互に通信できない場合に発生する可能性のあるスプリット ブレイン シナリオを回避する ように設計されています。詳細については、「[クラスタとプールのクォーラムについて」](https://docs.microsoft.com/en-us/windows-server/storage/storage-spaces/understand-quorum)を参 照してください。

HX クラスタでは、ストレージは可用性が高く、ホストがストレージにアクセスできなくなる ように設計されています。1個のホストがデータストアへの書き込みを停止した場合、Microsoft のストレージ復元動作が開始されます。ホストは、デフォルトで 30 分間、ストレージとの接 続確立を繰り返し再試行します。この間、ユーザーVMは一時停止する可能性があります。30 分後に接続できない場合、VM は「停止」状態に移行します。 (注)

次の手順では、Microsoft Windows 2016 のファイル共有監視を設定する方法について説明しま す。Microsoft Windows 2019 を導入する場合は、HyperFlex 共有または他のファイル共有を監視 として使用しないでください。Microsoft は、今後のパッチ リリースで解決される Windows 2019 の不具合を特定しました。それまで、監視を行わずに Microsoft Windows 2019 フェール オーバ クラスタを設定する必要があります。

- (注)
- ファイル共有監視として Microsoft Windows 2019 および計画を使用してファイル共有 (HX 共有を含む)を使用する場合は、設定する前に<https://support.microsoft.com/en-us/help/4497934> パッチをインストールする必要があります。
- ファイル共有をクォーラム監視として使用しない場合は、Microsoft Windows 2019 で説明 されている他のクォーラム方式を使用できます。

### 始める前に

Microsoft は、2019 年 11 月 12 日に Windows 2019 に適用されるセキュリティ パッチをリリー スしました。Windows 2019 を実行している場合、次の手順でファイル共有監視を設定する前 に、パス レベルでパッチを使用して Hyper-V ホストをアップグレードします。詳細について は、Microsoft の記事「November 12, 2019: [KB4523205](https://support.microsoft.com/en-us/help/4523205/windows-10-update-kb4523205) (OS Build 17763.864)」を参照してくださ い。

### 手順

ステップ **1** FCM を起動します。

ステップ **2** ナビゲーション ペインで、クラスタを選択します。次に、**[Actions]** ウィンドウで、**[More Actions)]** > **[Configure Cluster Quorum Settings...]**を選択します。。

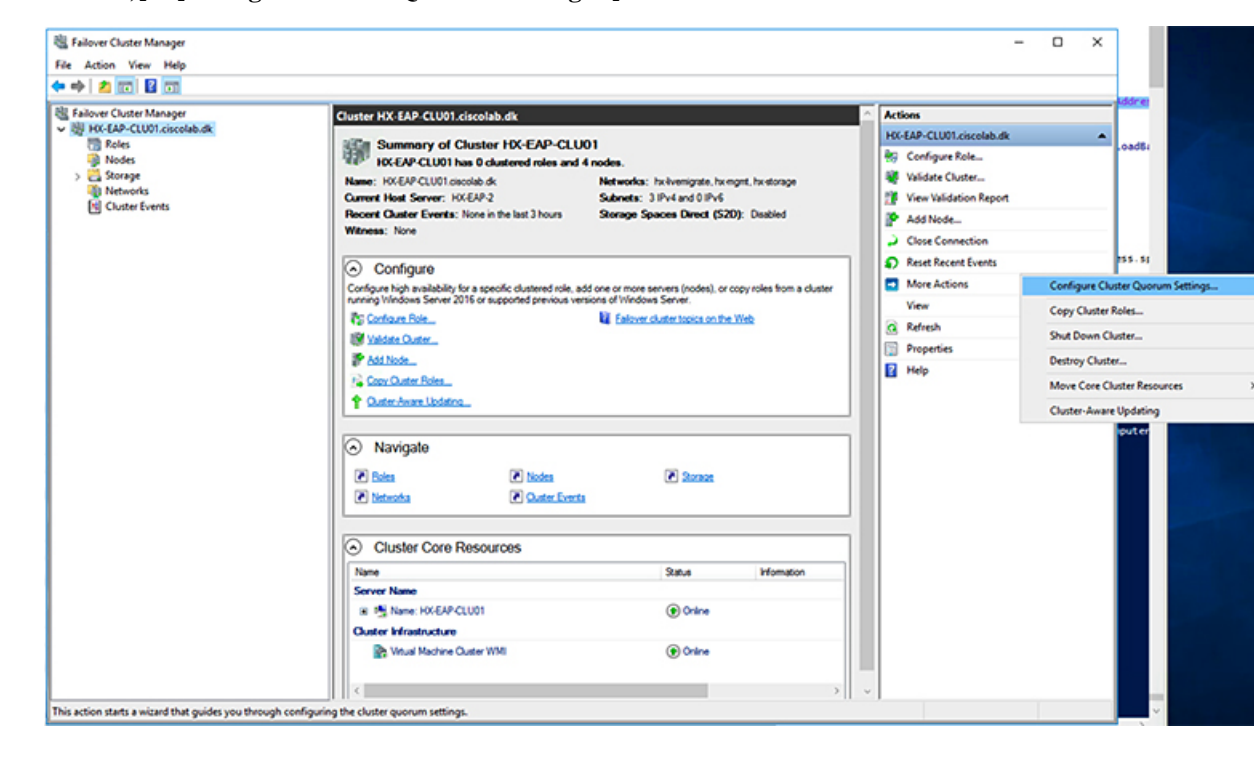

ステップ **3** [クラスタ クォーラムの設定 **(Configure Cluster Quorum)**] ウィザードが起動します。[次へ (Next)] をクリックします。

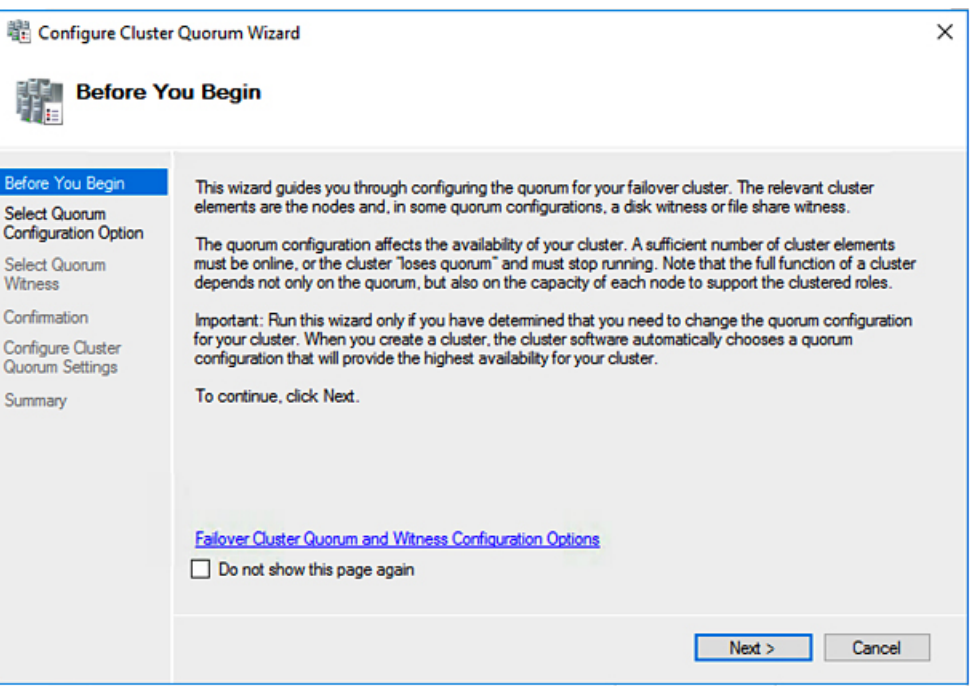

ステップ **4** [クォーラム設定オプションの選択 **(Select Quorum Configuration Option)**] 画面で、[クォーラム ウィットネスを選択する **(Select the quorum witness)**] を選択します。[次へ(Next)] をクリッ クします。

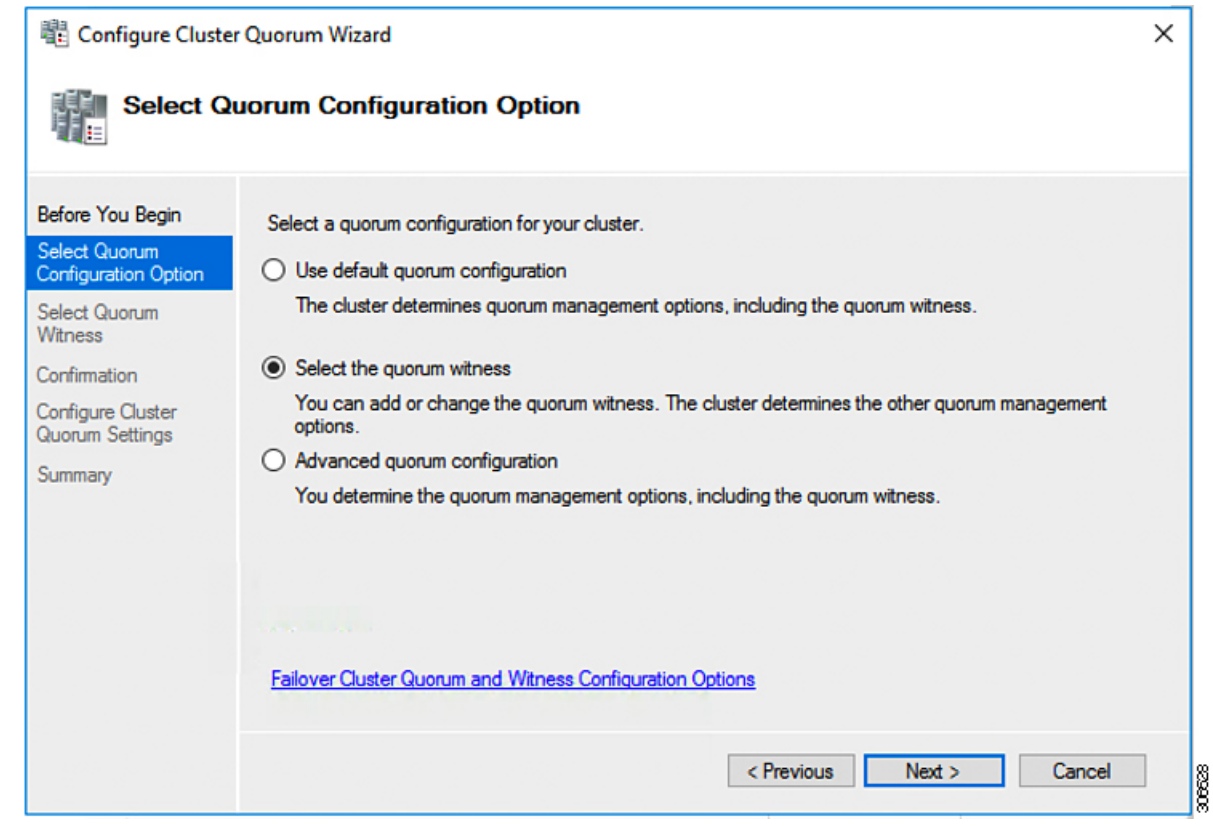

ステップ **5** [クォーラム ウィットネスの選択 **(Select Quorum Witness)**] 画面で、[ファイル共有ウィットネ スの構成 **(Configure a file share witness)**] を選択します。[次へ(Next)] をクリックします。

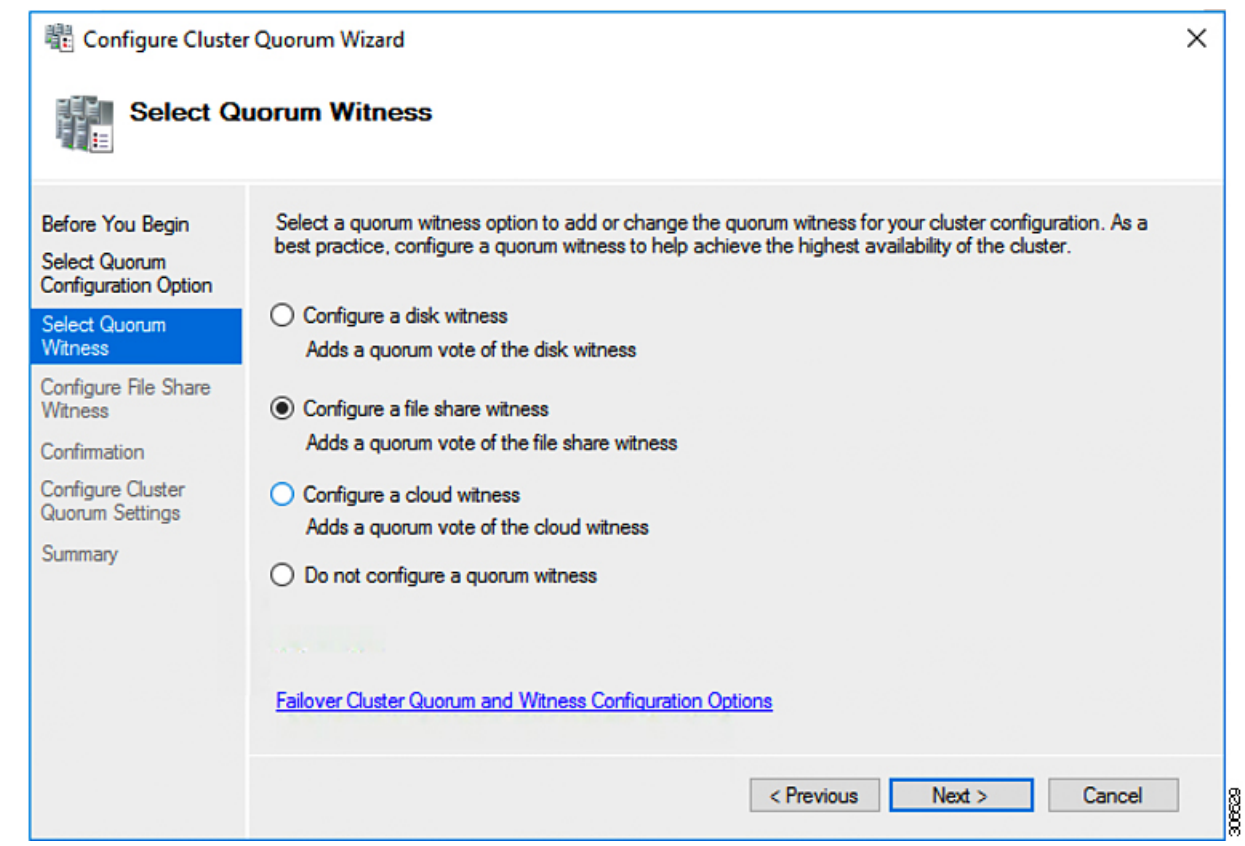

ステップ **6** [ファイル共有ウィットネスの構成 **(Configure File Share Witness)**] 画面で、ファイル共有のパ スを指定します。[次へ(Next)] をクリックします。

I

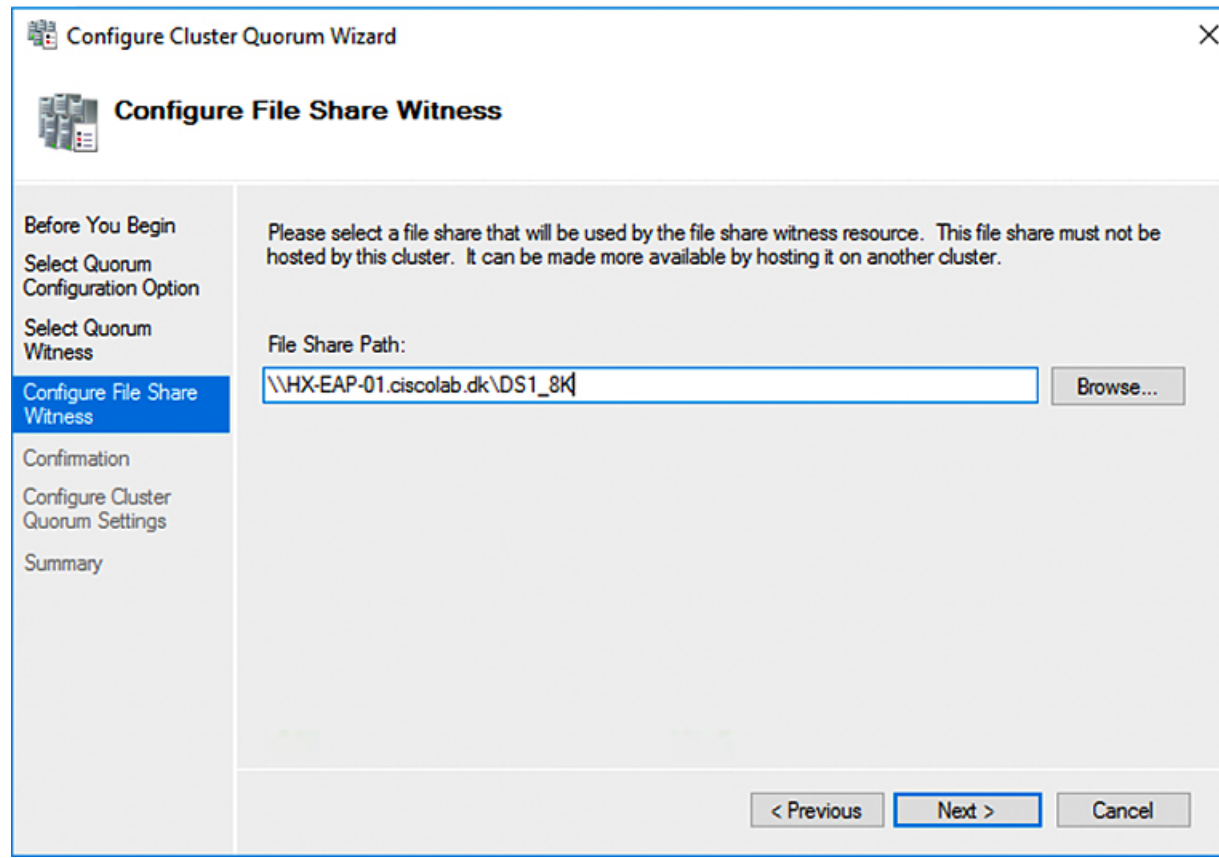

ステップ **7** [確認 **(Confirmation)**] 画面で、[次へ **(Next)**] をクリックします。

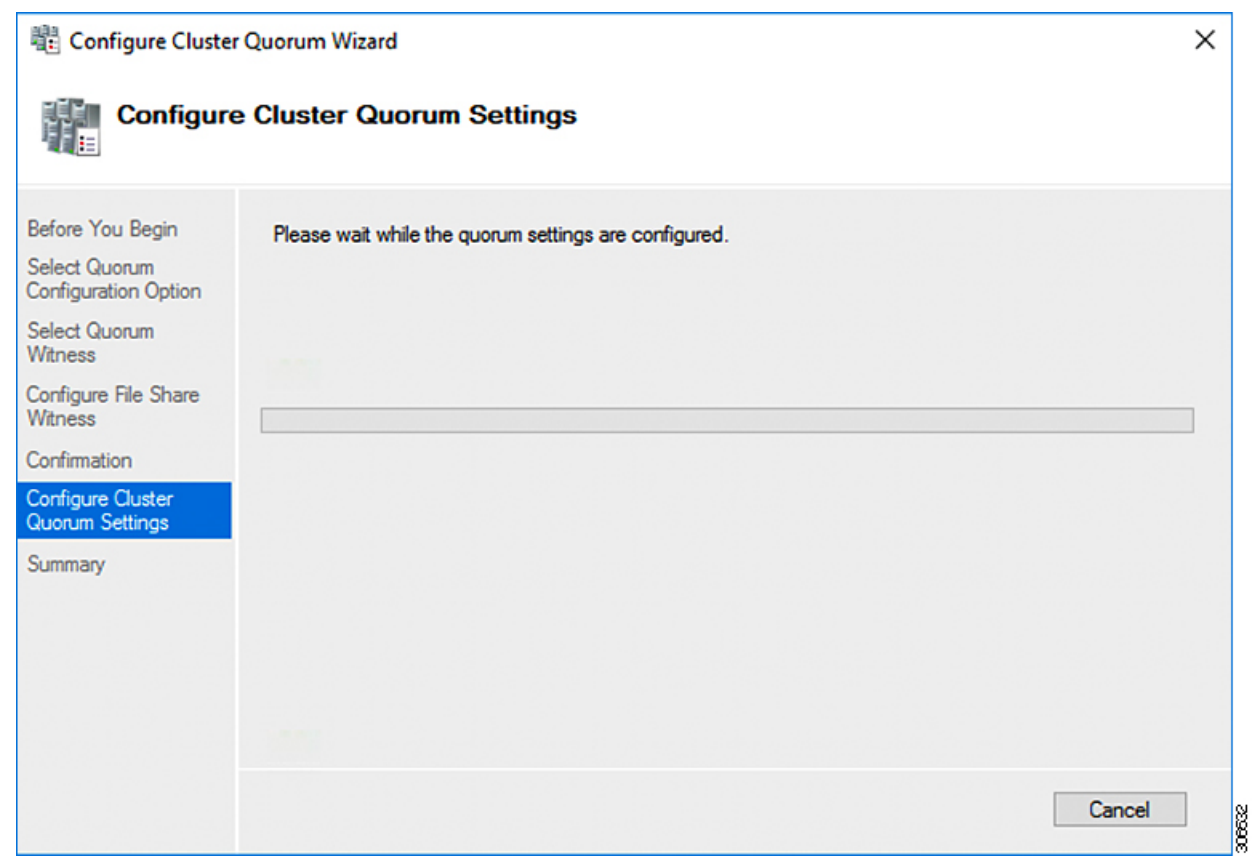

ステップ **8** [概要 **(Summary)**] 画面で、[完了 **(Finish)**] をクリックしてウィザードを閉じます。

- ステップ **9** または、Windows PowerShell を使用してファイル共有監視を設定することもできます。
	- a) タイプSet-ClusterQuorum FileShareWitness <ファイル共有監視パス>
	- b) **Set-ClusterQuorum FileShareWitness <**ファイル共有ウィットネス パス**>**とタイプします
	- c) これで、クラスタ用に構成されたファイル共有ウィットネスが表示されます。ファイル共 有ウィットネス共有に移動すると、クラスタ用に作成されたフォルダが表示されます。

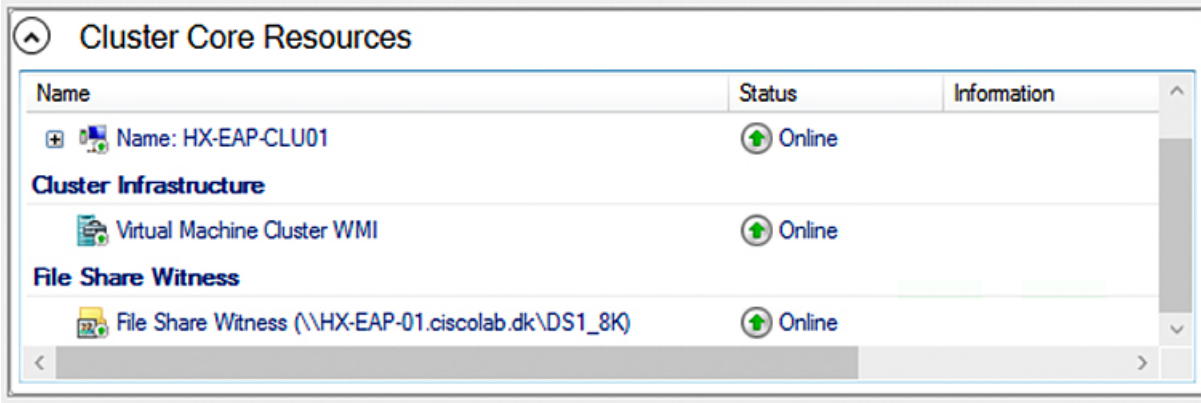

## <span id="page-58-0"></span>**Hyper-V** ホストの **Windows** バージョンの確認

インストールされている Windows のバージョンを確認するには、次の手順を実行します。

### 手順

- ステップ **1** 管理者または HX サービスの管理者アカウントとして Hyper-V サーバにログインします。
- ステップ **2** PowerShell で次のコマンドを実行してください。

**C:\Users\adminhyperflex> Get-ItemProperty 'HKLM:\SOFTWARE\Microsoft\Windows NT\CurrentVersion'**

ステップ **3** コマンド出力の結果で、インストールされている Windows のバージョンを確認します。

次に、Windows Server 2016 をインストールした場合の出力例を示します。

ProductName : Windows Server 2016 Datacenter ReleaseId : 1607 SoftwareType : System UBR : 447

次に、Windows Server 2019 をインストールした場合の出力例を示します。

ProductName : Windows Server 2019 Datacenter ReleaseId : 1809 SoftwareType : System UBR : 107

ステップ **4** さらに、次のことを確認します。

- UBR # は 1884 より大きい値にする必要があります。それ以外の場合は、HyperV サーバを 最新の更新にアップグレードします。『*Microsoft* ナレッジ ベースの記事*: KB4467691*』を 参照してください。
- スタンドアロンのHyperVマネージャーをHXノードの外部で使用している場合は、Hyper-V 管理サーバのバージョン UBR # が 1884 よりも大きい必要があります。バージョンが 1884 以下の場合は、Hyper-V 管理サーバをアップグレードする必要があります。

## フェールオーバー クラスタ マネージャの検証

手順

ステップ **1** フェールオーバー クラスタ マネージャを開き、**[Validate cluster (**クラスタの検証**)]** をクリック して、**[Next (**次へ**)]** をクリックします。

 $\checkmark$ 

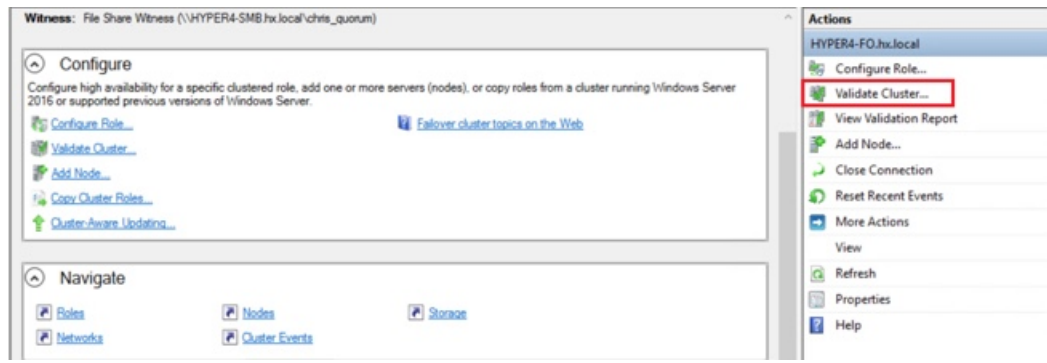

ステップ **2 [Run all tests (**すべてのテストを実行**)] (**推奨**)** を選択し、**[Next (**次へ**)]** をクリックします。

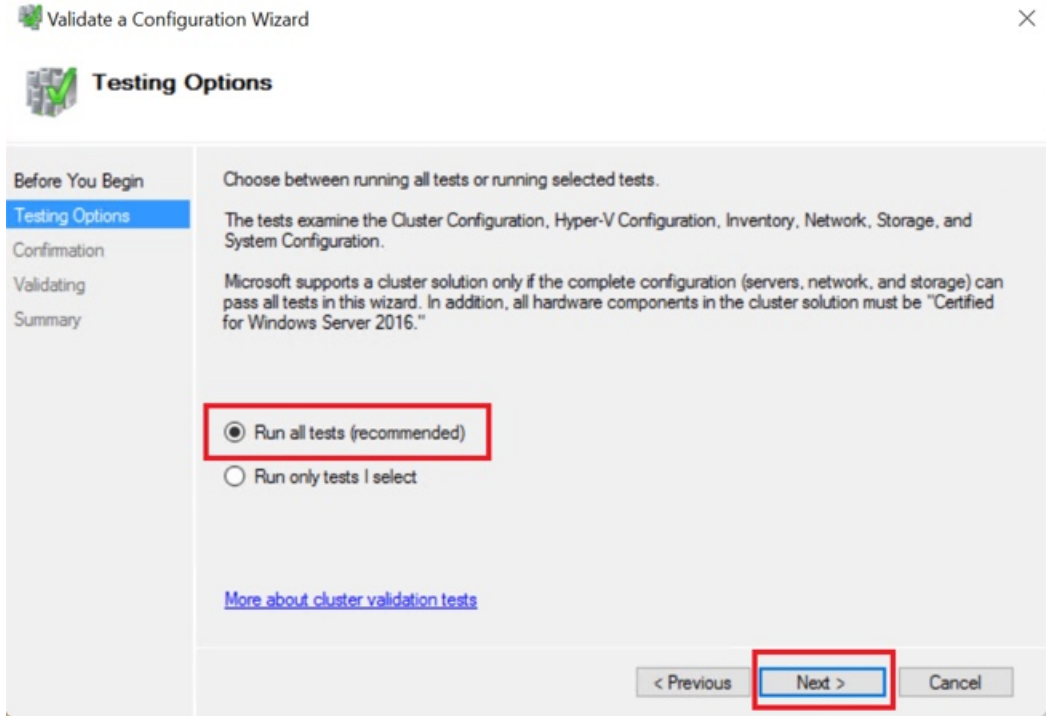

**[Next (**次へ**)]** をクリックすると、検証手順が開始されます。

ステップ **3** 検証に失敗がないことを確認します。検証に失敗した場合は、**[View Report(**レポートの表示**)]** をクリックし、**[Failed (**失敗**)]**したと表示された結果に対処します。

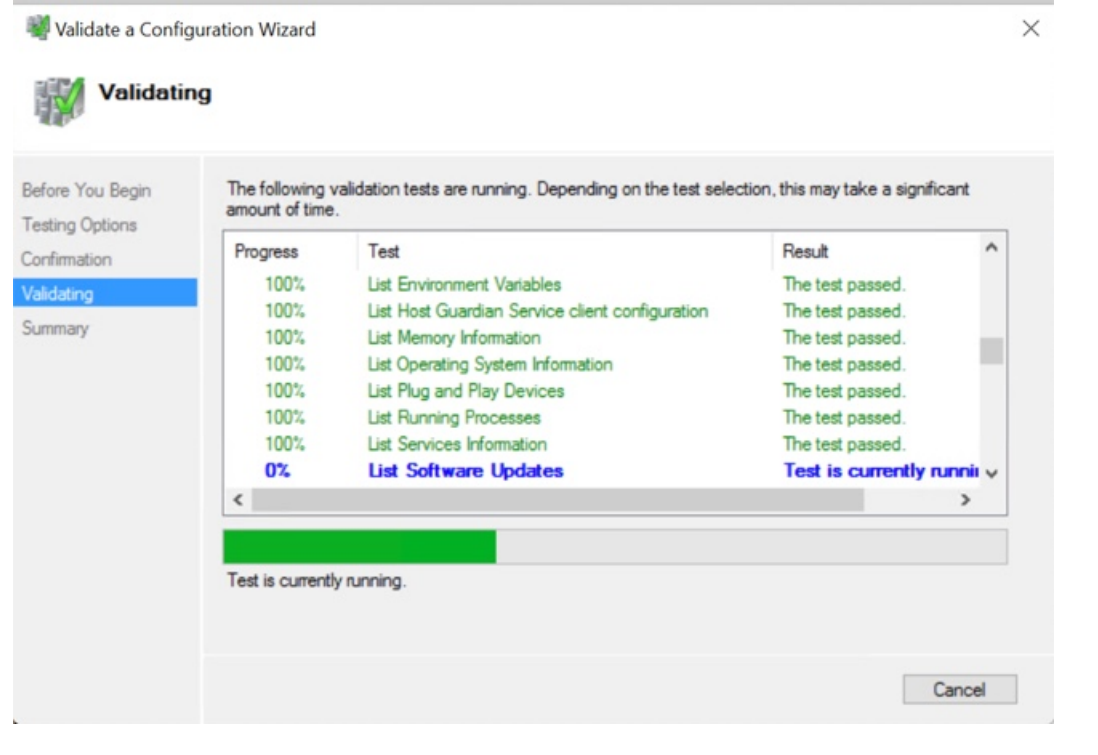

## <span id="page-60-0"></span>**Hyper-V** クラスタへの **VM** の展開

次のように、Hyper-V クラスタでの VM の導入は、マルチ ステップ プロセスです。

- インストール リモート サーバの管理ツール **(RSAT)** 管理ステーション**/**ホストで: Hyper-V Manager とサーバ マネージャの機能との Failover Cluster Manager などの管理ツールをイン ストールする必要があります。詳細については[、管理ステーションまたはホストへの](#page-60-1)RSAT [ツールのインストール](#page-60-1) (55 ページ)を参照してください。
- **VM** の管理:HX クラスタ内のすべての Hyper-V ノードへの接続と新しい VM の作成は、 Hyper-V Managerまたは Failover Cluster Manager を使用して実行できます。詳細について は、Hyper-V Manager による VM の作成 (60[ページ\)](#page-65-0)を参照してください。

### <span id="page-60-1"></span>管理ステーションまたはホストへの **RSAT** ツールのインストール

RSAT をインストールするには、次の手順を実行します。

### 始める前に

RSAT ツールのインストールには、次の必要があります。

- Hyper-V HX クラスタで VM をインストール、管理、モニターすることができるサーバ。
- Hyper-V Manager、FCM、PowerShell SCVMM などの管理者ツールです。

#### 手順

ステップ **1** サーバ マネージャで、[Manage] をクリックして、[Add Roles and Features] を選択します。[Add Roles and Features] ウィザードが表示されます。

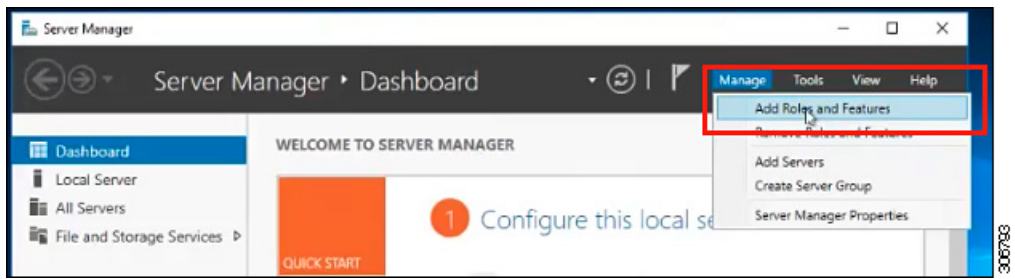

ステップ **2** [始める前に(Before you begin)] ページで、[次へ(Next)] をクリックします。

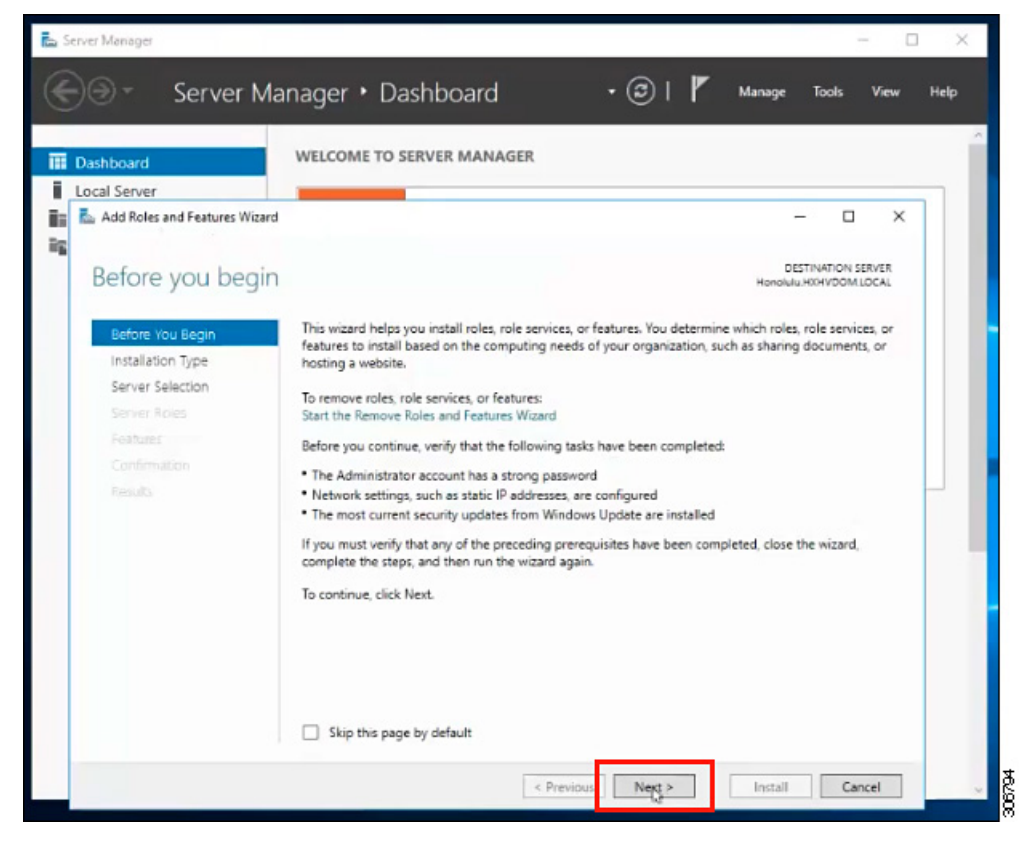

- ステップ **3** [インストールタイプの選択(Select installation type)] ページで、[役割ベースまたは機能ベー スのインストール (Role-based or feature-based installation)] を選択します。[次へ (Next)] を クリックします。
- ステップ **4** [ServerSelection]ページで、リストからサーバを選択します。このサーバは、HXクラスタと同 じドメインに属します。[次へ(Next)] をクリックします。

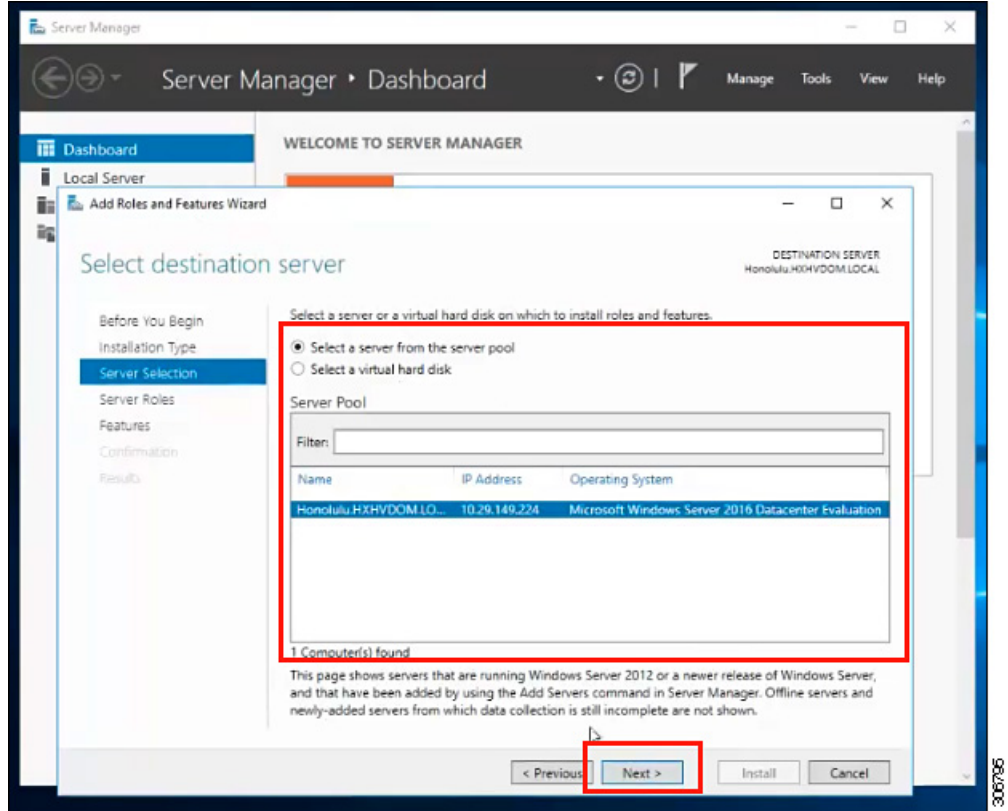

- ステップ **5** [Select Roles] ページで、[Next] をクリックします。
- ステップ **6 [**機能**]** ページでは、**[Remote Server Administration Tools]** > **[Feature Administration Tools]** > **[Failover Clustering Tools]**、および **[Role Administration Tools]** > **[Hyper-V Management Tools]** > **[Failover Clustering Tools]** を選択します。[次へ(Next)] をクリックします。

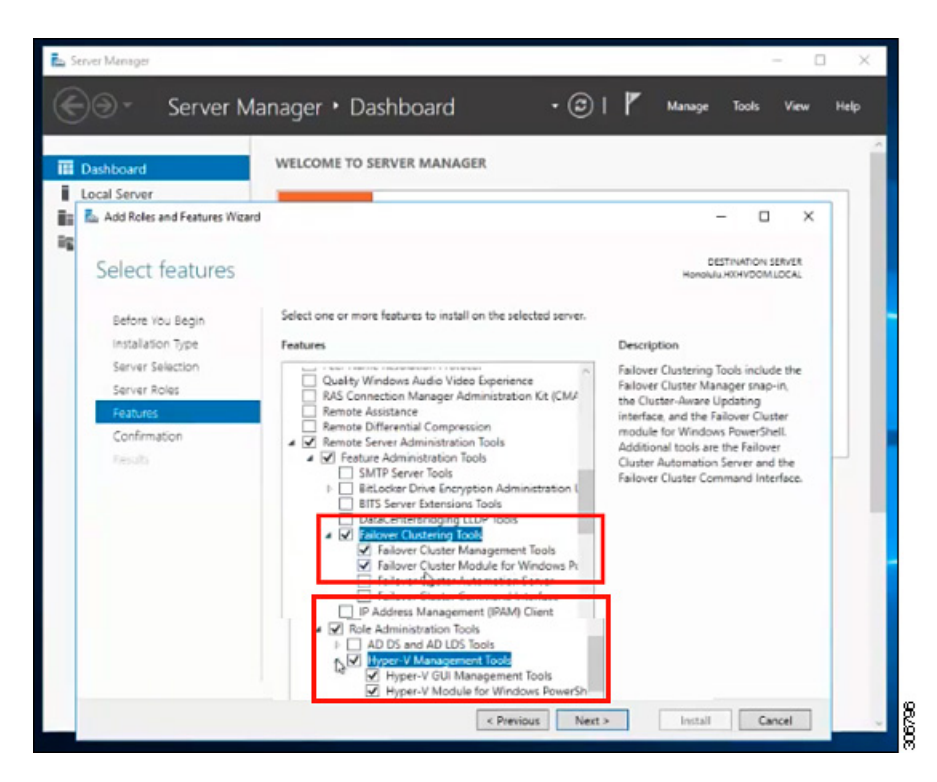

- ステップ **7** [Confirmation] ページで、[Install] をクリックします。**[Restart the destination server if required]** チェック ボックスはオフのままにします。
- ステップ **8 [Installation Progress]** ページに、インストールの進行状況が表示されます。インストールが完 了したら、**[Done]** をクリックしてウィザードを閉じます。

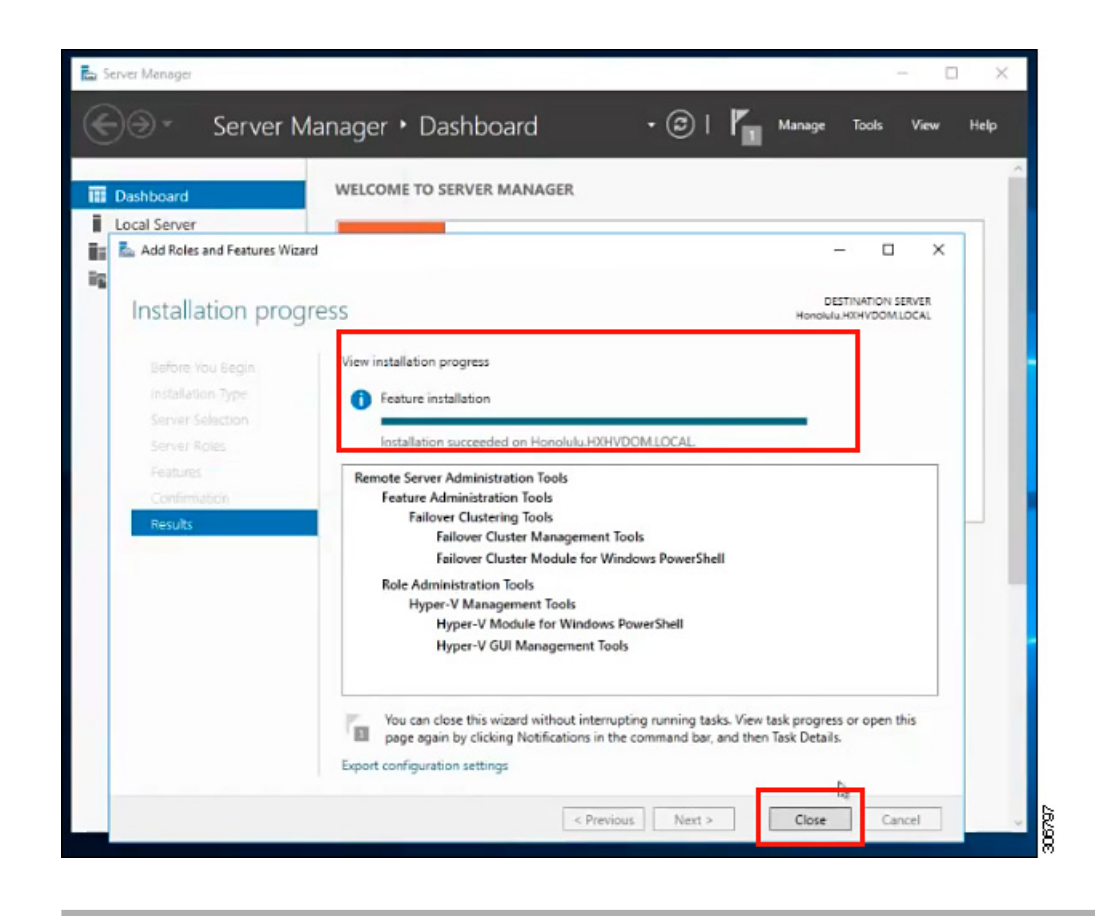

### **Hyper-V Manager** による **VM** の管理

### **Hyper-V** ノードへの接続

Hyper-V HX クラスタ内のすべての Hyper-V ノードへの接続には、次の手順を実行します。

### 手順

- ステップ **1 [Server Manager]** ダッシュ ボードを開き、**[Tools]** をクリックします。次に、 **[HYPER-V Manager]** をクリックします。[Hyper-V Manager] コンソールが表示されます。
- ステップ **2** 左側のペインで**[Hyper-V Manager]**を選択し、 **[Connect toServer...]** をクリックしてください。
- ステップ3 [コンピュータの選択 (Select Computer) ]ダイアログボックスで、[別のコンピュータ (Another computer) ]を選択し、Hyper-Vクラスタに属する Hyper-Vノードの名前(「HXHV1」など)を 入力します。[OK] をクリックします。
- ステップ **4** Hyper-V HX クラスタ内の各ノードについて上記の手順をすべて繰り返します。

新規インストールの場合は、ストレージ コントローラ仮想マシン (StCtlVM) が、 [Hyper-V Manager] コンソールの [Virtual Machines] ペインに表示される唯一の仮想マ シンです。仮想マシンは、各ノードに追加されると、このペインの下のリストに表示 されます。Hyper-V マネージャを使用して VM を作成する方法の詳細については、次 を参照してください: Hyper-V Manager による VM の作成 (60 [ページ\)](#page-65-0) (注)

#### <span id="page-65-0"></span>**Hyper-V Manager** による **VM** の作成

Hyper-V Manager を使用して VM を作成するには、次の手順を実行します。

### 手順

- ステップ **1 Hyper-V Manager** を開きます。
- ステップ **2** Hyper-Vサーバを選択し、右クリックして、[新規>仮想マシンを作成]を選択します。**Hyper-V Manager** 新規仮想マシン ウィザードが表示されます。
- ステップ **3** [始める前に] ページで、[次へ] をクリックします。
- ステップ **4** [名前とロケーションの指定(Specify Name and Location)]ページで、仮想マシン設定ファイル の名前を入力します。仮想マシンのロケーションを入力して、**[Next]** をクリックします。
- ステップ **5 [Specify Generation]**ページで、**[Generation1]**または**[Generation2]**のいずれかを選択します。
- ステップ **6** [メモリの割り当て(Assign Memory)] ページで、起動時のメモリの値を 2048 MB に設定しま す。[次へ (Next) ] をクリックします。
- ステップ7 [ネットワーキング設定]ページで、既存の仮想スイッチのリストからを使用する仮想マシンの ネットワーク接続を選択します。
- ステップ **8 [Connect Virtual Hard Disk]** パネルで、**[Create a Virtual Hard Disk]** を選択し、仮想マシンの名 前、ロケーション、およびサイズを入力します。[次へ(Next)] をクリックします。
- ステップ **9 [Installation Options]** では、デフォルトで選択されている **[Install an operating system later]** を そのままにしておくことができます。[次へ(Next)] をクリックします。
- ステップ **10** [概要]ページで、表示されるオプションのリストが正しいことを確認します。[終了(Finish)] をクリックします。
- ステップ **11** HYPER-V Manager では、仮想マシンを右クリックし、**[Connect]** をクリックします。
- ステップ **12 [Virtual Machine Connection]** ウィンドウで、**[Action]** > **[Start]** を選択します。

### **Failover Cluster Manager** による **VM** の管理

### **Failover Cluster Manager** による **VM** の作成

(Hyper-V HX クラスタとともにインストールされている) WindowsFailover クラスタに接続し、 Failover Cluster Manager を使用して新しい VM を作成するために、以下の手順を終了します。

手順

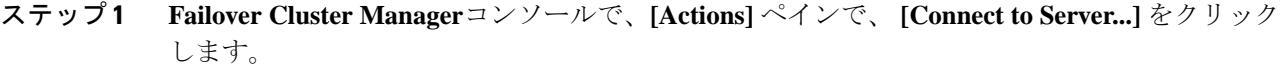

- ステップ **2 [Select Cluster]** ダイアログボックスでは、Hyper-V HX クラスタに移動するために、**[Browse]** をクリックします。[OK] をクリックします。
- ステップ **3** 左側のペインで、**[Roles]** > **[Virtual Machines...]** > 新しい仮想マシン(**New Virtual Machine**)**...** 。
- ステップ **4** 新しい仮想マシンダイアログボックスで検索し、新しい Vm を作成する HYPER-V ノードを選 択します。[OK] をクリックします。[新規仮想マシン(New Virtual Machine)] ウィザードが表 示されます。
- ステップ **5** [始める前に(Before You Begin)] ページで、[次へ(Next)] をクリックします。
- ステップ **6 [Specify Name and Location]** ページで、VM の名前を選択し、VM を保存するロケーションま たはドライブを指定します。**[Next]** をクリックします。
- ステップ **7** [Specify Generation] ページで、使用する仮想マシンの世代([Generation 1] または [Generation 2])を選択し、[Next] をクリックします。
- ステップ **8 [Assign Memory]** ページで、VM に必要なメモリの量を入力します。[次へ(Next)] をクリッ クします。
- ステップ **9 [Connect Virtual Hard Disk]** ページで、名前、場所、ハードドライブ サイズを入力します。[次 へ(Next)] をクリックします。
- ステップ **10 [Installation Options]** ページで、OS のインストール場所を選択します。[次へ(Next)] をク リックします。
- ステップ11 [サマリー (Summary) ]ページで、選択したオプションを確認し、[完了 (Finish) ]をクリック します。
- ステップ **12** 新しく作成された VM を右クリックし、**[Connect...]**をクリックします。**[Virtual Machine Connection]** ウィンドウで、**[Start]** を選択します。
	- デフォルトでは、フェールオーバー クラスタ マネージャは、作成された 4 個のネッ トワークにデフォルト名を割り当てます。これらのネットワーク名の名前を変更する ことをお勧めします。 (注)

### 次のタスク

管理パスを介してHXクラスタ境界外からのデータストアアクセス要求のリダイレクトを有効 にするには、Hyper-V マネージャ、フェールオーバー クラスタ マネージャ、または SCVMM コンソールを実行している (リモート) マシン上のホスト ファイルに次のエントリを追加しま す。たとえば、C:\Windows\System32\drivers\etc\hostsを編集して次を追加します。

cluster mgmt ip \\smb namespace name\datastore name

10.10.10.100 \\hxcluster.company.com\ds1

## **SCVMM** ホストへのデータ パス アクセスの開始

SCVMM ホストへのデータ パス アクセスを開くには、次の手順を完了します。

手順

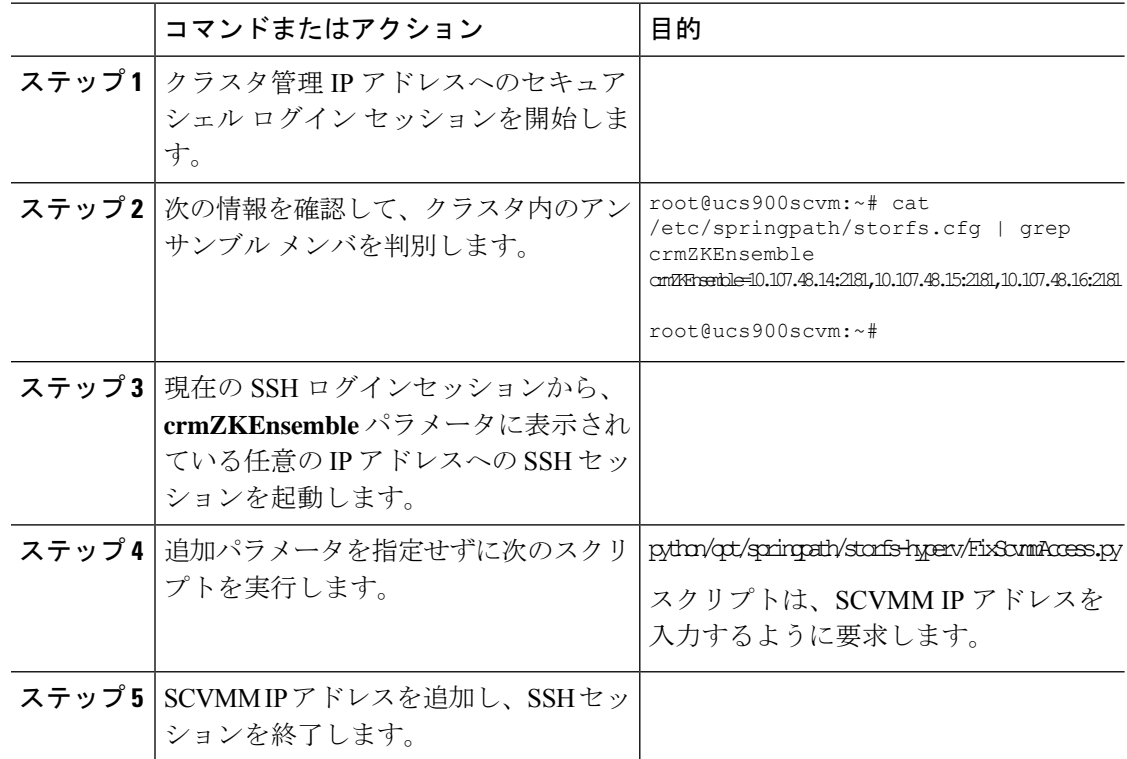

## <span id="page-67-0"></span>**SCVMM** への **HyperFlex** 共有の設定

### 始める前に

SmbアクセスポイントをHyperFlexクラスタのクラスタ管理IPアドレスに解決するには、VMM 管理コンソールを実行しているホスト上の **/etc/hosts** ファイルを編集します。この IP アドレス は通常、Cisco HX 接続の開始を使用します。

The complete path is : C:\Windows\System32\drivers\etc Open the "hosts" file in the above directory in Notepad or any other text editor and add the following entry in the bottom :

<CMIP> <smb\_share\_namespace>

CMIP will be the Cluster Management IP which is usually used to open HX connect UI.

For example, 10.10.10.1 hxhvsmb.example.com

306788

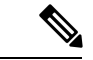

SCVMM をアカウントとして実行する場合は、Active Directory (AD) 内の対応する HyperFlex 組 織単位 (OU) の**hxadmin** (またはフル権限を持つ他のドメイン管理者アカウント) を使用するこ とを推奨します。 (注)

手順

- ステップ **1 System Center - Virtual Machine Manager (VMM)**に、クラスタを追加します。
- ステップ **2** VMM コンソールで、**[Fabric]** > **[Server]** > **[All Hosts]**に移動します。
- ステップ **3** クラスタを右クリックし、[プロパティ(Properties)] を選択します。

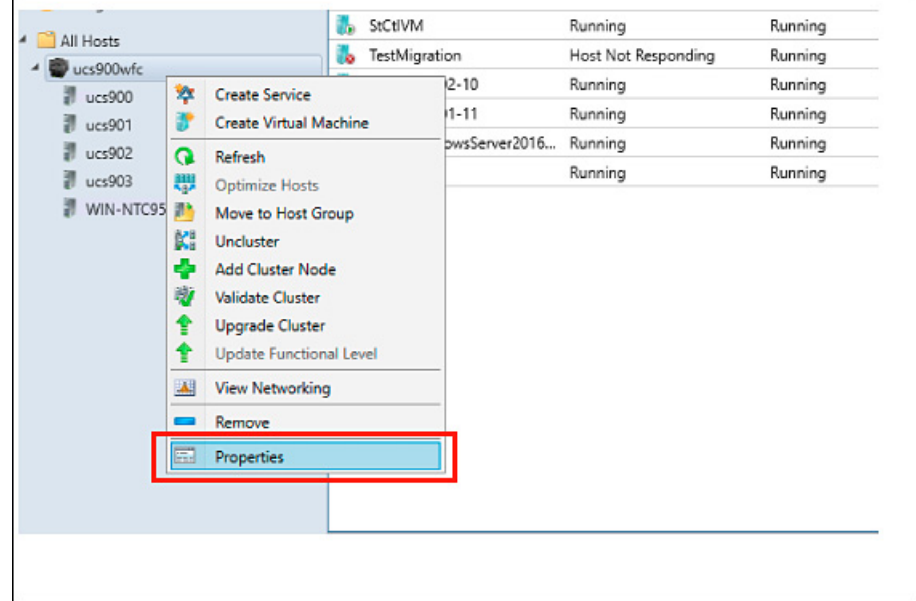

ステップ **4 [Properties]** ウィンドウで、**[File Share Storage]** > **[Add File Storage]**を右クリックします。

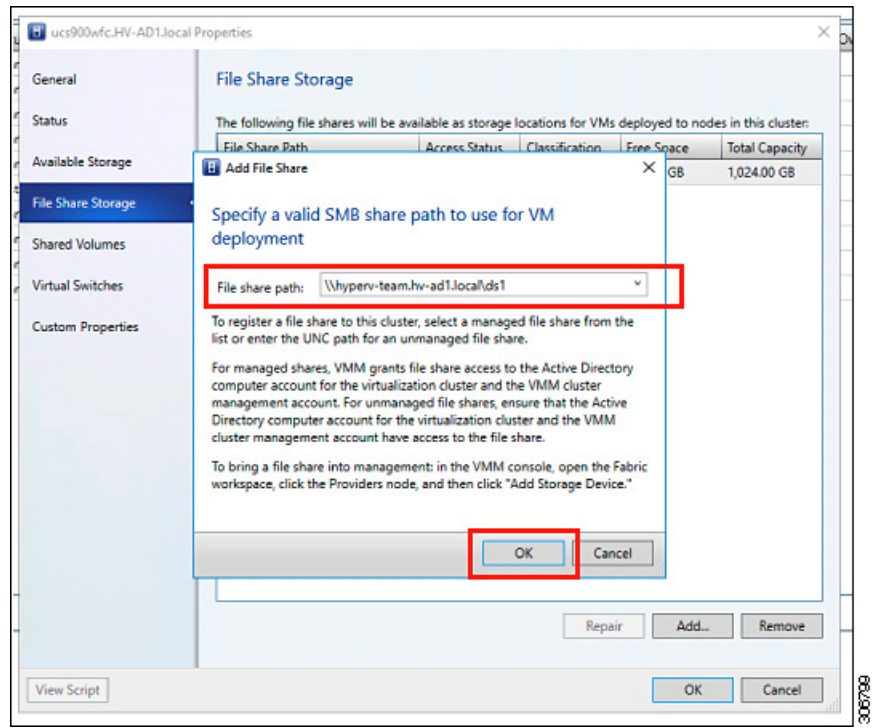

ステップ **5** マッピングが完了したら、次のスクリーン ショットで示すように、共有が追加されます。

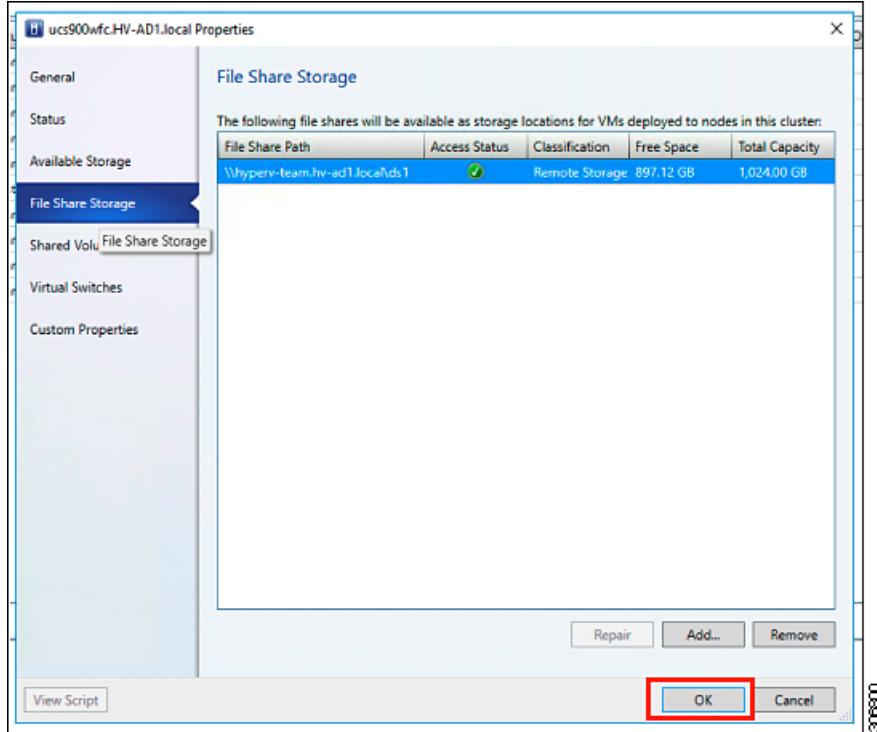

ステップ **6 [OK]**をクリックし、VMM を終了します。HyperFlex 共有がマッピングされ、SCVMM を使用 してこの共有上で VM を作成できます。

## <span id="page-70-0"></span>**Windows Defender** の再有効化

次のコマンドを実行して、Windows Defender を再度有効にします。

#### **PowerShell** からの **Defender** のインストール

Install-WindowsFeature -Name Windows-Defender

#### **(**オプション**) PowerShell** からの **Defender GUI** のインストール

Install-WindowsFeature -Name Windows-Defender-GUI

## <span id="page-70-1"></span>ホスト間の **VM** の移行

### 始める前に

スタンドアロン ホストと HX Hyper-V ホスト間の VM 移行を実行するには、次の手順を実行し ます。この手順を実行する前に、次の前提条件を満たすようにしてください。

- 送信元と宛先の Hyper-V ホストが同じ Active Directory にあることを確認します。例とし て、この手順では **HXHVINFRA2** を Active Directory のスタンドアロン hyper-V ホストとし て、「hxhvdom1.local」、**HXHV1** を同じ Active Directory (hxhvdom1.local) 内の HX Hyper-V ノードとして使用します。
- Failover Cluster Manager で、送信元と宛先の両方の Hyper-V ホストにライブ移行設定を設 定します。

#### 手順

- ステップ **1 Hyper-V Manager** を開きます。
- ステップ **2** [navigation (ナビゲーション)] ペインで、**[HXHVINFRA2]** を選択します。
- ステップ **3 [Action (**アクション**)]** ペインで、**[Hyper-V Settings (Hyper-V** 設定**)]** > **[Live Migrations (**ライブ 移行**)]** をクリックします。
- ステップ **4 [Live Migrations (**ライブ移行**)]** ペインで、**[Enable incoming andoutgoing live migrations (**有効な 着信および発信ライブ移行**)]** をオンにします。
- ステップ **5 [Incoming live migrations (**着信ライブ移行**)]** で、**[Use the IP addresses for live migration (**ライブ 移行に **IP** アドレスを使用する**)]** を選択します。**[Add (**追加**)]** をクリックし、次に **[OK]** をク リックします。これにより、[Move (移動)] ウィザードが開きます。
- ステップ **6** ウィザードページを使用して、移動、宛先サーバ、およびオプションのタイプを選択します。
- ステップ **7 [Summary (**サマリ**)]** ページで、選択したものを確認し、**[Finish (**終了**)]**をクリックします。

## <span id="page-71-0"></span>インストール後の **VLAN** の追加

インストールの完了後にVLANを追加することは、VMware固有のプロセスです。VLANを作 成するには、Cisco UCS Manager の手順に従う必要があります。「HyperFlex [のインストール後](https://www.cisco.com/c/en/us/support/docs/hyperconverged-infrastructure/hyperflex-hx-data-platform/214467-adding-vlans-after-installation-of-hyper.html) の VLAN [の追加」](https://www.cisco.com/c/en/us/support/docs/hyperconverged-infrastructure/hyperflex-hx-data-platform/214467-adding-vlans-after-installation-of-hyper.html)を参照してください。

### 手順

インストールの完了後に VLAN をクラスタに追加するには、次の手順を実行します。

PS > Get-VMNetworkAdapterVlan -ManagementOS -VMNetworkAdapterName vswitch-hx-vm-network

VMName VMNetworkAdapterName Mode VlanList ------ -------------------- ---- ------- vswitch-hx-vm-network Untagged PS > Get-NetLbfoTeamNic -Name team-hx-vm-network Name : team-hx-vm-network InterfaceDescription : Microsoft Network Adapter Multiplexor Driver #3 Team : team-hx-vm-network VlanID : Primary : True Default : True TransmitLinkSpeed(Gbps) : 80 ReceiveLinkSpeed(Gbps) : 80
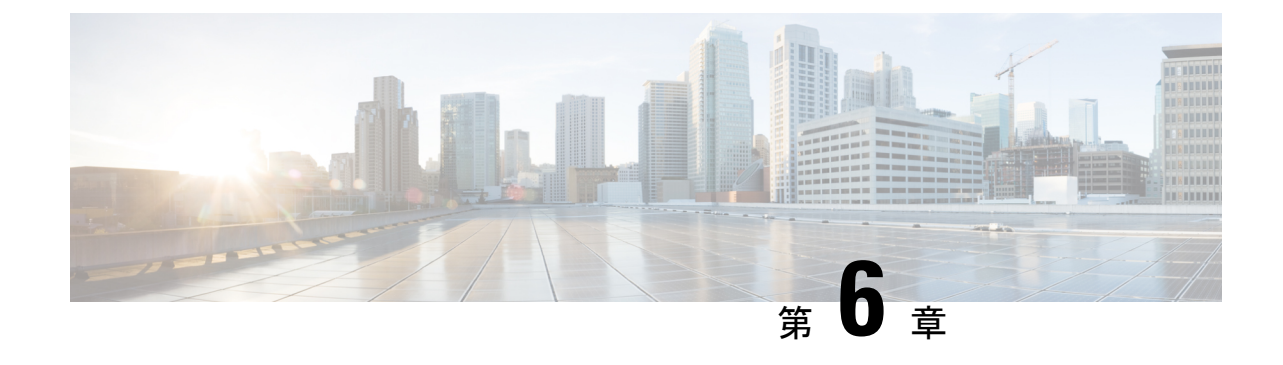

## クラスタ拡張**—**コンバージド ノード

• [クラスタ拡張](#page-72-0)—コンバージド ノード (67 ページ)

## <span id="page-72-0"></span>クラスタ拡張**—**コンバージド ノード

### 始める前に

- 3.5 (2a) よりも前のリリースで稼働している Hyper-V クラスタの場合、クラスタ拡張はコ ンバージド ノードでのみサポートされます。
- コンバージド ノードは、クラスタ作成後に追加できます。
- この手順には、Windows オペレーティング システムのインストールも含まれます。
- クラスタを展開する前に、WindowsISO ファイルが使用可能であることを確認してくださ い。

### 手順

- ステップ **1 Cisco HX Data Platform** のインストーラを起動します。
- ステップ **2** ログイン ページで、次のクレデンシャルを入力します。

ユーザ名: root

パスワード(デフォルト): Cisco123

- システムは、デフォルトのパスワード[Cisco123]で出荷されますので、インストール 中にこれを変更する必要があります。ユーザーが入力した新しいパスワードを指定し ない限り、インストールを続行できません。 (注)
- ステップ **3** [利用規約に同意します(I accept the terms and conditions)]チェックボックスをオンにして、[ロ グイン(Login)] をクリックします。
- ステップ4 [ワークフローの選択 (Select a Workflow) ] ページで、「クラスタ拡張 (Cluster Expansion) ] を 選択します。

ステップ5 [クラスタ (Cluster) ] ページで、次のフィールドに入力し、[続行 (Continue) ] をクリックし ます。

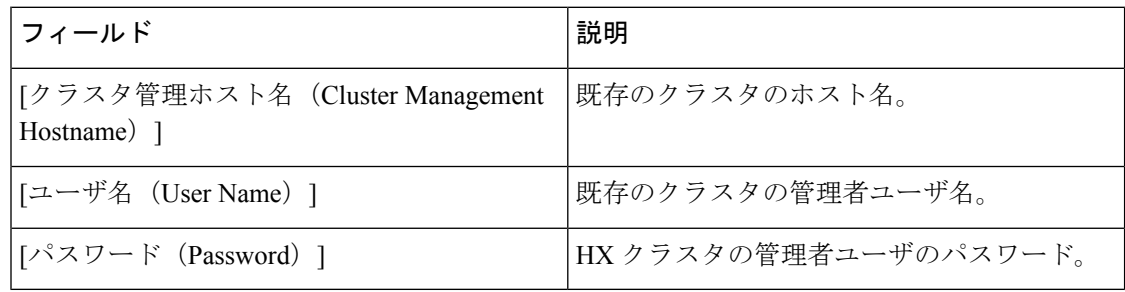

ステップ6 [クレデンシャル (Credentials) ]ページで、次のフィールドに入力し、[続行 (Continue) ]をク リックします。

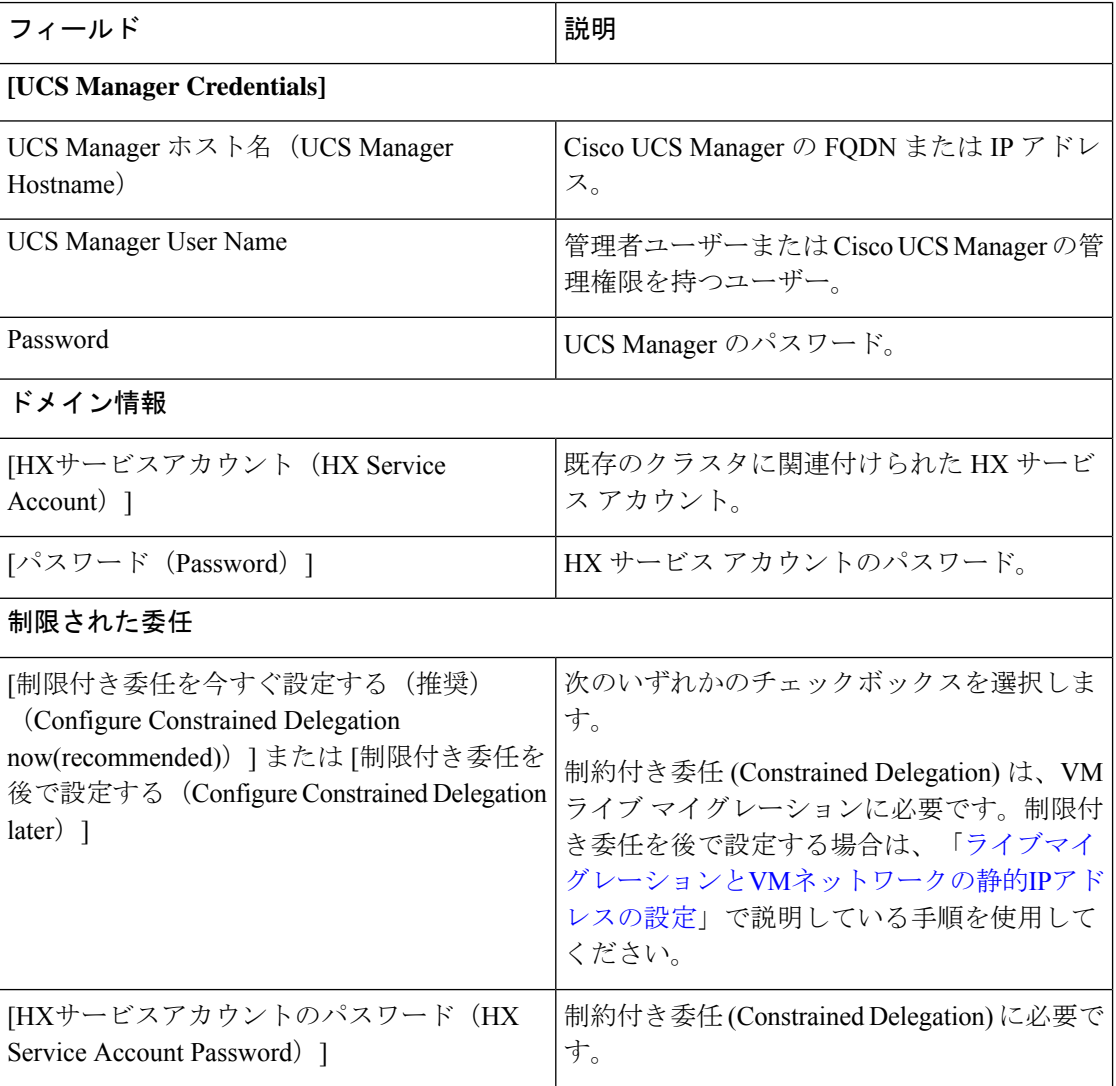

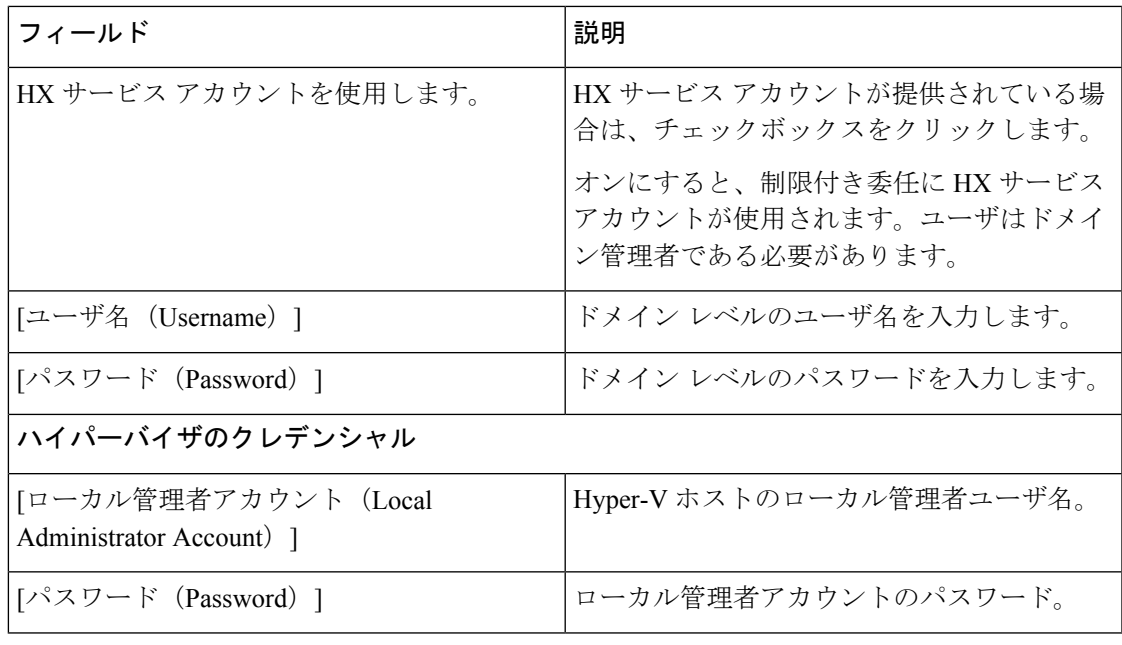

- ステップ **7** [ノードの選択(Node Selection)] ページの [関連あり(Associated)] タブと [関連なし (Unassociated)]タブで、すべての関連付けられているサーバと関連付けられていないサーバ をそれぞれ確認します。 [関連なし(Unassociated)] タブでは、既存のクラスタに任意のノードを追加できます。 [関連あり(Associated)] タブでは、既存のクラスタからサーバの関連付けを解除できます。 ステップ8 [UCSMの設定 (UCSM Configuration) ] ページで、既存のクラスタの VLAN 設定と MAC プー
	- ル情報に関して自動入力される詳細情報を表示または変更します。次に、[続行(Continue)] をクリックします。
- ステップ **9** [ハイパーバイザの設定(HypervisorConfiguration)]ページで、次のフィールドに入力します。

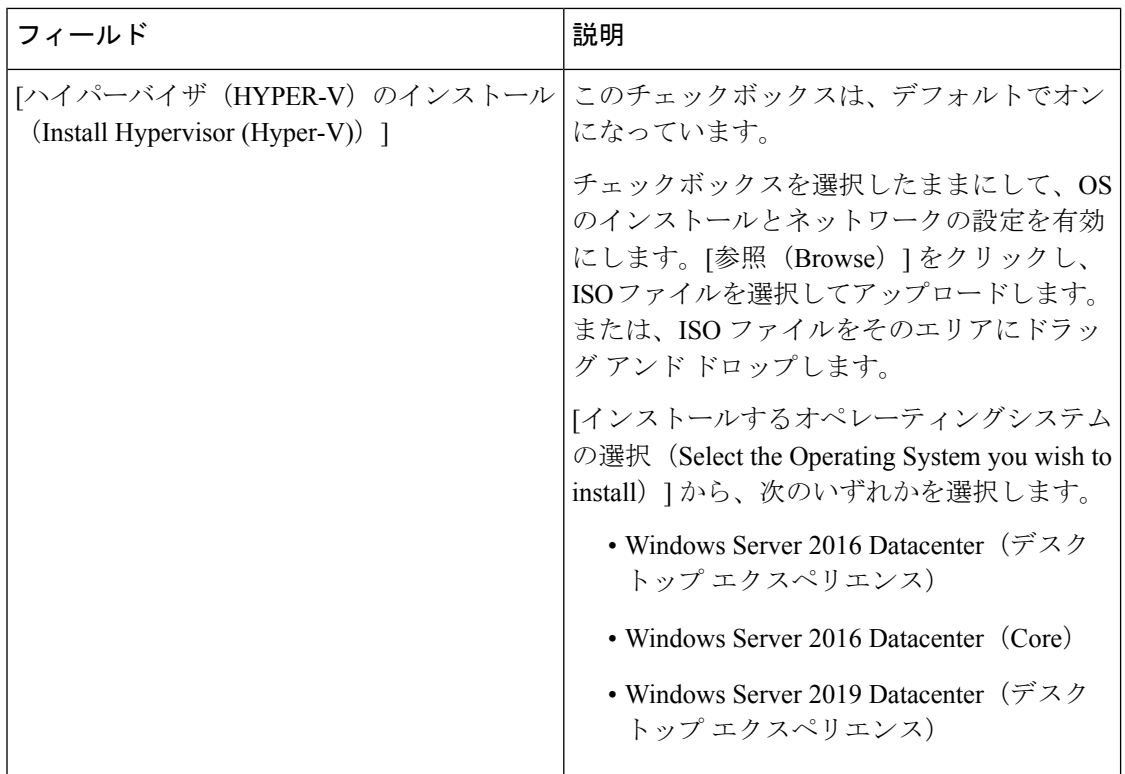

[続行 (Continue) ] をクリックします。

- ステップ10 [ノードの設定 (Node Configuration) ] ページで、[コンバージドサーバの追加 (Add Converged Server) 1をクリックしてサーバを既存のクラスタに追加します。
- ステップ **11** [開始(Start)]をクリックして展開を開始します。[進捗状況(Progress)]ページには、設定タ スクの進捗状況が表示されます。
- ステップ **12** 次のインストール後の手順を実行します。
	- ライブ移行と VM [ネットワークの静的](#page-49-0) IP アドレスの設定 (44 ページ)
	- [\(任意\)インストール後の制約付き委任](#page-49-1) (44 ページ)
	- [ローカルのデフォルト](#page-50-0) パスを設定する (45 ページ)
	- Hyper-V ホストの Windows [バージョンの確認](#page-58-0) (53 ページ)

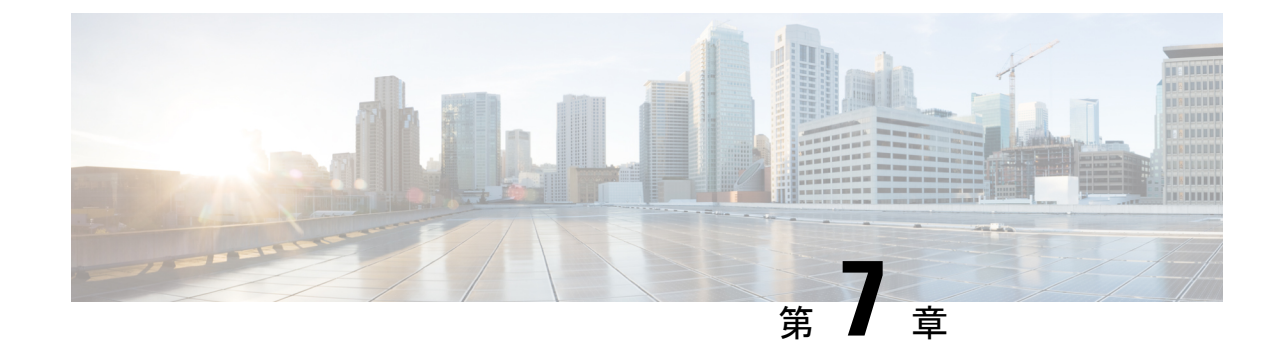

## クラスタ拡張**—**コンピューティング専用 ノード

- 概要 (71 [ページ\)](#page-76-0)
- [拡張前のチェックリスト](#page-76-1) (71 ページ)
- •[クラスタ拡張](#page-81-0): M5 ブレード サーバ (M 2 SATA) または M4 ブレード サーバ (ローカル SAS [ドライブ](#page-81-0)) (76 ページ)
- [クラスタ拡張](#page-114-0): M4 ブレード サーバ (ファイバ チャネル SAN) (109 ページ)

<span id="page-76-0"></span>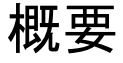

コンバージドまたはコンピューティング専用ノードを追加して、Hyper-V クラスタを拡張でき ます。次に、Hyper-V クラスタでサポートされているコンバージドおよびコンピューティング 専用ノードのリストを示します。

- コンバージド ノード: HX220c M5、HX240c M5、HX220c AF M5、HX240c AF m5
- コンピューティング専用ノード: B200 M5、B200 M4 ブレード サーバ、C220 M5 C シリー ズ ラック サーバ

次の手順では、コンピューティング専用ノードを追加して、Hyper-V クラスタを拡張する方法 について説明します。この拡張ワークフローには Windows OS のインストールが含まれてお り、HXインストーラを使用したクラスタ作成する際には実行されません。コンバージドノー ドを使用して Hyper-V クラスタを拡張するには、クラスタ拡張—[コンバージド](#page-72-0) ノード (67 [ページ\)](#page-72-0) を参照してください。

## <span id="page-76-1"></span>拡張前のチェックリスト

コンピューティング専用ノードを追加してHyper-Vクラスタを拡張するには、主要な要件、考 慮事項、およびタスクをまとめた次の拡張前のチェックリストを満たすようにしてください。

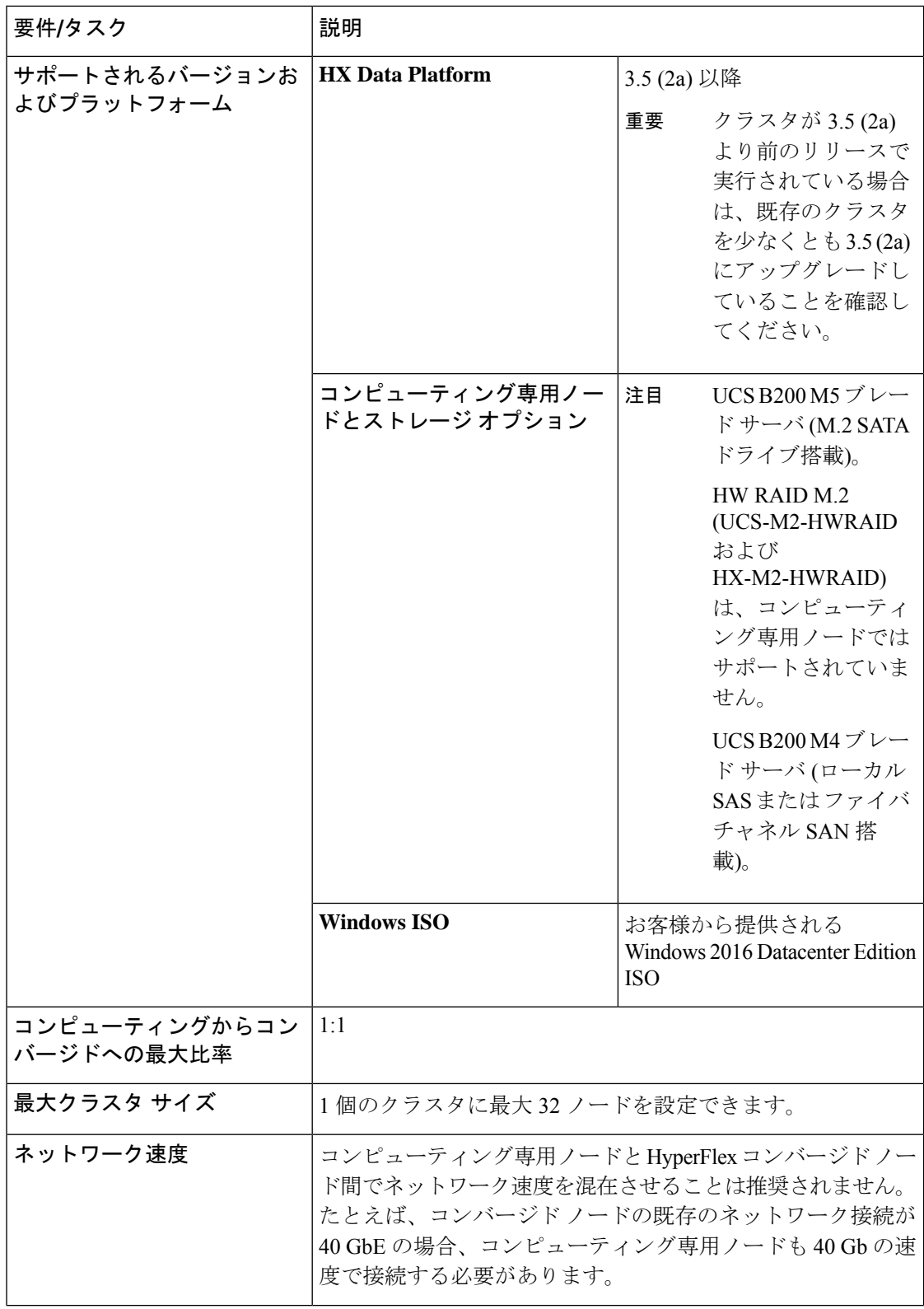

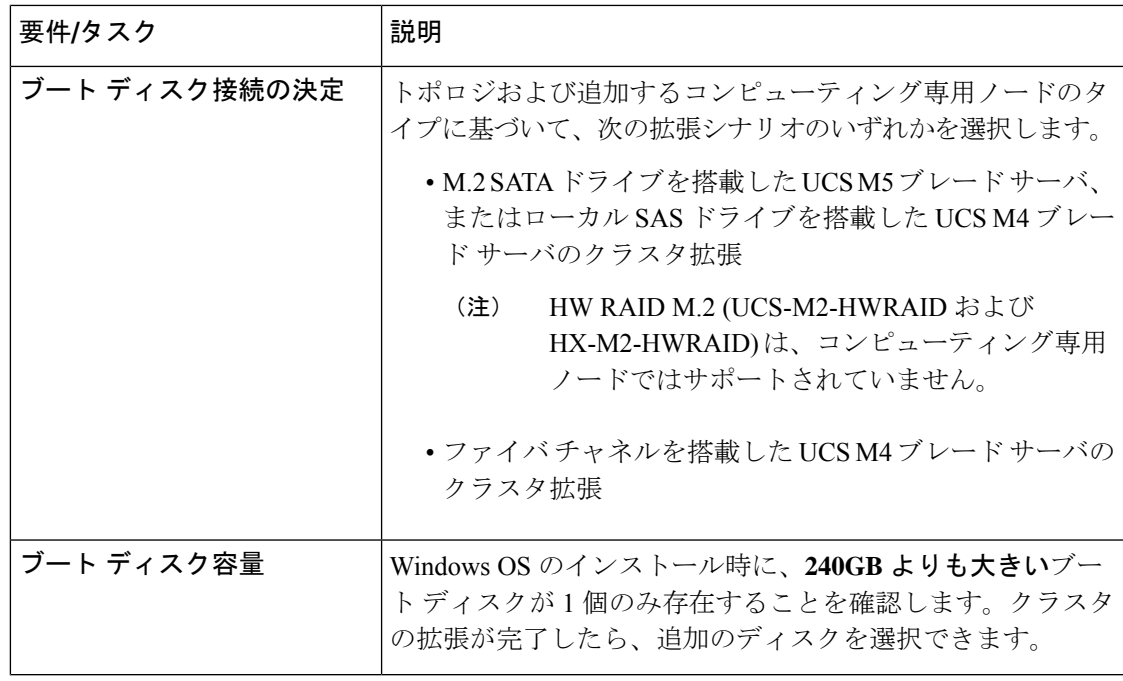

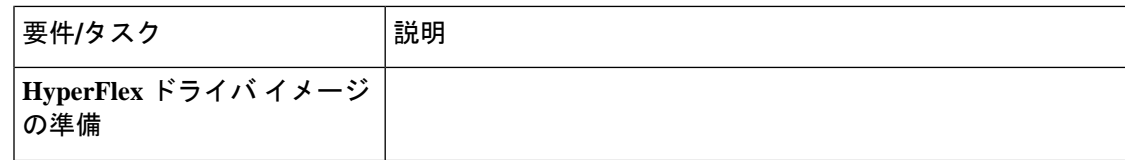

 $\mathbf I$ 

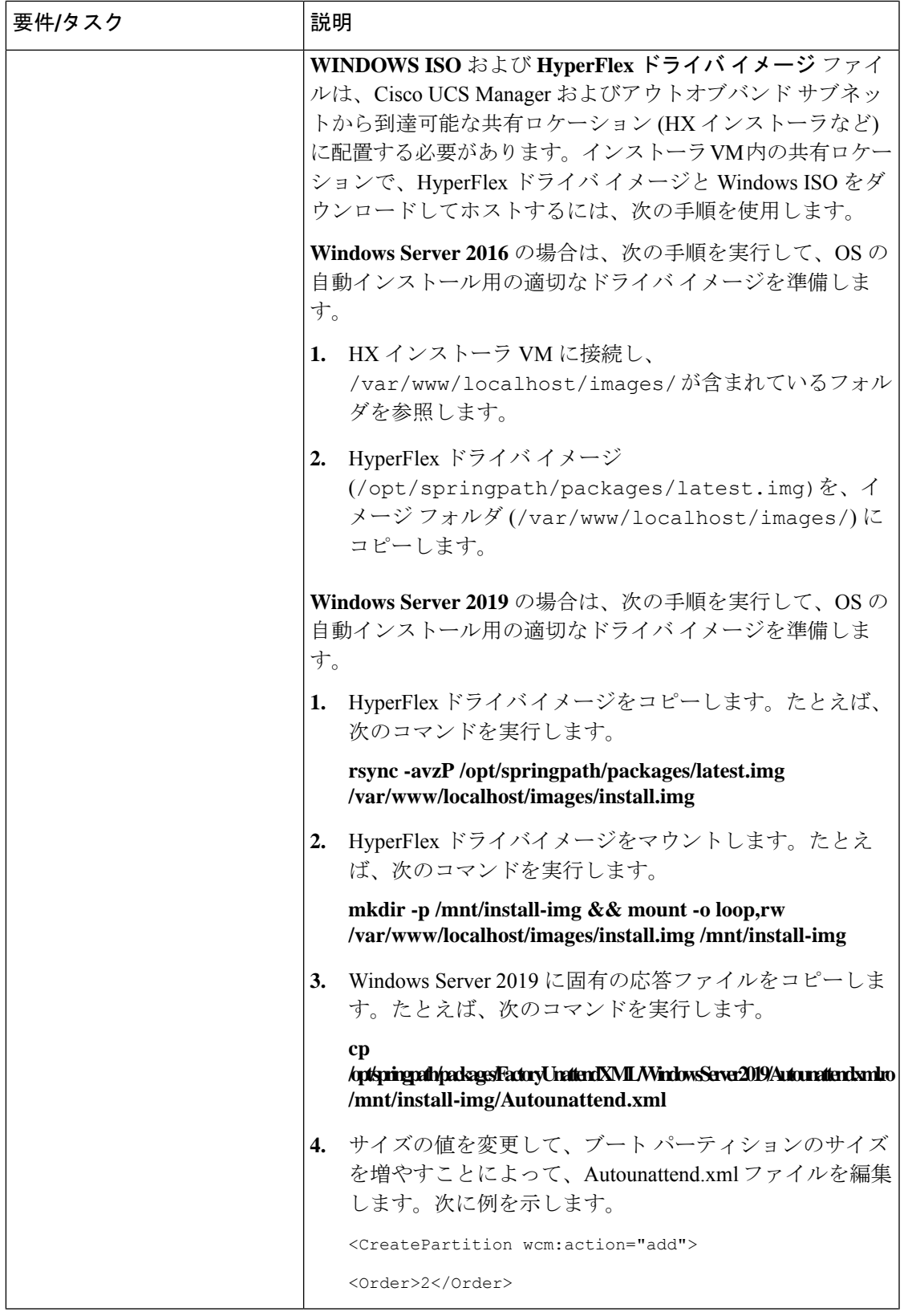

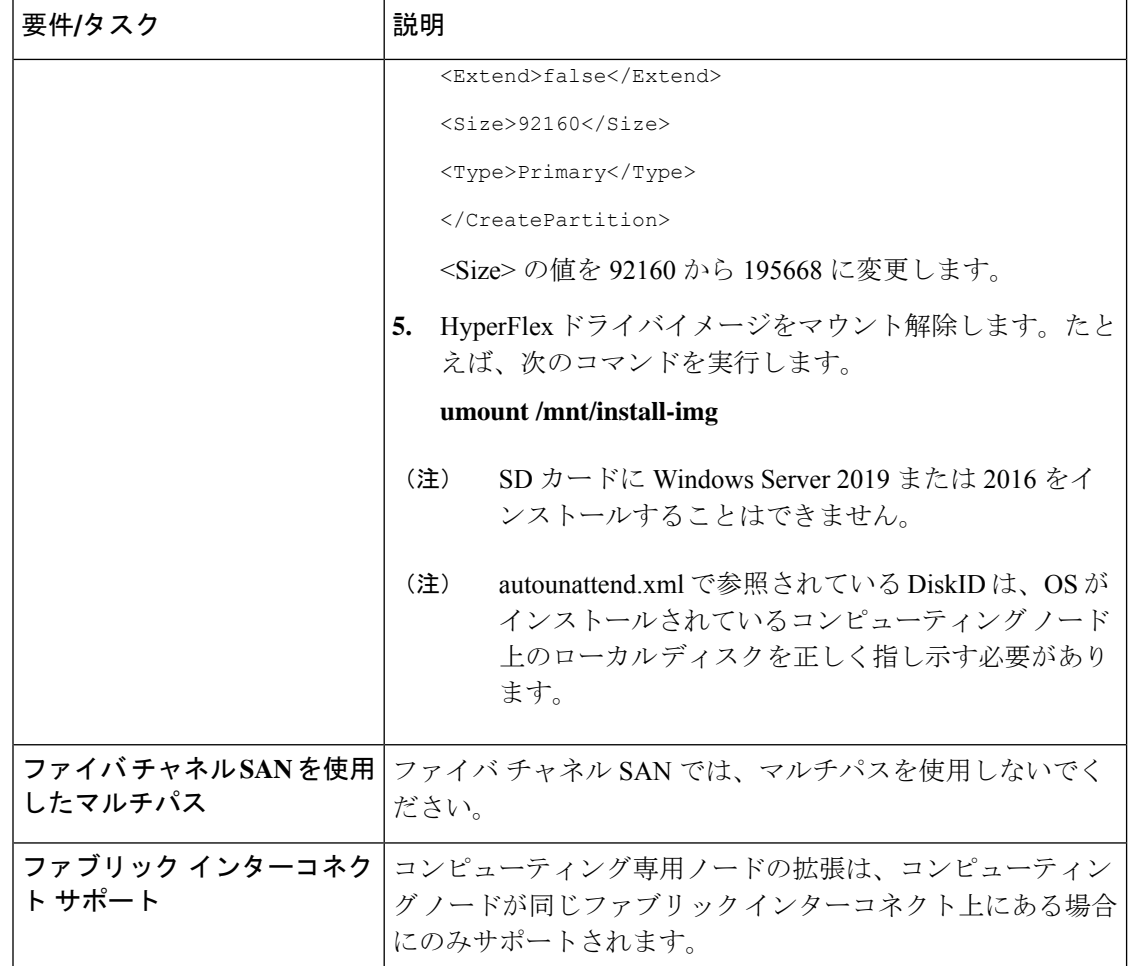

# <span id="page-81-0"></span>クラスタ拡張**: M5** ブレード サーバ **(M 2 SATA)** または **M4** ブレード サーバ **(**ローカル **SAS** ドライブ**)**

手順の概要

**UCS M5** ブレードサーバ **(M. 2 SATA)** または **M4** ブレード サーバ **(**ローカル **SAS** ドライブ**)**を 追加するための Hyper-V クラスタ拡張手順は、次の一連のタスクで構成されています。

- **1.** [拡張前のチェックリスト](#page-76-1)
- **2.** Cisco UCS Manager の設定 (77 [ページ\)](#page-82-0)
- **3.** Microsoft OS [のインストール](#page-90-0) (85 ページ)
- **4.** ハイパーバイザ設定、HXDP[ソフトウェアのインストールとクラスタの拡張\(](#page-102-0)97ページ)
- **5.** 次のインストール後の手順を実行します。
	- ライブ移行と VM [ネットワークの静的](#page-49-0) IP アドレスの設定 (44 ページ)
	- [\(任意\)インストール後の制約付き委任](#page-49-1) (44 ページ)
	- [ローカルのデフォルト](#page-50-0) パスを設定する (45 ページ)
	- Hyper-V ホストの Windows [バージョンの確認](#page-58-0) (53 ページ)

### <span id="page-82-0"></span>**Cisco UCS Manager** の設定

次の手順では、HX インストーラを使用した Cisco UCS Manager の設定について説明します。

#### 手順

- ステップ **1** 次の手順を使用して、HX Data Platform インストーラにログインします。
	- a) ブラウザに、HX DataPlatform インストーラ がインストールされる VM の URL が入力され ました。
	- b) 次のクレデンシャルを使用します。 ユーザ名: root、パスワード: Cisco123
		- システムは、デフォルトのパスワード [Cisco123] で出荷されますので、インス トール中にこれを変更する必要があります。ユーザーが入力した新しいパスワー ドを指定しない限り、インストールを続行できません。 重要
	- c) EULAを読みます。[I accept the terms and conditions] をクリックします。[ログイン (Login)] をクリックします。
- ステップ **2 [Select a Workflow (**ワークフローの選択**)]** ページで、**[Expand Cluster (**クラスタの拡張**)]** > **[Compute Node (**コンピューティング ノード**)]** を選択します。

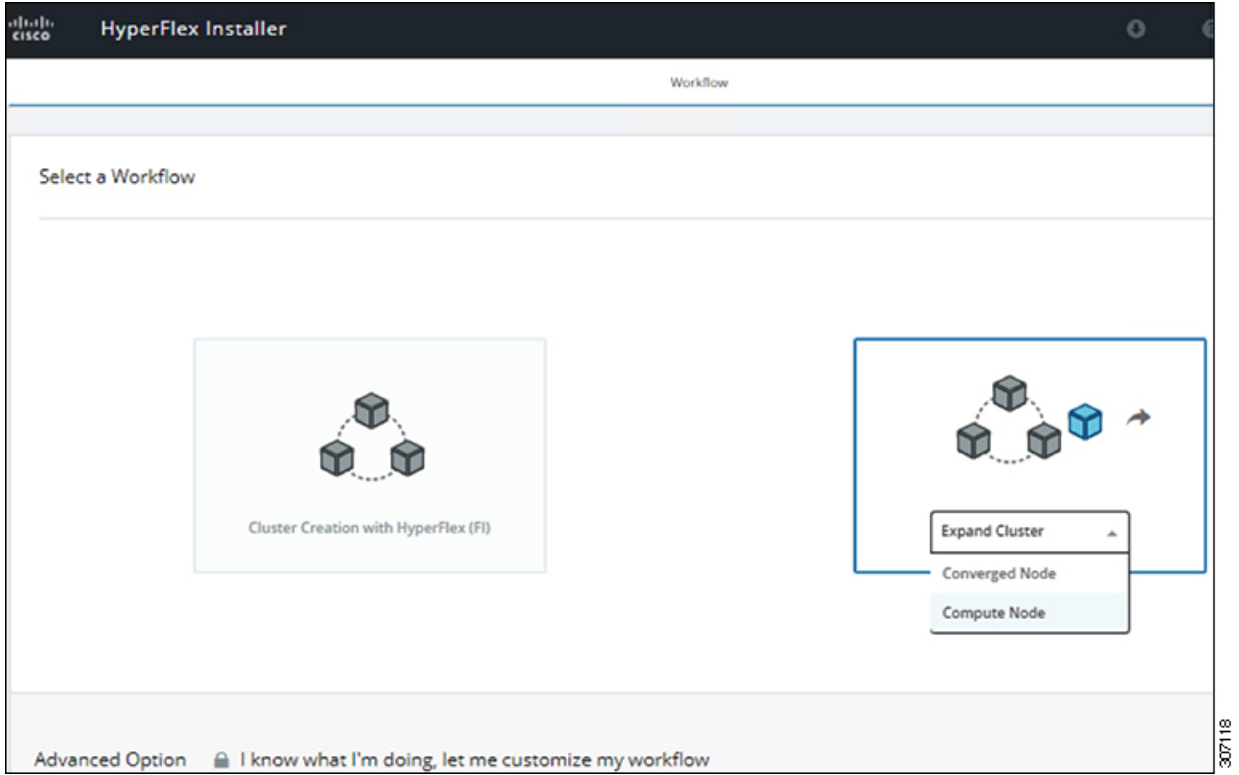

ステップ **3** 次の画面で、**[Run UCS Manager Configuration (UCS** マネージャ設定の実行**)]** をクリックし、 **[Continue (**続行**)]** をクリックします。

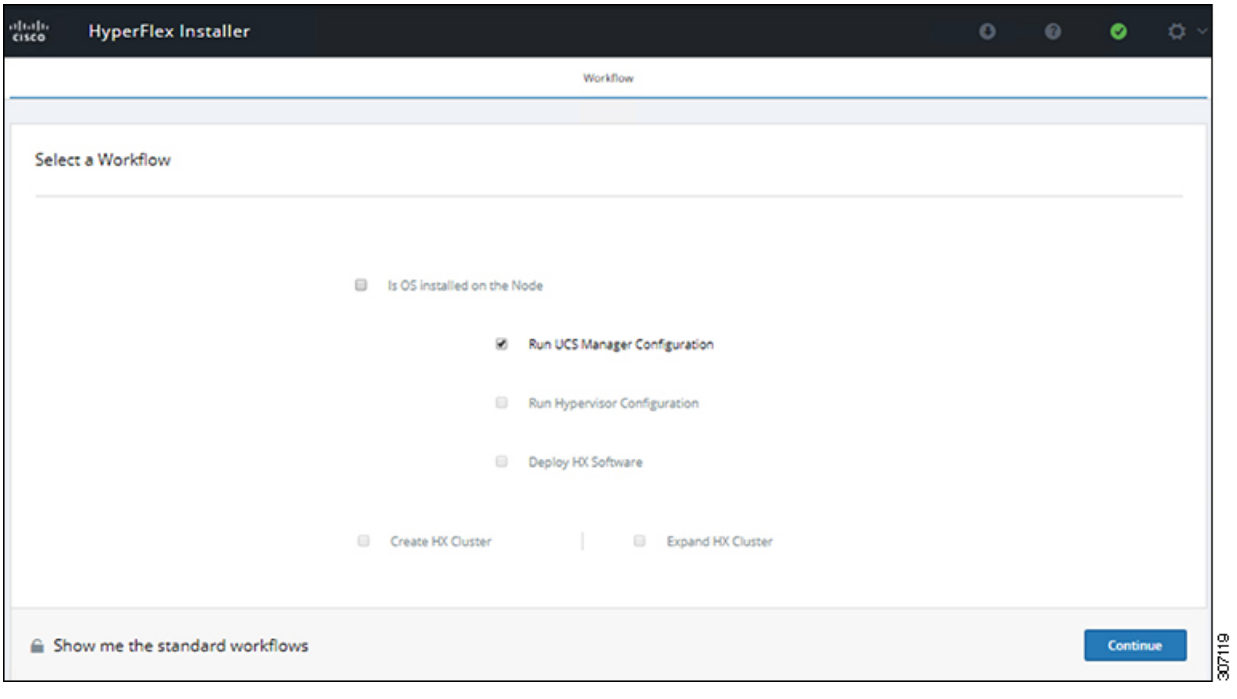

注意 この時点で他のワークフロー オプションを選択しないでください。

ステップ **4** 表示されるポップアップで [確認 **(Confirm)**] をクリックします。

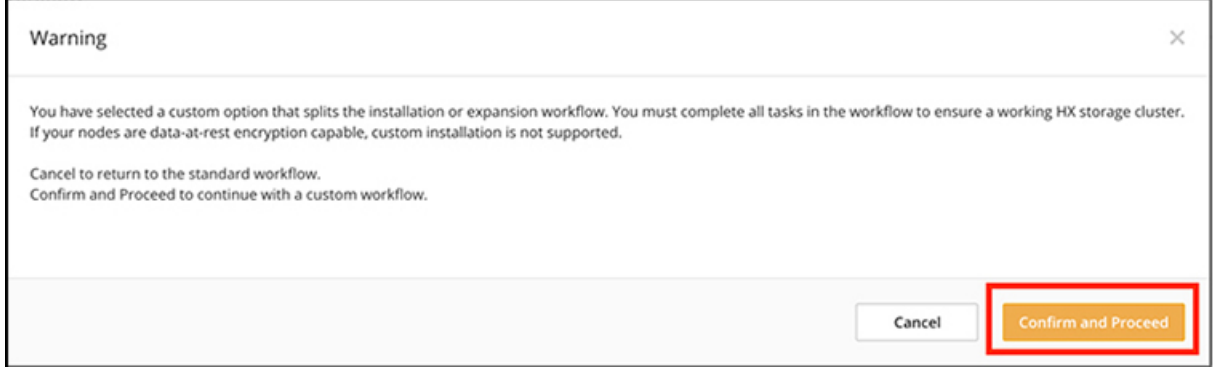

### ステップ **5 [Credentials (**クレデンシャル**)]** ページで、UCS Manager の次のフィールドに値を入力します。

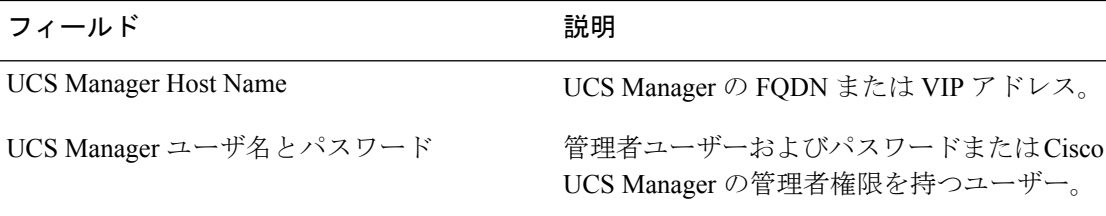

このページに値を入力するには、次の図を参考にしてください。

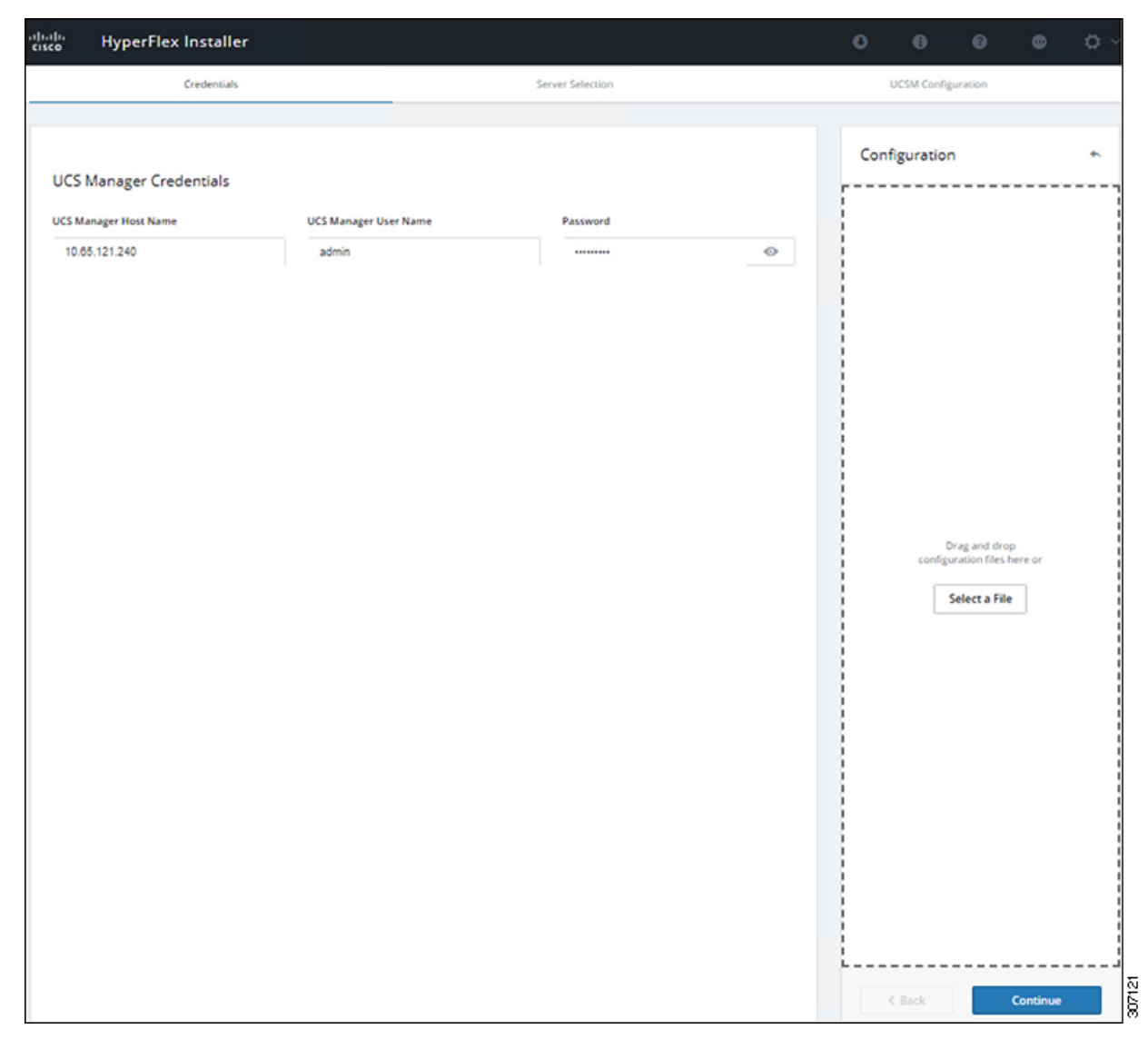

[Continue]をクリックして進みます。インストーラは、UCSManagerに接続し、使用可能なサー バーを照会しようとします。インストーラが進行すると、設定ペインが表示されます。クエリ が終了すると、使用可能なサーバが画面上に表示されます

ステップ **6 [Server Selection (**サーバ選択**)]** ページで、クラスタにインストールするすべてのサーバを選択 して、**[Continue (**続行**)]** をクリックします。

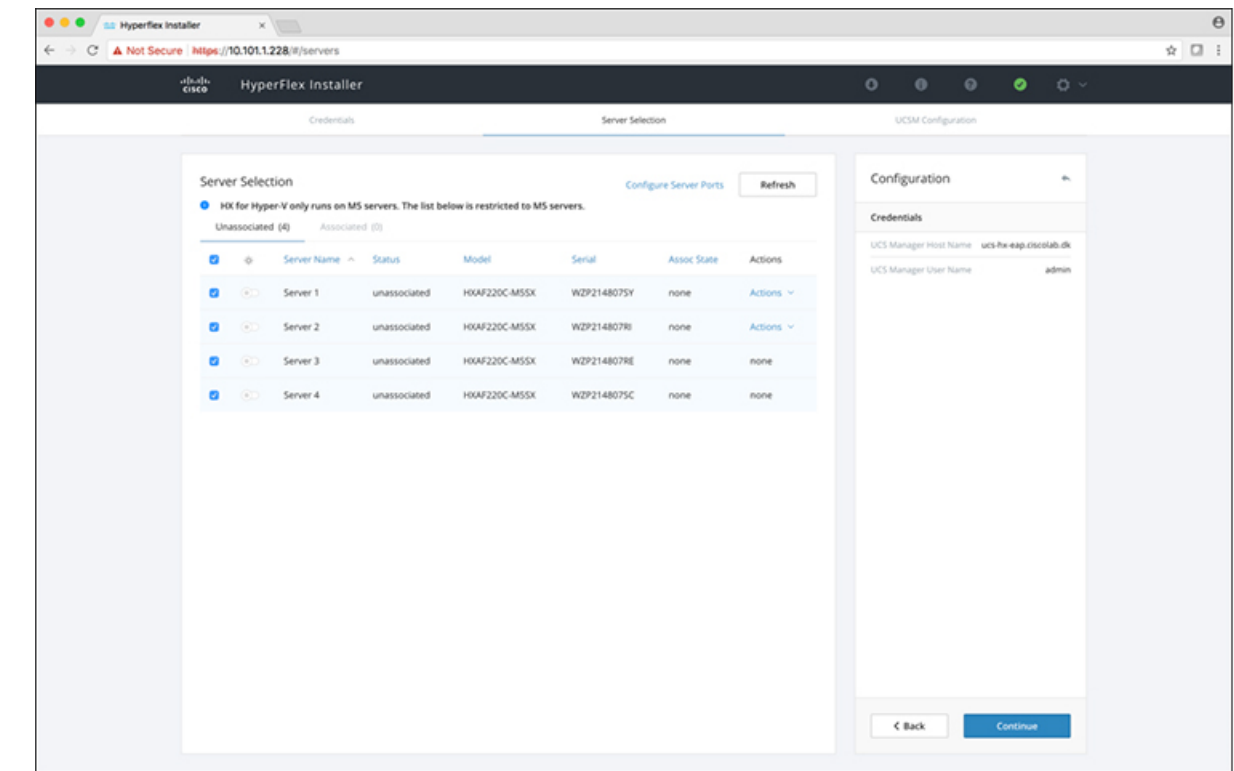

ステップ **7 [UCSM Configuration (UCSM** 設定**)]** ページで、**VLAN** 設定の次のフィールドに値を入力しま す。

> HyperFlex には少なくとも 4 つの VLAN が機能する必要があり、それぞれが異なる IP サブネッ ト上にあり、ファブリック インターコネクトから接続するアップリンク スイッチまで拡張す る必要があり、プライマリ ファブリック インターコネクト (ファブリック A) から従属ファブ リック インターコネクト (ファブリック B) へのトラフィック フローを確実にする必要があり ます。

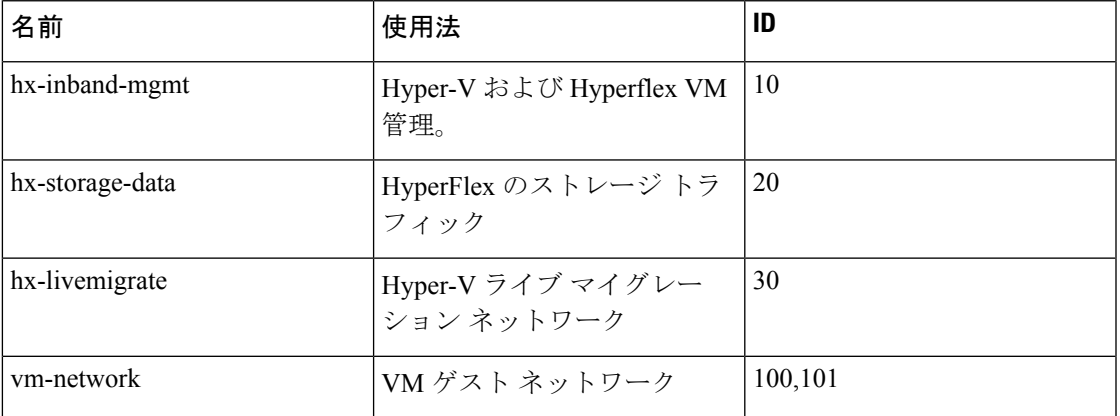

このページに値を入力するには、次の図を参考にしてください。

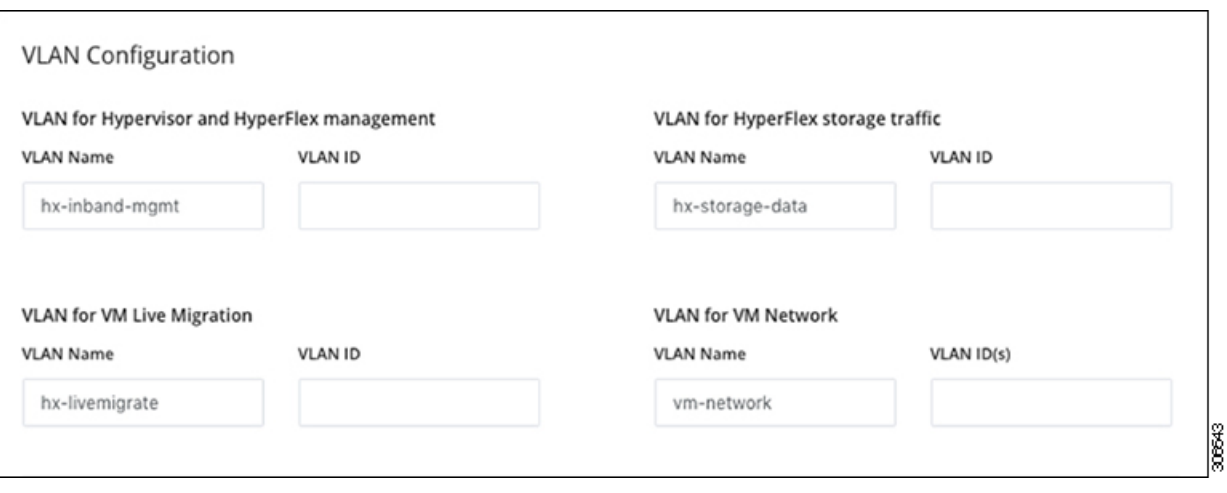

- ベストプラクティスではないため、VLAN 1を使用しないでください。また、レ イヤ 2 で問題が発生する可能性があります。 (注)
	- vm-network には、複数の VLAN をカンマ区切りのリストとして追加できます。
- 注意 4つのコアネットワークの名前を変更することはできません。
- ステップ **8** MAC プールの残りのネットワーク設定、Cisco IMC の「hx」 IP プール、Cisco IMC アクセス管 理 (アウトオブバンドまたはインバンド) を入力します。

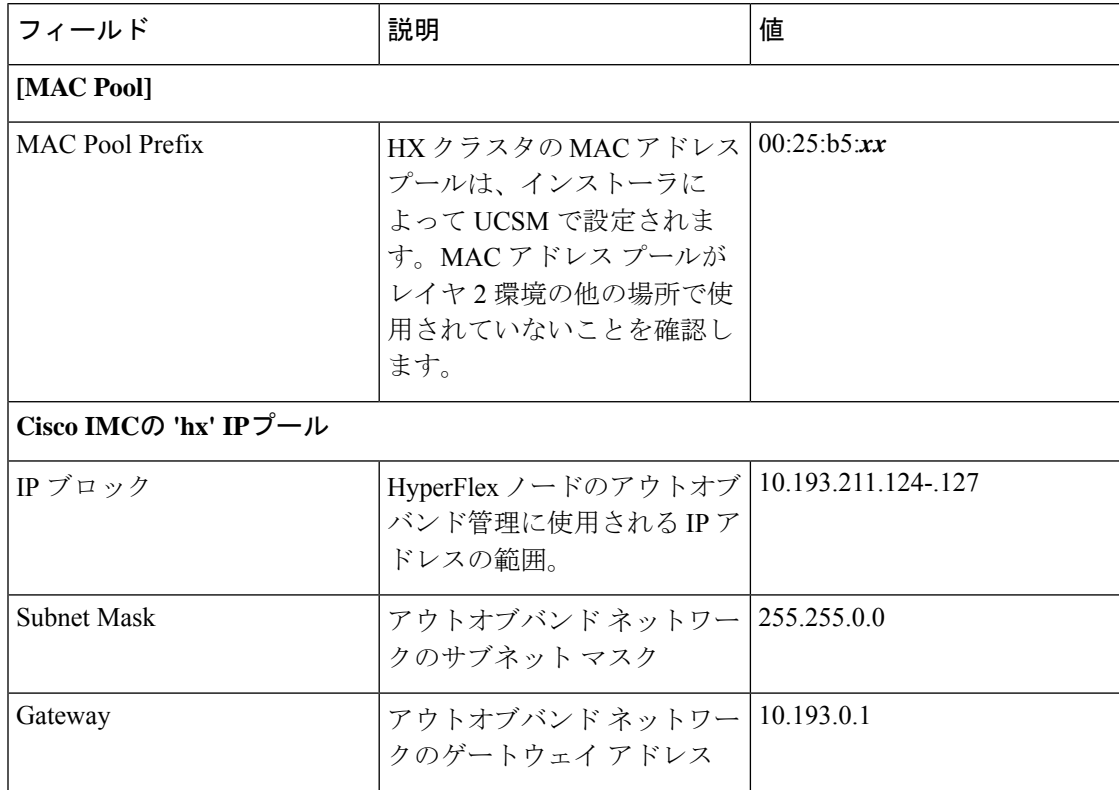

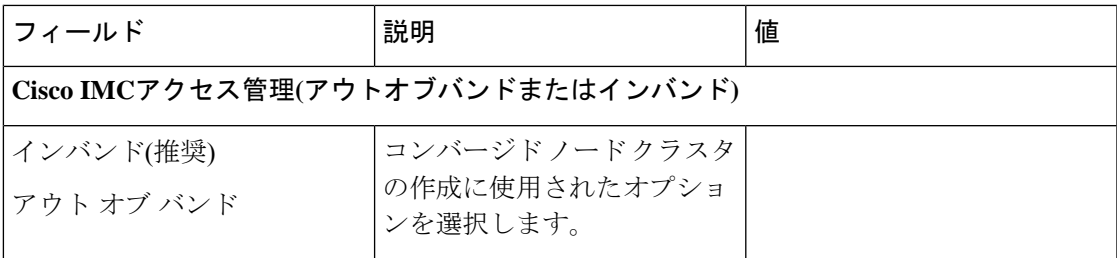

- •アウトオブバンドネットワークは、UCS Manager と同じサブネット上にある必要があり (注)
	- 複数のアドレス ブロックをコンマ区切りの行として追加することができます。

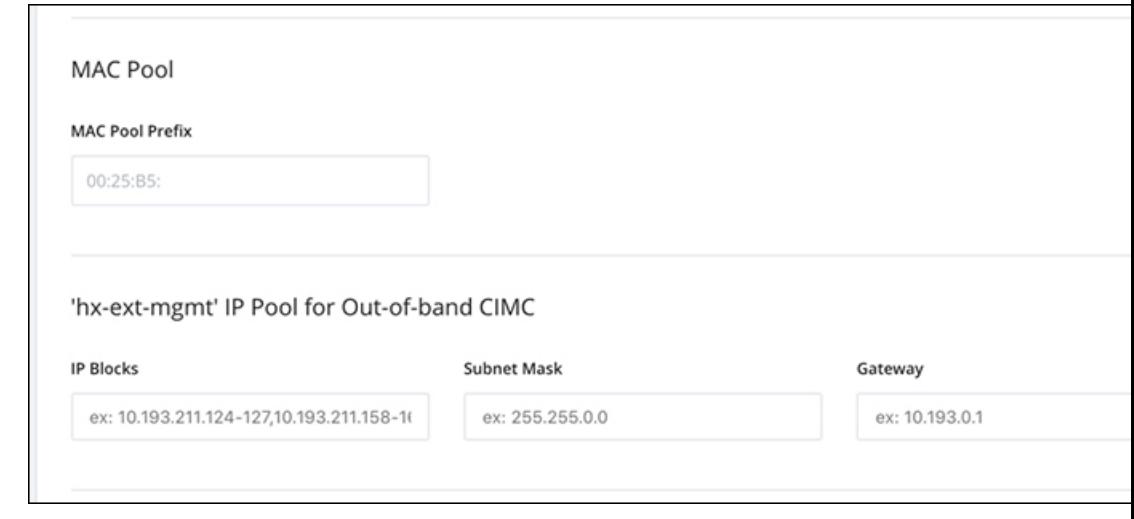

FC SAN ブートオプションを使用して**M4** ブレードサーバを使用して hyper-v クラスタ を拡張する場合は、fc ストレージを有効にする必要があります。FC ストレージの フィールドに入力します。 重要

### 表 **3 : (**オプション**) FC SAN** を搭載した **M4** ブレード サーバに適用可能

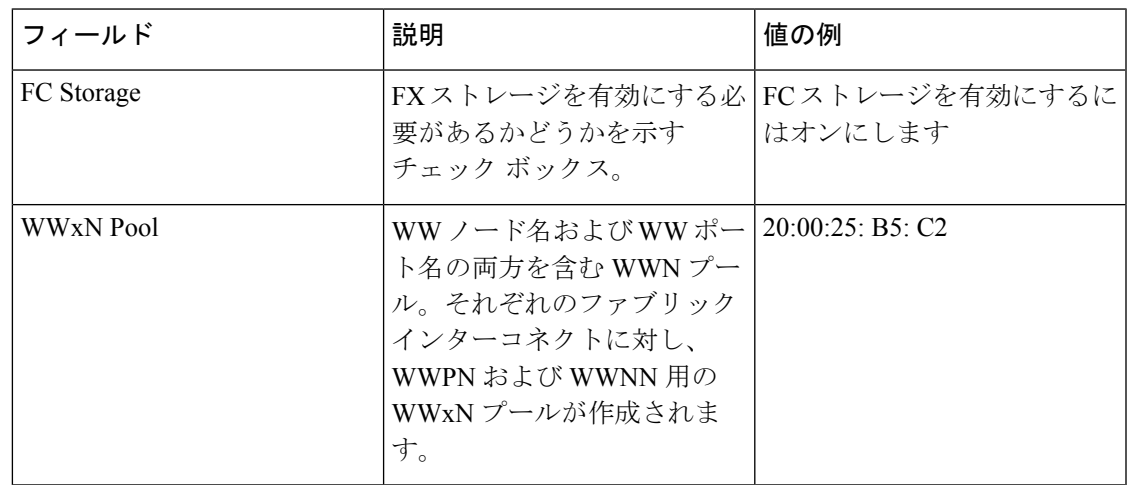

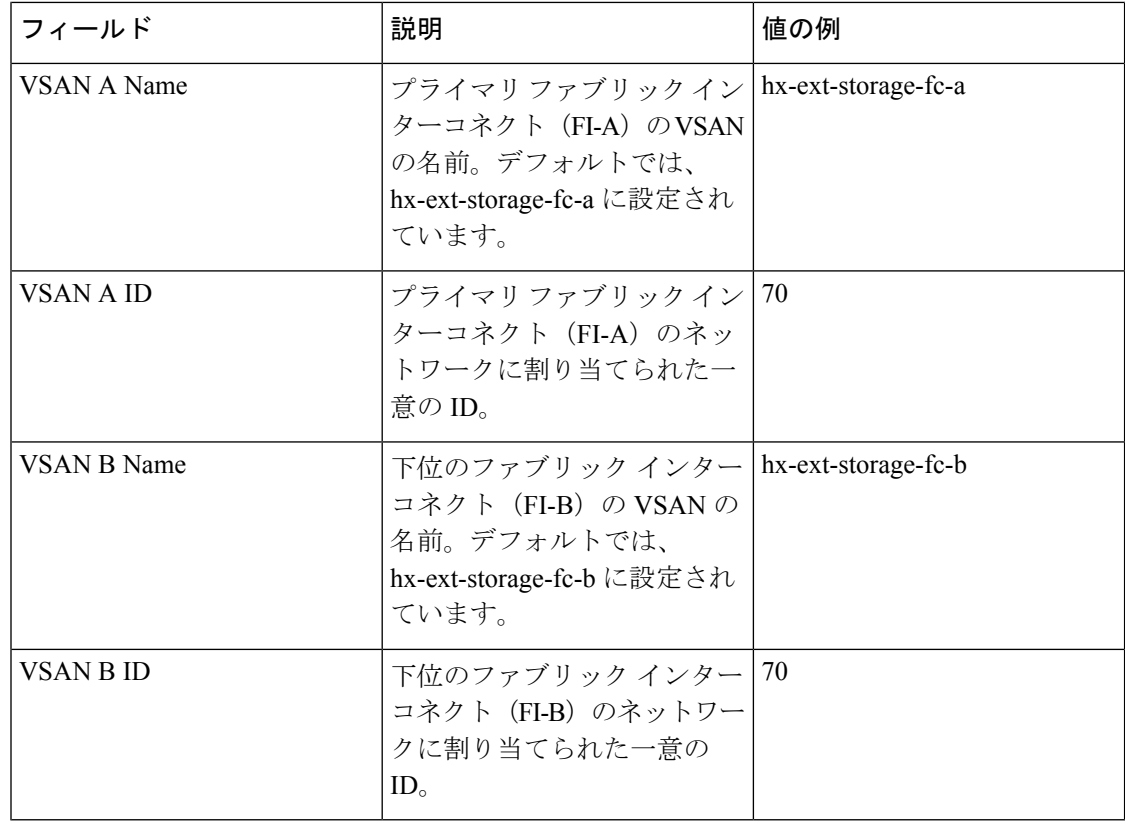

### ステップ **9 [**詳細設定(**Advanced**)**]** セクション

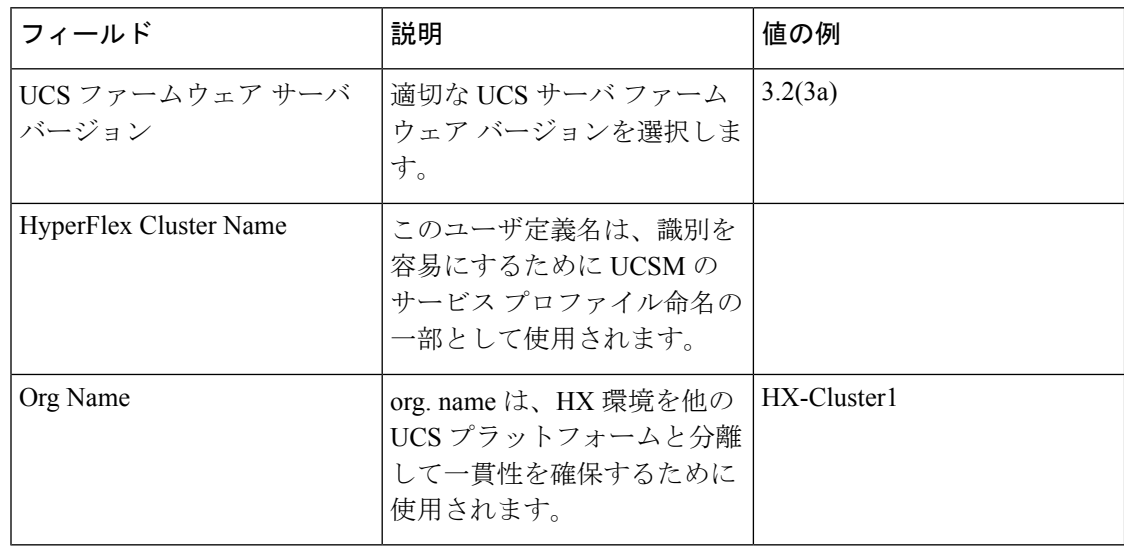

- ステップ **10 [Start(**スタート**)]**をクリックすると、インストーラは入力を検証し、UCSマネージャの設定を 開始します。
- ステップ **11** HX Data Platform インストーラ が終了したら、次の手順に進むことができます。

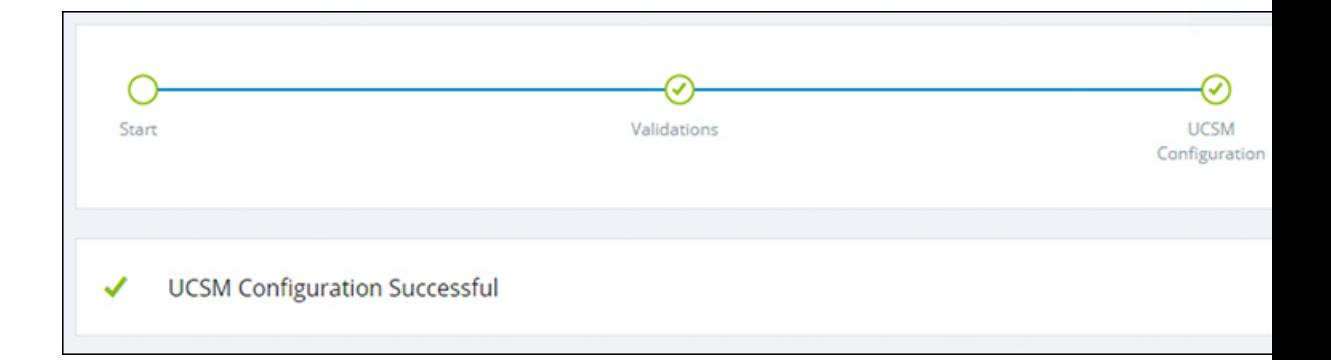

### <span id="page-90-0"></span>**Microsoft OS** のインストール

Microsoft OS のインストールでは、まず、Cisco UCS Manager で次の 2 つのイメージ ファイル をマップするように vMedia ポリシーを設定する必要があります。

- 顧客から提供される **Windows 2016 datacenter EDITION ISO** または **Windows Server 2019 Datacenter-**デスクトップ体験 **ISO**、および
- Cisco から提供される **Cisco HyperFlex** ドライバ イメージ

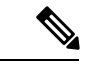

ファイル共有とすべてのサーバ管理 IP アドレスの間にネットワーク接続が確立されているこ とを確認します。 (注)

### 手順

### ステップ **1 Cisco UCS Manager** の起動:

- a) Web ブラウザで **Cisco UCS Manager** の IP アドレスを入力します。
- b) **[Launch UCS Manager]** をクリックします。
- c) ログイン画面で、ユーザ名として**admin**を入力し、インストールの開始時に設定したパス ワードを入力します。[Log in] をクリックします。
- ステップ **2 Windows OS** イメージと **Cisco** ドライバ イメージの **vMedia** ポリシーを作成します。
	- a) [Navigation] ペインで [Servers] をクリックします。
	- b) **[**サーバ(**Servers**)**]** > **[**ポリシー(**Policies**)**]** > **[root**」**]** > **[**下位組織(**Sub-Organizations**)**]** > *[hx-cluster\_name]* > **[vMedia** ポリシー(**vMedia Policies**)**]** の順に展開します。
	- c) **[vMedia Policies]** ポリシーを右クリックし、**[Create vMedia Policy]**を選択します。

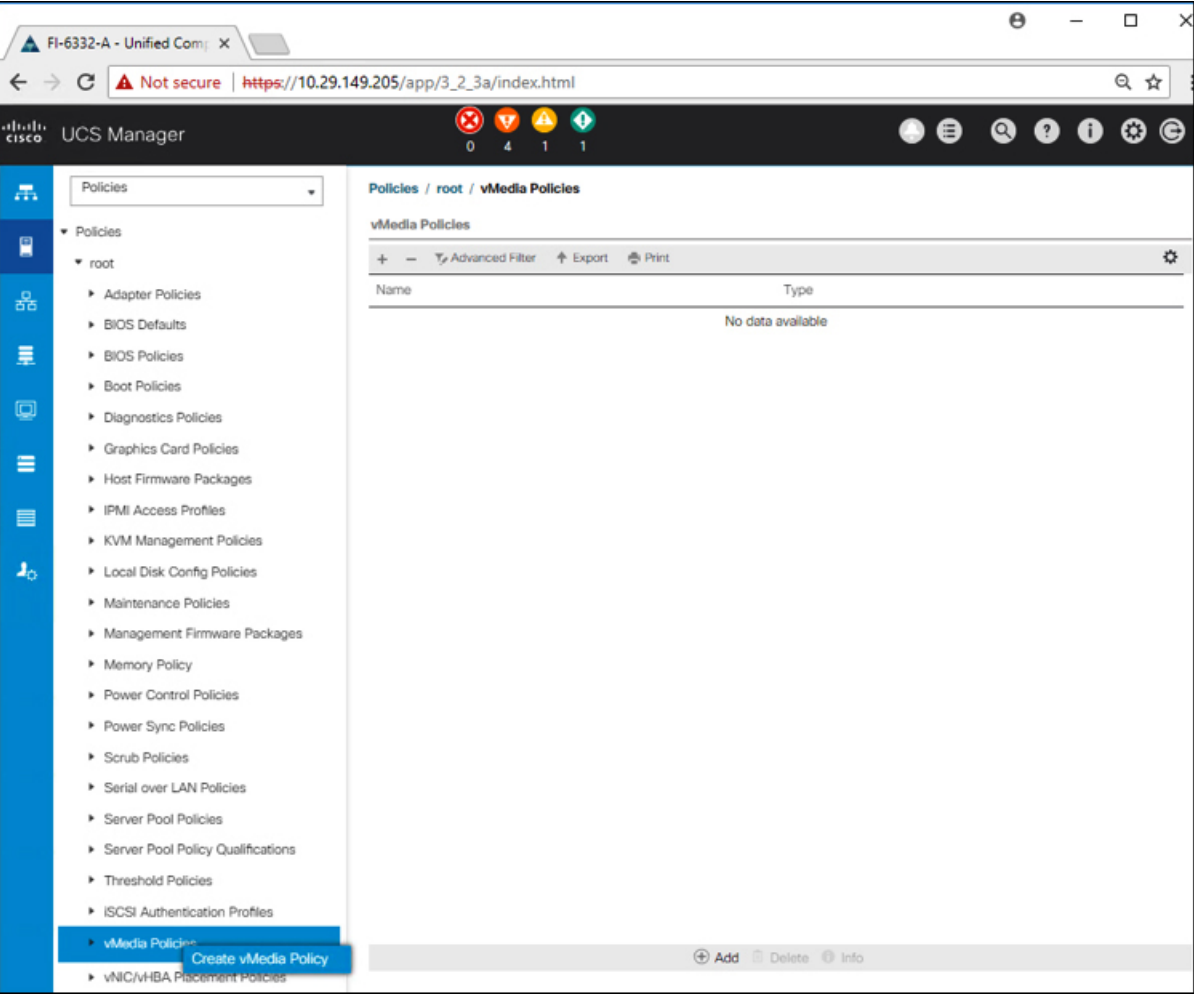

d) [Create vMedia Policy] ダイアログ ボックスで、次のフィールドに値を入力します。

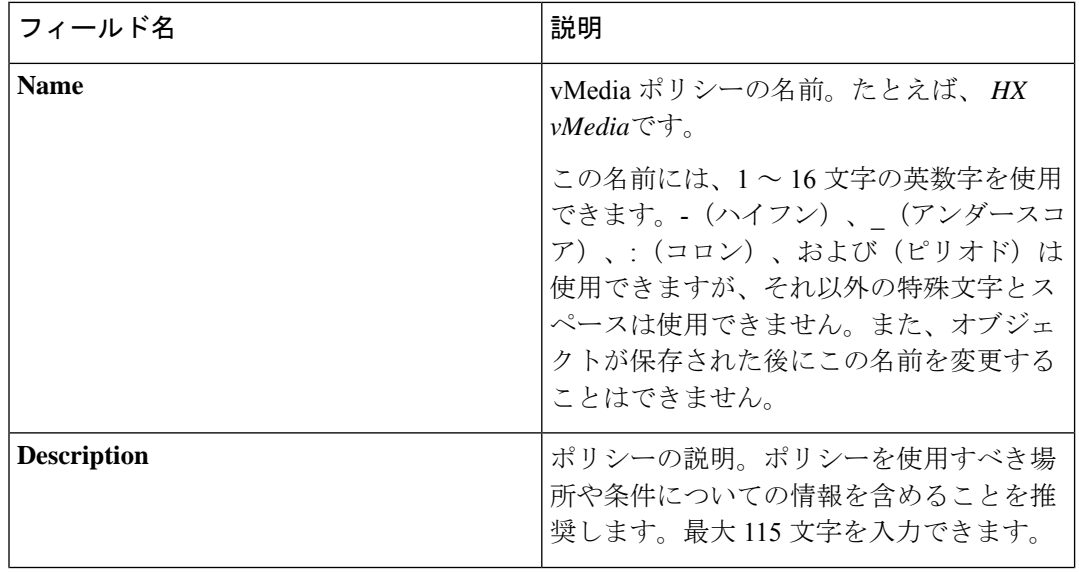

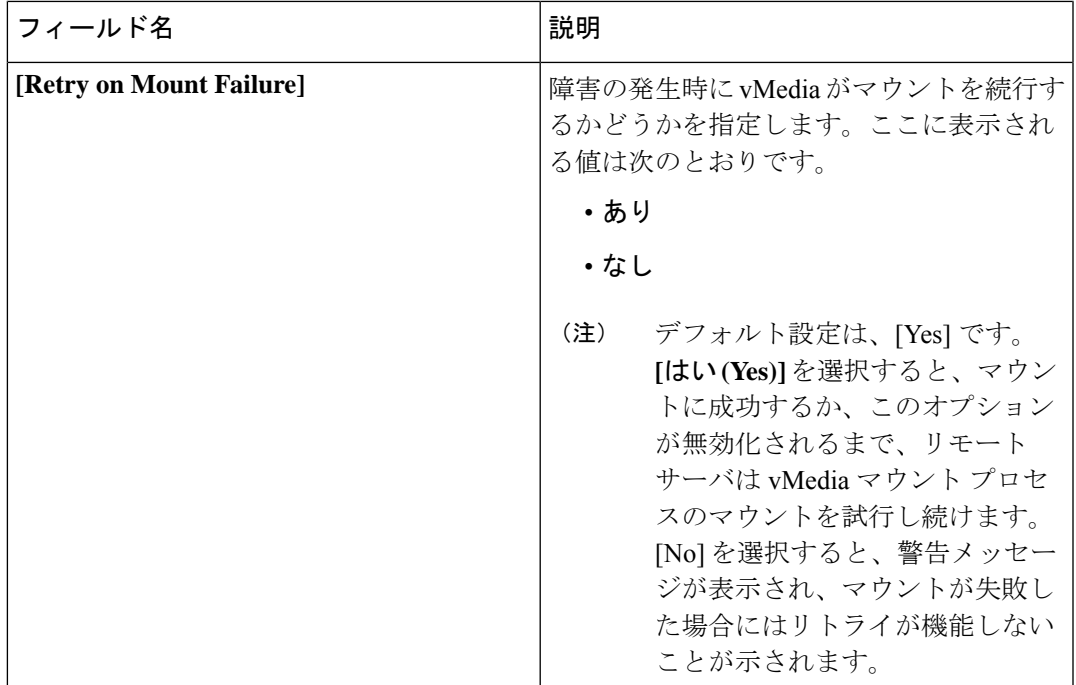

例については次のスクリーンショットを参照してください。

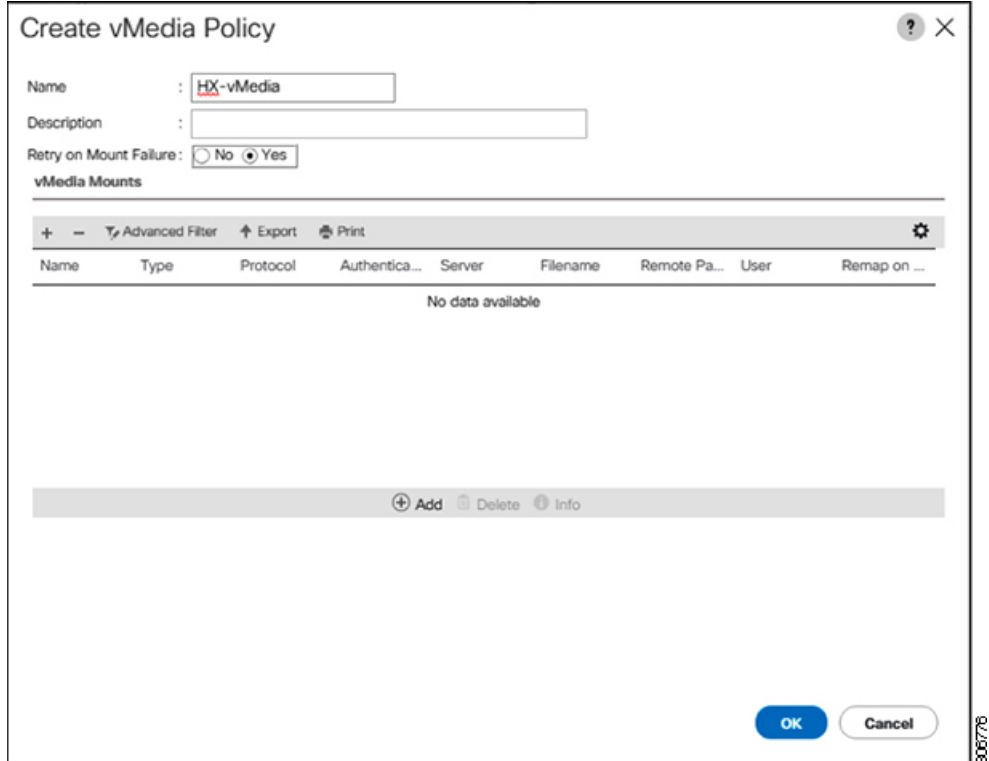

e) **[vMedia Mounts]** ペインの下のアイコン バーで **[+ Add]** をクリックします。[Create vMedia Mount] ダイアログ ボックスで、次のフィールドに値を入力します。

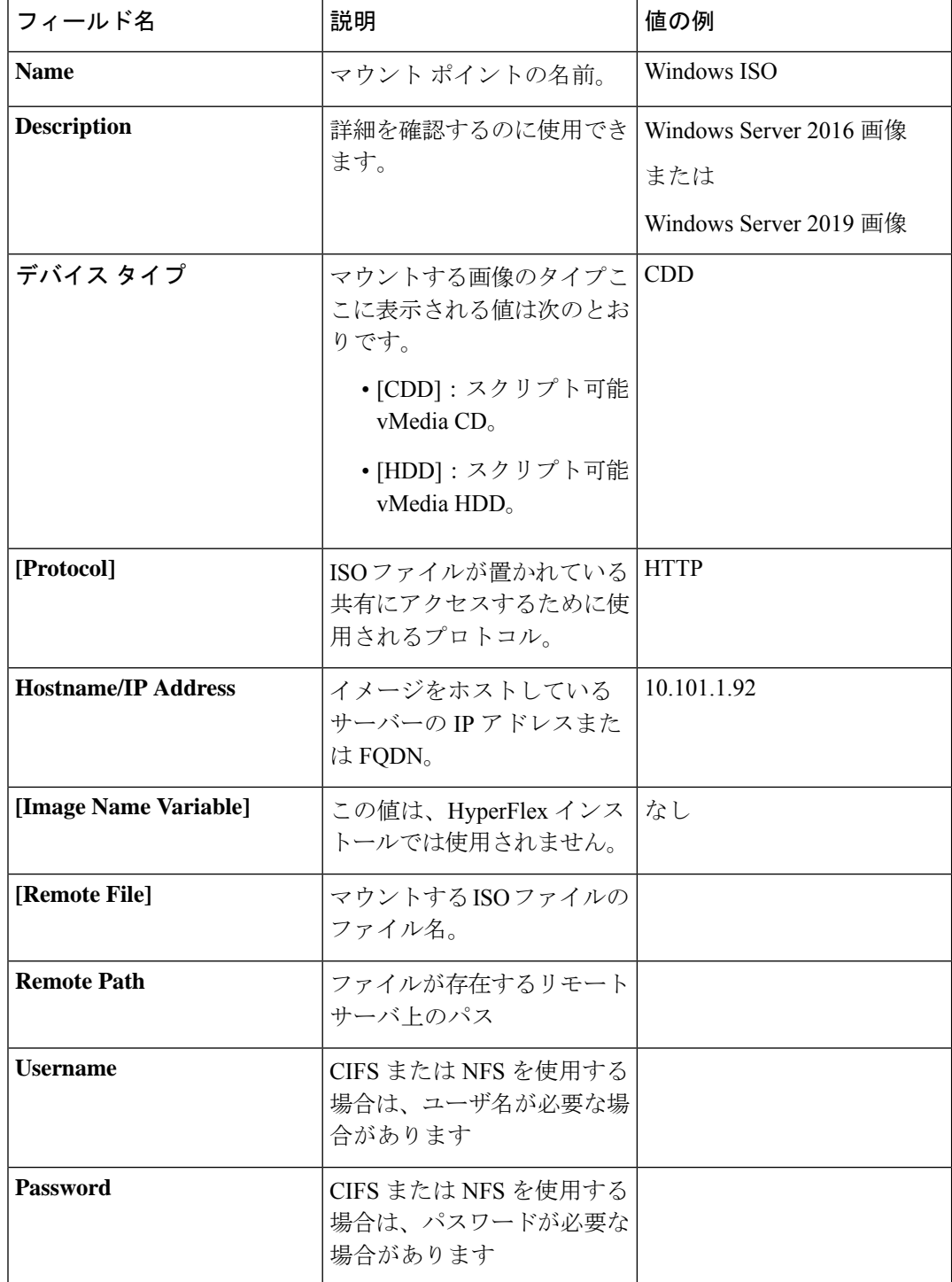

例については次のスクリーンショットを参照してください。

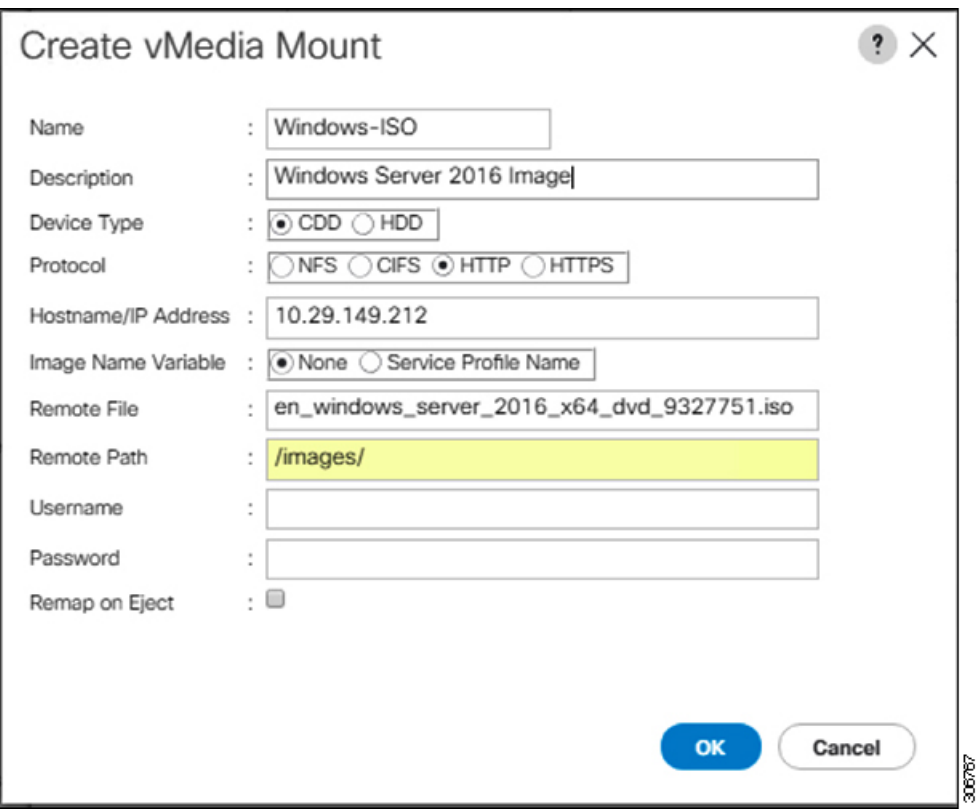

f) [OK] をクリックします。**[OK]** をクリックするとすぐに **[vMedia Policies]** 画面に戻り、送 信した情報が表示されます。

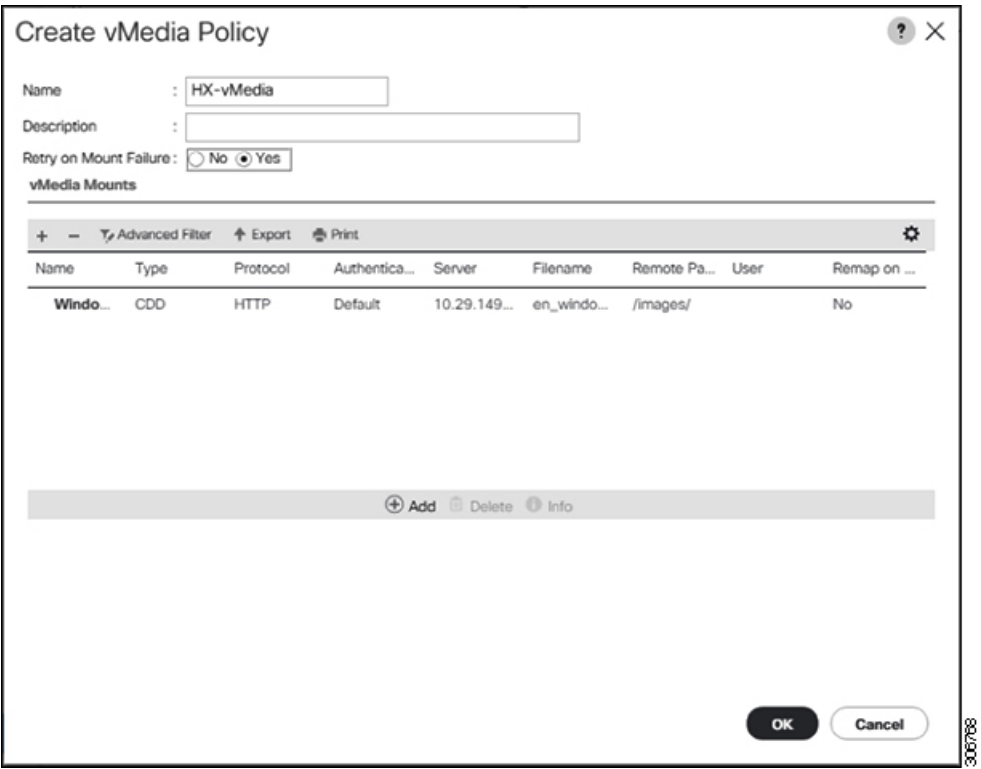

- g) 手順 **2e** と **2f** を繰り返しますが、タイプを **HDD** に、ファイル名を**Cisco HyperFlex driver image** に変更します。
- h) この手順の終わりでは、次のスクリーンショットに示すように、2つのvMediaマウントが [Create vMedia Policy] 画面に表示されます。

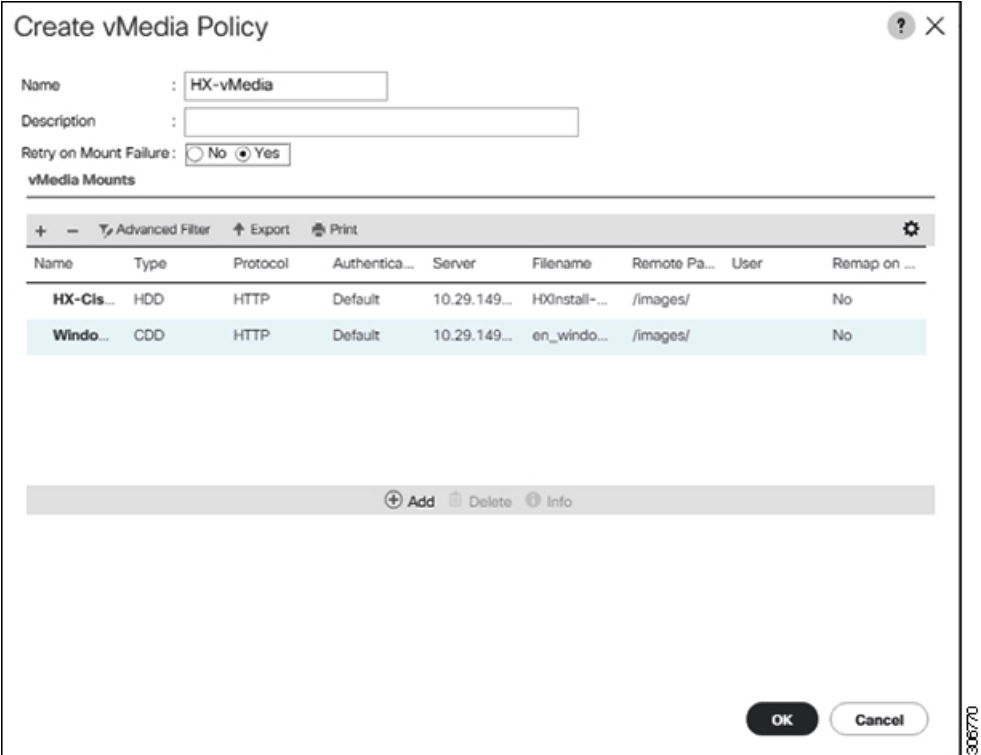

- ステップ **3 vMedia** ポリシーをサービス プロファイルに関連付けます。
	- a) [Navigation (ナビゲーション)] ペインで、**[Servers(**サーバ**)]** > **[Service Profile Templates(**サー ビス プロファイル テンプレート**)]** > **[root (**ルート**)]** > **[Sub-Organizations (**サブ組織**)]** > *[hx-cluster\_name]* > **[Service Template (**サービス テンプレート**)]** *[compute-nodes]*、または *[compute-nodes-m5]* を選択します。

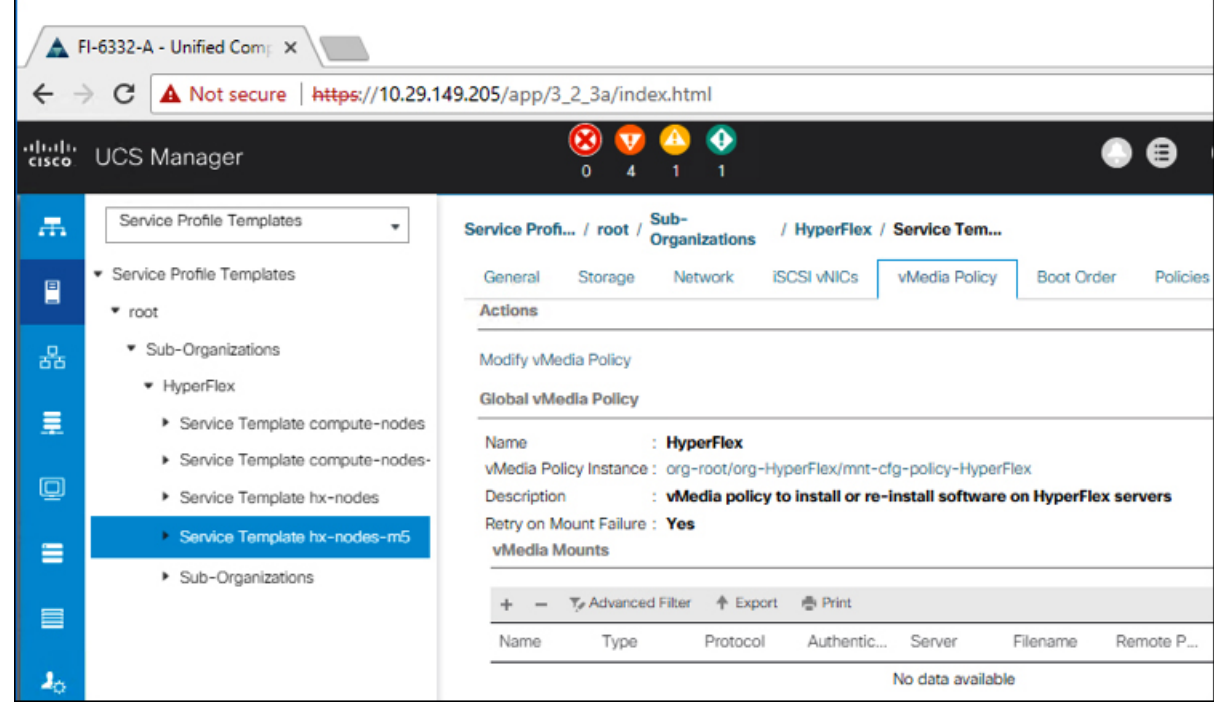

- b) **[vMedia Policy]** タブをクリックします。次に、**[Modify vMedia Policy]** をクリックします。
- c) ドロップダウンの選択肢から、作成した **vMedia** ポリシーを選択し、**[OK]** を 2 回クリック します。

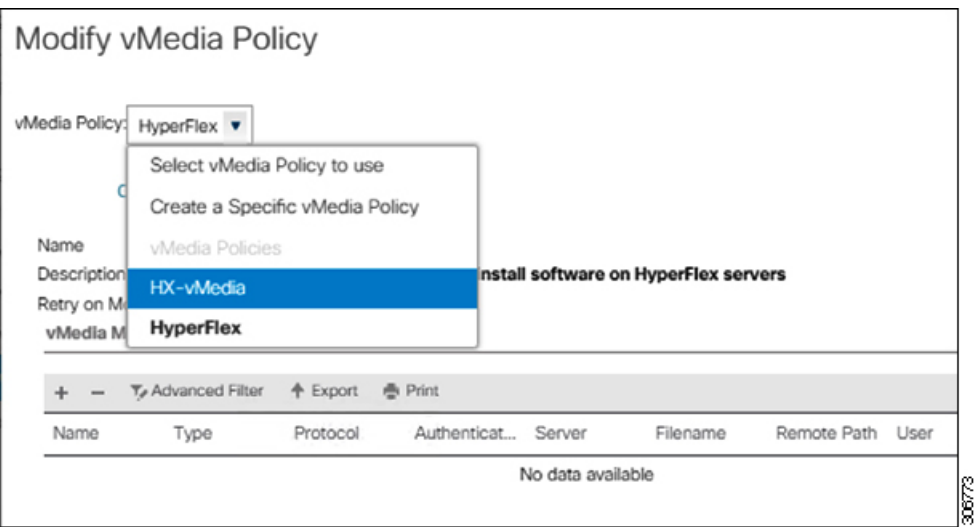

d) [General] タブで、仮想メディア (vMedia) ポリシーがサービス プロファイルに追加され たことを確認します。

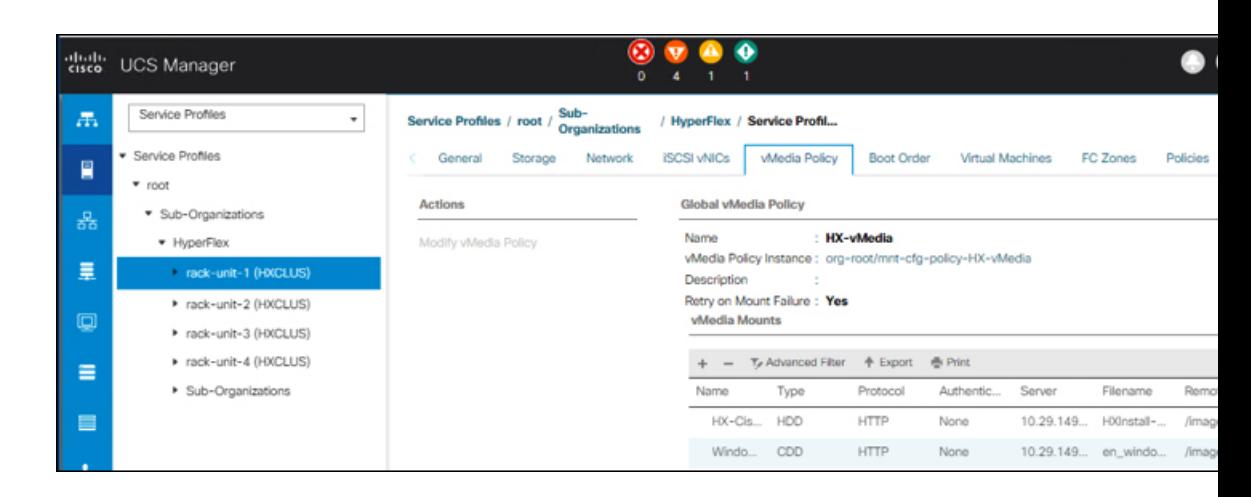

### ステップ **4** ブート ポリシーを変更し、ブート順序を設定して **CIMC CD/DVD** をリストに追加します。

- a) [Navigation] ペインの **[Servers]** タブをクリックします。
- b) **[Servers (**サーバ**)]** > **[Policies ()]** > **[root (**ルート**)]** > > **[Boot Policies (**ブート ポリシー**)]** > *[hx-compute]*、または *[hx-compute-m5]* を展開します。

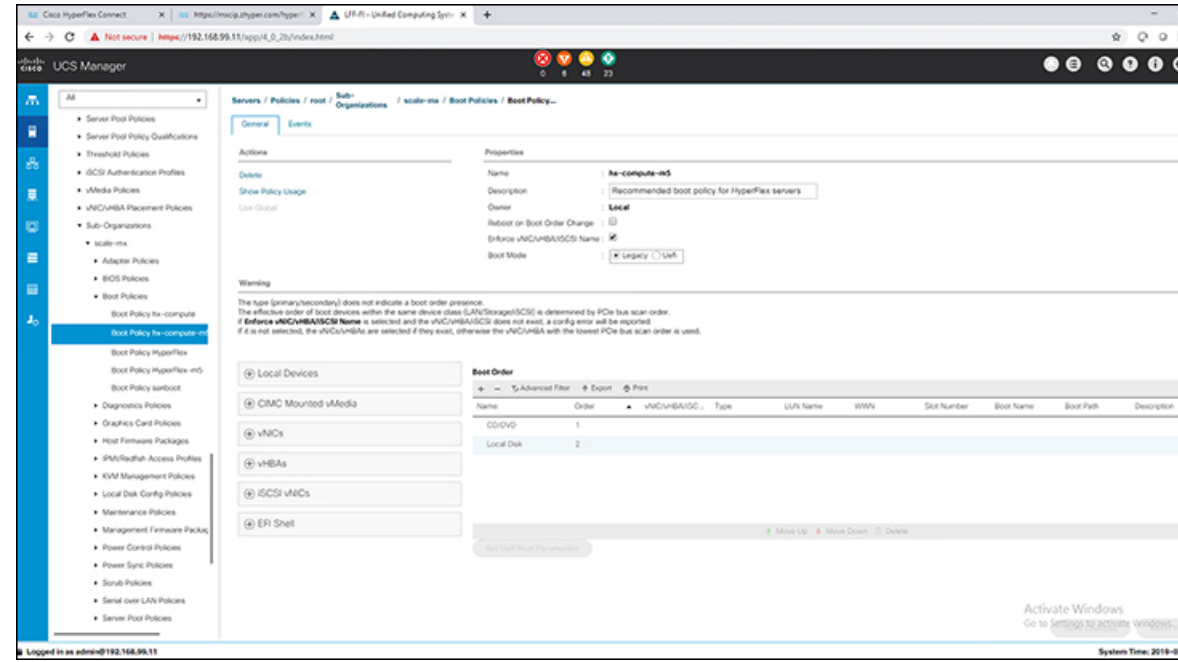

- c) **[Boot Order]** 設定ウィンドウで、**[CIMC Mounted CD/DVD]** をクリックします。次に、 [**CIMC** マウント **CD/DVD** の追加**(Add CIMC Mounted CD/DVD)**] をクリックして、これを ブート順序に追加します。上に移動 ボタンを使用してブート順序の先頭に移動します。
	- 次のスクリーン ショットで示されているように、 **CIMC** マウント **CD/DVD**オプ ションはその他のオプション、ローカル ディスクの組み込みと**CD/DVD**の前の ブート順序で最上位である必要があります。 重要

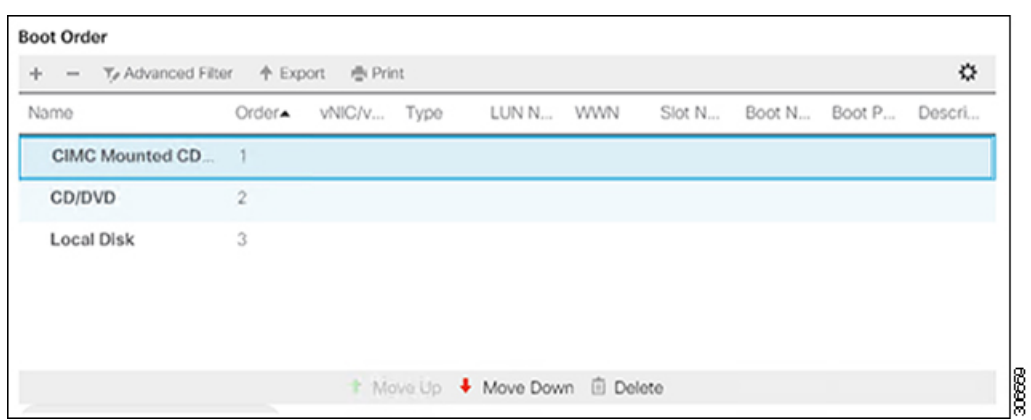

d) **[Save Changes]** をクリックし、**[Success]** ダイアログボックスで**[OK]**をクリックします。変 更されたブート ポリシーが保存されます。

### ステップ **5** 成功した **vMedia** マウントを確認します。

- a) [機器 **(Equipment)**] タブで、いずれかのサーバを選択します。
- b) [インベントリ > **CIMC**] をクリックし、下にスクロールしてマウント エントリ #1 (OS イ メージ) とマウント エントリ #2 (Cisco HyperFlex ドライバ イメージ) を確認し、ステータ スが [マウント済み] であり、障害がないことを確認します。

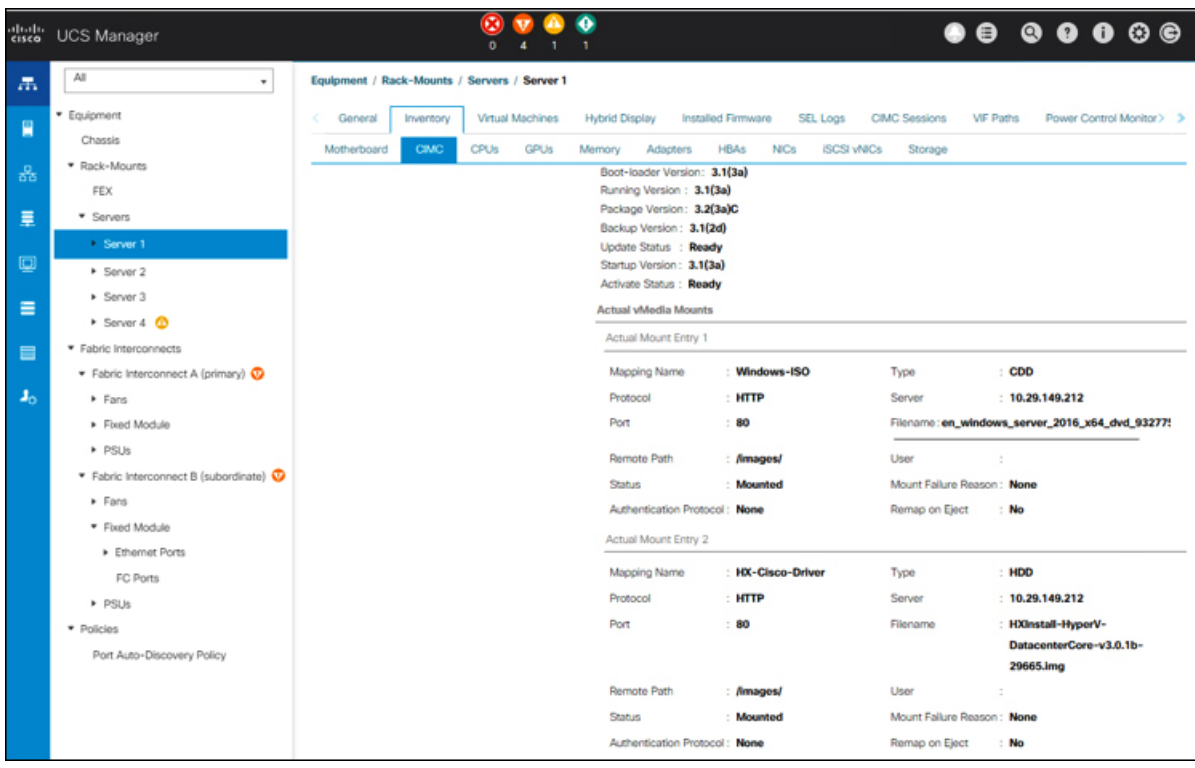

- c) メニューバーで [サーバ **(Servers)**] をクリックし、最初の HyperFlex サービス プロファイル を選択します。
- d) **[General]** タブをクリックし、**[Actions]** > **[KVM Console>>]** を選択します。

新しいブラウザで KVM コンソールが開いてみます。ポップアップ ブロッカーに 注意してください。ポップアップを許可して、KVM を再び開きます (注)

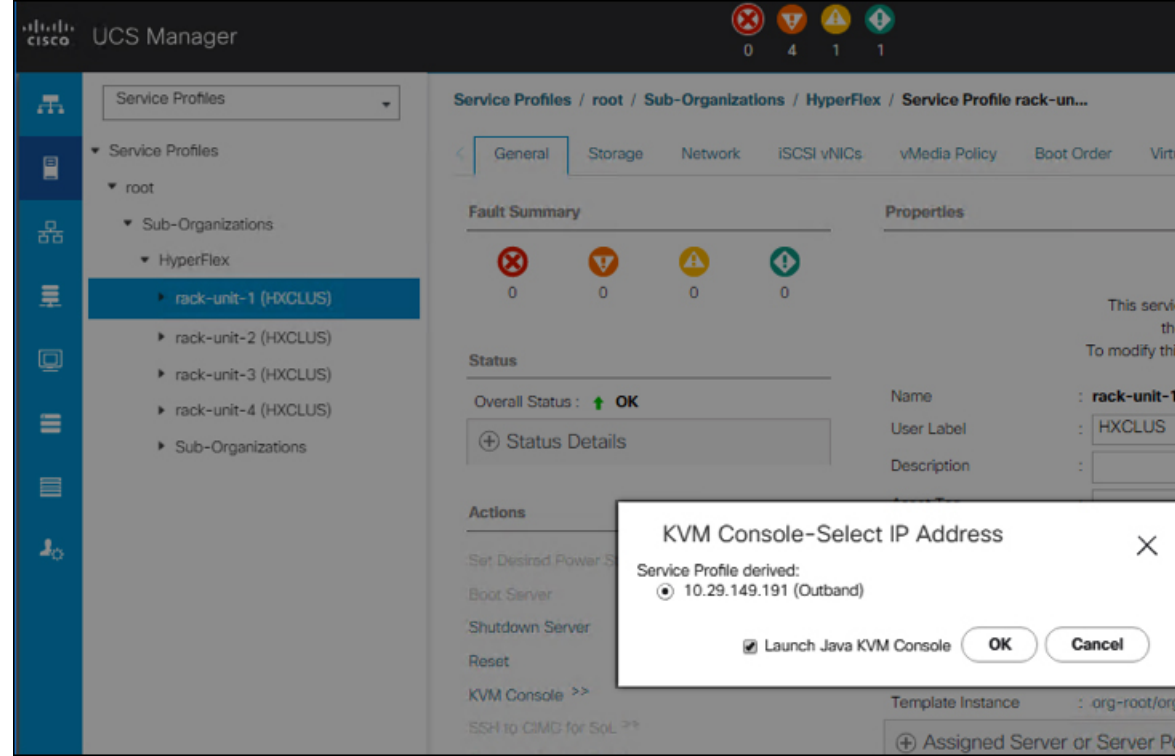

- e) ホストを再起動し、KVM を起動して、Windows インストールの進捗状況を監視します。 [ファイルを読み込んでいます **(Loading Files)**] 画面が表示されます。Windows はユーザー の介入なしに自動的にインストールされます。
	- ユーザーの介入なしにWindowsを自動的にインストールするオプションは、新規 インストールまたは初回インストールの場合にのみ適用されます。再インストー ルの場合、またはノードにすでに Windows パーティションが含まれている場合 は、「いずれかのキーを押してCD/DVDから起動してください」のプロンプトに 応答する必要があります。 (注)

青い画面が表示され、しばらくすると [セットアップが開始されました **(Setup is starting)**] メッセージが表示されるはずです。ホストは数回再起動します。自動インストールが開始 されない場合は、両方のイメージがサーバにマウントされていることを再度確認します。

- f) c:\users\administrator>でクリアコマンドプロンプトが表示されたら、インストー ルは完了です。これは、Windows Core および Desktop Experience の両方のインストールに 適用されます。ドライバイメージをコピーしてインストールするには数分かかる可能性が あります。
	- [指定されたファイルが見つかりません (The system cannot find the file specified) ] というメッセージがプロンプトに表示される場合は無視してください。 (注)
	- HX クラスタに含めるすべてのサーバでステップ **e** と **f** が完了していることを確 認します。 重要

Microsoft Windows OS がノードにすでにインストールされている場合は、新しい OS のインストールが行われるように、ノードが起動したときに続行するには、 任意のキーをクリックする必要があります。 (注)

続行するためにキーを何もクリックしていない状態で、以前にインストールされ た OS がインストールされている既存のノードを展開すると、新しいインストー ルがスキップされ、さらなる拡張に失敗します。

g) 各サーバにログインし、次のことを確認します。

Powershell コマンド Get-ScheduledTask -TaskName HXInstallbootstraplauncherTask を実行 します。HXインストールブートストラップランチャタスクが実行されていることを確認 します。次のような出力例を示します。

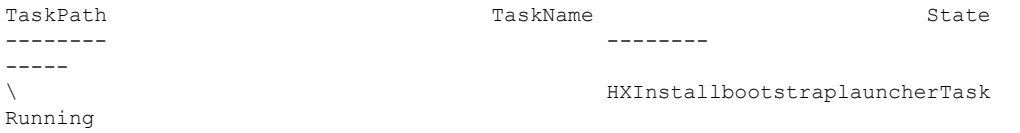

C:\ProgramData\Cisco\HyperFlex\Install\Log\PostSysprepSetup.logにロ グ行「Done with HX PostSysPrepSetup」が存在することを確認します。

Powershell コマンド Get-Command Get-VMSwitch を実行します。コマンドが正常に実行され ていることを確認します (例外はありません)。次のような出力例を示します。

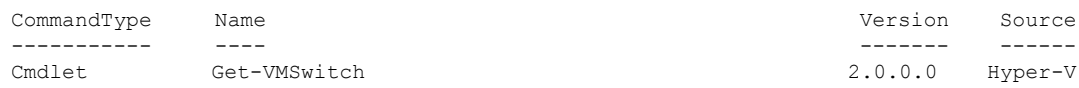

### ステップ **6 VMedia** ポリシーをリセットして、デフォルトの **HyperFlex** ポリシーに戻します。

- a) コンピューティング ノードの vMedia ポリシーを更新します。**[Servers (**サーバ**)]** > **[Service Profile Templates (**サービス プロファイル テンプレート**)]** > **[root (**ルート**)]** > **[Sub-Organizations(**サブ組織**)]** > *[hx-cluster\_name]* > **[Service Template (**サービス テンプレー ト**)]** *[compute-nodes]*、または *[compute-nodes-m5]* に移動します。次に、**[Modify vMedia Policy]**を選択します。
- b) [vMedia ポリシー (vMediaPolicy)] ドロップダウン選択で、[HyperFlex] ポリシーを選択しま す。
- ステップ **7** インストール前に、ブート順序を復元します。
	- a) [Navigation] ペインの **[Servers]** タブをクリックします。
	- b) **[Servers (**サーバ**)]** > **[Policies ()]** > **[root (**ルート**)]** > > **[Boot Policies (**ブート ポリシー**)]** > *[hx-compute]*、または *[hx-compute-m5]* を展開します。
	- c) **[Boot Order]**の設定ペインで、 **CIMC** マウント **CD/DVD**オプション リストの一番下に移動 するのに下へ移動] ボタンを使用します。

#### ステップ **8** ローカル管理者パスワードを、既存のクラスタのパスワードと一致するように変更します。

- a) 新しくインストールされたコンピューティング ノードにログインします。
- b) コマンド プロンプトを開きます。
- c) 次のコマンド net User Administrator < password > を実行します。

### ステップ **9 HXInstallbootstraplauncherTask** のパスワードを更新し、実行されていることを確認します。

a) 実行されている場合は、スケジュール済みタスクが「HXInstallbootstraplauncherTask」を停 止します。

```
次に例を示します。
```
Get-ScheduledTask -TaskName "HXInstallbootstraplauncherTask" | Stop-ScheduledTask

b) タスクのクレデンシャルをっ更新します。

次に例を示します。

Get-ScheduledTask -TaskName "HXInstallbootstraplauncherTask" | Set-ScheduledTask -User "Administrator" -Password <password>

c) スケジュールされたタスクを開始し、実行中であることを確認します。

次に例を示します。

Get-ScheduledTask -TaskName "HXInstallbootstraplauncherTask" | Start-ScheduledTask

Get-ScheduledTask -TaskName "HXInstallbootstraplauncherTask"

### <span id="page-102-0"></span>ハイパーバイザ設定、**HXDP** ソフトウェアのインストールとクラスタ の拡張

WindowsOSのインストールが完了したら、次の手順を実行してハイパーバイザを設定し、HX Data Platform ソフトウェアをインストールして、クラスタを拡張します。

### 手順

- ステップ **1** HX データ プラットフォーム インストーラを再度開き、ログインします。
- ステップ **2** 前のワークフローが終了したため「やり直す」必要がある可能性があります。右上隅にある歯 車アイコンをクリックし、[やり直す**]** を選択します。
- ステップ **3 [Select a Workflow (**ワークフローの選択**)]** ページで、**[Expand Cluster (**クラスタの拡張**)]** > **[Compute Node (**コンピューティング ノード**)]** を選択します。

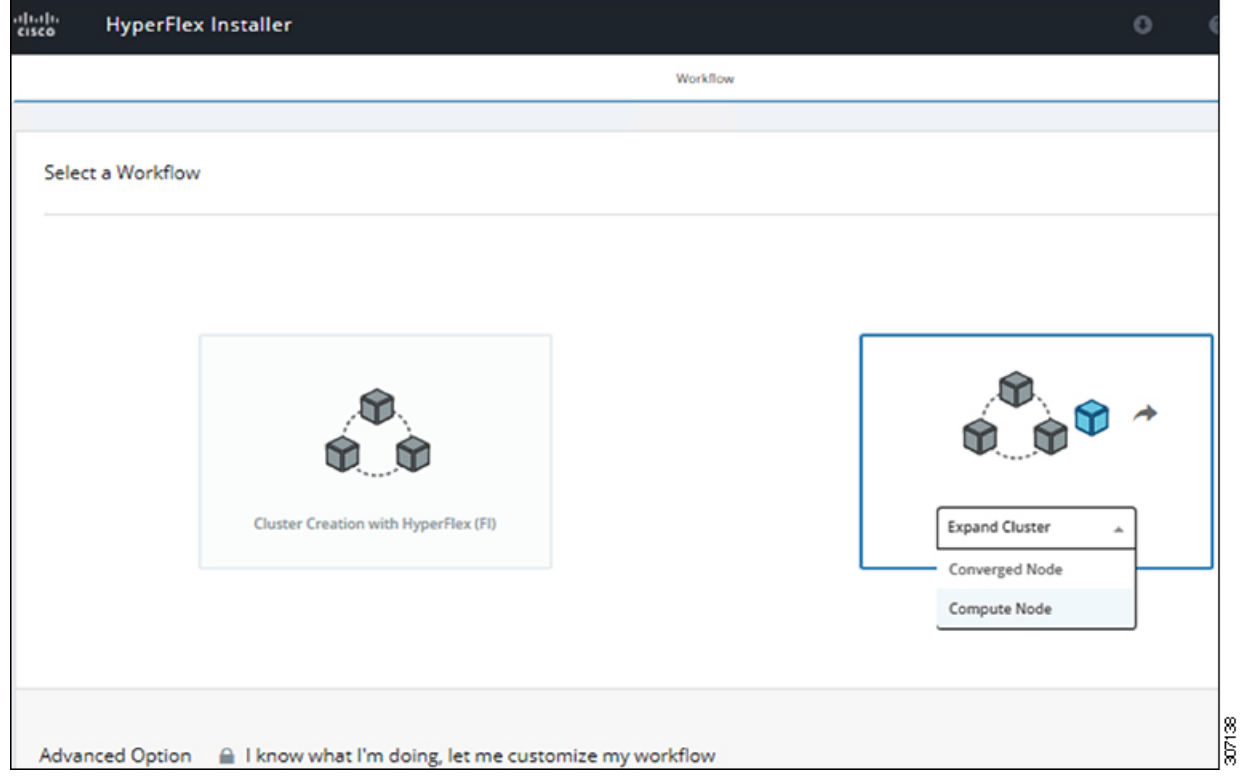

ステップ **4 [Select a Workflow (**ワークフローの選択**)]** ページで、**[Expand HX Cluster (HX** クラスタの拡張**)]** を選択します。**[IsOSinstalledonthe Node (**ノードに**OS**をインストールする**)]**、**[RunHypervisor Configuration (**ハイパーバイザ設定の実行**)]**、**[Deploy HX Software (HX** ソフトウェアの展開**)]** チェックボックスをオンにしたままにします。

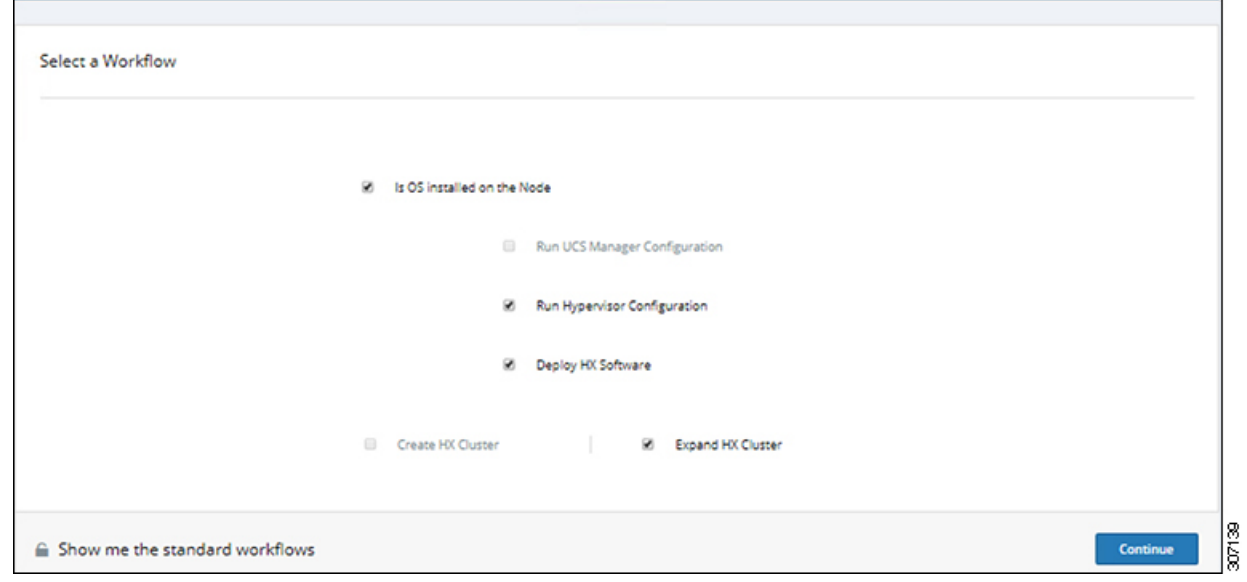

ステップ **5** [警告] ダイアログ ボックスで、[確認して続行する] をクリックします。

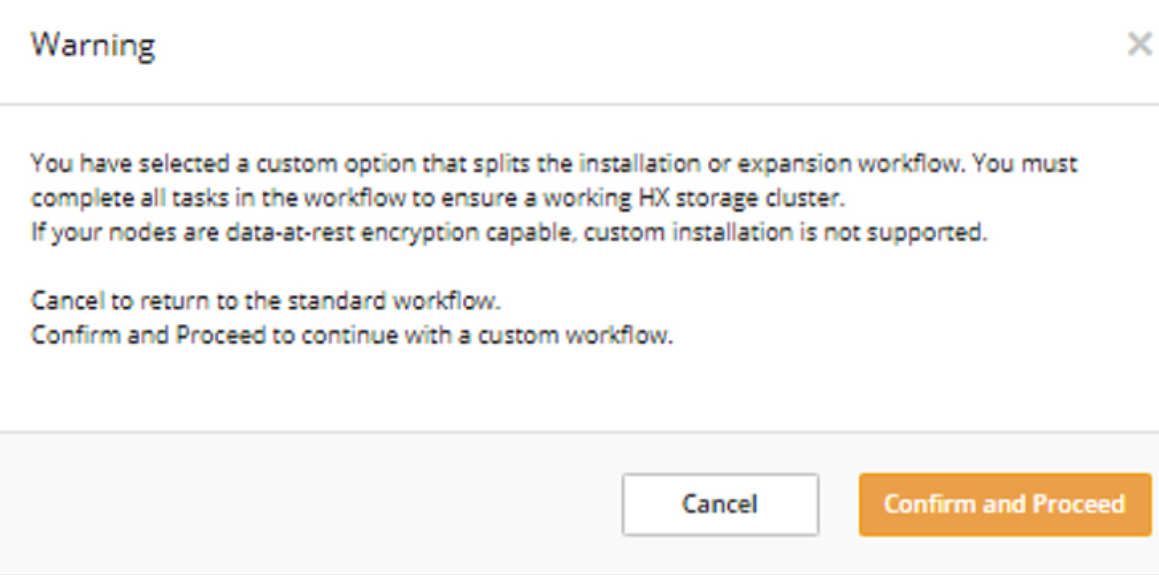

ステップ **6 [Cluster (**クラスタ**)]** ページで、次のフィールドに値を入力します。

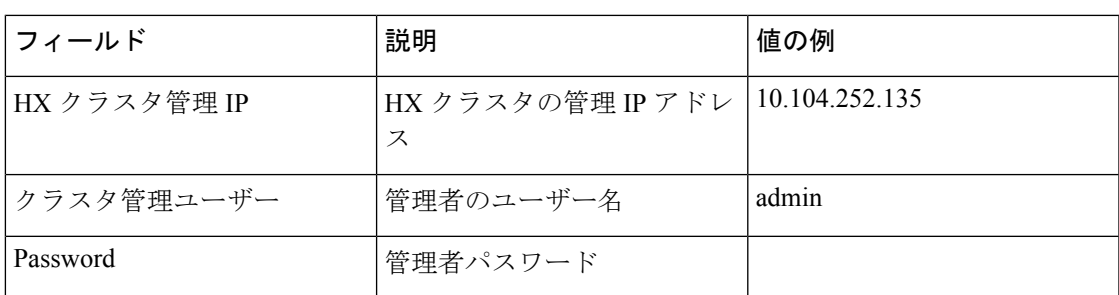

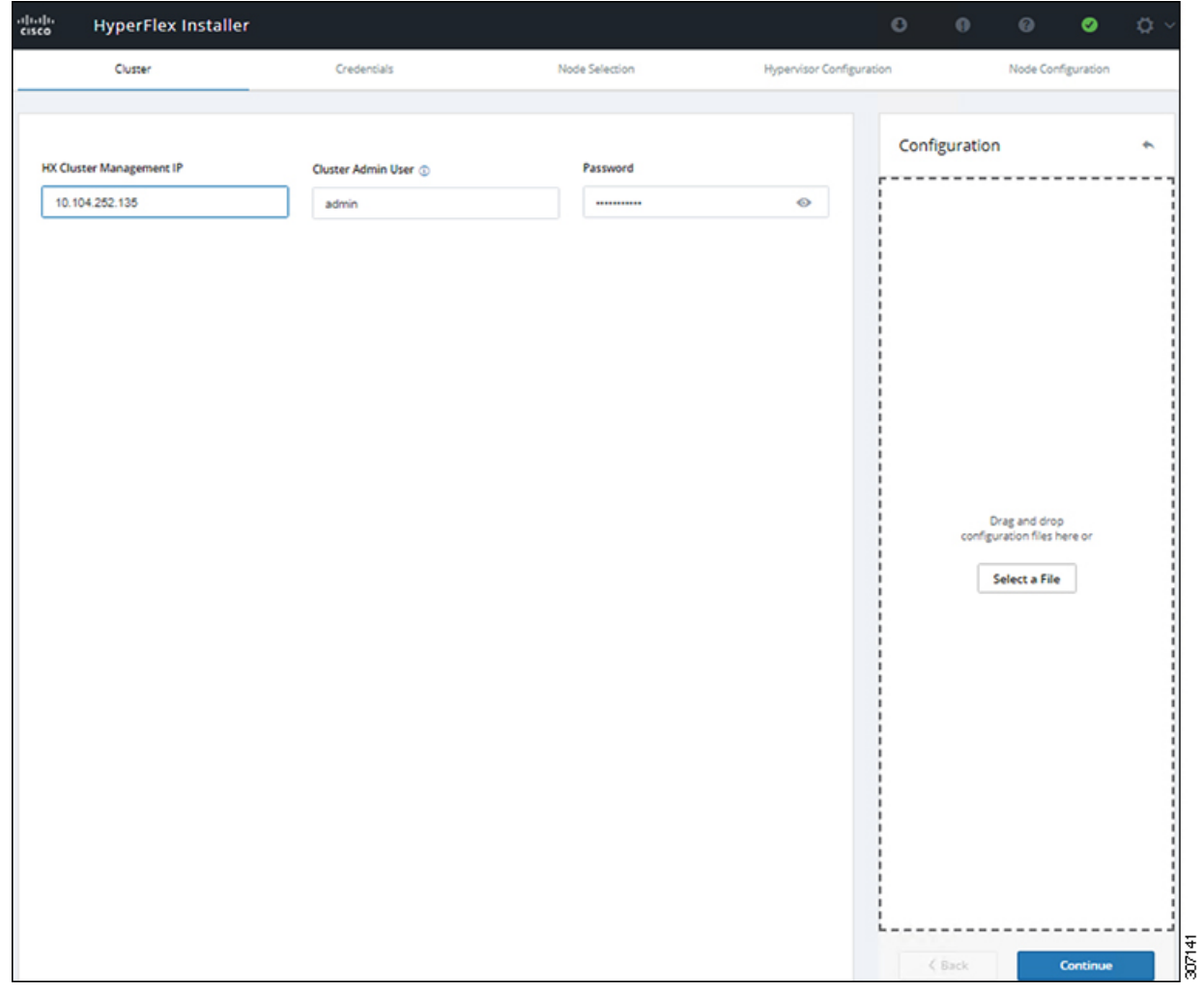

ステップ7 [Credentials]ページで、次のフィールドに値を入力します。

### 表 **<sup>4</sup> : UCS Manager** クレデンシャル

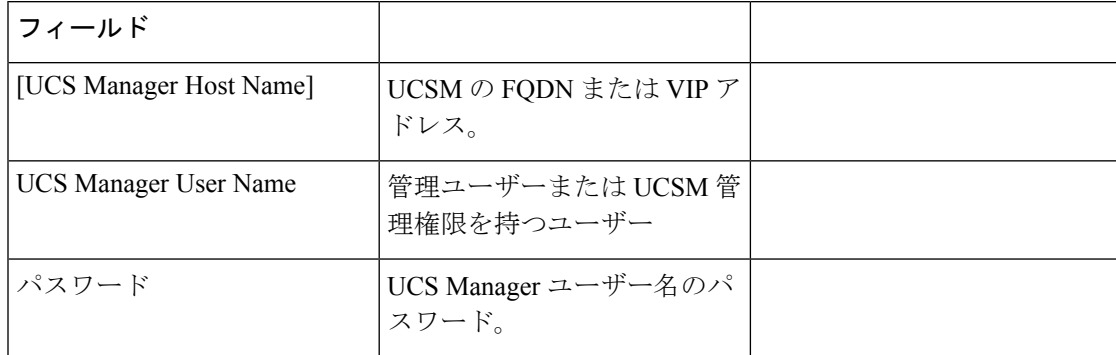

Ι

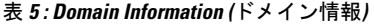

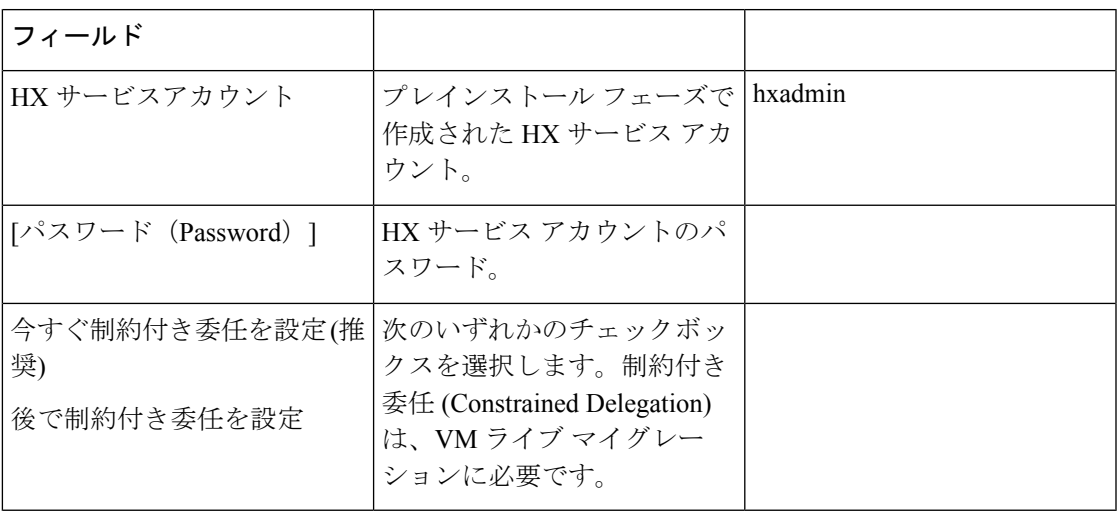

この画面に値を入力するには、次の図を参考にしてください。

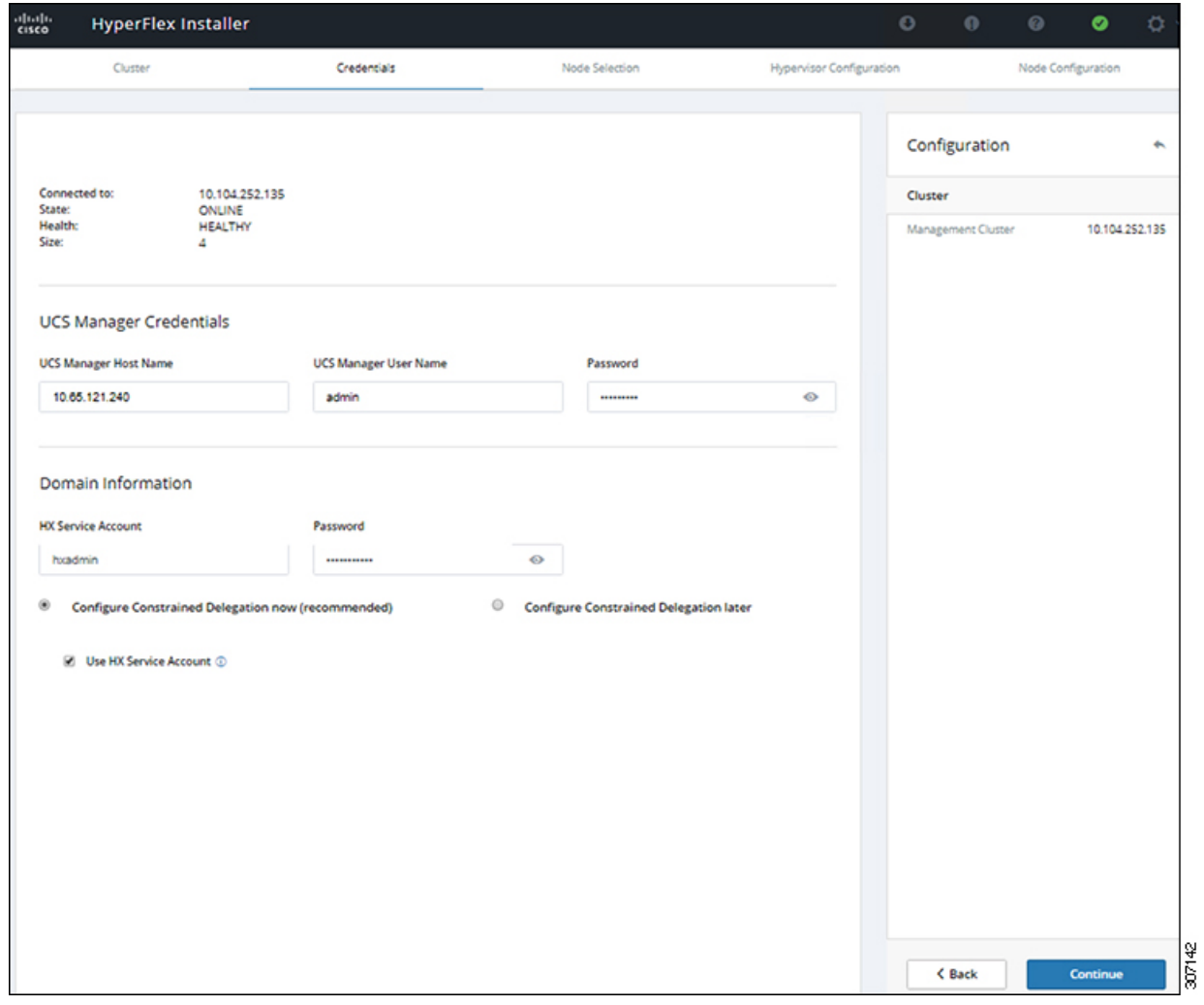

ステップ **8 [NodeSelection(**ノード選択**)]**ページで、クラスタにインストールするすべてのサーバを選択し て、**[Continue (**続行**)]** をクリックします。
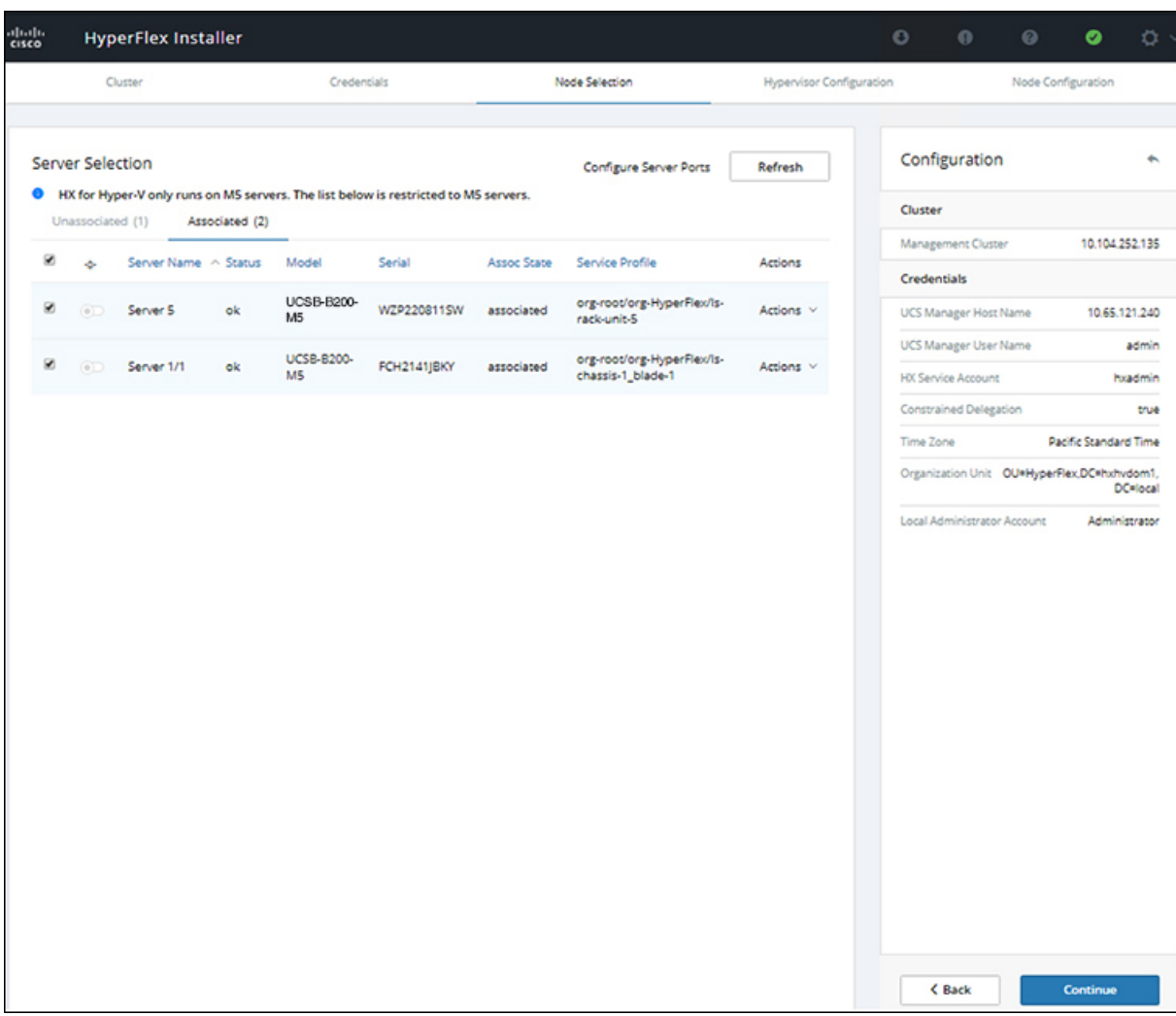

ステップ **9 [Hypervisor Configuration (**ハイパーバイザ設定**)** ページで、**[VLAN Configuration (VLAN** 設 定**)]**、**[Hypervisor Settings (**ハイパーバイザ設定**)]**、および **[Hypervisor Credentials (**ハイパーバ イザ クレデンシャル**)]** の次のフィールドに値を入力します。

> **VLAN** 設定—HyperFlex には少なくとも 4 つの VLAN が必要であり、それぞれが異なる IP サ ブネット上にあり、ファブリック インターコネクトから接続するアップリンク スイッチまで 拡張する必要があり、プライマリ ファブリック インターコネクト (ファブリック A) から従属 ファブリック インターコネクト (ファブリック B) へのトラフィック フローを確実にする必要 があります。

この画面に値を入力するには、次の図を参考にしてください。

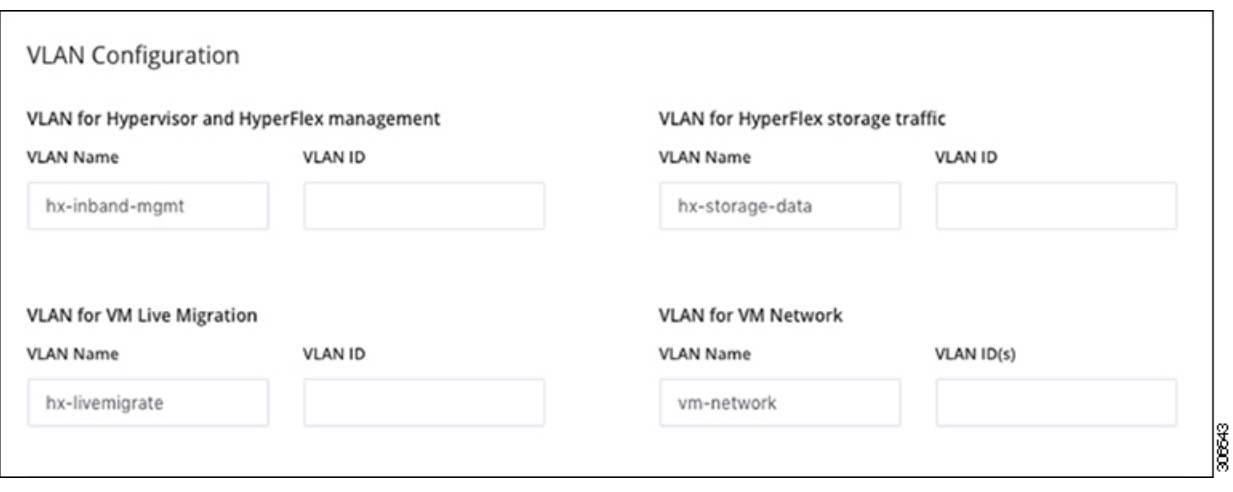

ハイパーバイザ設定: チェックボックス [Make IP Addresses and Hostnames Sequential (IP アドレ スとホスト名を連続させる)]のチェックをオンのままにする場合、インストーラが残りのサー バを最初から連続的に自動入力します。

ハイパーバイザクレデンシャル:Hyper-Vホスト上のローカル管理者ユーザー名を入力します。 [Continue] をクリックします。

ステップ **10 [Node Configuration(**ノード設定**)]** ページで、**[HypervisorSettings(**ハイパーバイザ設定**)]** と **[IP Addresses (IP** アドレス**)]** のフィールドに入力します。

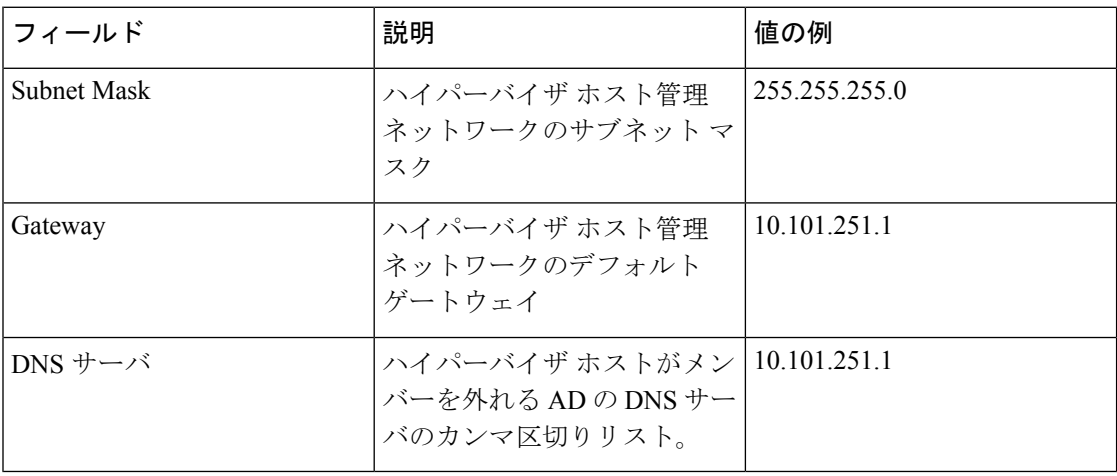

この画面に値を入力するには、次の図を参考にしてください。

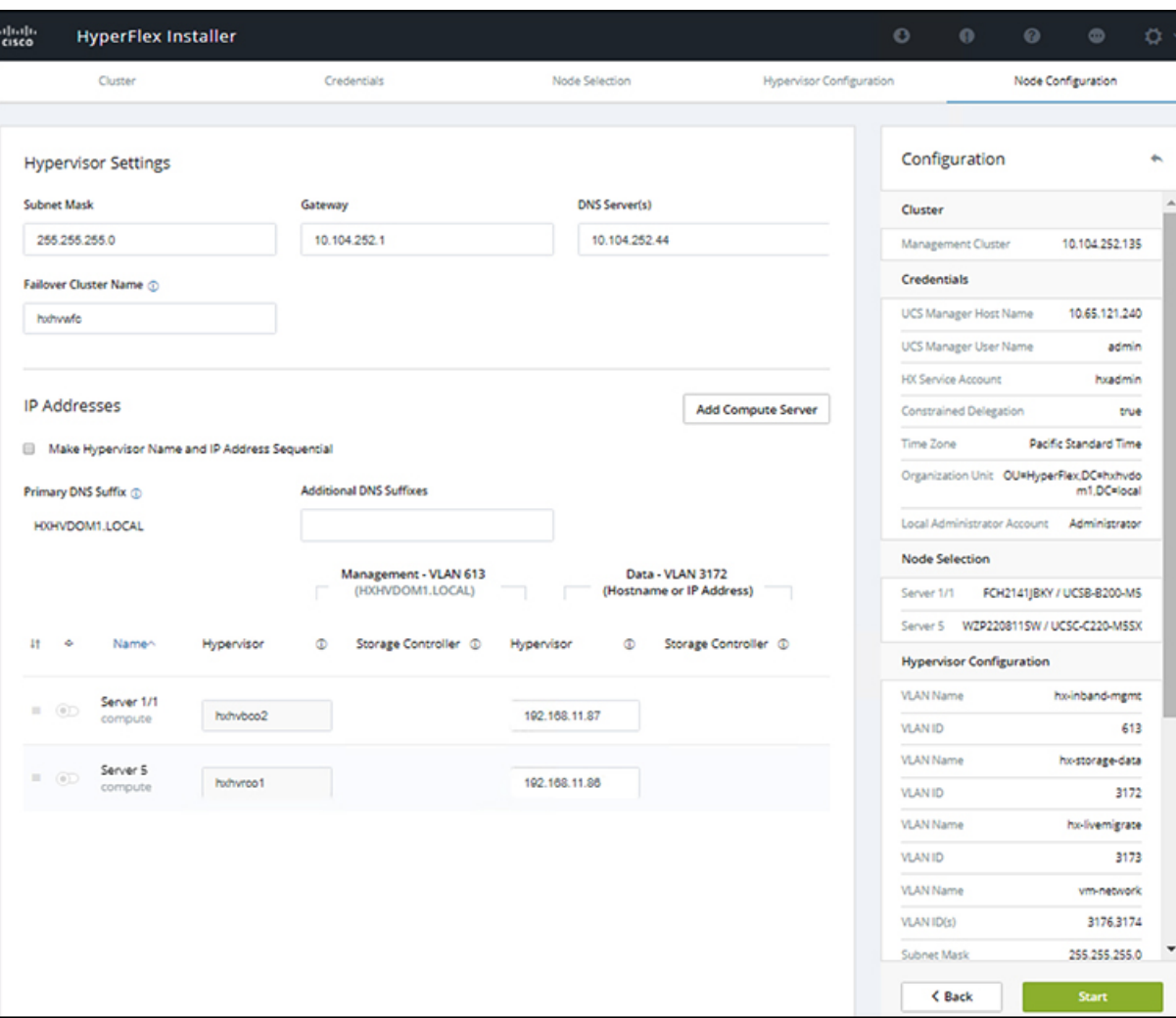

**[Start (**開始**)]** をクリックしてハイパーバイザ設定を開始します。これでインストールが続行 し、ハイパーバイザのホストを設定します。

ステップ **11** [警告] ダイアログ ボックスで、[確認して続行する] をクリックします。

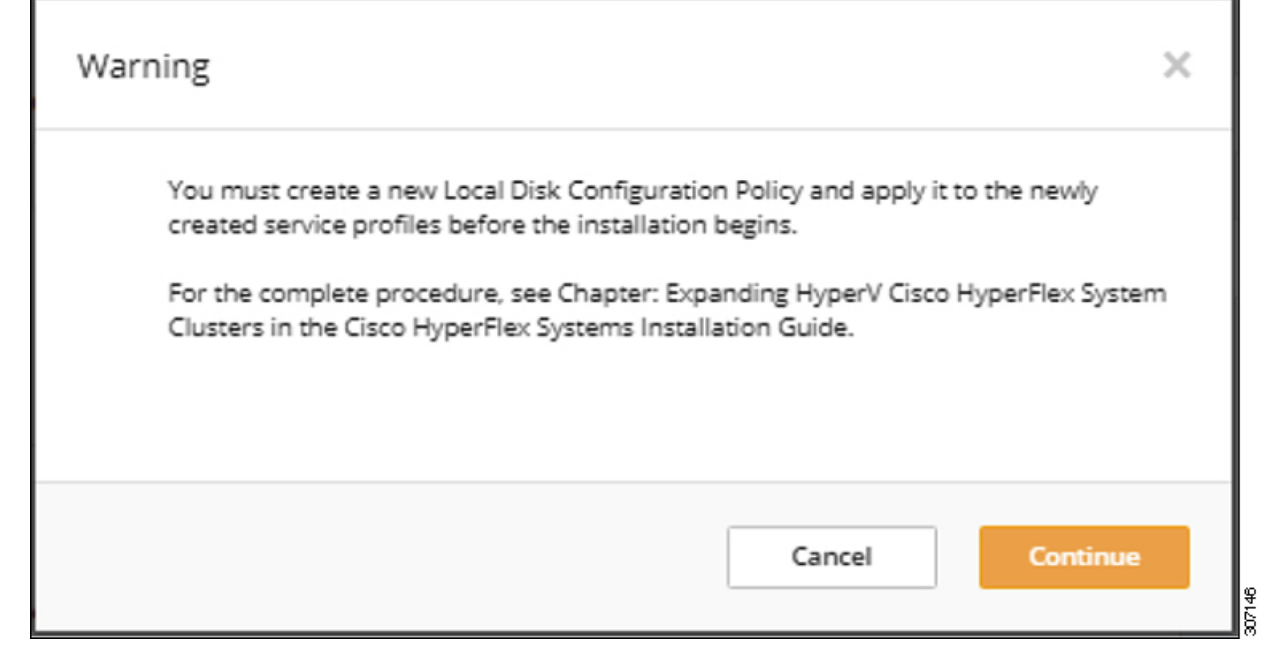

ステップ **12 [Progress(**進捗**)]**画面には、ハイパーバイザ設定とクラスタ拡張のステータスが表示されます。

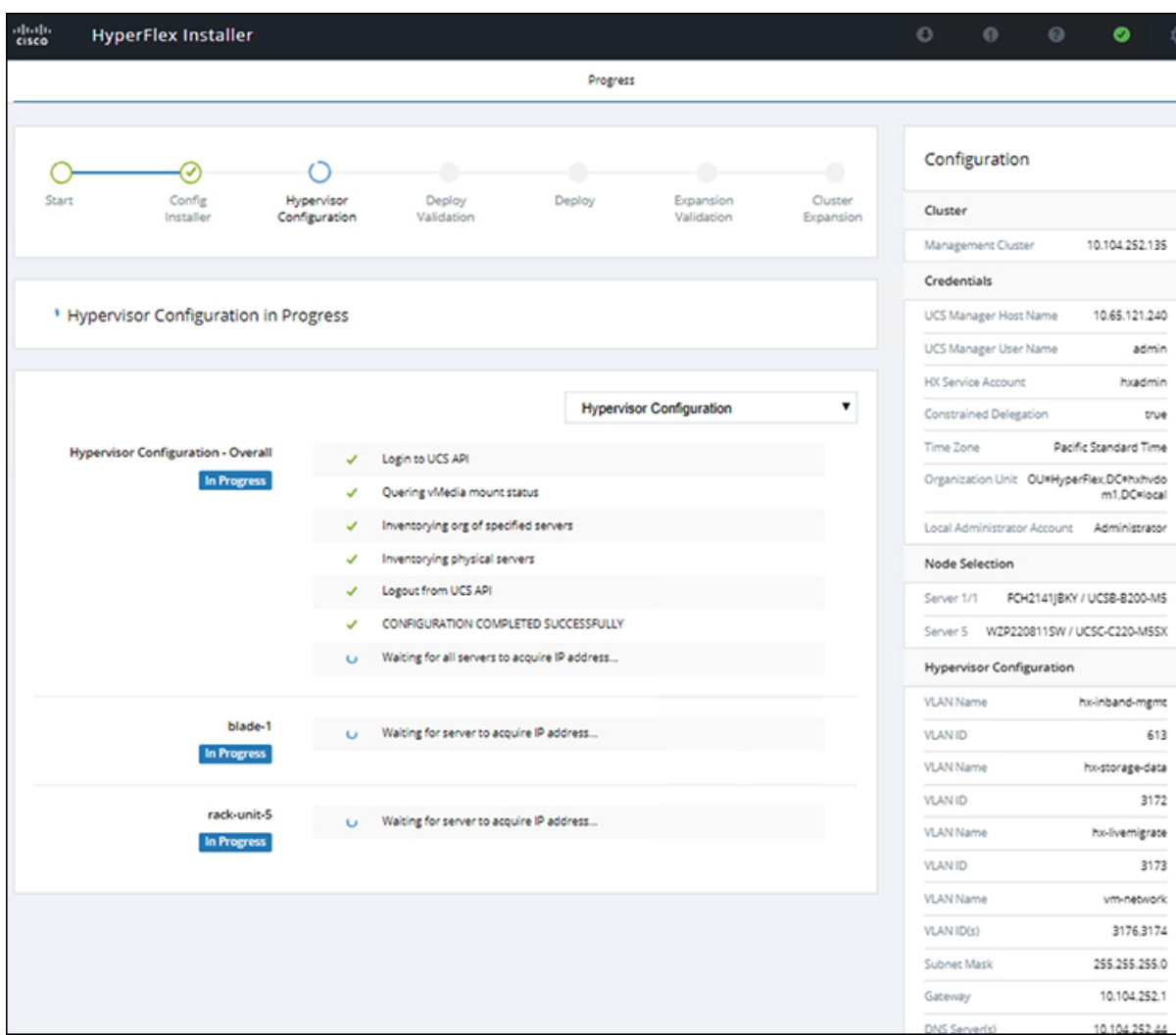

ステップ **13** プロセスが正常に終了すると、**[Summary (**概要**)]** ページに完了ステータスが表示されます。

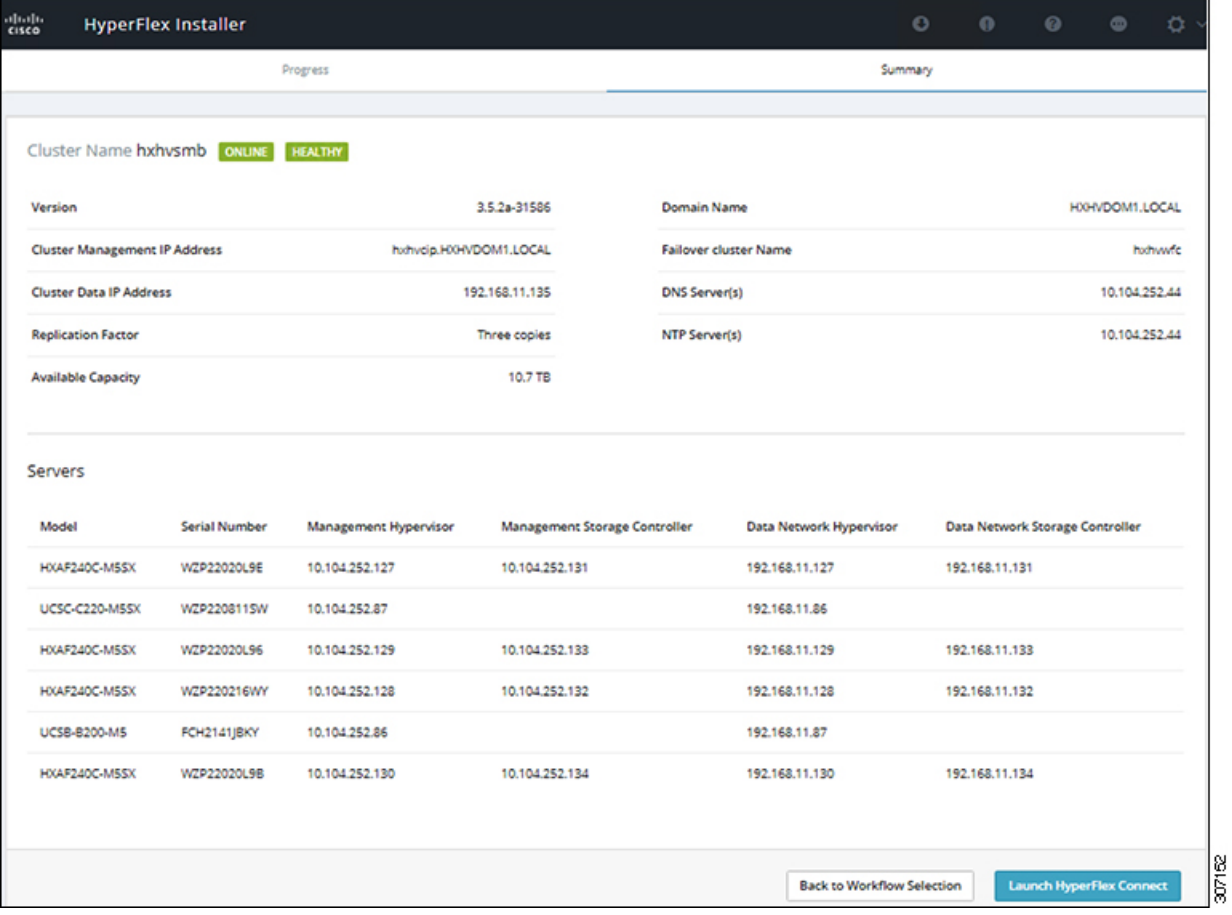

HX Connect にログインするには、**[Launch HX Connect (HX Connect** の起動**)]** をクリックしま す。[HX Connect **Dashboard**(HX Connect ダッシュボード)] ページには、クラスタの状態、動作 ステータス、およびクラスタ内の新しく追加されたコンピューティング専用ノードの情報が表 示されます。

**Cisco HyperFlex Systems** リリース **4.0** インストール ガイド(**Microsoft Hyper-V** 用)

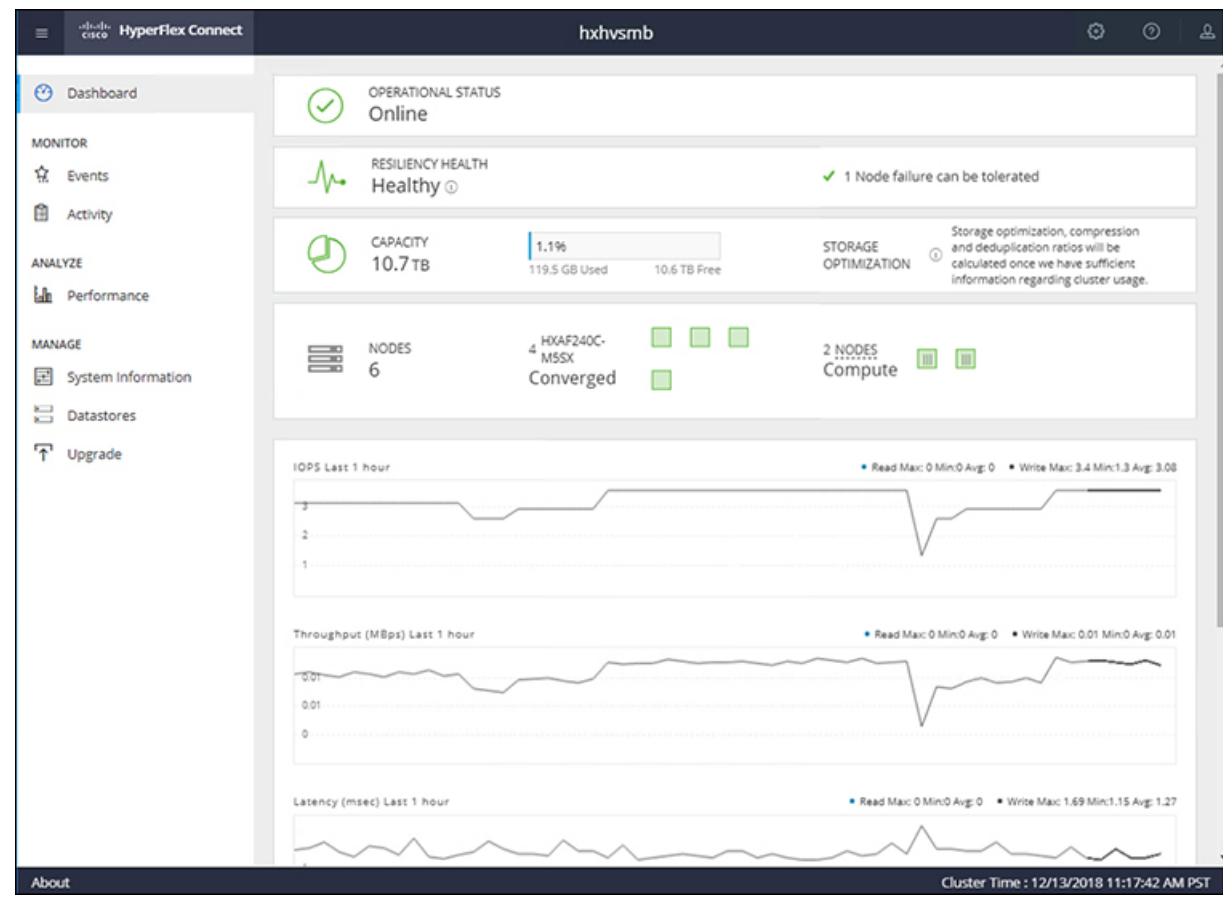

# クラスタ拡張**: M4** ブレード サーバ **(**ファイバ チャネル **SAN)**

概要

ファイバチャネルを備えた **UCS B200 M4** ブレード サーバ ストレージ ブート オプションの Hyper-V クラスタ拡張手順は、次の一連のタスクで構成されています。

- **1.** [拡張前のチェックリスト](#page-76-0)
- **2.** Cisco UCS [Manager](#page-82-0) の設定
- **3.** Microsoft Windows OS [のインストール](#page-115-0) (110 ページ)
- **4.** ハイパーバイザ設定、HXDP [ソフトウェアのインストールとクラスタの拡張](#page-102-0)
- **5.** 次のインストール後の手順を実行します。
- ライブ移行と VM [ネットワークの静的](#page-49-0) IP アドレスの設定 (44 ページ)
- [\(任意\)インストール後の制約付き委任](#page-49-1) (44 ページ)
- [ローカルのデフォルト](#page-50-0) パスを設定する (45 ページ)
- Hyper-V ホストの Windows [バージョンの確認](#page-58-0) (53 ページ)

### <span id="page-115-0"></span>**Microsoft Windows OS** のインストール

この手順は、 **UCS B200 M4** ブレード サーバ **(**コンピューティング専用ノード**)**を追加し、ファ イバ チャネル **SAN** ブート オプションを有効にして、Hyper-V クラスタを拡張する場合に使用 します。

#### 手順

- ステップ **1** UCS Manager を起動しログインします。
- ステップ **2** 次の手順を実行し、サービス プロファイル テンプレートを複製します。
	- a) [Navigation (ナビゲーション)] ペインで **[Servers (**サーバ**)]** をクリックします。
	- b) 複製する組織のノードを展開し、**[Create a clone (**複製の作成**)]** を選択します。
	- c) **[Create clone From Service Profile (**サービス プロファイルから複製を作成する**)]** ダイアロ グボックスで、**[Clone Name (**複製名**)]**フィールドの新しいプロファイルに使用する名前を 入力します (例: **hx-compute**)。[OK] をクリックします。
- ステップ **3 FC** ゾーン分割を有効にするには、次の手順を実行します。
	- a) [Navigation (ナビゲーション)] ペインで、**[SAN]** > **[VSAN]** をに移動します。
	- b) **[FC Zoning (FC** ゾーン分割**)]** の下の **[Enabled (**有効**)]** ラジオ ボタンが選択されていること を確認します。
- ステップ **4** 現在のサービス プロファイル テンプレートからブレード サーバのバインドを解除し、手順 2 で新しく作成したテンプレートにバインドします。
- ステップ **5** Hyperflex ドライバイメージファイルをマウントし、 autounattend.xmlファイルを変更 するには、次の手順を実行します。
	- a) HX インストーラ VM に接続し、Windows ISO および HyperFlex ドライバ イメージ ファイ ルを含む共有フォルダに移動します。
	- b) HyperFlex イメージをマウントするには、次のコマンドを実行します。

```
mkdir /mnt/hx-img
mount /var/www/localhost/images/latest.img /mnt/hx-img
```
- c) Autounattend.xml ファイルを開き、 DiskID を検索して、0 から Windows PE (WinPE) の値に変更します。
- ステップ **6** SAN ブートポリシーを設定するには、次の手順を実行します。
- a) 手順 2 で新しく作成したサービス プロファイル テンプレートを選択し、**[Boot Order (**ブー ト順序**)]** タブに移動します。**[Modify Boot Policy (**ブート ポリシーの変更**)]** をクリックしま す。**[Modify Boot policy (**ブート ポリシーの変更**)]** ページで、**[Create boot policy (**ブート ポ リシーの作成**)]** をクリックします。
- b) [VHBAs] を展開し、[ **ADD SAN Boot**] を選択し、[name] フィールドに、vhbas の名前を入 力します (例: hx)。
- c) **[Primary (**プライマリ**)]** を選択し、**[OK]** をクリックします。
- d) **[ADD SAN Boot target (SAN** ブート ターゲットの追加**)]** で、**[Boot target LUN (**ブート ター ゲット **LUN)]** を **[0]** に設定したままにします。 **[Boot TARGET WWPN]** フィールドに、ス トレージ アレイから WWPN を入力します。**[Type (**タイプ**)]** が **[Primary (**プライマリ**)]** に 設定されていることを確認し、**[OK]** をクリックします。
- ステップ **7 Windows OS** イメージと **Cisco** ドライバ イメージの **vMedia** ポリシーを作成します。
	- a) [Navigation] ペインで [Servers] をクリックします。
	- b) **[**サーバ(**Servers**)**]** > **[**ポリシー(**Policies**)**]** > **[root**」**]** > **[**下位組織(**Sub-Organizations**)**]** > *[hx-cluster\_name]* > **[vMedia** ポリシー(**vMedia Policies**)**]** の順に展開します。
	- c) **[vMedia Policies]** ポリシーを右クリックし、**[Create vMedia Policy]**を選択します。

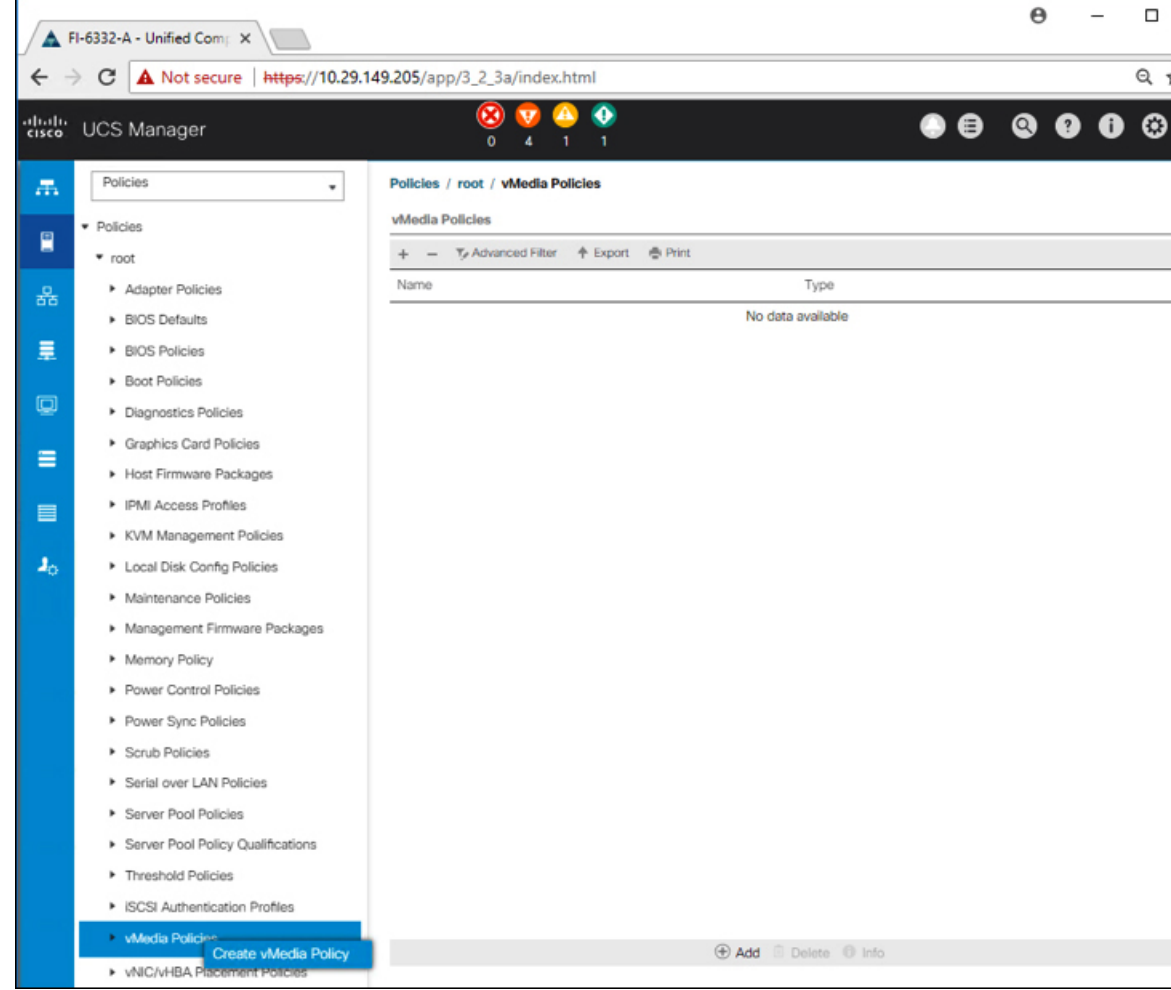

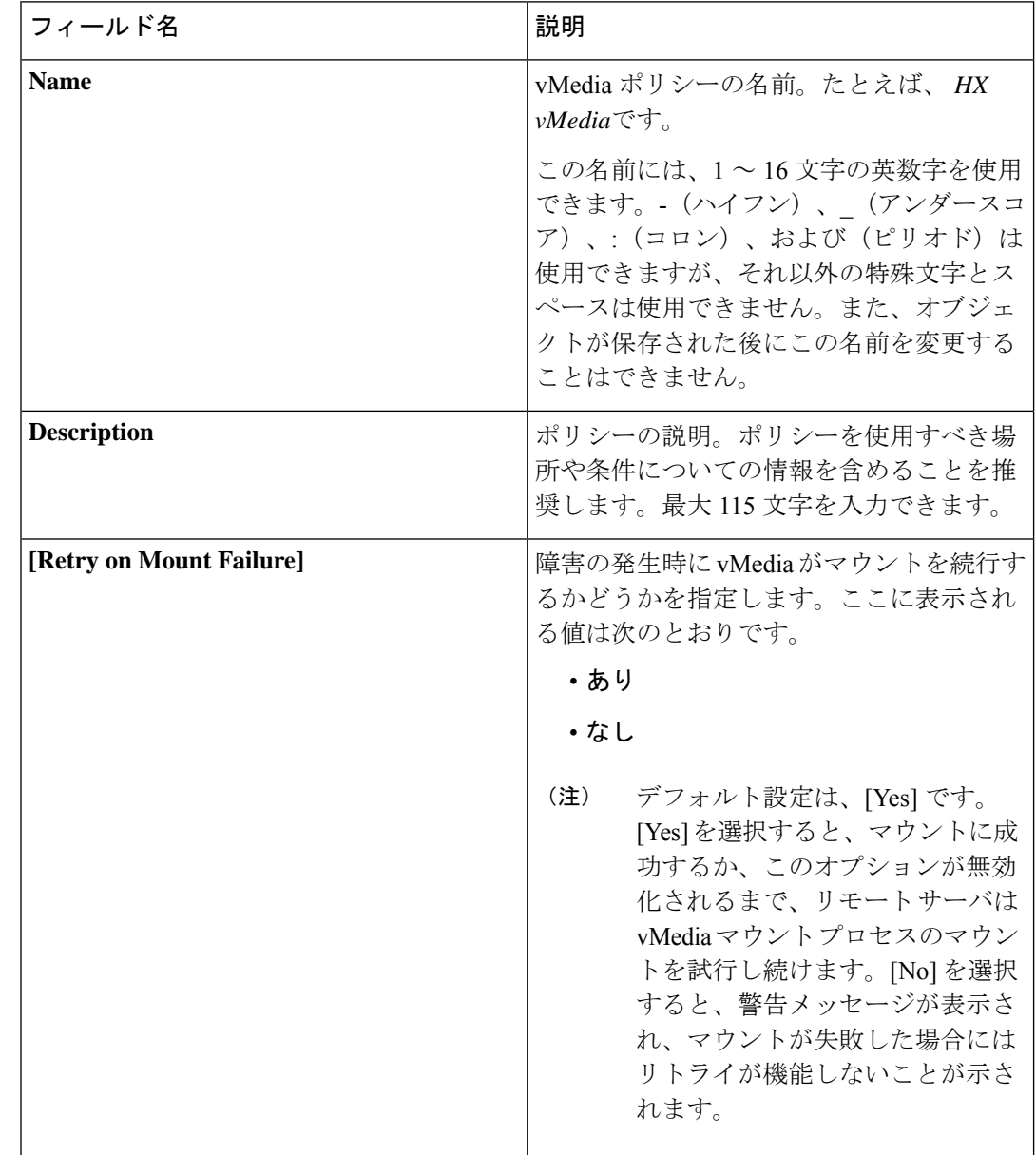

d) [Create vMedia Policy] ダイアログ ボックスで、次のフィールドに値を入力します。

例については次のスクリーンショットを参照してください。

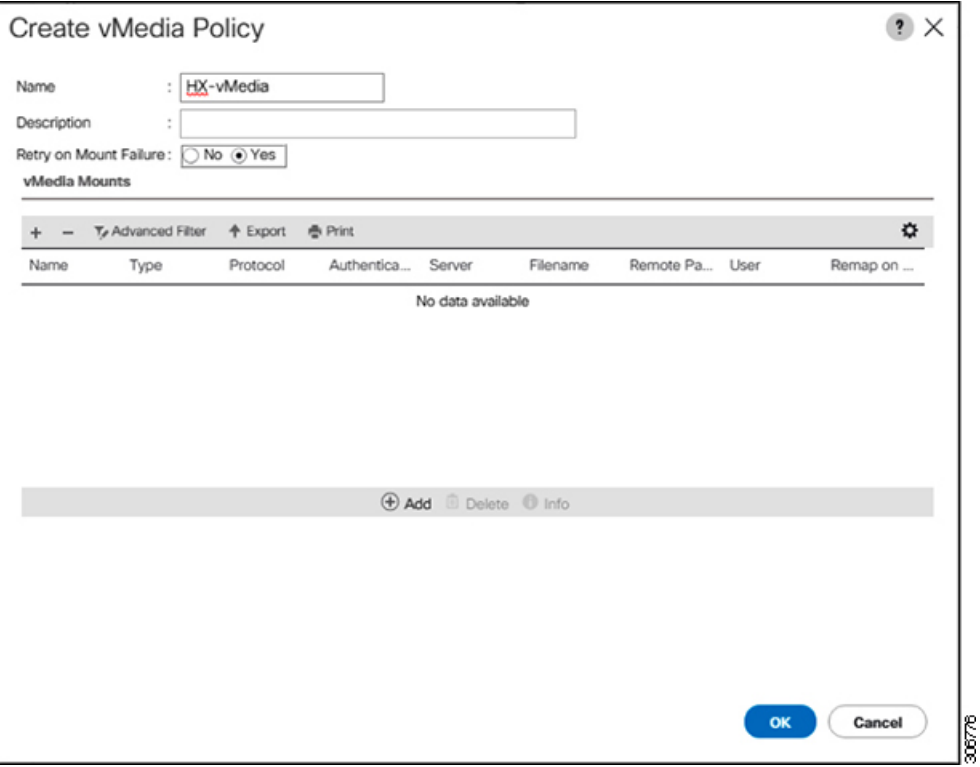

e) **[vMedia Mounts]** ペインの下のアイコン バーで **[+ Add]** をクリックします。[Create vMedia Mount] ダイアログ ボックスで、次のフィールドに値を入力します。

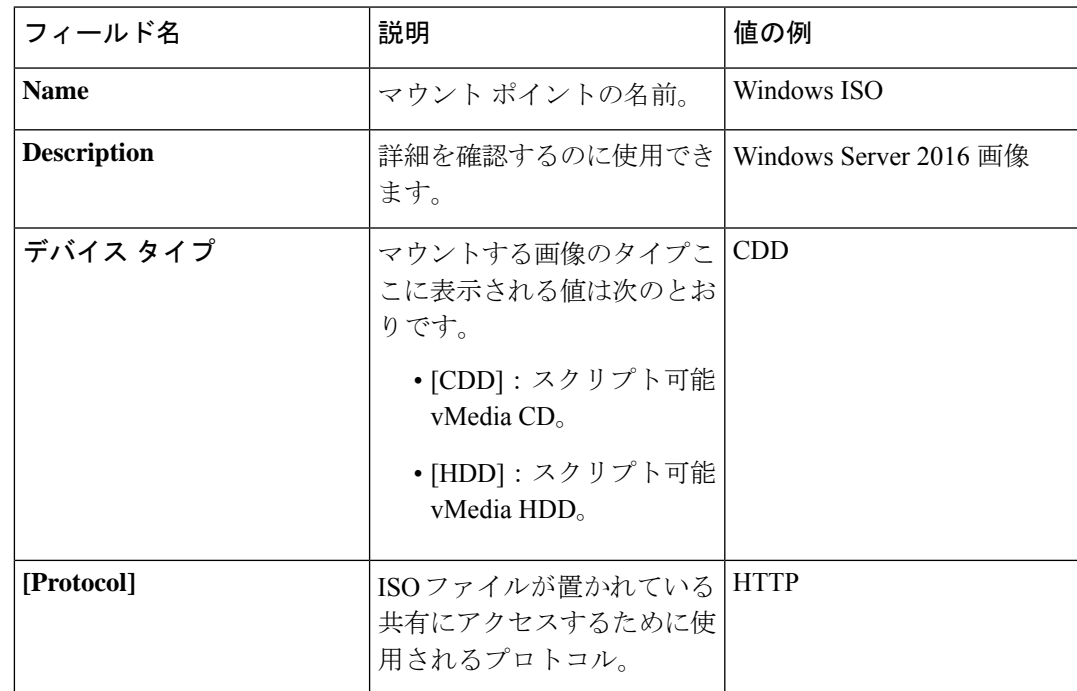

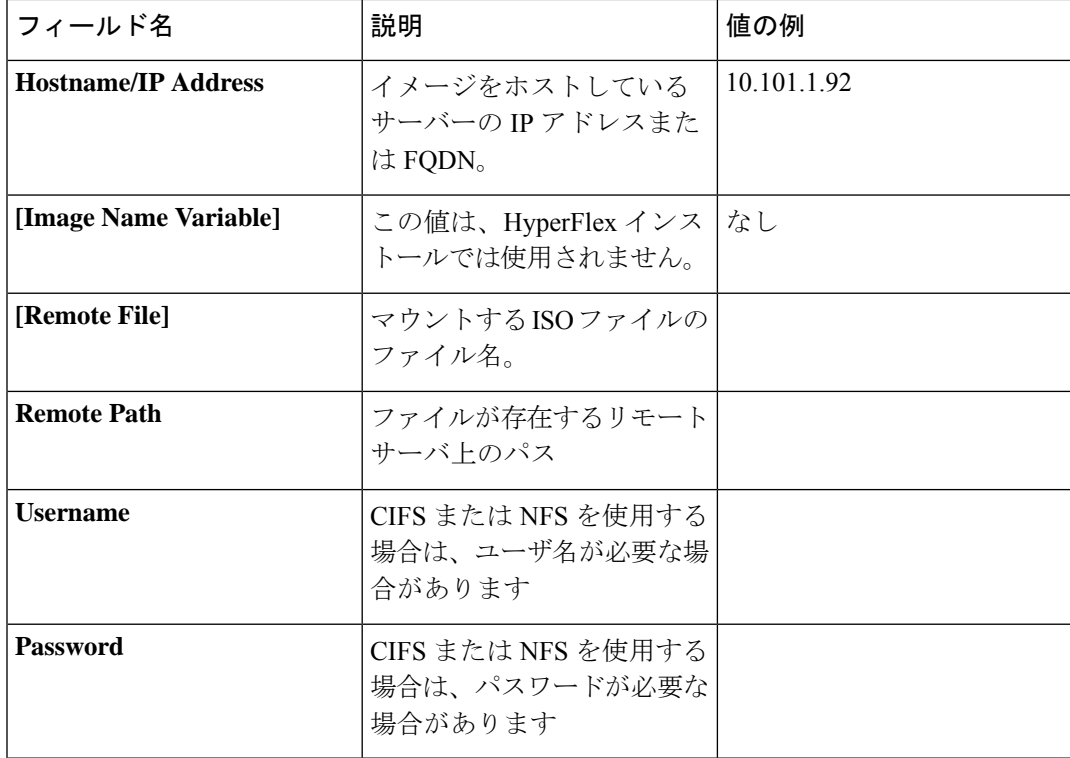

例については次のスクリーンショットを参照してください。

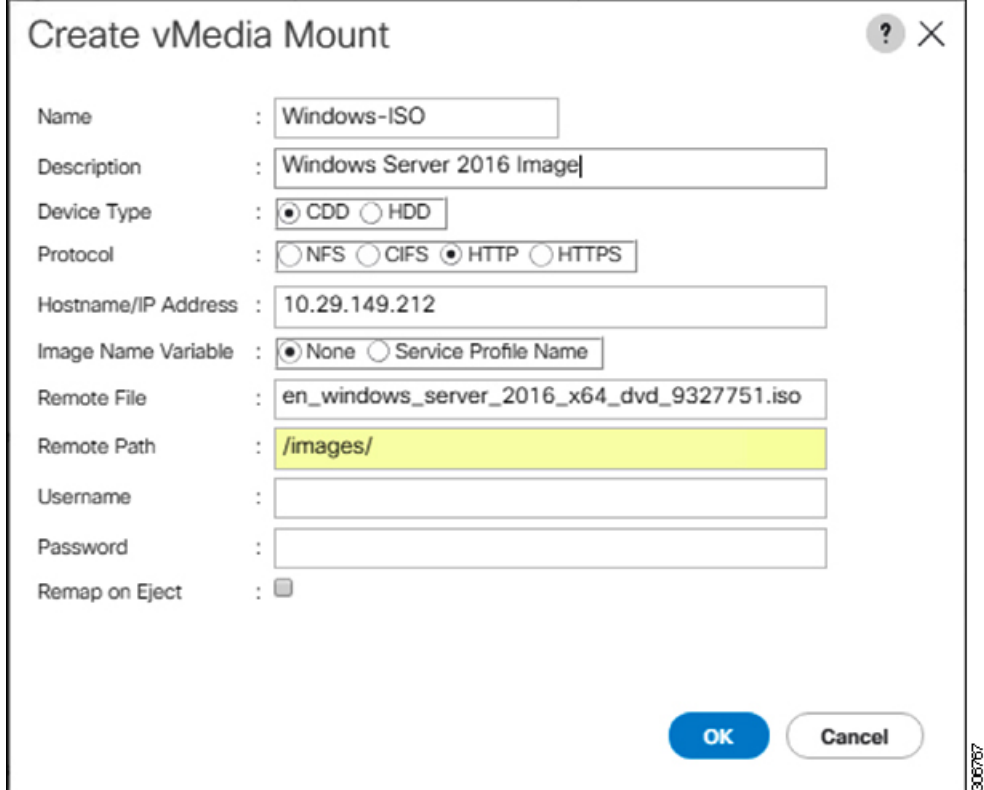

f) [OK] をクリックします。**[OK]** をクリックするとすぐに **[vMedia Policies]** 画面に戻り、送 信した情報が表示されます。

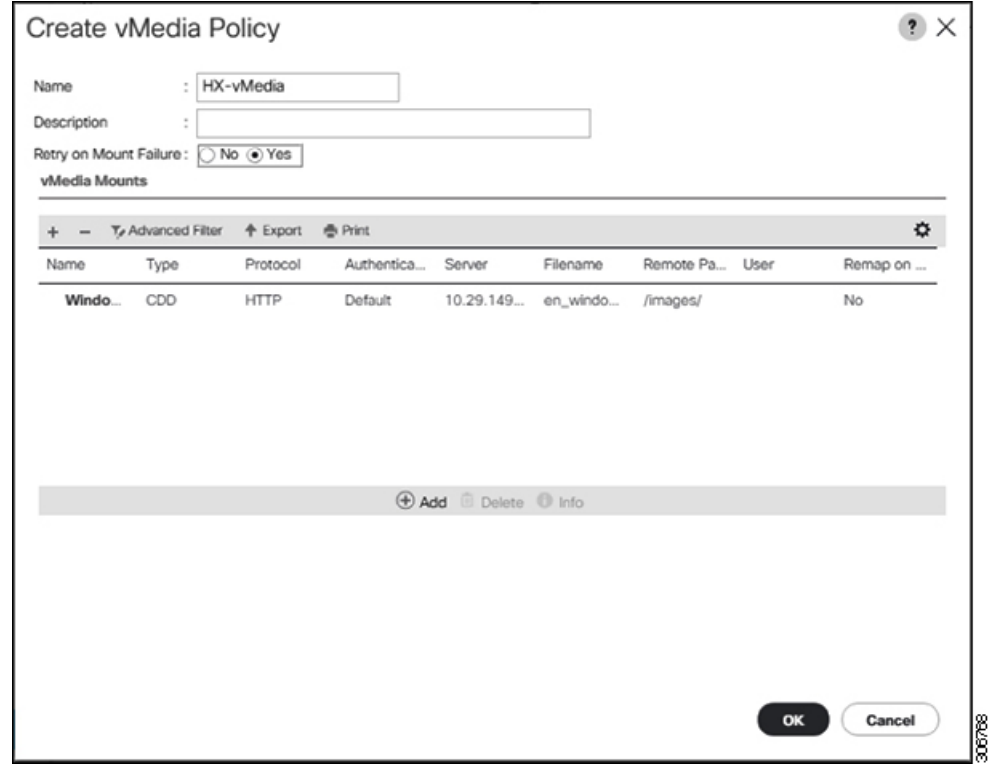

- g) 手順 **2e** と **2f** を繰り返しますが、タイプを **HDD** に、ファイル名を**Cisco HyperFlex driver image** に変更します。
- h) この手順の終わりでは、次のスクリーンショットに示すように、2つのvMediaマウントが [Create vMedia Policy] 画面に表示されます。

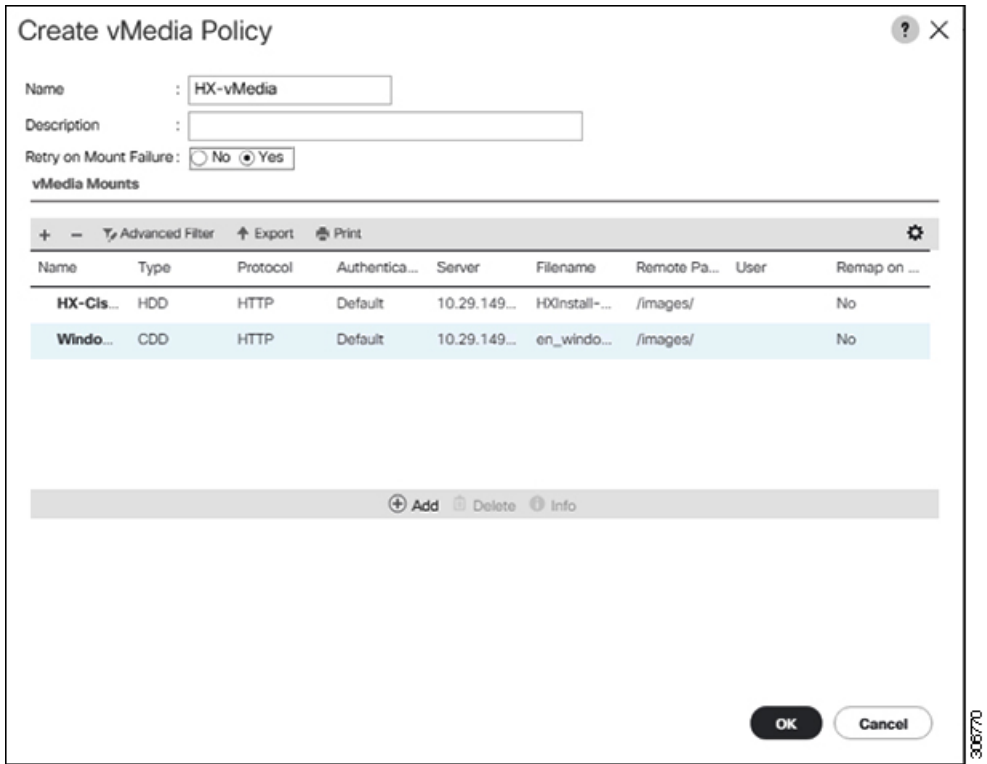

- ステップ **8 vMedia** ポリシーをサービス プロファイルに関連付けます。
	- a) [Navigation (ナビゲーション)] ペインで、**[Servers(**サーバ**)]** > **[Service Profile Templates(**サー ビス プロファイル テンプレート**)]** > **[root (**ルート**)]** > **[Sub-Organizations (**サブ組織**)]** > *[hx-cluster\_name]* > **[Service Template (**サービス テンプレート**)]** *[compute-nodes]*、または *[compute-nodes-m5]* を選択します。

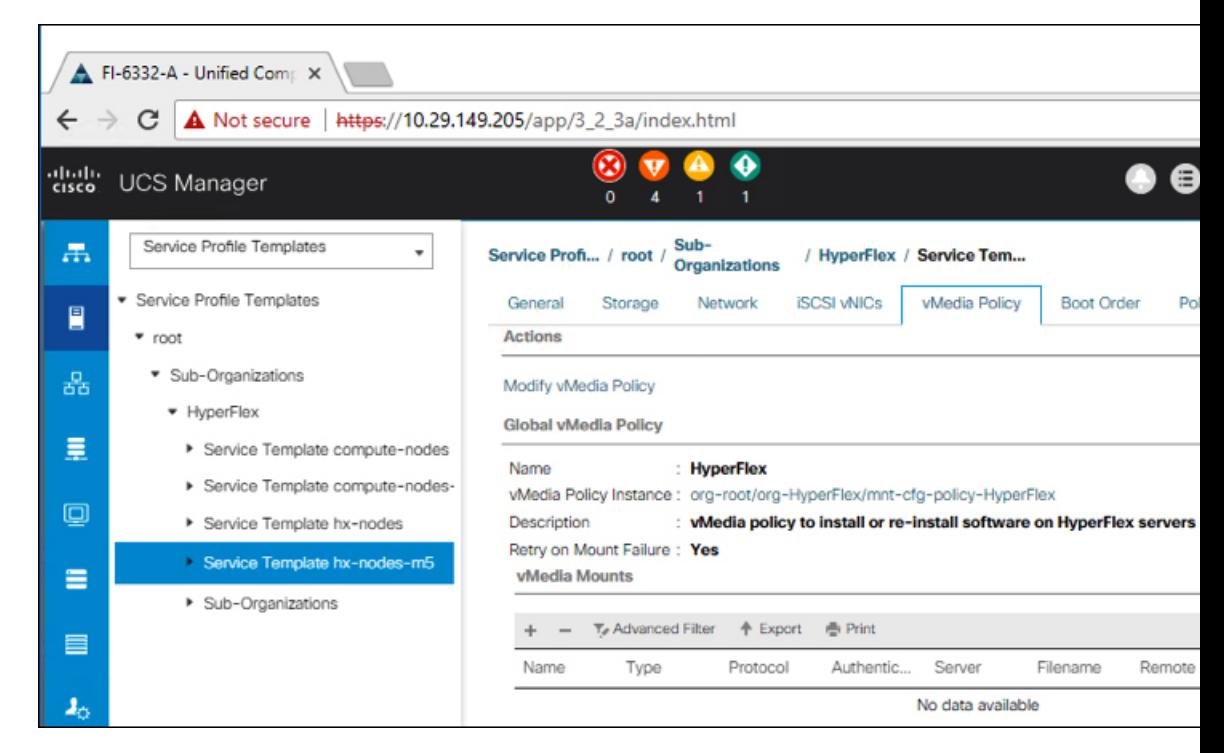

- b) **[vMedia Policy]** タブをクリックします。次に、**[Modify vMedia Policy]** をクリックします。
- c) ドロップダウンの選択肢から、作成した **vMedia** ポリシーを選択し、**[OK]** を 2 回クリック します。

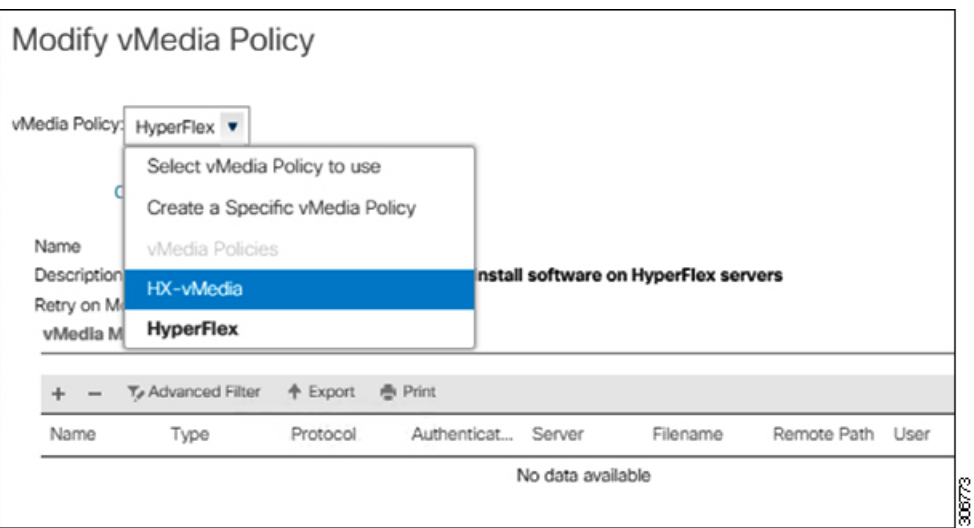

d) [General] タブで、仮想メディア (vMedia) ポリシーがサービス プロファイルに追加され たことを確認します。

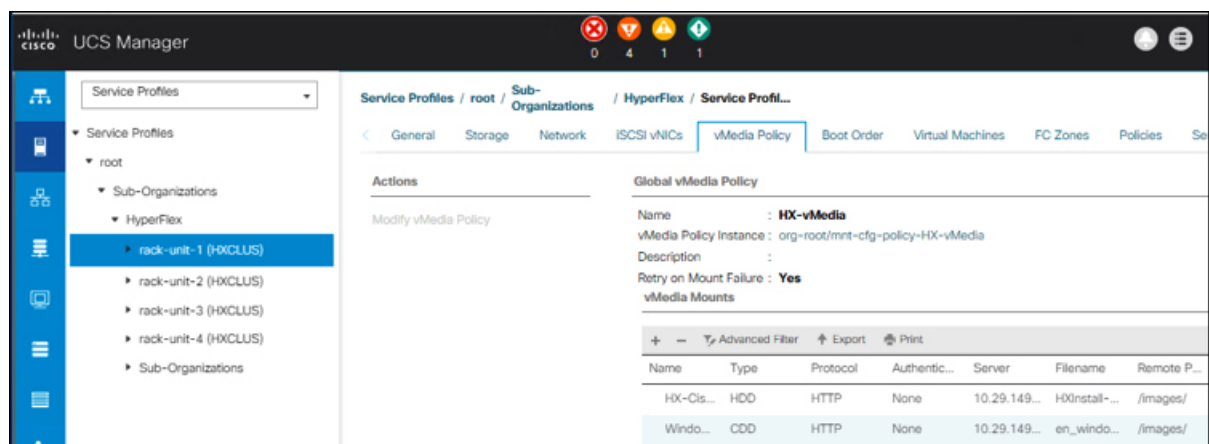

### ステップ **9** ブート ポリシーを変更し、ブート順序を設定して **CIMC CD/DVD** をリストに追加します。

- a) [Navigation] ペインの **[Servers]** タブをクリックします。
- b) **[Servers (**サーバ**)]** > **[Policies ()]** > **[root (**ルート**)]** > > **[Boot Policies (**ブート ポリシー**)]** > *[hx-compute]*、または *[hx-compute-m5]* を展開します。

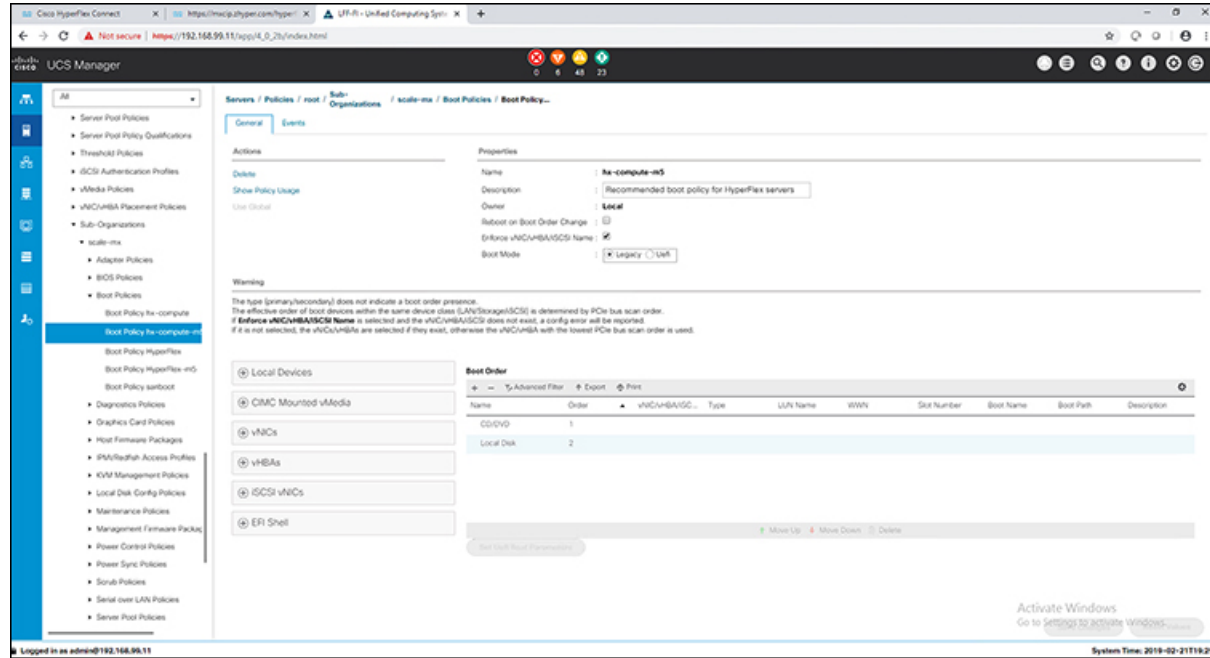

- c) **(M5**サーバのみ**)[Boot Order (**ブート順序**)]**設定ペインで、**[CIMC Mounted CD/DVD (CIMC** マウント**CD/DVD)]**をクリックします。次に、[**CIMC**マウント**CD/DVD**の追加**(Add CIMC Mounted CD/DVD)**] をクリックして、これをブート順序に追加します。上に移動 ボタンを 使用してブート順序の先頭に移動します。
	- **CIMC**マウント**CD/DVD**オプションはその他のオプション、ローカルディスクの 組み込みと**CD/DVD**の前のブート順序で最上位である必要があります。 重要

**(**ローカル **SAS** ドライバを備えた **M4** サーバの場合**)[Boot Order (**ブート順序**)]** 設定ペイン で、**[vHBAs]** をクリックします。次に、**[ADD SAN boot (SAN** ブートの追加**)]** をクリック して、ブート順序に追加します。

- d) **[Save Changes]** をクリックし、**[Success]** ダイアログボックスで**[OK]**をクリックします。変 更されたブート ポリシーが保存されます。
- ステップ **10** 成功した **vMedia** マウントを確認します。
	- a) [機器 **(Equipment)**] タブで、いずれかのサーバを選択します。
	- b) [インベントリ > **CIMC**] をクリックし、下にスクロールしてマウント エントリ #1 (OS イ メージ) とマウント エントリ #2 (Cisco HyperFlex ドライバ イメージ) を確認し、ステータ スが [マウント済み] であり、障害がないことを確認します。

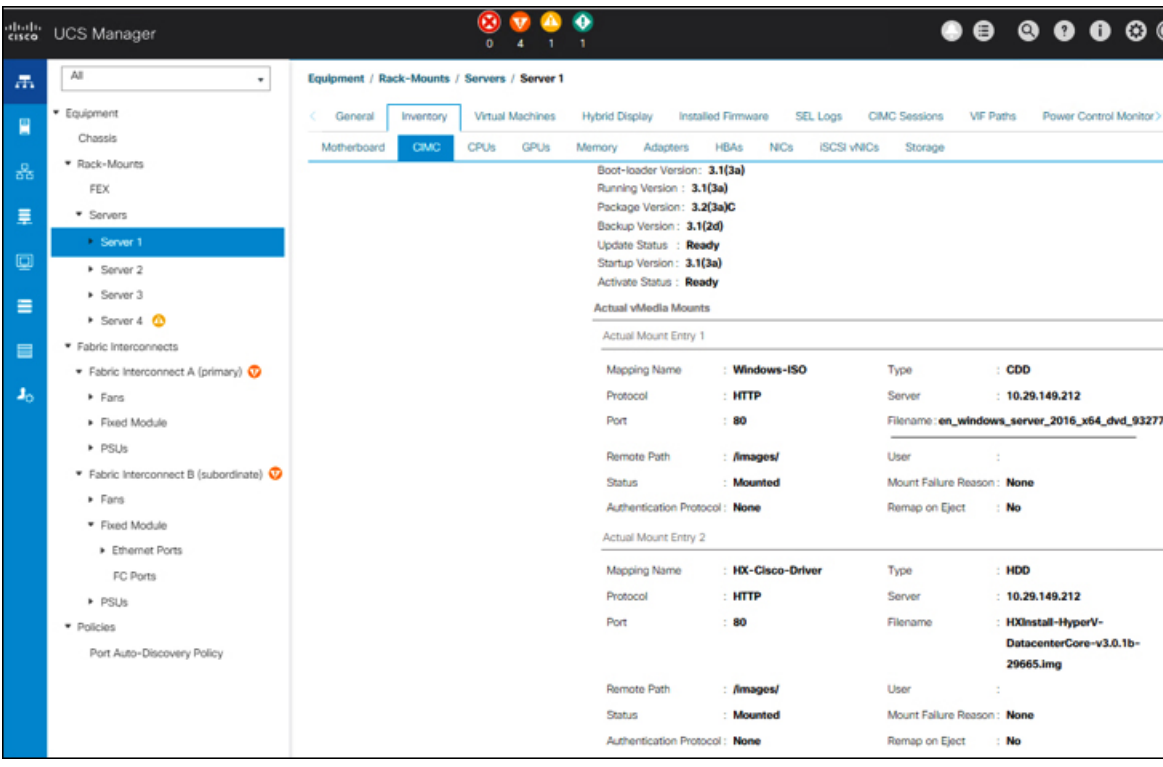

- c) メニューバーで [サーバ **(Servers)**] をクリックし、最初の HyperFlex サービス プロファイル を選択します。
- d) **[General]** タブをクリックし、**[Actions]** > **[KVM Console>>]** を選択します。
	- 新しいブラウザで KVM コンソールが開いてみます。ポップアップ ブロッカーに 注意してください。ポップアップを許可して、KVM を再び開きます (注)

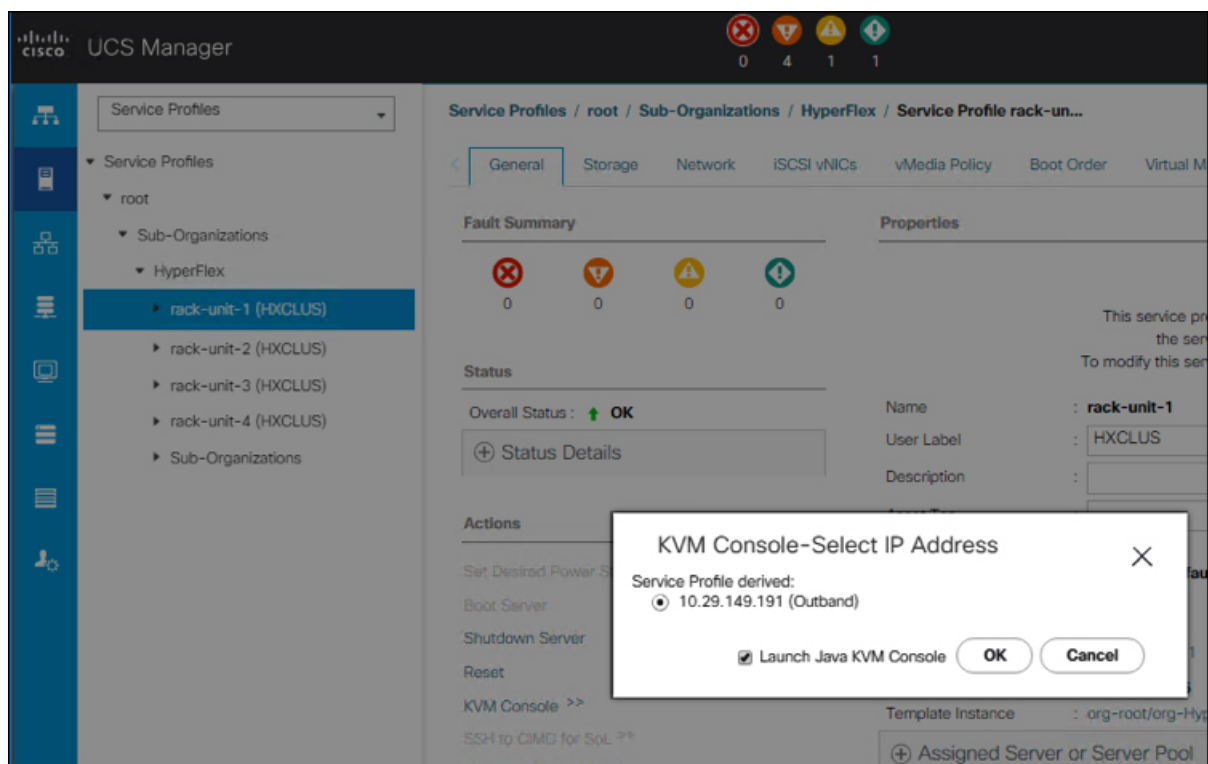

- e) ホストを再起動し、KVM を起動して、Windows インストールの進捗状況を監視します。 [ファイルを読み込んでいます **(Loading Files)**] 画面が表示されます。Windows はユーザー の介入なしに自動的にインストールされます。青い画面が表示され、しばらくすると[セッ トアップが開始されました**(Setupisstarting)**]メッセージが表示されるはずです。自動イン ストールが開始されない場合は、両方のイメージがサーバにマウントされていることを再 度確認します。
- f) Windowsのインストールが完了すると、コマンドプロンプトが表示されます。インストー ルが完了するまで待ちます。その後、ホストは数回再起動します。 c:\users\administrator>でクリアコマンドプロンプトが表示されたら、インストー ルは完了です。ドライバイメージをコピーしてインストールするには数分かかり、リブー ト操作が必要になることがあります。
	- [指定されたファイルが見つかりません (The system cannot find the file specified) ] というメッセージがプロンプトに表示される場合は無視してください。 (注)
	- HX クラスタに含めるすべてのサーバでステップ **e** と **f** が完了していることを確 認します。 重要
- g) 各サーバにログインし、C>Users>Administrator>Get-ScheduledTaskコマンドを入力し、HX Install Bootstrap Launcher タスクが実行中であることを確認します。

ステップ **11** サービス プロファイルから **vMedia** ポリシーを削除します。

a) サービス プロファイルから vMedia ポリシーをマップ解除するには、**[Servers (**サーバ**)]** > **[Service Profile Templates (**サービス プロファイル テンプレート**)]** > **[root (**ルート**)]** > **[Sub-Organizations(**サブ組織**)]** > *[hx-cluster\_name]* > **[Service Template (**サービス テンプレー

ト**)]** *[ompute-nodes]* または *[compute-nodes-m5]* を順に選択します。次に、**[Modify vMedia Policy]**を選択します。

- b) [vMedia ポリシー(vMedia Policy)] ドロップダウンの選択肢で、2 つのイメージのマップ に使用した vMedia ポリシー(*HX-vMedia*)をオフにします。
- ステップ **12** インストール前に、ブート順序を復元します。
	- a) [Navigation] ペインの **[Servers]** タブをクリックします。
	- b) **[Servers (**サーバ**)]** > **[Policies ()]** > **[root (**ルート**)]** > > **[Boot Policies (**ブート ポリシー**)]** > *[hx-compute]*、または *[hx-compute-m5]* を展開します。
	- c) **[Boot Order]**の設定ペインで、 **CIMC** マウント **CD/DVD**オプション リストの一番下に移動 するのに下へ移動1ボタンを使用します。

この手順で復元したブート順序については、次のスクリーンショットを参照してくださ い。

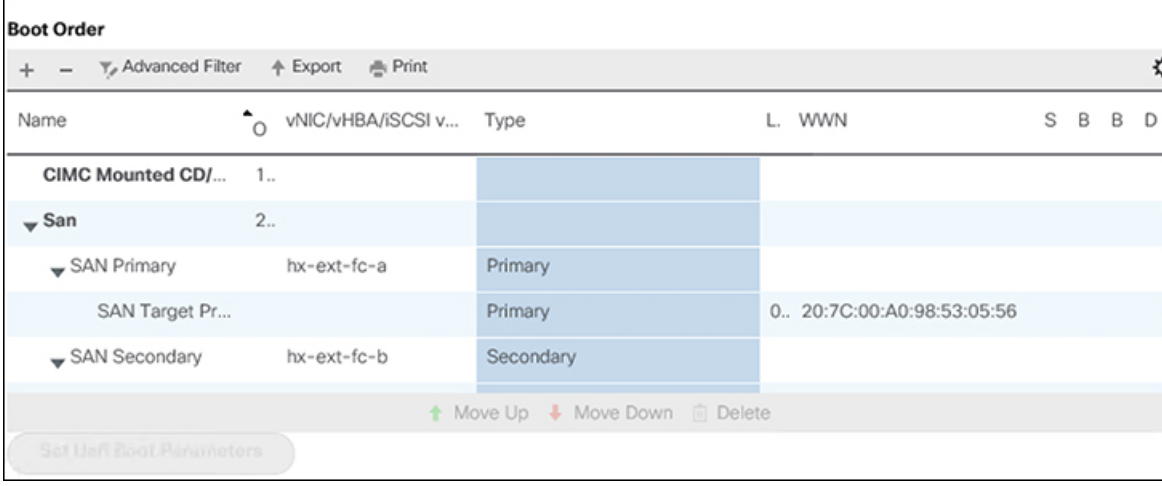

### 次のタスク

この手順の最後に、Windows OS が正常にインストールされます。次に、[「ハイパーバイザ設](#page-102-0) 定、HXDP [ソフトウェアのインストールとクラスタの拡張](#page-102-0)」に進み、クラスタ拡張ワークフ ローの残りの手順を実行します。

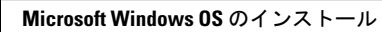

I

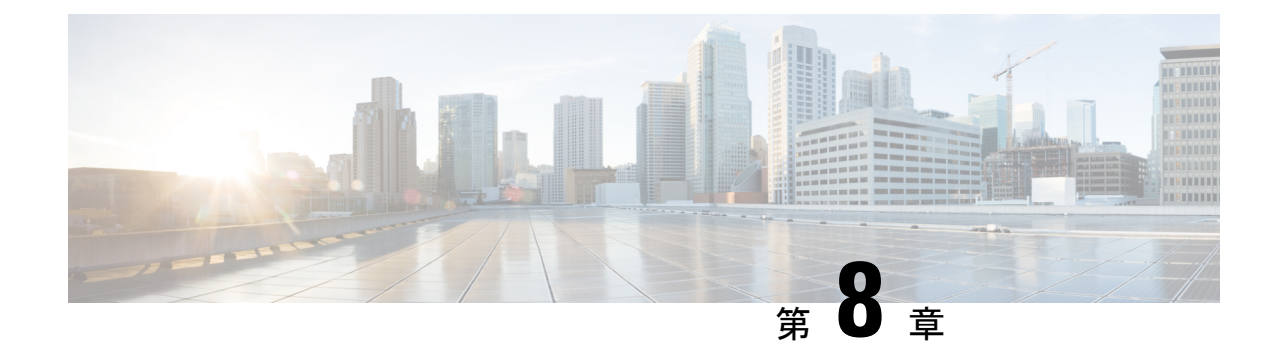

# トラブルシューティング情報

• [トラブルシューティング](#page-128-0) (123 ページ)

# <span id="page-128-0"></span>トラブルシューティング

ここでは、Hyper-V 展開中に発生した問題のトラブルシューティング情報を示します。

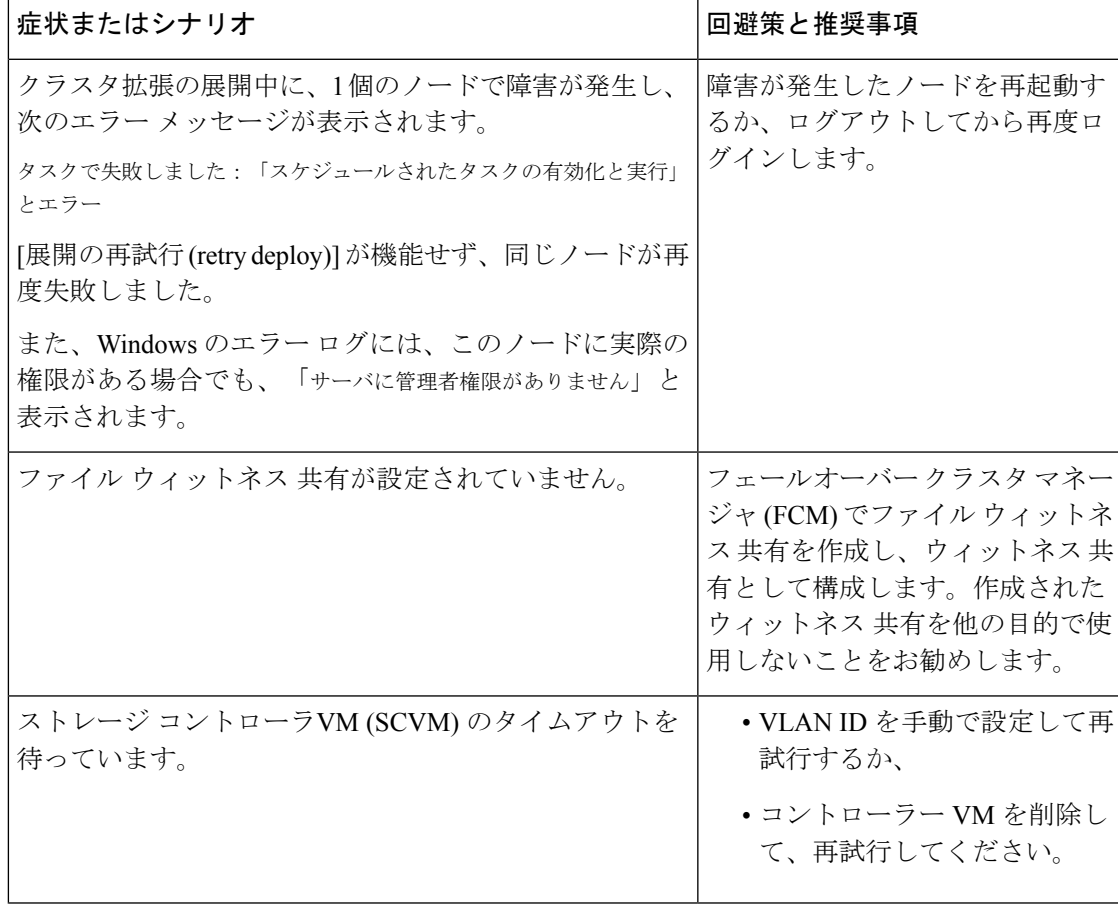

I

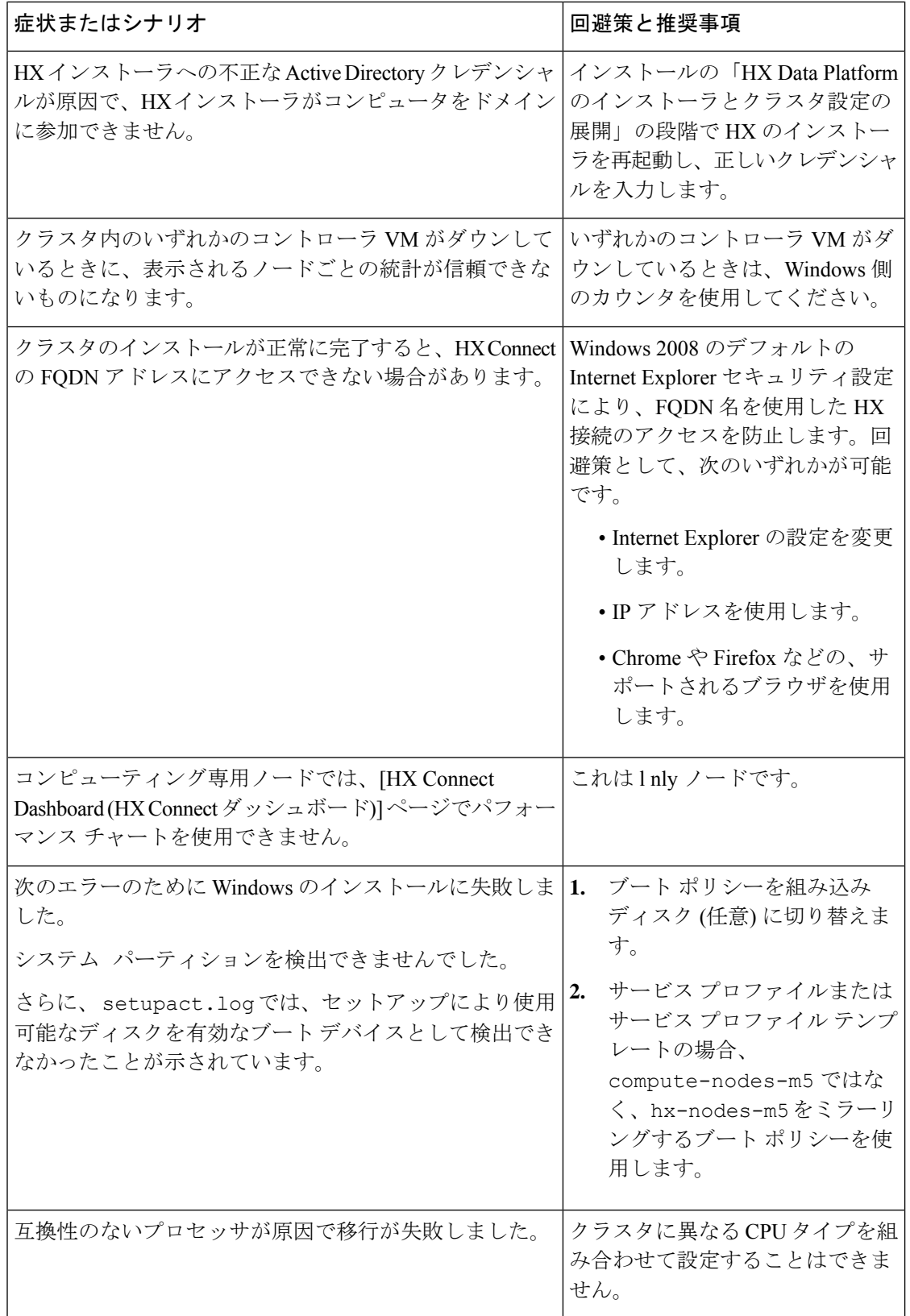

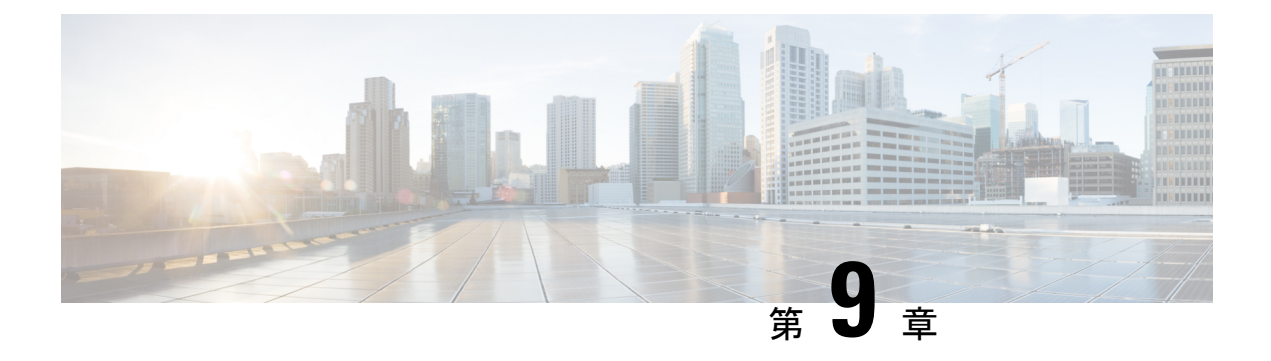

## 付録

- Cisco HyperFlex [ノードの設置](#page-130-0) (125 ページ)
- ファブリック [インターコネクトの設定](#page-131-0) (126 ページ)
- WinSCP を使用してインストーラ VM に iso と img [ファイルをアップロードするには](#page-135-0) (130 [ページ\)](#page-135-0)
- DNS [レコード](#page-137-0) (132 ページ)
- HX サービス アカウント [パスワードの更新](#page-138-0) (133 ページ)

## <span id="page-130-0"></span>**Cisco HyperFlex** ノードの設置

HyperFlex クラスタとノードの制限の詳細については、Cisco HX データ [プラットフォームのリ](https://www.cisco.com/c/en/us/support/hyperconverged-systems/hyperflex-hx-data-platform-software/products-release-notes-list.html) リース [ノートの](https://www.cisco.com/c/en/us/support/hyperconverged-systems/hyperflex-hx-data-platform-software/products-release-notes-list.html)最新バージョンで、 **Cisco HX** データ プラットフォーム ストレージ クラスタ 仕様を参照してください。

Cisco HyperFlexノードのインストールの詳細については、次の表からそれぞれのリンクを参照 してください。

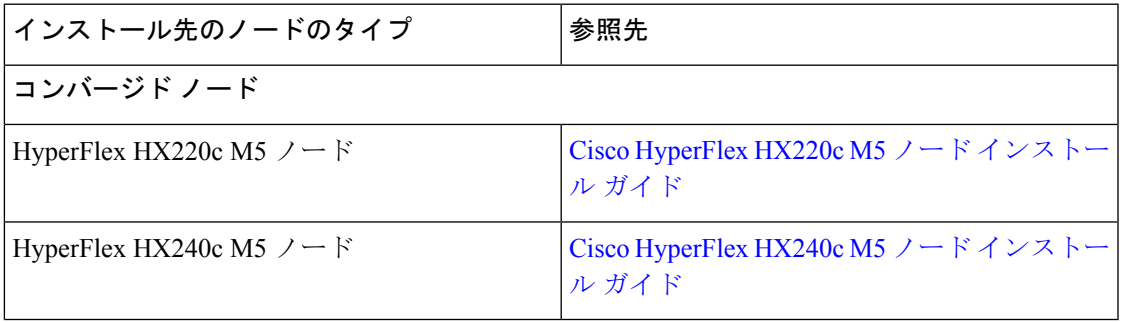

Ú

重要 コンピューティング専用ノードは、3.0(1a) の Hyper-V ではサポートされていません

## <span id="page-131-0"></span>ファブリック インターコネクトの設定

高度な可用性をもたらすため、ファブリック インターコネクトの冗長ペアを設定します。L1 または L2 の高可用性ポート間で、イーサネット ケーブルを使用して直接 2 つのファブリック インターコネクトに接続します。ファブリック インターコネクト A のポート L1 はファブリッ ク インターコネクト B のポート L1 に接続し、ファブリック インターコネクト A のポート L2 はファブリック インターコネクト B の ポートL2 に接続します。これにより、両方の FI がお 互いのステータスを継続的にモニタできます。

ファブリック インターコネクトを接続する前に、次の情報を確認して入手してください。

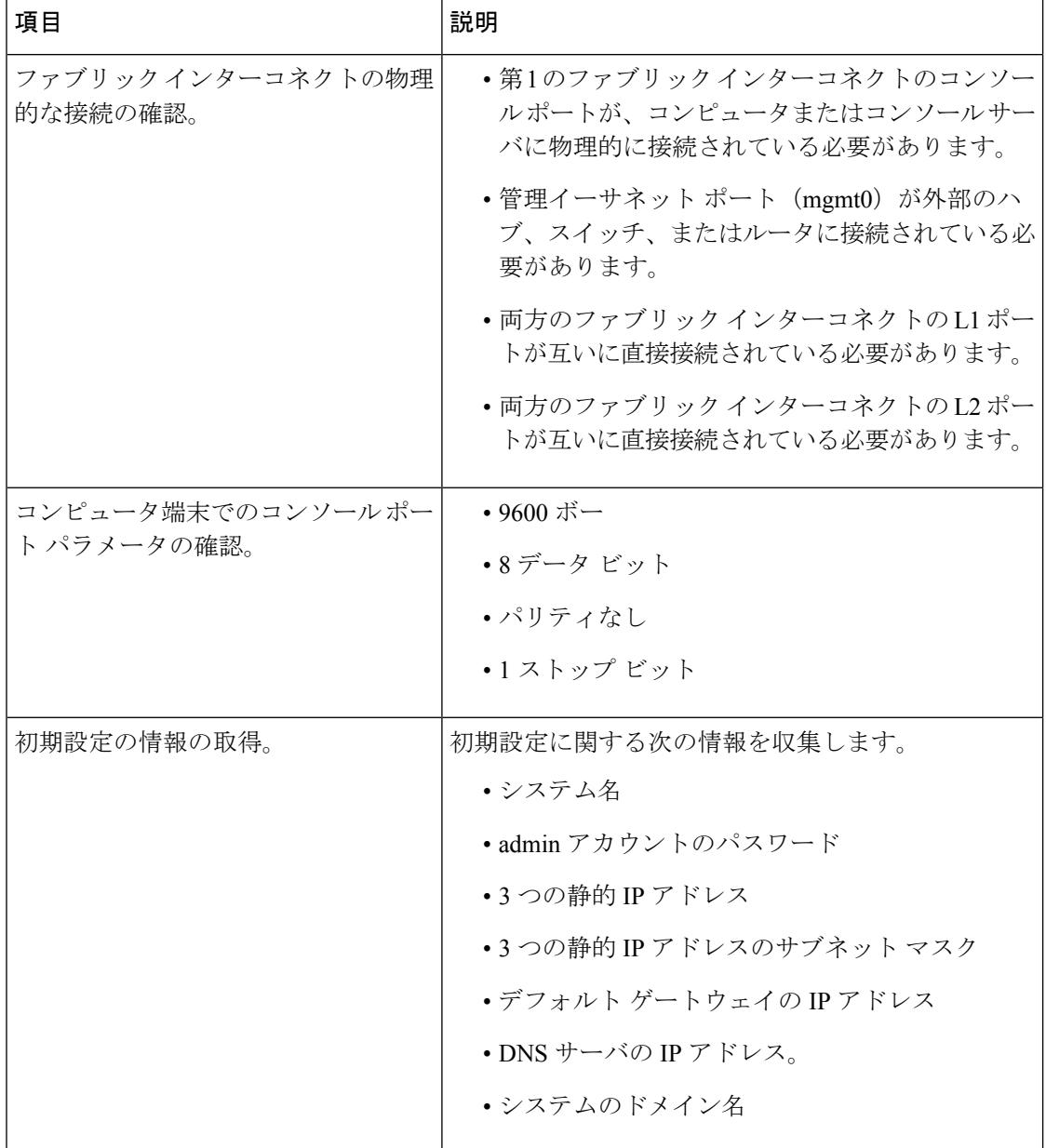

両方のファブリック インターコネクトで、同じセットアップ プロセスを実施する必要があり ます。プライマリ ファブリック インターコネクトをセットアップし、クラスタ設定を有効に します。同じプロセスを使用してセカンダリ ファブリック インターコネクトを設定すると、 最初のファブリック インターコネクトがピアとして検出されます。

### **GUI** によるプライマリ ファブリック インターコネクトの設定

プライマリ ファブリック インターコネクトを設定するための下記の手順に従うか、「[Cisco](http://www.cisco.com/c/en/us/td/docs/unified_computing/ucs/ucs-manager/videos/3-1/cisco_ucs_manager_initial_setup.html) UCS [Manager](http://www.cisco.com/c/en/us/td/docs/unified_computing/ucs/ucs-manager/videos/3-1/cisco_ucs_manager_initial_setup.html) Initial Setup part 1」をご覧ください。

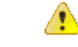

**Attention** IPv4 アドレスは、hyperflex に必要です。

#### **Procedure**

- ステップ **1** ファブリック インターコネクトの電源を入れます。 ファブリックインターコネクトが起動すると、電源投入時セルフテストのメッセージが表示さ れます。
- ステップ **2** システムがリースを取得したら、手順6に進みます。それ以外の場合は次の手順に進みます。
- ステップ **3** コンソール ポートに接続します。
- ステップ **4** インストール方式プロンプトに **gui** と入力します。
- ステップ **5** システムがDHCPサーバにアクセスできない場合は、次の情報を入力するよう求められます。
	- ファブリック インターコネクトの管理ポートの Ipv4 アドレス。
	- ファブリック インターコネクト上の管理ポートの Ipv4 サブネット マスク。
	- ファブリック インターコネクトに割り当てられたデフォルト ゲートウェイの IPv4 アドレ ス。
- ステップ **6** プロンプトから、Web ブラウザに Web リンクをコピーし、Cisco UCS Manager GUI 起動ページ に移動します。
- ステップ **7** Cisco UCS Manager GUI 起動ページで [Express Setup] を選択します。
- ステップ **8** [Express Setup] ページで [Initial Setup] を選択し、[Submit] をクリックします。
- ステップ **9** [Cluster and Fabric Setup] 領域で、以下の操作を行います。
	- a) [Enable Clustering] オプションをクリックします。
	- b) [Fabric Setup] オプションに対して [Fabric A] を選択します。
	- c) [クラスタ IP アドレス**]** フィールドに、Cisco UCS Manager で使用する IPv4アドレス アドレ スを入力します。
- ステップ **10** [System Setup] 領域で、次のフィールドに値を入力します。

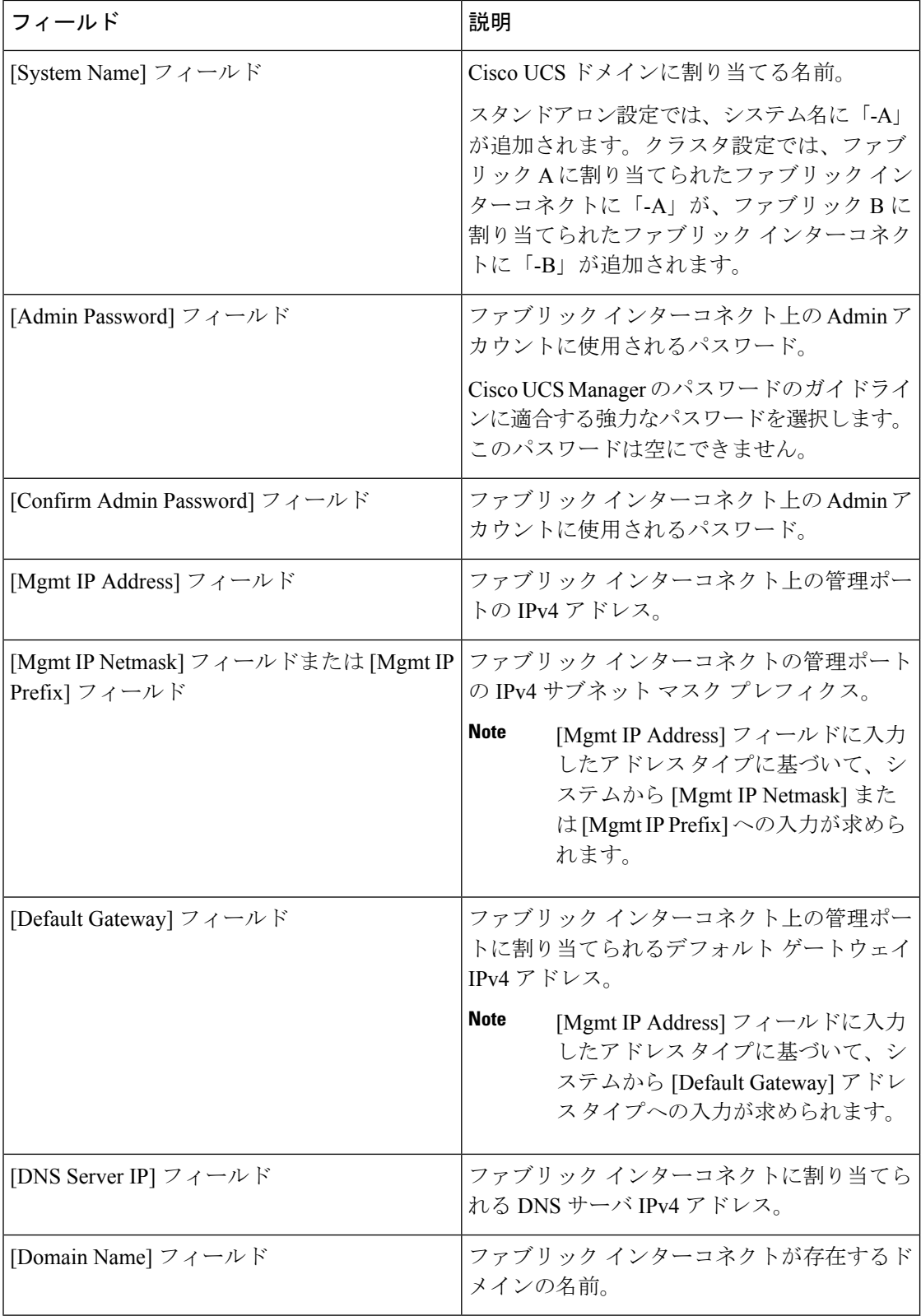

I

ステップ **11** [Submit] をクリックします。` セットアップ操作の結果がページに表示されます。

### **GUI** による従属ファブリック インターコネクトの設定

従属ファブリックインターコネクトを設定するための下記の手順に従うか、「[CiscoUCSManager](http://www.cisco.com/c/en/us/td/docs/unified_computing/ucs/ucs-manager/videos/3-1/cisco_ucs_manager_initial_setup.html) [Initial](http://www.cisco.com/c/en/us/td/docs/unified_computing/ucs/ucs-manager/videos/3-1/cisco_ucs_manager_initial_setup.html) Setup part 2」をご覧ください。

#### **Procedure**

- ステップ **1** ファブリック インターコネクトの電源を入れます。 ファブリック インターコネクトが起動すると、電源投入時セルフテスト メッセージが表示さ れます。
- ステップ **2** システムがリースを取得したら、手順6に進みます。それ以外の場合は次の手順に進みます。
- ステップ **3** コンソール ポートに接続します。
- ステップ **4** インストール方式プロンプトに **gui** と入力します。
- ステップ **5** システムがDHCPサーバにアクセスできない場合は、次の情報を入力するよう求められます。
	- ファブリック インターコネクトの管理ポートの Ipv4 アドレス
	- ファブリック インターコネクト上の管理ポートの Ipv4 サブネット マスク
	- ファブリック インターコネクトに割り当てられたデフォルト ゲートウェイの IPv4 アドレ ス
- ステップ **6** プロンプトから、Web ブラウザに Web リンクをコピーし、Cisco UCS Manager GUI 起動ページ に移動します。
- ステップ **7** Cisco UCS Manager GUI 起動ページで [Express Setup] を選択します。
- ステップ **8** [Express Setup] ページで [Initial Setup] を選択し、[Submit] をクリックします。

ファブリック インターコネクトは、第 1 ファブリック インターコネクトの設定情報を検出し ます。

- ステップ **9** [Cluster and Fabric Setup] 領域で、以下の操作を行います。
	- a) [Enable Clustering] オプションを選択します。
	- b) [Fabric Setup] オプションに対して [Fabric B] が選択されていることを確認します。
- ステップ **10** [System Setup] 領域の [Admin Password of Master] フィールドに Admin アカウントのパスワード を入力します。

[Manager Initial Setup] 領域が表示されます。

ステップ **11** [マネージャー初期セットアップ] で、以下を行います。

ステップ **12** [Submit] をクリックします。`

セットアップ操作の結果がページに表示されます。

# <span id="page-135-0"></span>**WinSCP** を使用してインストーラ **VM** に **iso** と **img** ファイ ルをアップロードするには

ISO と IMG ファイルのホストとしてインストーラ VM を使用し、Hyper-V をインストールする ことを選択します。完了するには、インストーラに Windows ISO および Cisco HyperFlex ドラ イバ イメージをアップロードする必要があります。

このガイドの目的は、WinSCP を使用し、利用可能な SCP クライアントを何でも使用できるよ うになることです。

#### 手順

- ステップ **1** Windows の SCP クライアントをダウンロードします。WinSCP( <https://winscp.net/eng/download.php>)である可能性があり、ワークステーションにインストール します。
- ステップ **2** WinSCP からインストーラ VM に接続します。ユーザ名には「**root**」、パスワードには 「**Cisco123**」を使用してください。
	- システムは、デフォルトのパスワード[Cisco123]で出荷されますので、インストール 中にこれを変更する必要があります。ユーザーが入力した新しいパスワードを指定し ない限り、インストールを続行できません。 重要

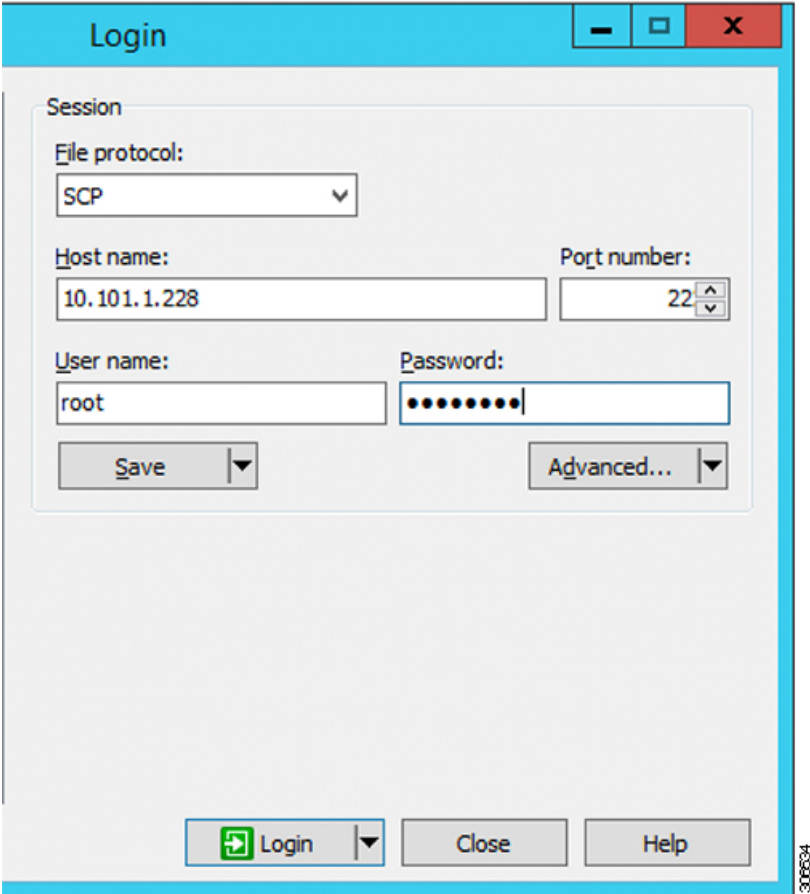

ステップ **3** キーを受け入れ、キャッシュに追加します。

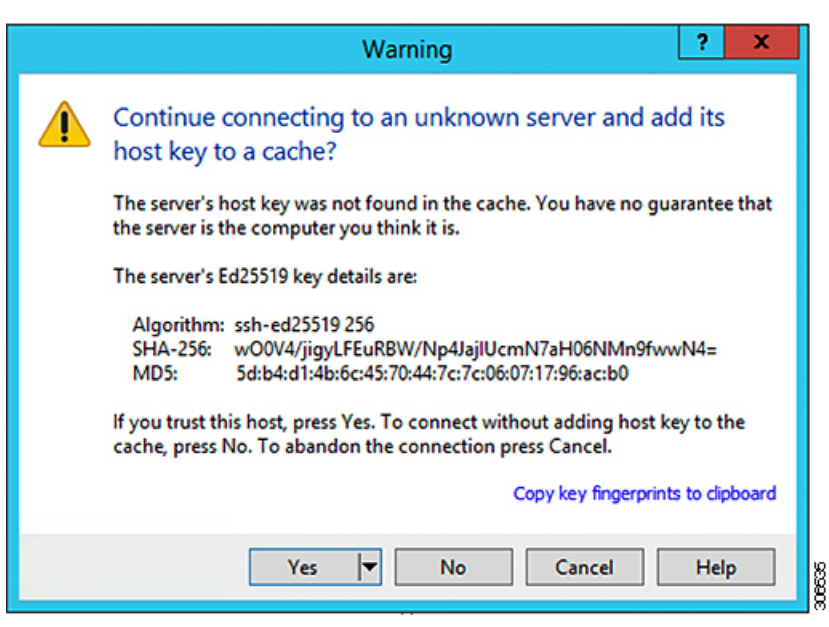

- ステップ **4** 接続されたら、インストーラのフォルダ**/var/www/localhost/images/**を参照します。マシンにあ るローカル ファイルを参照します。
- ステップ **5** ファイルを転送します。ブラウザの URL にアクセスする場合ファイル名をコピーできます: *http://<controller\_IP>/images/* </controller\_IP>

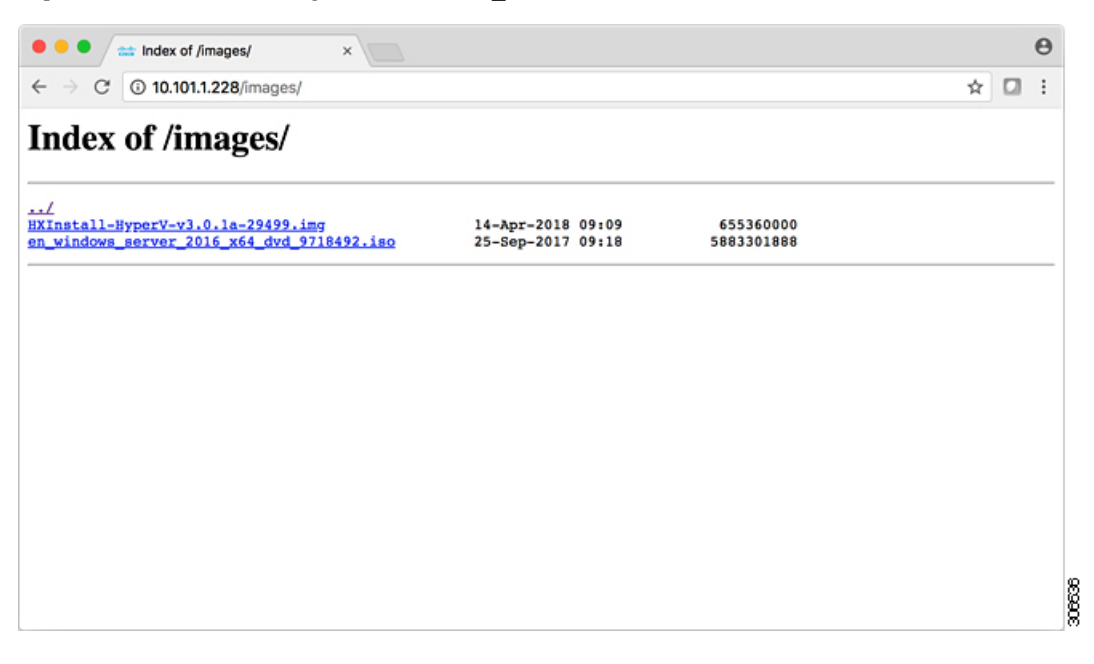

### <span id="page-137-0"></span>**DNS** レコード

ご使用の環境に追加する必要がある DNS レコードについては、以下のリストを参照してくだ さい。

Add-DnsServerResourceRecordA -Name "" -ZoneName "Ciscolab.dk" -AllowUpdateAny -IPv4Address "" -TimeToLive 01:00:00 -CreatePtr -computername

Add-DnsServerResourceRecordA -Name "" -ZoneName "Ciscolab.dk" -AllowUpdateAny -IPv4Address "" -TimeToLive 01:00:00 -CreatePtr -computername

Add-DnsServerResourceRecordA -Name "" -ZoneName "Ciscolab.dk" -AllowUpdateAny -IPv4Address "" -TimeToLive 01:00:00 -CreatePtr -computername

Add-DnsServerResourceRecordA -Name "" -ZoneName "Ciscolab.dk" -AllowUpdateAny -IPv4Address "" -TimeToLive 01:00:00 -CreatePtr -computername

Add-DnsServerResourceRecordA -Name "" -ZoneName "Ciscolab.dk" -AllowUpdateAny -IPv4Address "" -TimeToLive 01:00:00 -CreatePtr -computername

Add-DnsServerResourceRecordA -Name "" -ZoneName "Ciscolab.dk" -AllowUpdateAny -IPv4Address "" -TimeToLive 01:00:00 -CreatePtr -computername

Add-DnsServerResourceRecordA -Name "" -ZoneName "Ciscolab.dk" -AllowUpdateAny -IPv4Address "" -TimeToLive 01:00:00 -CreatePtr -computername

Add-DnsServerResourceRecordA -Name "" -ZoneName "Ciscolab.dk" -AllowUpdateAny -IPv4Address "" -TimeToLive 01:00:00 -CreatePtr -computername

Add-DnsServerResourceRecordA -Name "" -ZoneName "Ciscolab.dk" -AllowUpdateAny -IPv4Address "" -TimeToLive 01:00:00 -CreatePtr -computername

Add-DnsServerResourceRecordA -Name "" -ZoneName "Ciscolab.dk" -AllowUpdateAny -IPv4Address "" -TimeToLive 01:00:00 -CreatePtr -computername

Add-DnsServerResourceRecordA -Name "" -ZoneName "Ciscolab.dk" -AllowUpdateAny -IPv4Address "" -TimeToLive 01:00:00 -CreatePtr -computername

Add-DnsServerResourceRecordA -Name "-CNTL" -ZoneName "Ciscolab.dk" -AllowUpdateAny -IPv4Address "" -TimeToLive 01:00:00 -CreatePtr -computername

Add-DnsServerResourceRecordA -Name "-CNTL" -ZoneName "Ciscolab.dk" -AllowUpdateAny -IPv4Address "" -TimeToLive 01:00:00 -CreatePtr -computername

Add-DnsServerResourceRecordA -Name "-CNTL" -ZoneName "Ciscolab.dk" -AllowUpdateAny -IPv4Address "" -TimeToLive 01:00:00 -CreatePtr -computername

Add-DnsServerResourceRecordA -Name "-CNTL" -ZoneName "Ciscolab.dk" -AllowUpdateAny -IPv4Address "" -TimeToLive 01:00:00 -CreatePtr -computername

## <span id="page-138-0"></span>**HX** サービス アカウント パスワードの更新

パスワードの期限が切れた場合、または自発的に変更された場合は、HX クラスタ内で新しい パスワードを更新する必要があります。Cisco HX サービス アカウントのパスワードを更新す るには、次の手順に従います。

VMとデータストアへのアクセスは、引き続き新しいパスワードなしで動作します。ただしク ラスタで、アラート、システム ステータス、サポート バンドル、データストア アクセス レ ポートに問題が発生します。 (注)

#### 始める前に

Cisco HX サービス アカウントのユーザー名が次の形式であることを確認します。

<username@domain.com>

### 手順

クラスタ内のいずれかのストレージ コントローラ ノードから resethypervcred -u コマンドを 実行します。

#### 例:

次に、コマンドの出力例を示します。

付録

root@cvmhv1:~# resethypervcred -u Enter service admin name:administrator@domain.com Enter service admin passwd: Enter local admin name:administrator Enter local admin passwd: Hyperv creds updated successfully

各コントローラ vm に root ユーザとしてログインし、 **hxHyperVSvcMgr** の再起動を実行しま す。

リセットとサービスの再起動が完了したら、HXサービスアカウントユーザとして**HXConnect** にログインし、ログインが機能し、HX Connect にクラスタ情報が表示されていることを確認 します。